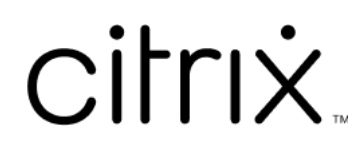

# **Session Recording** サービス

# **Contents**

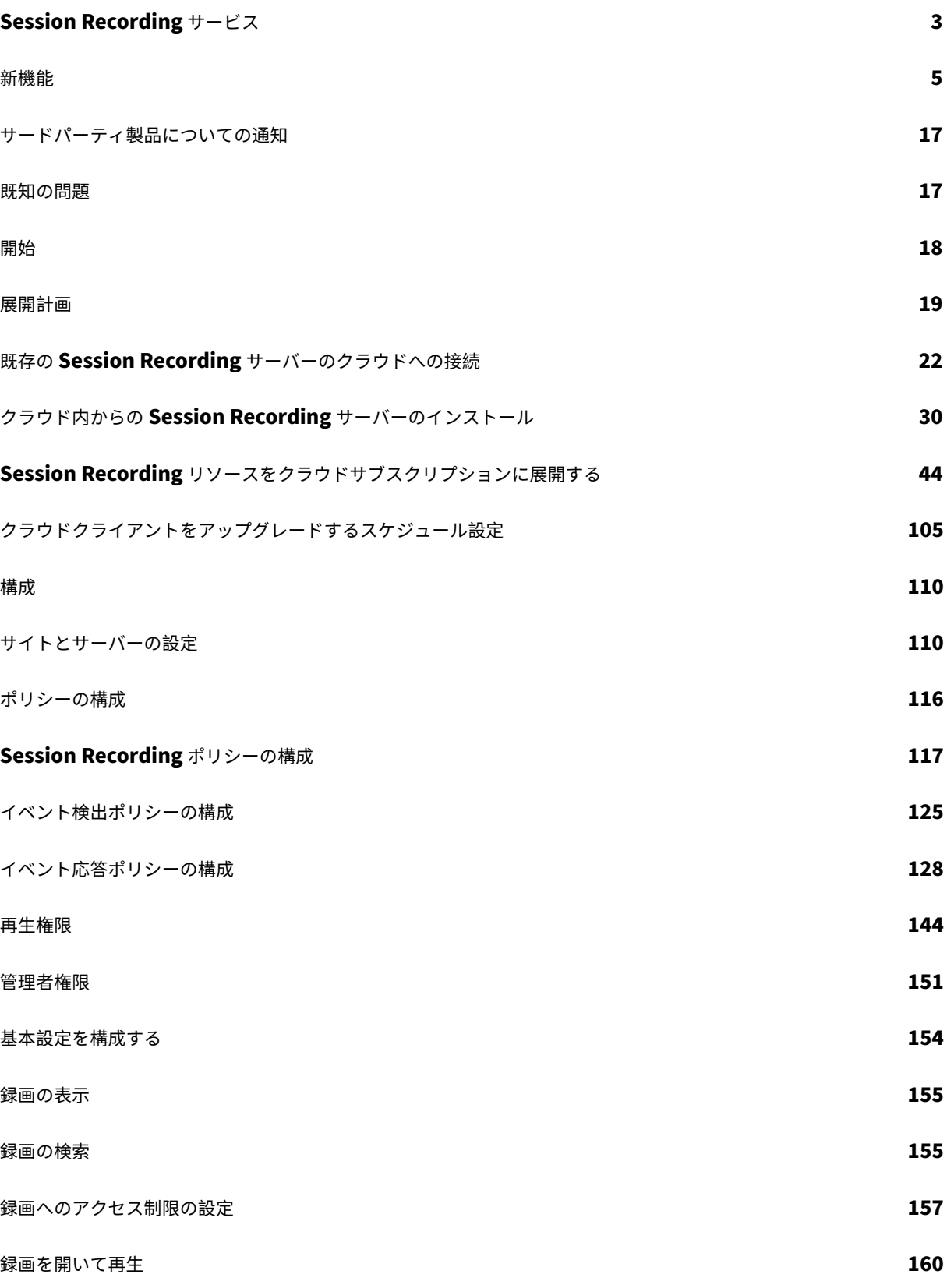

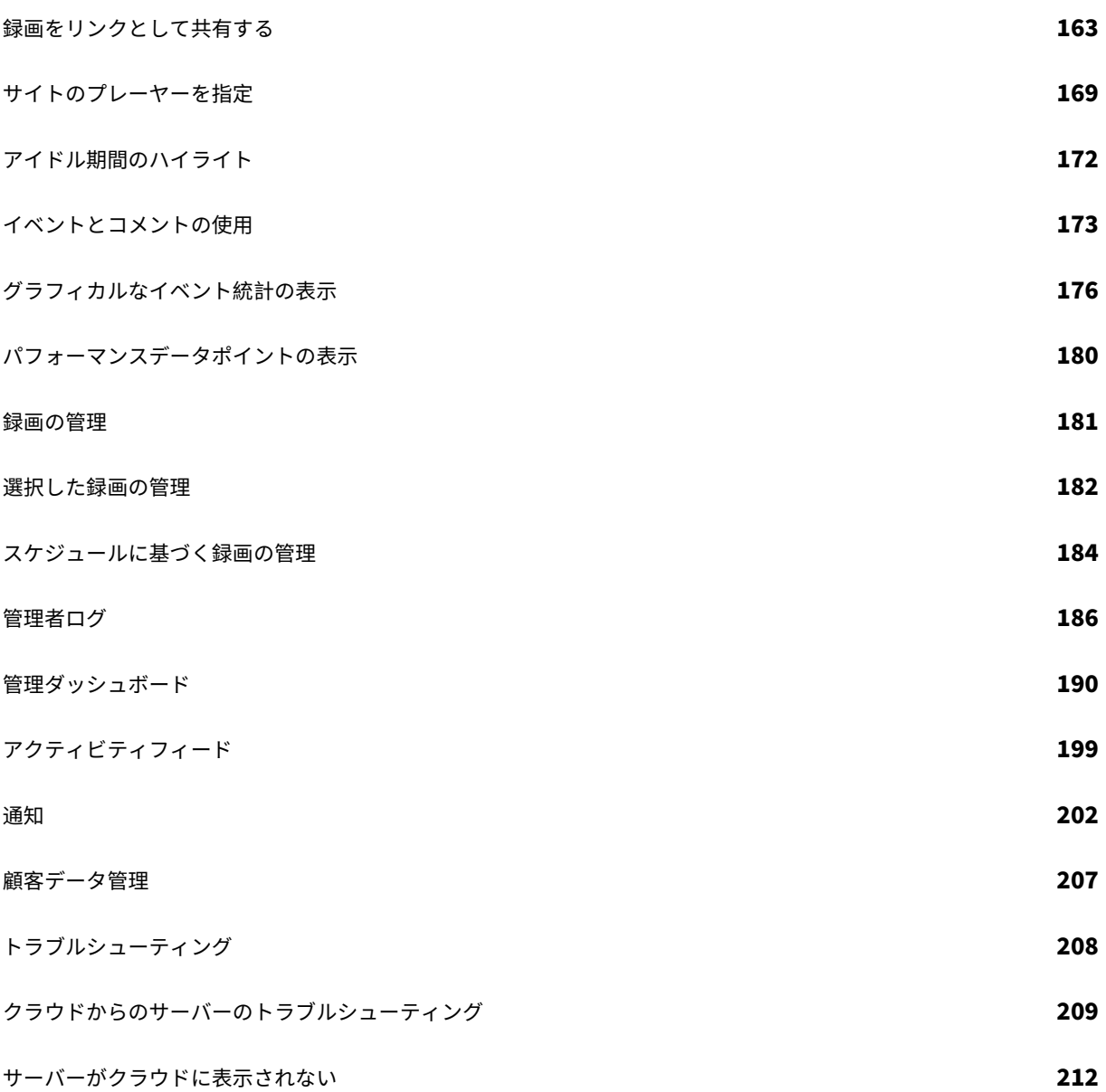

# **Session Recording** サービス

# <span id="page-3-0"></span>April 3, 2024

注:

- Session Recording サービスは、Citrix Cloud の南アジア太平洋(APS)、EU、米国リージョンでのプ ロビジョニングに使用できます。詳しくは、「Citrix Cloud の地理的な考慮事項」を参照してください。
- Session Recording サービスの顧客データの保存、保持、および制御については、「顧客データの管理」 を参照してください。
- Session Recording サービスは、Citrix An[alytics for Security](https://docs.citrix.com/ja-jp/citrix-cloud/overview/signing-up-for-citrix-cloud/geographical-considerations.html)(CAS)にデータを送信しません。オン プレミスの Session Recording サーバーは、CAS にデータを送信できます。詳しくは、[Citrix Analytics](https://docs.citrix.com/ja-jp/session-recording/service/customer-data-management.html) for Security のドキュメントの「Session Recording 環境への接続」を参照してください。

# 概要

Session Recording は、Citrix DaaS(旧称 Citrix Virtual Apps and Desktops サービス)のセキュリティの重要 な差別化要因です。Session Recording のメリットを享受できない場合の一般的な課題は、ソリューションの展開 と管理の複雑さです。Session Recording サービスの導入により、高度な管理エクスペリエンスが提供され、展開 環境が簡素化されます。

Session Recording サービスは、包括的な自動化、迅速なトラブルシューティング、有益な分析情報を提供する管 理プラットフォームです。組織全体の Session Recording サーバーを管理および監視するための統合されたエント リポイントを提供するため、管理タスクが容易になります。

次の図は、Session Recording サービスがどのように機能するかを示しています。

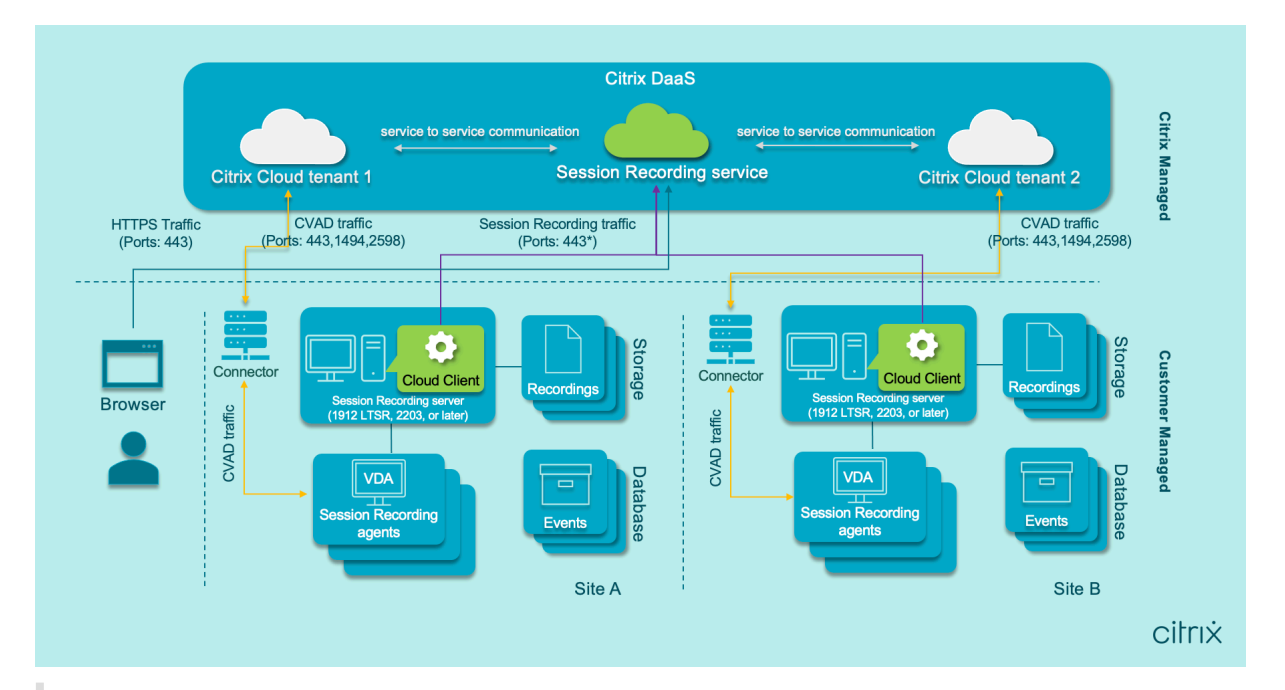

# 注:

クラウドクライアントのバージョン 7.40.13020.11 以降では、通信用に開く必要があるポートは 1 つのみ (TCP ポート 443)です。バージョン 7.40.13020.11 より前のクラウドクライアントを使用している場合は、 セッショントラフィックで送信ポート 80、443、8088、および 9090~9094 を許可します。詳しくは、「ポー ト」を参照してください。

Session Recording サービスに関するビデオ:

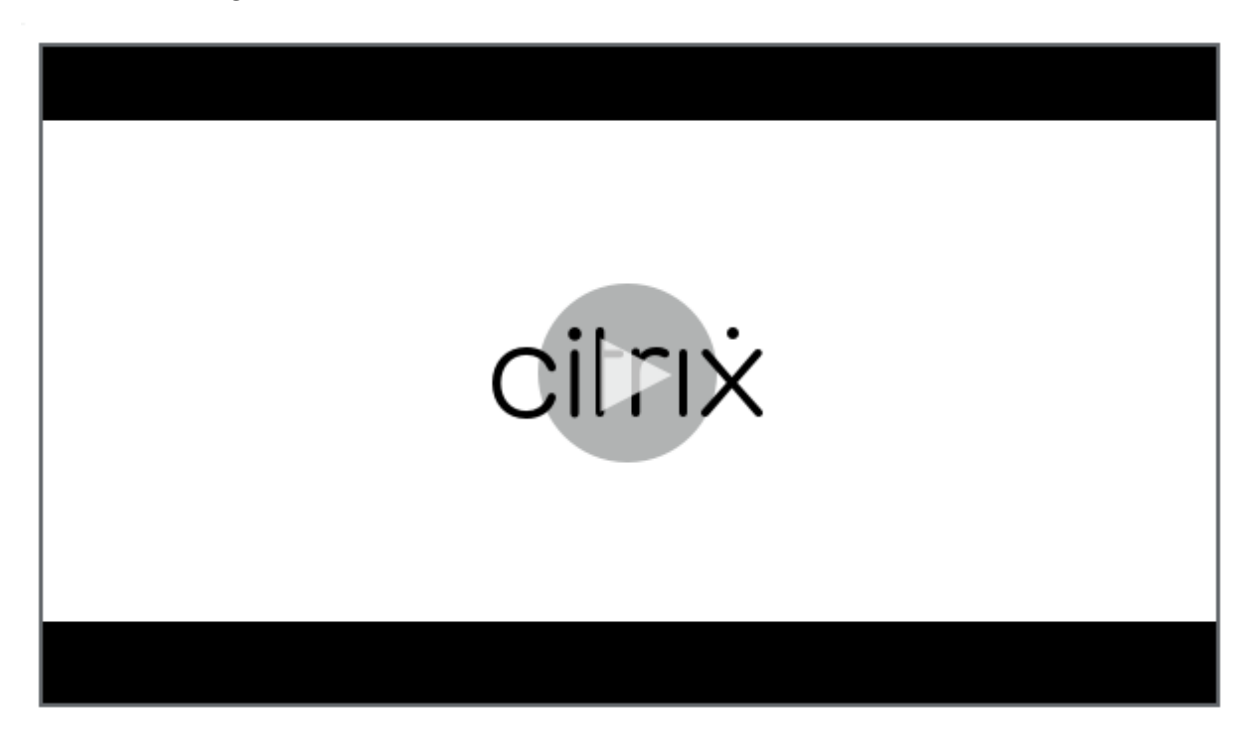

サービスの特徴と機能

Session Recording サービスを使用して、次の操作を実行できます:

- オンプレミスとクラウドの両方に展開された Session Recording サーバーから Session Recording サービ スに接続する
- クラウド内からの Session Recording サーバーのインストール
- 接続された Session Recording サーバーからの録画に関してクエリを実行し、再生する
- 接続されている Session Recording サーバーの設定を構成する
- 特定のサイトのセッション録画、イベント検出、およびイベント応答ポリシーを構成する
- 再生権限を構成する
- 録画に対してアクセス制限の設定および削除を実行する
- 定期的に録画を自動でアーカイブおよび削除する
- イベントの視覚化レポートを表示し、録画に関するコメントを残す
- 録画された各セッションに関連するデータポイントを表示する
- Session Recording 管理ダッシュボードでシステムに関する分析情報を得る

#### 前提条件

Session Recording サービスを使用するための前提条件:

- Citrix DaaS にサブスクライブ済みである。
- Session Recording 1912 LTSR、2203 以降を展開している。

Session Recording コンポーネントのインストール方法については、インストールの記事を参照してくださ い。

# 新機能

<span id="page-5-0"></span>May 22, 2024

Citrix は、Session Recording サービスをご使用のお客様に、新機能と製品の更新をいち早くお届けするよう取り 組んでいます。新しいリリースでは、より便利な機能をご利用いただけます。今すぐ更新してください。更新は、約 6 週間ごとにサービスリリースにロールアウトされます。

このプロセスは、わかりやすいものになっています。最初の更新は、Citrix 内部サイトのみに適用され、その後徐々 にお客様の環境に適用されます。段階的に更新することによって、製品の品質を確保しながら、最大限の可用性を実 現しています。

#### **2024** 年 **4** 月

**Azure** での展開をシンプルにする **Azure Resource Manager** テンプレート(**ARM** テンプレート)のサポート

Azure Resource Manager テンプレート(ARM テンプレート)を作成して、Azure に Session Recording リソ ースを展開できるようになりました。ARM テンプレートは、展開の方法とリソースが含まれる JavaScript Object Notation(JSON)ファイルです。詳しくは、「ARM テンプレートを使用してサイトを作成および展開する」を参照 してください。

純粋な **Azure Active Directory**(**Azure AD**[\)展開を、シンプルな展開で達成できるようになりました](https://docs.citrix.com/ja-jp/session-recording/service/get-started/deploy-session-recording-resources-to-a-cloud-subscription#create-and-deploy-a-site-through-an-arm-template)

シンプルな展開とは、ホスト接続または ARM テンプレートを通じてサイトを作成して展開することを指します。シ ンプルな展開を実行するために、展開しようとしている Session Recording サーバーを、VDA が存在する Azure AD ドメインに参加させるオプションが追加されました。詳しくは、「Session Recording リソースをクラウドサブ スクリプションに展開する」を参照してください。

[コミュニティ主導のイベント](https://docs.citrix.com/ja-jp/session-recording/service/get-started/deploy-session-recording-resources-to-a-cloud-subscription)トリガーテンプレート

ビジネスニーズに合ったテンプレートをすばやく見つけられるように、Cloud Software Group は、Session Recording サービスのすべての管理者が参加できるコミュニティを作成しました。組織のテンプレートを公開して 他の顧客が無料でアクセスできるようにすることで、コミュニティに貢献できます。Cloud Software Group はま た、自分の組織および Cloud Software Group 自体を含めた他のコミュニティメンバーの両方による、すべてのイ ベントトリガーテンプレートにアクセスできるリソースライブラリも構築しました。

注:

テンプレートを送信する前に、『End User Agreement』を参照してください。

詳しくは、「カスタムイベント応答ポリシーの作成」を参照してください。

クラウド上[で視覚化された録画の成功率](https://docs.citrix.com/ja-jp/session-recording/service/configure/policies/event-response-policies#create-a-custom-event-response-policy)

Session Recording管理ダッシュボードの右上隅に、現在のサイトの録画の成功率を示す新しいウィジェットが表 示されるようになりました。最新の録画の成功率と過去 12 時間の録画の成功率の両方を確認できます。

問題の特定を容易にするために、100% 未満の録画の成功率はオレンジ色のドットで表示され、100% の成功率は緑 色のドットで表示さ[れます。オレンジ色の](https://docs.citrix.com/ja-jp/session-recording/service/management-dashboard)ドットの上にマウスを移動してヒントのリンクをクリックすると、[アク ティビティフィード] ページに記録された対応するイベントにジャンプし、次の操作を行うことができます:

- 録画に失敗したセッションを含むイベントの詳細を表示する。
- [録画の成功率が](https://docs.citrix.com/ja-jp/session-recording/service/activity-feed) 100% を下回った場合に通知を受け取るには、メール通知をサブスクライブしてくだ[さい。](https://docs.citrix.com/ja-jp/session-recording/service/activity-feed)

注:

この機能は、クラウドクライアントバージョン 7.42.15010.4 以降で利用できます。この機能を使用するには、 利用可能なサーバーが 1 つのサイトのみにあり、そのサイトのダッシュボード設定ページでこの機能が有効に なっていることを確認してください。

詳しくは、「管理ダッシュボード」を参照してください。

#### 解決された[問題](https://docs.citrix.com/ja-jp/session-recording/service/management-dashboard)

- 適用範囲として指定されたユーザーまたはユーザーグループの長さが 16 文字を超える場合、ポリシーを追加 または変更しようとすると失敗することがあります。[SRT‑12247]
- クラウド内から Session Recording サーバーをインストールしようとすると失敗する可能性があります。こ の問題は、Session Recording サーバーをクラウドデータベースに接続したものの、指定したデータベース のパスワードに二重引用符(")が含まれている場合に発生します。[SRT-12119]

### **2024** 年 **3** 月

# **Azure Active Directory (AD) のサポート (Technical Preview)**

Azure AD 参加マシンに Session Recording サーバーとエージェントをインストールし、それらに対して Azure AD のサポートを有効にすることができるようになりました。後でクラウドからさまざまなポリシーと再生権限を構 成するときに、Azure AD 参加マシンからセッションを開始する Azure AD ユーザーとグループを指定できます。

Session Recording のインストールについて詳しくは、「インストール、アップグレード、およびアンインストール」 を参照してください。

クラウドからのポリシーと再生権限の構成について詳しくは、「セッション録画ポリシーの構成」および「再生権限」 を参照してください。

注:

Azure AD のサポートは、Session Recording バージョン 2402 [以降で利用できます。](https://docs.citrix.com/ja-jp/session-recording/service/configure/policies/session-recording-policies)

#### **2024** 年 **1** 月

ストレージ消費量の予測

約 1 か月分の十分な消費量履歴データに基づいて、今後 7 日間のストレージ消費量予測を生成できます。この機能を 使用すると、リソースの使用量を予測し、事前に予防策を講じることができます。詳しくは、「管理ダッシュボード」 の記事を参照してください。

クラウドプレーヤーから録画を制限付きリンクまたは制限なしリンクとして共有することをサポート

クラウドプレーヤーから録画を制限付きリンクまたは制限なしリンクとして共有できるようになりました。他のユー ザーはリンクを使用して共有した録画に直接アクセスできるため、多数の録画の中から検索する必要がなくなります。 録画を制限付きリンクとして共有すると、既に再生権限を持っているユーザーのみがそのリンクを使用して録画を表 示できます。録画を無制限のリンクとして共有すると、AD ドメイン内の誰もがそのリンクを使用して録画を表示で きます。

無制限の録画共有では、さらに次のことが可能[です:](https://docs.citrix.com/ja-jp/session-recording/service/configure/playback-permissions#playback-permissions-for-session-recording-read-only-administrators)

- 無制限の録画リンクが生成されたときに、特定の受信者にメール通知を発行するかどうかを指定します。詳し くは、「通知」を参照してください。
- [アクティビティフィード] の[イベント]タブで、無制限の録画共有に関連するイベントを表示します。

録画をリンクとして共有し、無制限のリンクを管理するには、Session Recording サービスへのフルアクセスが必 要です[。これに](https://docs.citrix.com/ja-jp/session-recording/service/activity-feed)[は](https://docs.citrix.com/ja-jp/session-recording/service/notifications)[、次のいずれかの権](https://docs.citrix.com/ja-jp/session-recording/service/activity-feed)限を割り当てられた Citrix Cloud 管理者である必要があります:

- フルアクセス
- [Cloud Administrator, All] の役割
- [Session Recording-FullAdmin, All] の役割

詳しくは、「録画をリンクとして共有する」および「Session Recording 管理者の種類」を参照してください。

# **2023** 年 **1[0](https://docs.citrix.com/ja-jp/session-recording/service/view-recordings/share-recordings-as-links)** 月

**Microsoft Azure** へのシンプルな **Session Recording** 展開が一般提供になりました

サイトを作成して、Session Recording サービス内から Session Recording リソースを Azure サブスクリプショ ンに展開できます。この機能は現在一般提供されており、次のことができるように強化されています:

- Azure に展開された既存のサイトにサーバーやストレージなどのリソースを追加する。
- ロードバランサーへのアクセスが許可される IP アドレスを変更する。

詳しくは、「Session Recording リソースをクラウドサブスクリプションに展開する」を参照してください。

イベントト[リガーテンプレートの概要](https://docs.citrix.com/ja-jp/session-recording/service/get-started/deploy-session-recording-resources-to-a-cloud-subscription.html)

イベント応答ポリシーのイベントトリガーにより、セッションの開始や録画されたセッションでのイベントの検出な ど、さまざまなイベントに応答するアクションを指定できます。このリリース以降、直接使用したりカスタマイズし たりできるイベントトリガーテンプレートが提供されます。詳しくは、「イベント応答ポリシーの構成」を参照してく ださい。

単一ポート通信のサポート

クラウドクライアントのバージョン 7.40.13020.11 以降では、通信用に開く必要があるポートは 1 つのみ(TCP ポ ート 443)です。

解決された問題

- 少なくとも 1 つの Session Recording サーバーを Session Recording サービスに追加するまで、ホスト接 続は正常に作成できません。[SRT‑11065]
- Session Recording 管理ダッシュボードを表示すると、データベースマシンの CPU 使用率が高くなります。 [SRT-11190]
- カスタムポリシーは、Session Recording サーバー 1912 を含むサイトでは使用できません。[SRT‑11334]

#### **2023** 年 **9** 月

**Session Recording** サービスへの管理アクセスは、**Azure Active Directory**(**AD**)ユーザーおよびグループに 対して有効です

詳しくは、「Azure AD から管理者を追加する」を参照してください。

最適化されていない **HDX** [オーディオのオーデ](https://docs.citrix.com/ja-jp/session-recording/service/configure/administrator-permissions#add-administrators-from-azure-ad)ィオ録音(プレビュー)

Session Recording ポリシーを構成するときに、最適化されていない HDX オーディオのオーディオ録音を有効に できるようになりました。VDA 上で処理され、Citrix Workspace アプリがインストールされているクライアントと の間で配信される音声は、最適化されていない HDX オーディオと呼ばれます。最適化されていない HDX オーディオ とは異なり、ブラウザコンテンツリダイレクト (BCR) および Microsoft Teams の最適化のシナリオに見られるよ うに、最適化された HDX オーディオでは処理がクライアントにオフロードされます。

オーディオ録音の有効化について詳しくは、「Session Recording ポリシーの構成」を参照してください。

注:

この機能は、Session Recording バージョン 2308 [以降で利用できます。](https://docs.citrix.com/ja-jp/session-recording/service/configure/policies/session-recording-policies)

#### 非可逆画面録画

非可逆画面録画を使用すると、圧縮オプションの調整によって録画ファイルのサイズが削減され、再生中の録画セッ ション内をよりすばやく移動できるようになります。

次のいずれかの方法で非可逆画面録画を有効にできます。

• 非可逆画面録画が有効になっているシステム定義の Session Recording ポリシーをアクティブにします。

- カスタム Session Recording ポリシーを作成してアクティブ化し、カスタムポリシーを作成するときに必ず [非可逆画面録画を有効にする]を選択してください。
- イベント応答ポリシーを構成するときに、[非可逆画面録画を有効にする]を選択します。監視対象のイベント が後で検出されると、非可逆画面録画がトリガーされます。

非可逆画面録画を有効にすると、Session Recording Agent のプロパティの [非可逆画面] タブで圧縮オプション を調整できます。

詳しくは、次のトピックを参照してください:

- Session Recording ポリシーの構成
- イベント応答ポリシーの構成
- 非可逆画面録画を有効または無効にする

注[:](https://docs.citrix.com/ja-jp/session-recording/service/configure/policies/session-recording-policies)

この機能は、[Session Recording](https://docs.citrix.com/ja-jp/session-recording/current-release/configure/settings-on-session-recording-agent/enable-or-disable-lossy-screen-recording.html) バージョン 2308 以降で利用できます。

#### **ICA** 画面録画による高速シーク

I フレームの生成頻度を構成することで、ICA 画面録画による高速シークを有効にすることができるようになりまし た。この機能により、再生シークエクスペリエンスが大幅に向上します。

詳しくは、「基本設定を構成する」および「高速シークを有効にする」を参照してください。

注:

この機能は、[Session Recor](https://docs.citrix.com/ja-jp/session-recording/service/configure/preferences)ding バージョン 2308 [以降で利用で](https://docs.citrix.com/ja-jp/session-recording/current-release/configure/settings-on-session-recording-agent/enable-fast-seeking.html)きます。

#### 解決された問題

• クラウドから構成されたセッション録画およびイベント応答ポリシーが有効になりません。この問題は、 Session Recording サーバー 2305 以降を使用するときに発生します。[SRT‑10813]

# **2023** 年 **7** 月

#### **Microsoft Azure** へのシンプルな **Session Recording** 展開(プレビュー)

Session Recording サービス内から、Session Recording サーバー、データベース、ストレージ、ロードバラ ンサーなどの Session Recording リソースを Azure サブスクリプションに展開できるようになりました。また、 Session Recording サービス内から、推奨される VM とストレージ構成を取得し、コストを予測し、Azure を使用 するための実際のコストを表示することもできます。

詳しくは、「Session Recording リソースをクラウドサブスクリプションに展開する(プレビュー)」を参照してく ださい。

**Session Recording** サーバーをクラウドから削除する

[オフライン]、[アンインストール済み]、および[インストールに失敗しました]状態のサーバーをクラウドから削除 して、必要な Session Recording サーバーのみを表示できるようになりました。

詳しくは、「サーバーの削除」を参照してください。

クラウドからの **[Session R](https://docs.citrix.com/ja-jp/session-recording/service/configure/site-and-server-settings.html#server-removals)ecording** サーバーのトラブルシューティング

Session Recording サービスに接続されている Session Recording サーバーに対して、クラウドからいくつかの トラブルシューティング操作を実行できます。

詳しくは、「クラウドからのサーバーのトラブルシューティング」を参照してください。

サイトのプ[レーヤーを指定](https://docs.citrix.com/ja-jp/session-recording/service/troubleshooting/server-troubleshooting-from-the-cloud.html)

サイトの録画を再生するために、クラウドプレーヤー、オンプレミスプレーヤー、またはその両方を指定できるよう になりました。デフォルトでは、クラウドプレーヤーとオンプレミスプレーヤーの両方が選択されています。

この機能は、Session Recording サーバー 2308 以降で利用できます。

詳しくは、「サイトのプレーヤーを指定」を参照してください。

#### 解決された[問題](https://docs.citrix.com/ja-jp/session-recording/service/view-recordings/specify-players-for-a-site.html)

• フランスのオペレーティング システムを搭載した Session Recording サーバーでは、ストレージ消費量と セッションの統計情報を Session Recording 管理ダッシュボードに送信しようとすると、常に失敗します。 [SRT‑10219]

#### **2023** 年 **4** 月

クラウドクライアントで導入されたデーモン

このリリースでは、Session Recording クラウドクライアントの実行を維持し、正常に実行されていない場合に自 動的に修復するデーモンが導入されました。このデーモンは、クラウドクライアントバージョン 7.38.10030.16 以 降で使用できます。

アクティビティフィード

Session Recording 管理ダッシュボードの追加機能として、Session Recording サービスにはアクティビティフ ィードが導入され、データの表示とデータの視覚化が向上しています。

アクティビティフィードは、過去に発生したイベントやタスクに関する情報を提供します。

詳しくは、「アクティビティフィード」を参照してください。

#### メール通知

特定のイベントやタスクに関する通知をメールで受け取るために、メール通知にサブスクライブできるようになりま した。

サブスクライブすると、次の場合に通知を受け取ることができます:

- リソース使用状況アラート:リソース使用状況のしきい値を超えた場合
- サーバーの状態の変更:Session Recording サーバーの状態が変化した場合
- ストレージメンテナンスの結果:録画を自動でアーカイブおよび削除するタスクの結果に関するダイジェスト

詳しくは、「メール通知」を参照してください。

#### 解決された[問題](https://docs.citrix.com/ja-jp/session-recording/service/notifications.html)

- ターゲットセッションがまだ稼働中である場合、録画を自動でアーカイブおよび削除するタスクは終了します。 [SRT‑9832]
- Session Recording サービスでポリシーの複数のルールを編集すると、編集が反映されず、「**Policy adding failed**(ポリシーの追加に失敗しました)」というエラーが Web ブラウザーコンソールに記録されます。 [SRT‑9754]
- 日本語の名前のポリシー規則を編集しようとすると失敗します。[SRT‑9675]

#### **2023** 年 **2** 月

クラウドクライアントをアップグレードするスケジュール設定をサポート

以前は、Session Recording クラウドクライアントは、新しいリリースが発行されるたびに自動的にアップグレー ドされていました。このリリース以降、Session Recording クラウドクライアントをすぐにアップグレードしたり、 自動アップグレードをスケジュールしたりすることができます。詳しくは、「クラウドクライアントをアップグレード するスケジュール設定」を参照してください。

[クラウドクライアントの](https://docs.citrix.com/ja-jp/session-recording/service/get-started/schedule-cloud-client-upgrades)機能強化

バージョン 7.37.9010.3 では、Session Recording クラウドクライアントが強化されました。このバージョンのク ラウドクライアントは、REST API 要求とファイルストリーミング要求を直接処理します。これにより、次の利点と 変更が発生します:

• 以前は、Session Recording サーバーがクラウドで適切に動作するようにするには、SSL 証明書をインス トールし、IIS で証明書バインディングを追加する必要がありました。クラウドクライアントのバージョン 7.37.9010.3 以降は、Session Recording サーバーのローカル証明書に依存せず、**CUSTOMDOMAIN** パラ メーターをサポートしません。

詳しくは、「既存の Session Recording サーバーのクラウドへの接続」または「クラウド内からの Session Recording サーバーのインストール」を参照してください。

- クラウドクライアントのバージョン 7.37.9010.3 以降では、クラウドプレーヤー[のみを使用する場合、](https://docs.citrix.com/ja-jp/session-recording/service/get-started/install-session-recording-servers-from-within-the-cloud.html)IIS で の Web ス[トリーミングサービスを構成する必要がなくなります。](https://docs.citrix.com/ja-jp/session-recording/service/get-started/connect-existing-session-recording-servers-to-the-cloud.html)
- [\\*\\*/WebSocketServer\\*\\*](https://docs.citrix.com/ja-jp/session-recording/service/get-started/install-session-recording-servers-from-within-the-cloud.html) から Web 構成ファイル(\*\*Web.config\*\*)を削除し、転送パケットサイズを設定す る代わりにレジストリを使用します。レジストリキーは \*\*HKEY\_LOCAL\_MACHINE\SOFTWARE\Citrix\SessionRecording\ にあります。詳しくは、「[転送パケットサイズを増やす](/ja-jp/session-recording/service/getstarted/plan-your‐deployment.html#increase‐the‐transport‐packet‐size)」 を参照してくださ い。
- クラウドクライアントの機能強化により、再生速度が向上し、より優れた再生エクスペリエンスが実現します。

# **2022** 年 **12** 月

クラウド内からのサーバーのインストール

以前は、既存の Session Recording サーバー以外は Session Recording サービスに接続できませんでした。詳し くは、「既存の Session Recording サーバーのクラウドへの接続」を参照してください。

今回のリリースより、任意のマシンを Session Recording サービスに接続し、クラウド内からそのマシンに Session Recording サーバーコンポーネントをインストールできるようになりました。インストールが正常に完了 すると、マシンは Session Recording [サービスに接続された](https://docs.citrix.com/ja-jp/session-recording/service/get-started/connect-existing-session-recording-servers-to-the-cloud.html) Session Recording サーバーになります。必要な操 作:

- 1. マシンを準備し、そのマシンに Session Recording クラウドクライアントをインストールします。 マシンは自動的に Session Recording サービスに接続され、[サーバー管理]ページの [未割り当てサーバ ー]リストに表示されます。
- 2. マシンが[インストールの準備完了]ステータスになっていることを確認し、インストールアイコンをクリッ クします。インストールウィザードが開きます。
- 3. ウィザードに従って、Session Recording サーバーコンポーネントをマシンにインストールします。

この新機能により、Citrix Virtual Apps and Desktops のインストーラーや SessionRecordingAdministra‑ tionx64.msi ファイルをダウンロードする必要がなくなります。また、ドメイン参加や証明書のバインドのチェック も行われるため、接続後に Session Recording サーバーが機能しなくなる可能性がある問題を防ぎます。

詳しくは、「クラウド内からの Session Recording サーバーのインストール」を参照してください。

サーバーオンボードのエクスペリエンスの向上

Session Recording サーバーをクラウドに接続するには、クラウドクライアントをサーバーにインストールする必 要があります。以前は、この操作を行うにはコマンドを手動で入力する必要がありました。

今回のリリースより、[コマンドの生成]ウィザードが導入され、必要な情報を指定するとコマンドを生成できるよう になりました。このウィザードでは、証明書のバインドなどの重要なリマインダーも提供されます。ウィザードを開 くには、[サーバー接続ガイド]ページで [コマンドの生成]をクリックするか、Session Recording サービスの [ようこそ]ページで [構成の続行]をクリックしてから [コマンドの生成]をクリックします。

詳しくは、「既存の Session Recording サーバーのクラウドへの接続」および「クラウド内からの Session Recording サーバーのインストール」を参照してください。

#### [再生の理由ロ](https://docs.citrix.com/ja-jp/session-recording/service/get-started/install-session-recording-servers-from-within-the-cloud.html)[グ](https://docs.citrix.com/ja-jp/session-recording/service/get-started/connect-existing-session-recording-servers-to-the-cloud.html)

今回のリリースより、再生の理由ログが導入され、すべての再生ログを集約する [再生ログ]ページが作成されるよ うになりました。再生の理由ログを有効にすると、ユーザーが録画を再生するたびにダイアログボックスが表示され、 ユーザーは再生理由を入力するよう求められます。詳しくは、「再生ログ」を参照してください。

#### **2022** 年 **11** 月

#### **Session Recording** 管理ダッシュボード

Session Recording サービスで、システムに関する情報を得るために役立つ包括的な管理ダッシュボードが導入さ れました。ダッシュボードでは、以下を含むシステムのさまざまな側面を監視できます:

- サーバーの状態
- ストレージ消費量
- セッションの統計情報
- クライアントデバイス情報

詳しくは、「Session Recording 管理ダッシュボード」を参照してください。

クラウドク[ライアントからのトレース収集](https://docs.citrix.com/en-us/session-recording/service/session-recording-management-dashboard.html)

Citrix は、オンプレミスの Session Recording サーバーにインストールされているクラウドクライアントからトレ ースを収集し、そのトレースを使用してトラブルシューティングを行います。

#### **2022** 年 **9** 月

録画の定期的な自動アーカイブおよび削除のサポート

録画を手動でアーカイブおよび削除できるだけでなく、サイトレベルのタスクをスケジュールして、録画を定期的に 自動でアーカイブおよび削除できます。詳しくは、「録画の管理」を参照してください。

#### 録画のアクセス制御

Session Recording サービス内から選択した録画へのアクセスを制限できるようになりました。再生権限に加えて、 この機能でより詳細なアクセス制御ができます。

次のアクセス権限のいずれかが割り当てられた Citrix Cloud 管理者は、録画にアクセス制限を設定できます:

- フルアクセス
- [Cloud Administrator, All] の役割
- [Session Recording-FullAdmin, All] の役割
- [Session Recording-PrivilegedPlayerAdmin, All] の役割
- [Session Recording-ReadOnlyAdmin, All] の役割

制限付き録画には、**Session Recording** の読み取り専用管理者([**Session Recording‑ReadOnlyAdmin, All**] の役割のみが割り当てられた Citrix Cloud 管理者)はアクセスできません。Session Recording の読み取り専用 管理者には、[制限]ページにアクセスしたり、ページのアクセス制限を解除したりする権限がありません。詳しく は、「録画へのアクセス制限の設定」を参照してください。

#### **2022** 年 **[7](https://docs.citrix.com/ja-jp/session-recording/service/view-recordings/place-access-restrictions-on-recordings.html)** 月

#### **1912 LTSR** のサポート

以前は、Session Recording サービスを使用するには、Session Recording 2203 以降の展開が必要でした。この リリース以降、1912 LTSR の展開で Session Recording サーバーを Session Recording サービスに接続できま す。

録画のアーカイブと削除のサポート

Session Recording サービスを使用して、録画をアーカイブおよび削除できるようになりました。録画をアーカイ ブする場合、元の保存場所とは別の場所に録画ファイルを移動することを選択できます。録画を削除する場合、録画 ファイルをデータベースレコードとともに削除することを選択できます。

アーカイブおよび削除操作について詳しくは、「録画の管理」を参照してください。

# **2022** 年 **6** 月

**Session Recording** サービスが **Citrix Cloud** の南アジア太平洋(**APS**)リージョンで利用可能

米国および EU リージョンに加え、Session Recording サービスは、Citrix Cloud の南アジア太平洋(APS)リー ジョンでのプロビジョニングにも使用できるようになりました。

サイト間での **Session Recording** サーバーの負荷分散

複数のサイト間でサーバーの負荷を分散することにより、Session Recording サーバーを管理できるようになりま した。サイト内のすべての Session Recording サーバーのポリシーを、一度に作成またはアクティブ化することも できます。詳しくは、「既存の Session Recording サーバーのクラウドへの接続」、「Session Recording サーバー の構成」、「Session Recording ポリシーの構成」を参照してください。

**[HTTP](https://docs.citrix.com/en-us/session-recording/service/configure/settings-on-session-recording-servers.html)S** 要[求のカスタ](https://docs.citrix.com/ja-jp/session-recording/service/configure/policies/session-recording-policies.html)[ムドメイン名のサポート](https://docs.citrix.com/ja-jp/session-recording/service/get-started/connect-existing-session-recording-servers-to-the-cloud.html)

Session Recording サーバーは、デフォルトの完全修飾ドメイン名に加えて、SSL 証明書のバインドを追加したカ スタムドメイン名を HTTPS 要求に使用できるようになりました。詳しくは、「既存の Session Recording サーバー のクラウドへの接続」を参照してください。

[クラウドからの追加の](https://docs.citrix.com/ja-jp/session-recording/service/get-started/connect-existing-session-recording-servers-to-the-cloud.html)イベント応答操作の構成に関するサポート

クラウドから、録画されたセッションでログ記録されたイベントに応じた次の操作を指定できるようになりました:

- セッションのロック
- セッションのログオフ
- セッションの切断

この機能は、Session Recording 2206 以降で使用できます。詳しくは、「イベント応答ポリシーの構成」を参照し てください。

#### **2022** 年 **4** 月

#### **Session Recording** サービスが **Citrix Cloud** の **EU** リージョンで利用可能

米国リージョンに加えて、Session Recording サービスは現在、Citrix Cloud の EU リージョンでもプロビジョニ ングに使用できます。

# 管理者ログデータが **Session Recording** サービスで利用可能

Session Recording サービスは、Session Recording サーバー 2204 以降の管理者ログデータを表示します。デ ータには、管理者アクティビティのログと、録画をトリガーする適用可能なポリシーのログが含まれています。詳し くは、「管理者ログデータの照会」を参照してください。

再生権[限の構成のサポート](https://docs.citrix.com/en-us/session-recording/service/query-administrator-logging-data.html)

デフォルトでは、Session Recording の役割を持つすべての Citrix Cloud 管理者は、すべての録画を再生する権限 を持っています。Session Recording の読み取り専用管理者が対象の Session Recording サーバーで特定の録画 のみを再生できるように、再生権限を制限できるようになりました。詳しくは、「再生権限の構成」を参照してくださ い。

サードパーティ製品についての通知

#### <span id="page-17-0"></span>April 28, 2022

Session Recording サービスには、次のドキュメントで定義された条件の下でライセンスが有効になったサードパ ーティのソフトウェアが含まれている可能性があります:

Session Recording サービスのサードパーティ製品についての通知

#### [既知の問題](https://docs.citrix.com/en-us/session-recording/service/downloads/session-recording-service-third-party-notices.pdf)

<span id="page-17-1"></span>May 22, 2024

- Session Recording サーバーがメンテナンス状態のままになることがあります。この問題は、Session Recording サーバーにインストールした Session Recording クラウドクライアントが、新しいリリースで 更新されなかった場合に発生します。回避策として、次の手順を実行します:
	- 1. クラウドクライアントパッケージ(SRCloudClientService.msi)を Session Recording サーバーから削除します。
	- 2. 新しいクラウドクライアントパッケージを Session Recording サーバーにダウンロードします。パッ ケージをダウンロードするには、[構成]**>**[サーバー管理]**>**[サーバー接続ガイド]に移動してから [ダウンロード]をクリックします。

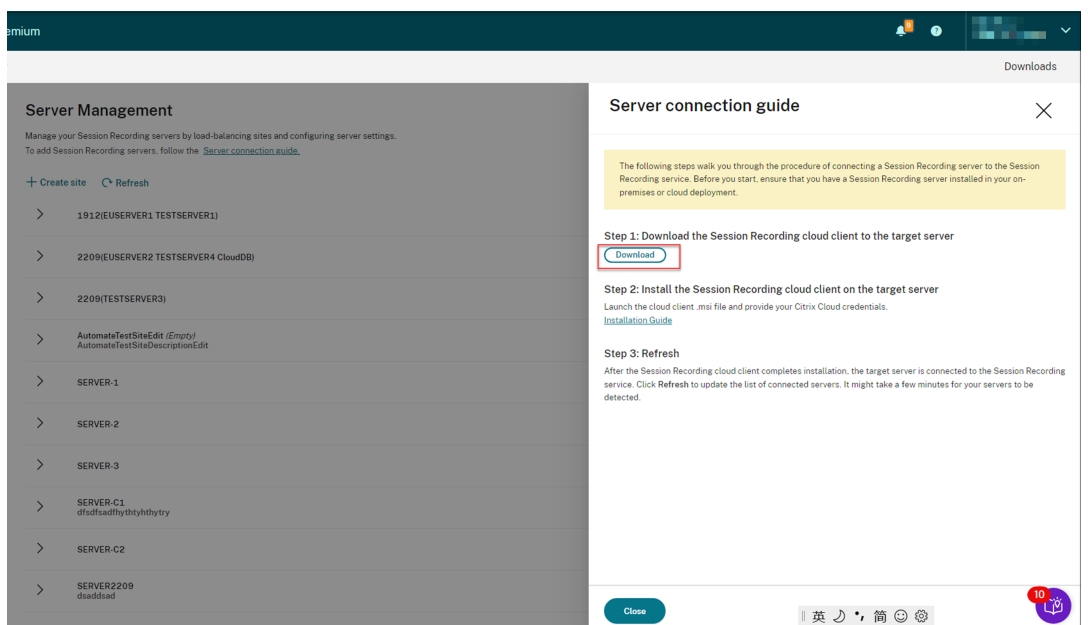

3. 次のようなコマンドを使用して、Session Recording クラウドクライアントをインストールします:

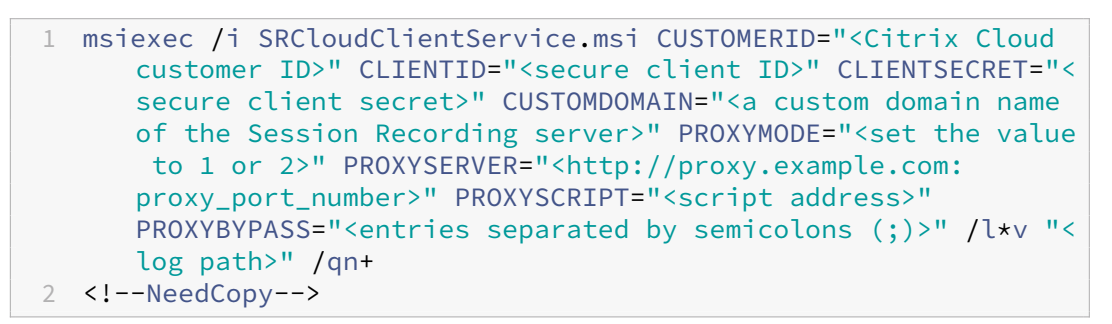

注:

クラウドクライアントのバージョン 7.37.9010.3 以降は、Session Recording サーバーのロー カル証明書に依存せず、**CUSTOMDOMAIN** パラメーターをサポートしません。

コマンドの変数について詳しくは、「既存の Session Recording サーバーのクラウドへの接続」 を参照してください。

開始

<span id="page-18-0"></span>August 4, 2023

このセクションでは、以下を実行する手順を説明します:

• 展開計画

- **–** 接続の要件
- **–** 転送パケットサイズを増やす
- **–** IIS に証明書をインストール
- **–** [Web](https://docs.citrix.com/ja-jp/session-recording/service/get-started/plan-your-deployment.html#connectivity-requirements) ストリーミングサービスバージョン 2.0 への切り替え
- 既存の [Session Recording](https://docs.citrix.com/ja-jp/session-recording/service/get-started/plan-your-deployment.html#install-certificates-in-iis) サーバーのクラウドへの接続
- クラウド内からの Session Recording サーバーのインストール
- クラ[ウドクライアントをアップグレードするスケジュール設定](https://docs.citrix.com/ja-jp/session-recording/service/get-started/plan-your-deployment.html#switch-to-web-streaming-service-version-20)

展開[計画](https://docs.citrix.com/ja-jp/session-recording/service/get-started/schedule-cloud-client-upgrades.html)

<span id="page-19-0"></span>May 22, 2024

接続の要件

#### **Session Recording** クラウドクライアント

Session Recording クラウドクライアントには、次のアドレスへのアクセスが必要です:

- https://\*.citrixworkspacesapi.net(サービスが使用する Citrix Cloud API へのアクセスを提供します)
- https://\*.cloud.com (Citrix Cloud サインインインターフェイスへのアクセスを提供します)
- https://\*.blob.core.windows.net (Session Recording クラウドクライアントの更新を格納する Azure Blob Storage [へのアクセスを提供しま](https://*.citrixworkspacesapi.net)す)

ポート

クラウドクライアントのバージョン 7.40.13020.11 以降では、通信用に開く必要があるポートは 1 つのみ(TCP ポ ート 443)です:

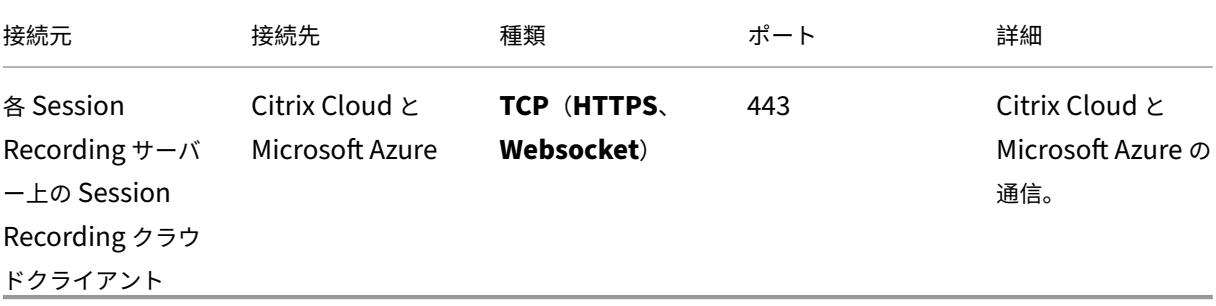

バージョン 7.40.13020.11 より前のクラウドクライアントでは、さらに多くのポートを開く必要があります:

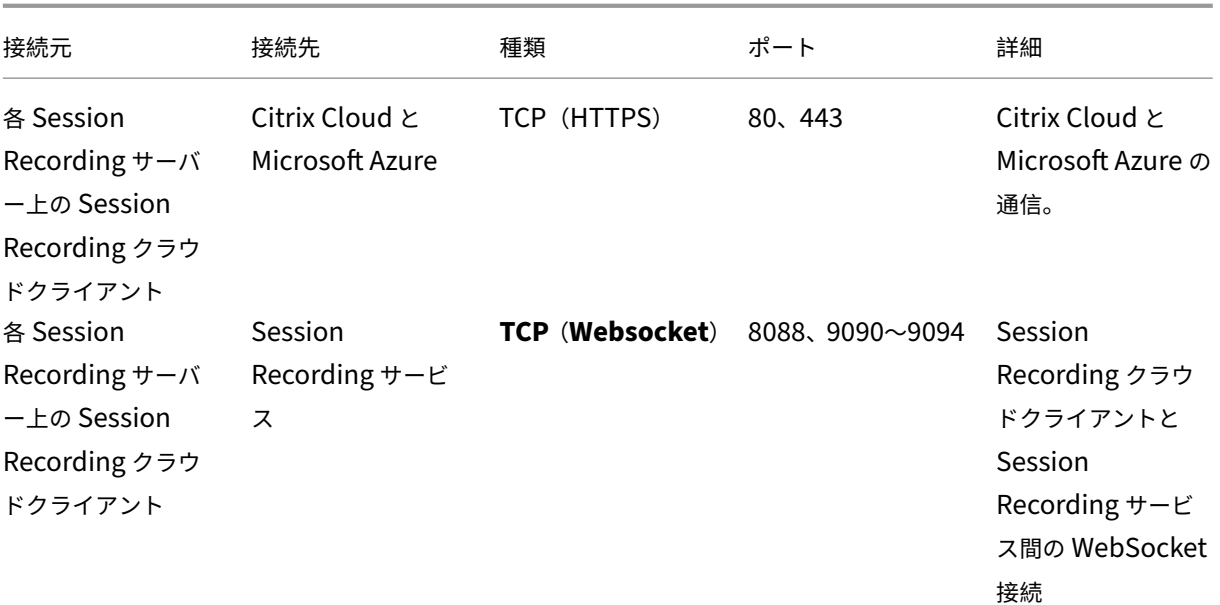

# プロキシ

Session Recording クラウドクライアントをインストールするときにプロキシを設定できます。詳しくは、「既存の Session Recording サーバーのクラウドへの接続」を参照してください。

# [転送パケットサイズを増やす](https://docs.citrix.com/ja-jp/session-recording/service/get-started/connect-existing-session-recording-servers-to-the-cloud.html)

- 1. クラウドクライアントをインストールした Session Recording サーバーで、HKEY\_LOCAL\_MACHINE\SOFTWARE\Citrix\ に移動します。
- 2. **BlockSizeMultiple** 値を編集します。

デフォルト値は 4 (16KB)です。値を 8 (32KB)に設定することをお勧めします。

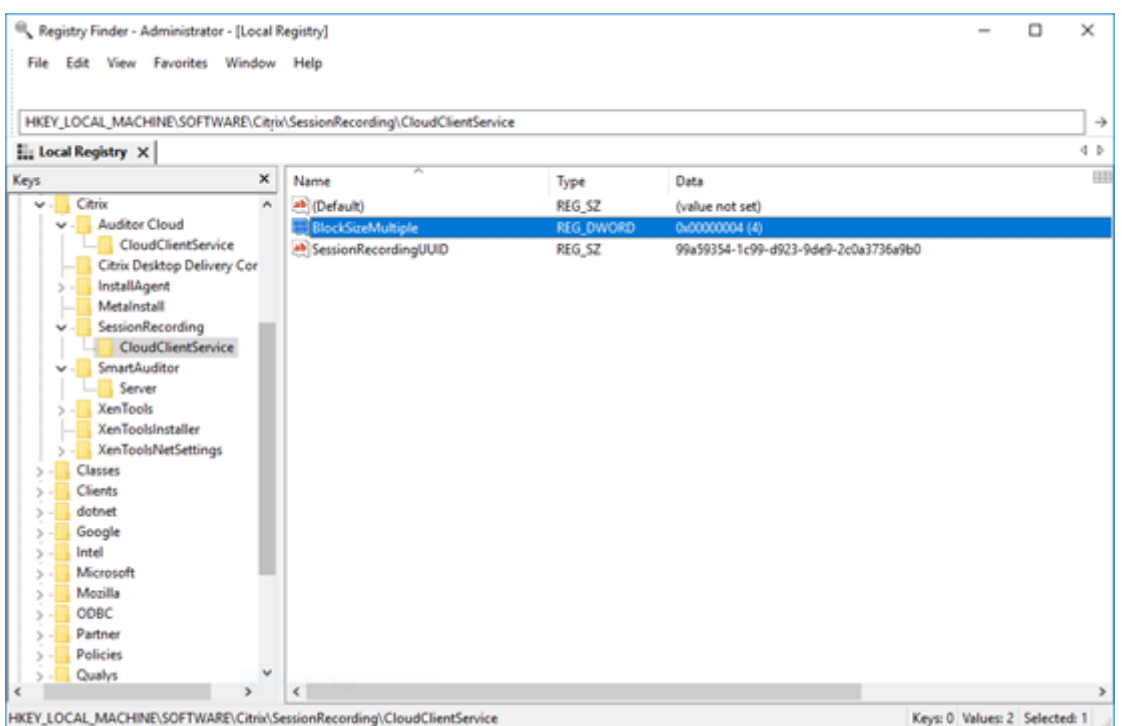

#### **IIS** に証明書をインストール

注:

バージョン 7.37.9010.3 以降のクラウドクライアントを使用していて、クラウドプレーヤーのみを使用する場 合は、この手順を省略できます。

IIS に SSL バインドを追加することで、以下が可能になります:

- Session Recording サーバーは、Citrix Cloud に正しく接続できます。
- HTTPS を使用して Player にアクセスできます。

詳しくは、「HTTPS 構成」の手順 1 を参照してください。

### **Web** スト[リーミングサ](https://docs.citrix.com/ja-jp/session-recording/current-release/view-recordings/session-recording-web-player/access-the-web-player.html#configure-https)ービスバージョン **2.0** への切り替え

#### 注:

バージョン 7.37.9010.3 以降のクラウドクライアントを使用していて、クラウドプレーヤーのみを使用する場 合は、この手順を省略できます。

Session Recording 2103 以降を新規インストールすると、Player にアクセスしたとき、IIS でホストされている Web ストリーミングサービスに Web ブラウザーが接続されます。HKEY\_LOCAL\_MACHINE\SOFTWARE\ Citrix\SmartAuditor\ServerのWebSocketServerVersionで示されているように、IIS でホ ストされている Web ストリーミングサービスのバージョンは 2.0 です。

# Session Recording サービス

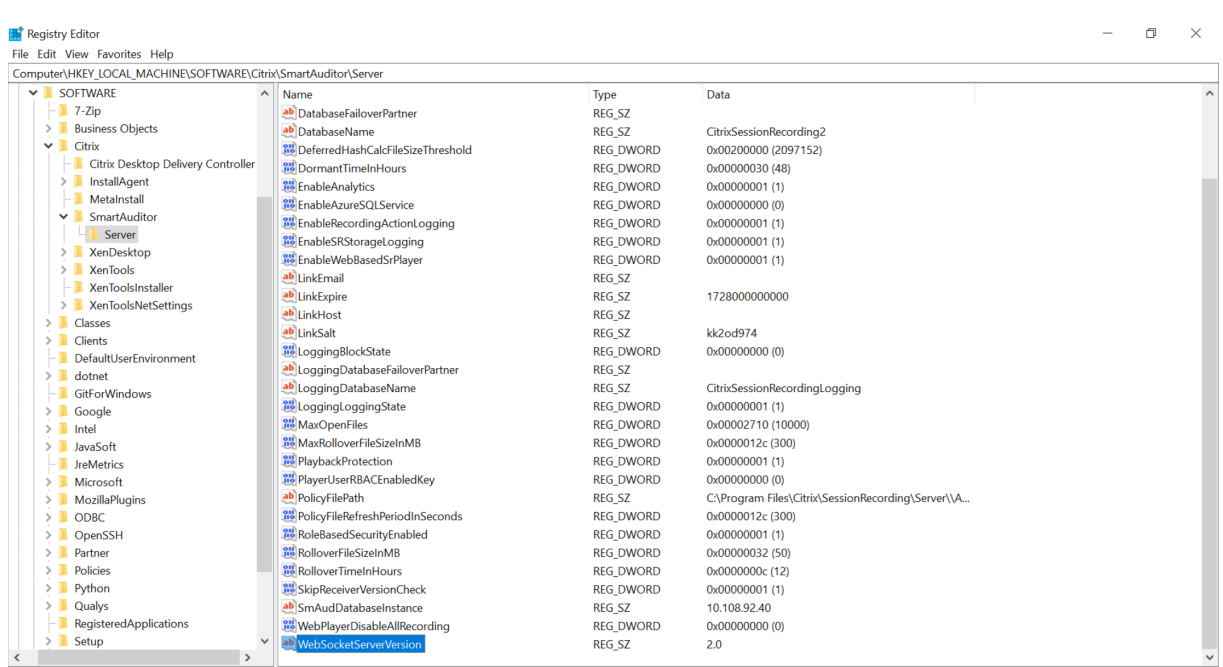

以前のバージョンから Session Recording 2103 以降にアップグレードインストールすると、Web ブラウザーが Python ベースの Web ストリーミングサービス (バージョン 1.0) に接続されます。IIS でホストされている Web ス トリーミングサービスに接続するには、<Session Recording Server installation path>\ Bin\SsRecUtils.exe ‐enablestreamingserviceコマンドを実行します。

<span id="page-22-0"></span>既存の **Session Recording** サーバーのクラウドへの接続

May 22, 2024

1912 LTSR、2203、またはそれ以降の展開で Session Recording サーバーを Session Recording サービスに接 続できます。

接続する各サーバーで以下の手順に進む前に、Session Recording サーバーの接続に関するビデオをご覧くださ い:

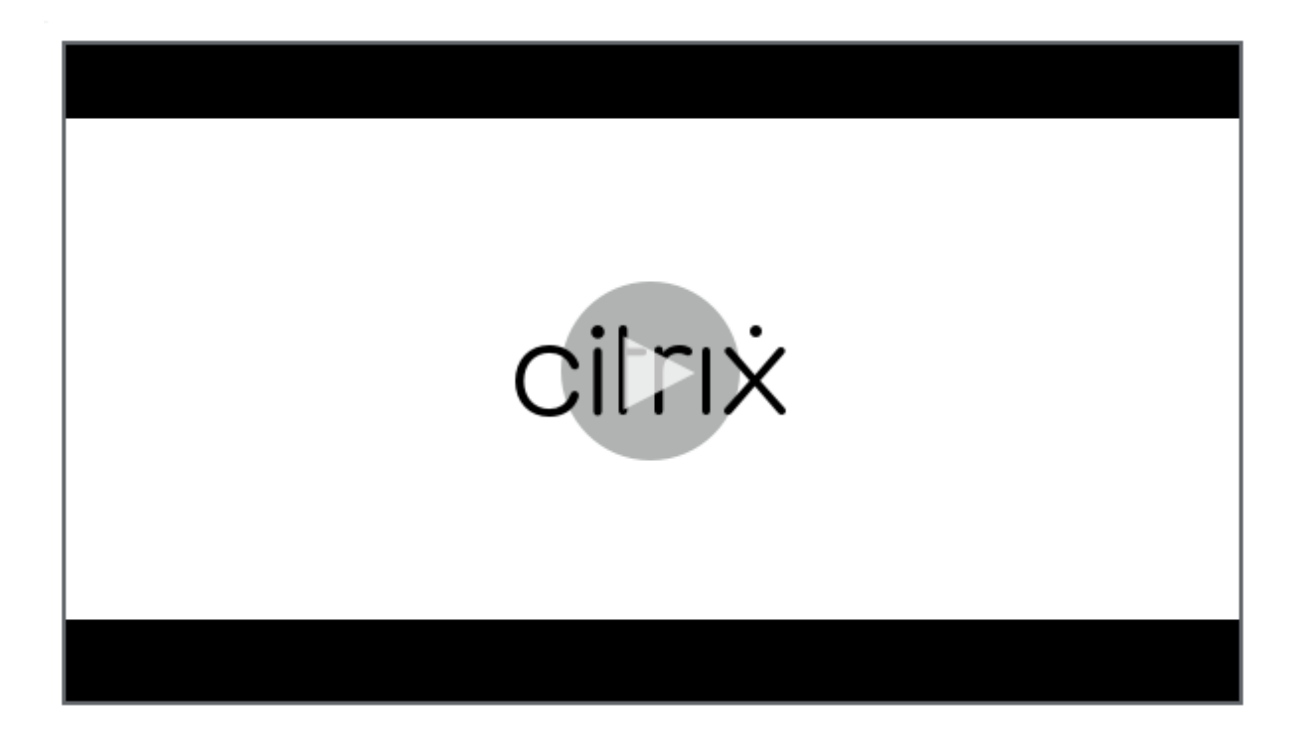

注:

2023 年 7 月より、Microsoft は [Azure Active Directory](https://www.youtube.com/watch?v=TK1Uz6wmDNU) (Azure AD) の名前を Microsoft Entra ID に変 更しました。このドキュメントでは、Azure Active Directory、Azure AD、または AAD への言及はすべて、 Microsoft Entra ID を意味することになります。

# 手順

既存の Session Recording サーバーを Session Recording サービスに接続するには、サーバーで次の手順を実行 します:

- 1. クラウドクライアントのバージョンに基づいて送信ポートを許可します。
	- クラウドクライアントのバージョン 7.40.13020.11 以降を使用している場合は、送信ポート 443 のみ を許可します。
	- バージョン 7.40.13020.11 より前のクラウドクライアントを使用している場合は、送信ポート 80、 443、8088、および 9090~9094 を許可します。
- 2. Session Recording クラウドクライアントをダウンロードしてインストールします。Session Recording クラウドクライアントのインストールが完了すると、ターゲットサーバーは Session Recording サービスに 接続されます。

注:

クラウドクライアントの実行状態を維持するデーモンは、クラウドクライアントのバージョン 7.38.10030.16 以降で使用できます。デーモンは、クラウドクライアントが異常な動作をした場合に自

動的に修正します。

- a) Citrix Cloud にサインインします。
- b) 左上のメニューで、[マイサービス]**>**[**DaaS**]を選択します。
- c)[管理]から [**Session Recording**]を選択します。
- d) Session Recording サービスの左側ナビゲーションで、[構成]**>**[サーバー管理]を選択します。
- e) [サーバー接続ガイド] ページで [ダウンロード] をクリックします。

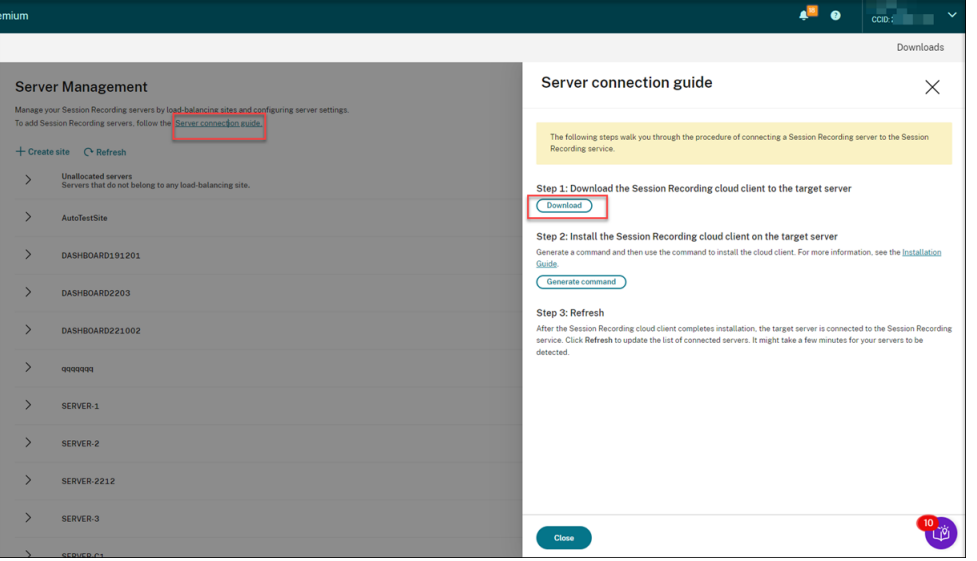

#### ヒント:

- Azure AD グループを通じて追加された管理者は、クラウドクライアントインストールの[コ マンドの生成]ボタンを使用できません。
- [ダウンロード] ボタンと [コマンドの生成] ボタンには、Session Recording サービスの [ようこそ]ページで [構成の続行]をクリックしてもアクセスできます:

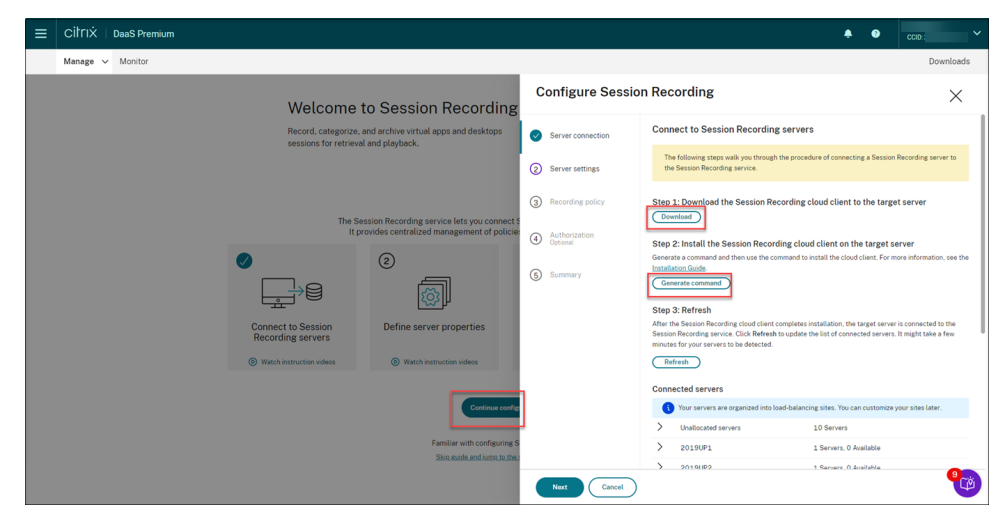

f) クラウドクライアントを Session Recording サーバーにインストールします。これを行うには、以前 にダウンロードしたクラウドクライアントの.msi ファイルの場所から管理者としてコマンドを実行しま す。

コマンドを手動で入力するか、[サーバー接続ガイド]ページの [コマンドの生成]をクリックしてコマ ンドを生成します。

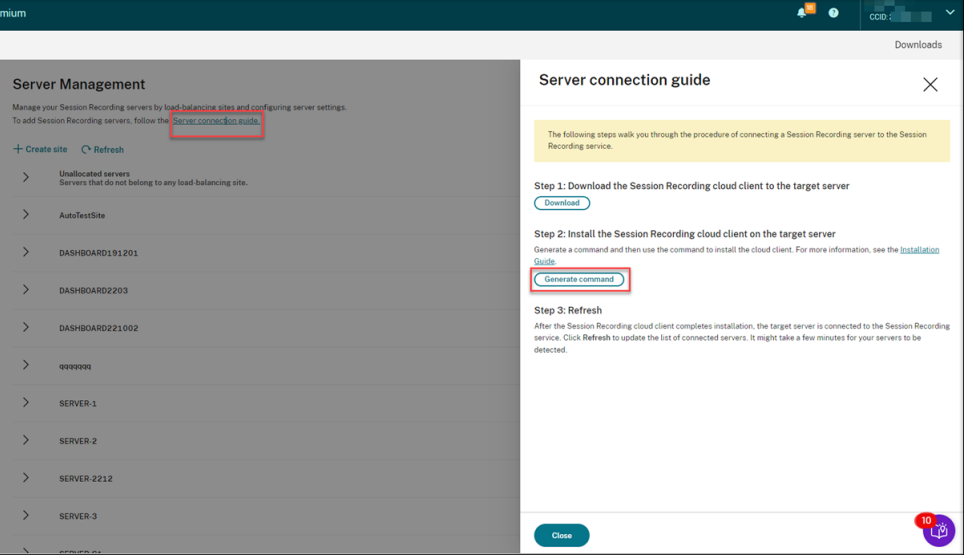

[コマンドの生成]ページで、質問に回答し、必要に応じて情報を入力します。その後、[コマンドの生 成]ボタンをクリックします。

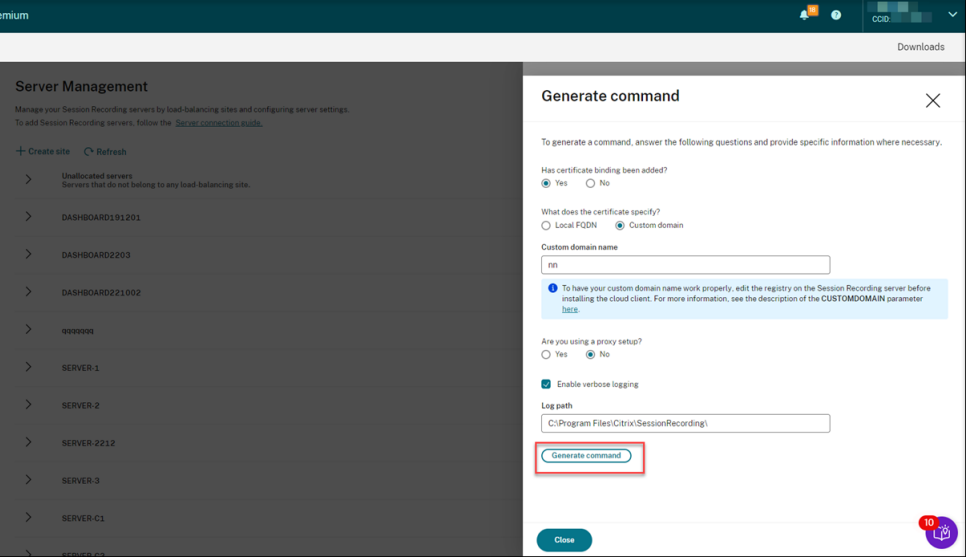

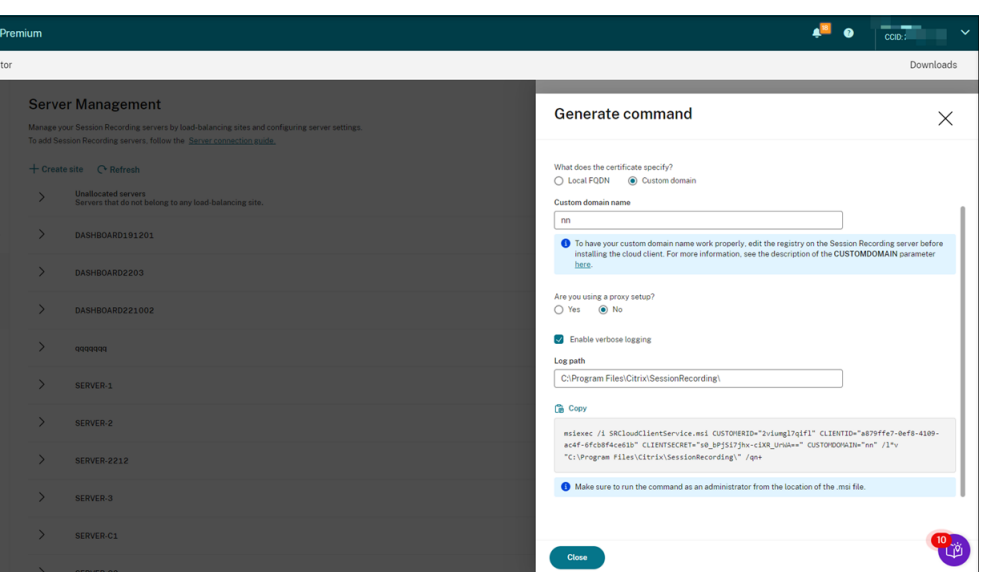

[コマンドの生成]ボタンをクリックした後で回答を変更したり、別の情報を入力したりすると、生成さ れたコマンドはそれに応じて自動的に更新されます。[コマンドの生成]ボタンは、一度サインアウトし て Citrix Cloud に再度サインインすると、再び使用可能になります。

コマンドは次のようになります:

1 msiexec /i SRCloudClientService.msi CUSTOMERID="<Citrix Cloud customer ID>" CLIENTID="<secure client ID>" CLIENTSECRET="< secure client secret>" CUSTOMDOMAIN="<a custom domain name of the Session Recording server>" PROXYMODE="<set the value to 1 or 2>" PROXYSERVER="<http://proxy.example.com: proxy\_port\_number>" PROXYSCRIPT="<script address>" PROXYBYPASS="<entries separated by semicolons (;)>" /l\*v "< log path>" /qn+ 2 <!--NeedCopy-->

各項目の意味は次のとおりです:

• **SRCloudClientService.msi** は、Citrix Cloud との通信を可能にする Session Recording ク ラウドクライアントをインストールします。接続する各 Session Recording サーバーに.msi フ ァイルをダウンロードまたはコピーします。

注:

クラウドクライアントサービス(CitrixSsRecCloudClientService)を停止した後、Session Recording サーバーの状態が [オフライン]に変わらないことがあります。詳しく は、「Session Recording サーバーの構成」を参照してください。

Citrix は、オンプレミスの Session Recording サーバーにインストールされているクラウ ドクライアントからトレースを収集し、そのトレースを使用してトラブルシューティングを 行い[ます。](https://docs.citrix.com/en-us/session-recording/service/configure/configure-session-recording-servers.html)

• **CUSTOMERID** は必須パラメーターです。Citrix Cloud の顧客 ID は、Citrix Cloud コンソール

の右上隅に表示されます。[セキュアクライアント]タブ([**ID** およびアクセス管理]**>**[**API** アク セス]**>**[セキュアクライアント])にも表示されます。例として、以下のスクリーンショットを参 照してください:

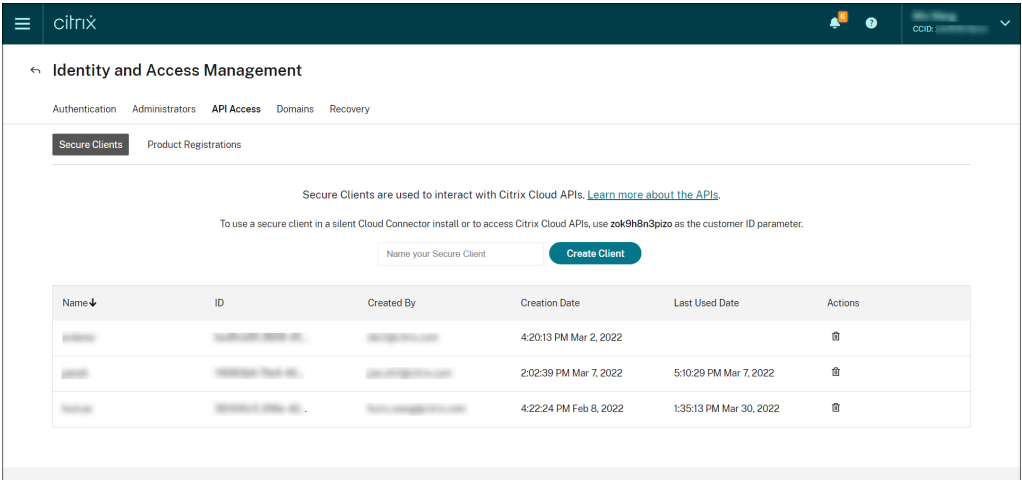

- **CLIENTID** は必須パラメーターです。セキュアクライアント ID は、セキュアクライアントの作成 時に自動的に生成される汎用一意識別子 (UUID: Universally Unique Identifier) です。セキ ュアクライアントは Citrix Cloud API との通信に使用します。
- **CLIENTSECRET** は必須パラメーターです。セキュアクライアントシークレットは、クライアン トの作成時に 1回だけ表示されます。セキュアクライアントが作成されたら、[ダウンロード]を クリックして、セキュアクライアント ID とセキュアクライアントシークレットの両方をファイル に保存します。

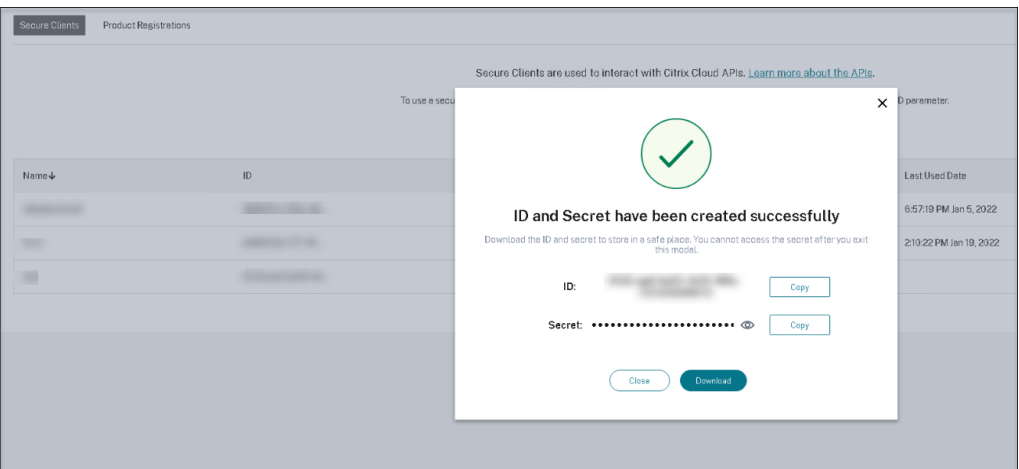

• **CUSTOMDOMAIN** はオプションのパラメーターです。これは、Session Recording サーバーが HTTPS 要求に使用する、SSL 証明書のバインドを追加したカスタムドメイン名を指定します。指 定しない場合、デフォルトで完全修飾ドメイン名が使用されます。

注:

クラウドクライアントのバージョン 7.37.9010.3 以降は、Session Recording サーバーの ローカル証明書に依存せず、**CUSTOMDOMAIN** パラメーターをサポートしません。

• カスタムドメイン名を適切に機能させるには、Session Recording クラウドクライアントをイン ストールする前に次のいずれかの方法を使用します:

方法 **1**(推奨):

- i. Session Recording サーバーをインストールしたマシンで、レジストリエディターを開きま す。
- ii. 次のレジストリキーを検索します: HKEY\_LOCAL\_MACHINE\SYSTEM\CurrentControlSet\Control\Lsa \MSV1\_0
- iii. **MSV1\_0** を右クリックして、複数行文字列値を作成します。
- iv. 値の名前を **BackConnectionHostNames** に設定し、値のデータにカスタムドメイン名を 含めます。

注:

カスタムドメイン名は別の行に入力してください。

**BackConnectionHostNames** レジストリ値が種類 **REG\_DWORD** として存在す る場合、削除して複数行文字列値を再作成します。

- v. レジストリエディターを終了します。
- vi. マシンを再起動してください。

# 方法 **2**:

注:

この方法では、認証ループバックチェックが無効になるため、セキュリティの安全性が低く なります。

- i. Session Recording サーバーをインストールしたマシンで、レジストリエディターを開きま す。
- ii. 次のレジストリキーを検索します: HKEY\_LOCAL\_MACHINE\SYSTEM\CurrentControlSet\Control\Lsa
- iii. **Lsa** を右クリックし、DWORD 値を作成します。
- iv. 値の名前を **DisableLoopbackCheck** に設定し、値のデータを 1 に設定します。
- v. レジストリエディターを終了します。
- vi. マシンを再起動してください。
- **PROXYMODE** はオプションのパラメーターです。値を 1 または 2 に設定して、Session Recording サービスの手動または自動のプロキシ設定をそれぞれ有効にします。パラメーターを 指定しないと、デフォルト値は 0 になります。これは、プロキシが無効になっていることを意味し ます。
- **PROXYSERVER** はオプションのパラメーターです。ただし、**PROXYMODE** を 1 に設定した場 合は、このパラメーターが必須になります。プロキシサーバー名または IP アドレスおよびプロキ シポート番号を指定します。例: http://proxy.example.com:proxy\_port\_number。
- **PROXYSCRIPT** はオプションのパラメーターです。プロキシスクリプトアドレスを指定します。例: https://node‑cluster143516‑swg.ibosscloud.com/95rc2MBacUpwBGI/v2/proxy.pac。 パラメーターを指定しないと、プ[ロキシの自動検出が有効になります。](http://proxy.example.com:proxy_port_number)
- **PROXYBYPASS** はオプションのパラメーターです。指定したエントリで始まる、セミコロン(;) [で区切られたアドレスを除いて、プロキシサーバーを使用します。](https://node-cluster143516-swg.ibosscloud.com/95rc2MBacUpwBGI/v2/proxy.pac)
- **/l\*v** はオプションのパラメーターです。これにより詳細モードでログが記録されます。
- **/qn+** は必須パラメーターです。これは、最後にユーザープロンプトを表示するサイレントインス トールを指定します。

Session Recording クラウドクライアントのインストールが完了すると、ターゲットサーバーは Session Recording サービスに接続されます。[サーバー管理]ページの [更新]をクリックして、接 続されているサーバーの一覧を更新します。サーバーが検出されるまでに数分かかる場合があります。

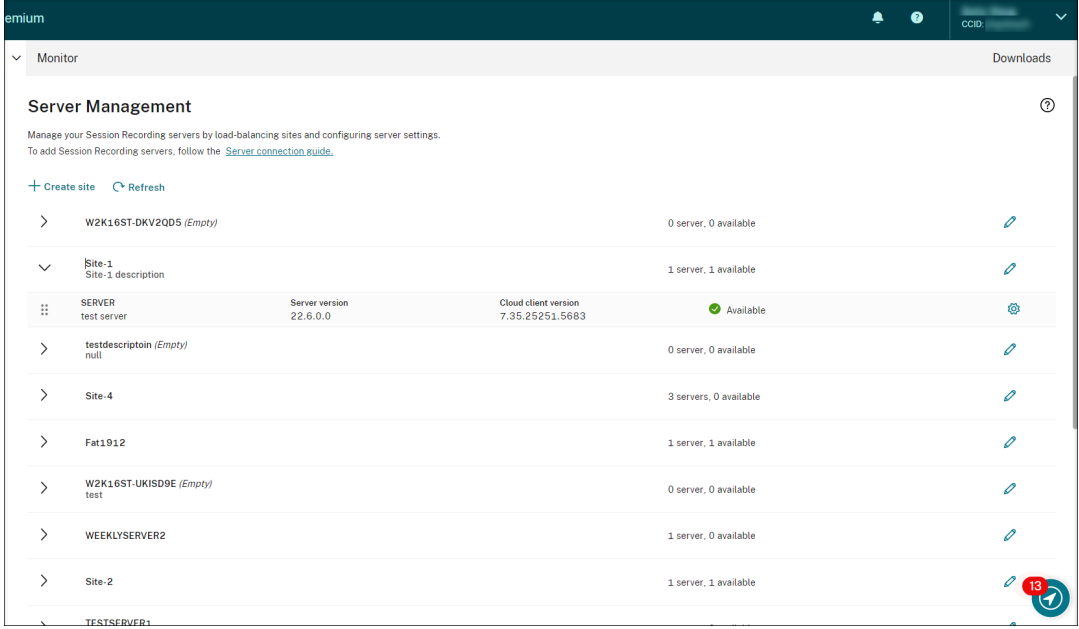

#### サーバー管理

複数のサイト間でサーバーの負荷を分散することにより、Session Recording サーバーを管理できます。サイトに は、同じ Session Recording データベースに接続する複数の Session Recording サーバーを含めることができま

#### す。

Session Recording サーバーを Session Recording サービスに接続すると、サーバーは同じ Session Recording データベースに接続されているサイトに自動的にグループ化されます。そのようなサイトがない場合、サーバーがサ イト自体になり、サイト名はサーバーの名前になります。

サーバー管理では、次の操作を実行できます:

- カスタムの名前と説明を使用してサイトを作成および編集します。
- サイトを展開して、サイト内の Session Recording サーバーにアクセスします。
- Session Recording サーバーを別のサイトにドラッグアンドドロップします。サーバーの設定アイコンをク リックして、サーバーのサイトを変更することもできます。設定アイコンは、使用可能なサーバーにのみ表示 されます。
- サーバー設定を構成します。詳しくは、「Session Recording サーバーの構成」を参照してください。

クラウド内からの **Session Recording** [サーバーのインストール](https://docs.citrix.com/en-us/session-recording/service/configure/configure-session-recording-servers.html)

<span id="page-30-0"></span>May 22, 2024

既存の Session Recording サーバーをクラウドに接続できます。クラウド内から Session Recording サーバーを 直接インストールすることもできます。

この機能により、Citrix Virtual Apps and Desktops のインストーラーや SessionRecordingAdministra‑ tionx64.msi [ファイルをダウンロードする必要がなくな](https://docs.citrix.com/ja-jp/session-recording/service/get-started/connect-existing-session-recording-servers-to-the-cloud.html)ります。また、ドメイン参加のチェックも行われるため、接 続後に Session Recording サーバーが機能しなくなる可能性がある問題を防ぎます。

この記事では、クラウド内から Session Recording サーバーをインストールするプロセスを順を追って説明し、さ らにインストール後の操作のガイダンスも提供します。

注:

2023 年 7 月より、Microsoft は Azure Active Directory (Azure AD) の名前を Microsoft Entra ID に変 更しました。このドキュメントでは、Azure Active Directory、Azure AD、または AAD への言及はすべて、 Microsoft Entra ID を意味することになります。

#### インストール手順

クラウド内から Session Recording サーバーをインストールするには、マシンを Session Recording サービスに 接続してから、クラウド内から Session Recording サーバーをインストールします。必要な操作:

- 1. マシンを準備します。
- 2. クラウドクライアントのバージョンに基づいて送信ポートを許可します。
- クラウドクライアントのバージョン 7.40.13020.11 以降を使用している場合は、送信ポート 443 のみ を許可します。
- バージョン 7.40.13020.11 より前のクラウドクライアントを使用している場合は、送信ポート 80、 443、8088、および 9090~9094 を許可します。
- 3. マシンに Session Recording クラウドクライアントをダウンロードしてインストールします。
	- 注:

クラウドクライアントの実行状態を維持するデーモンは、クラウドクライアントのバージョン 7.38.10030.16 以降で使用できます。デーモンは、クラウドクライアントが異常な動作をした場合に自 動的に修正します。

- a) Citrix Cloud にサインインします。
- b) 左上のメニューで、[マイサービス]**>**[**DaaS**]を選択します。
- c)[管理]から [**Session Recording**]を選択します。
- d) Session Recording サービスの左側ナビゲーションで、[構成]**>**[サーバー管理]を選択します。
- e)「サーバー接続ガイド]ページで 「ダウンロード]をクリックします。

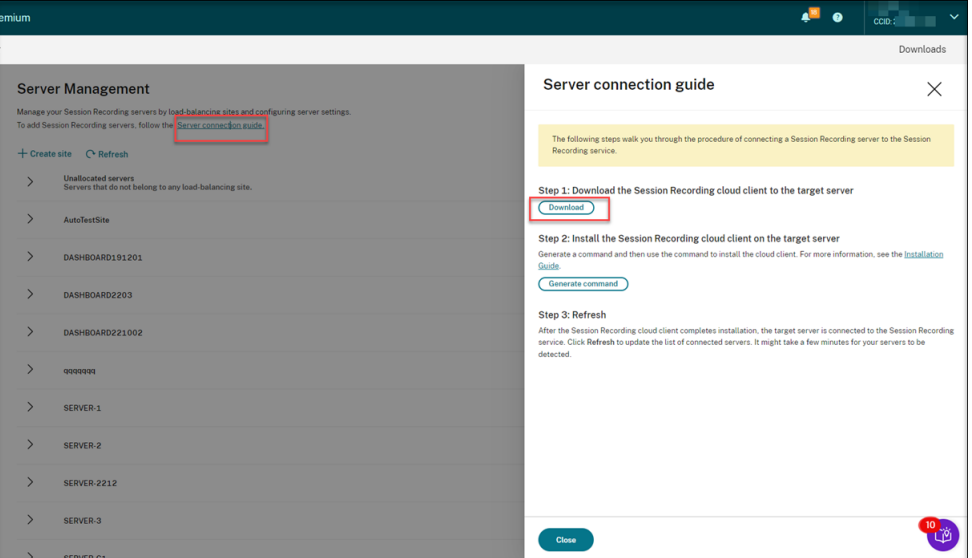

# ヒント:

- Azure AD グループを通じて追加された管理者は、クラウドクライアントインストールの[コ マンドの生成]ボタンを使用できません。
- [ダウンロード]ボタンと [コマンドの生成]ボタンには、Session Recording サービスの [ようこそ]ページで [構成の続行]をクリックしてもアクセスできます:

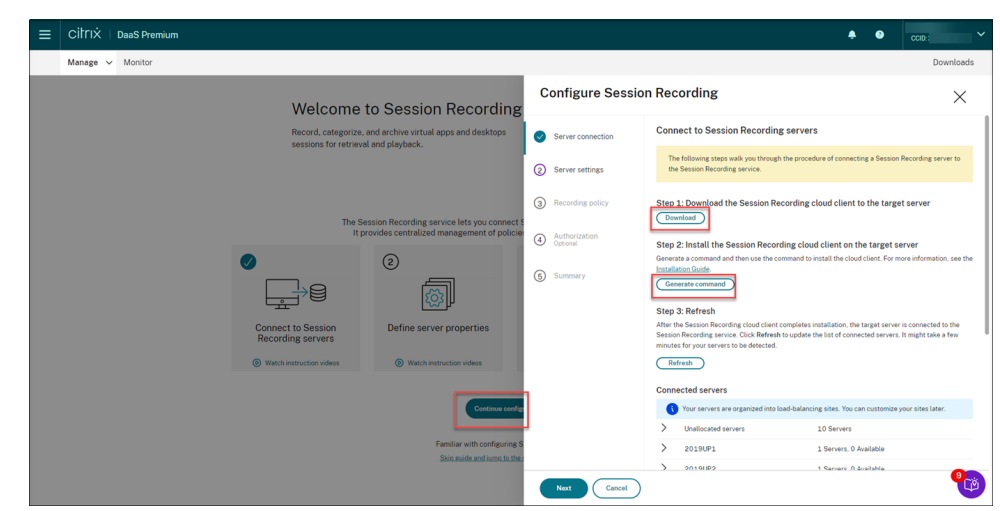

f) マシンにクラウドクライアントをインストールします。これを行うには、以前にダウンロードしたクラ ウドクライアントの.msi ファイルの場所から管理者としてコマンドを実行します。

コマンドを手動で入力するか、[サーバー接続ガイド]ページの [コマンドの生成]をクリックしてコマ ンドを生成します。

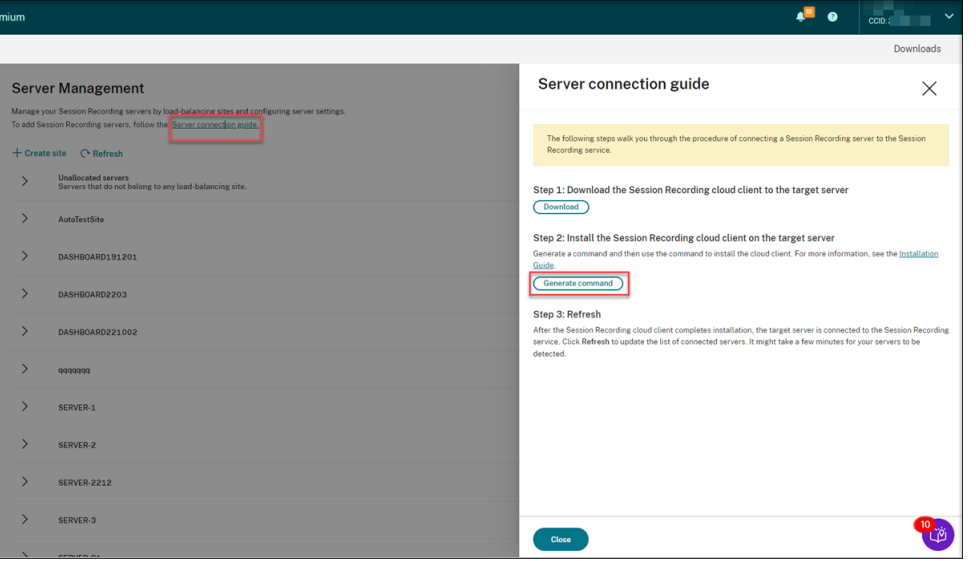

[コマンドの生成]ページで、質問に回答し、必要に応じて情報を入力します。その後、[コマンドの生 成]ボタンをクリックします。

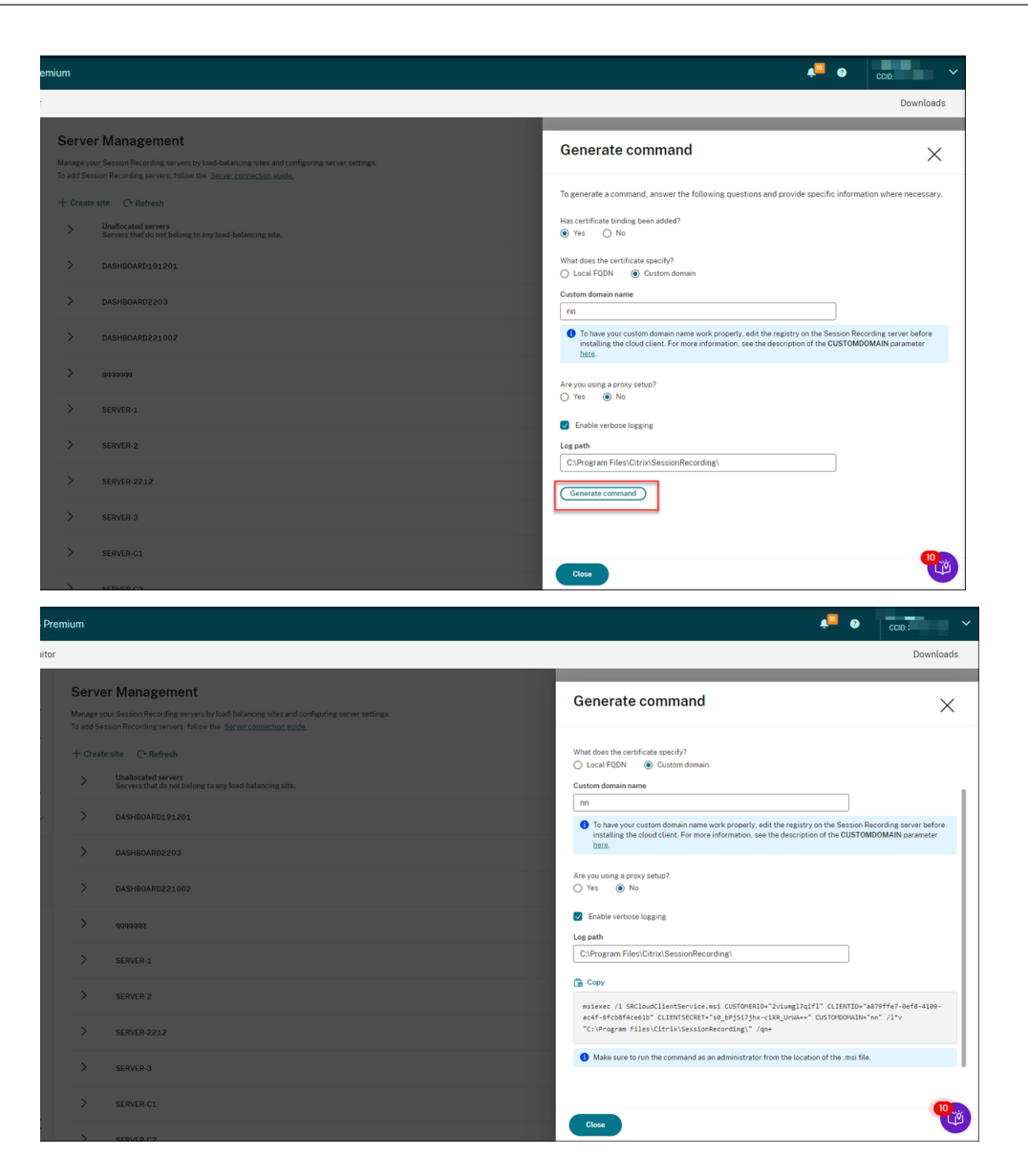

[コマンドの生成]ボタンをクリックした後で回答を変更したり、別の情報を入力したりすると、生成さ れたコマンドはそれに応じて自動的に更新されます。[コマンドの生成]ボタンは、一度サインアウトし て Citrix Cloud に再度サインインすると、再び使用可能になります。

注:

クラウドクライアントのバージョン 7.37.9010.3 以降は、Session Recording サーバーのロー カル証明書に依存せず、**CUSTOMDOMAIN** パラメーターをサポートしません。

カスタムドメイン名を適切に機能させるには、**Session Recording** クラウドクライアントをインスト ールする前に次のいずれかの方法を使用します:

方法 **1**(推奨):

i. マシンで、レジストリエディターを開きます。

- ii. 次のレジストリキーを検索します: HKEY LOCAL MACHINE\SYSTEM\CurrentControlSet\Control\Lsa\ MSV1 0
- iii. **MSV1\_0** を右クリックして、複数行文字列値を作成します。
- iv. 値の名前を **BackConnectionHostNames** に設定し、値のデータにカスタムドメイン名を含め ます。

```
注:
```
カスタムドメイン名は別の行に入力してください。

**BackConnectionHostNames** レジストリ値が種類 **REG\_DWORD** として存在する場 合、削除して複数行文字列値を再作成します。

v. レジストリエディターを終了します。

vi. マシンを再起動してください。

方法 **2**:

注:

この方法では、認証ループバックチェックが無効になるため、セキュリティのしきい値が低くなり ます。

- i. マシンで、レジストリエディターを開きます。
- ii. 次のレジストリキーを検索します: HKEY\_LOCAL\_MACHINE\SYSTEM\CurrentControlSet\Control\Lsa
- iii. **Lsa** を右クリックし、DWORD 値を作成します。
- iv. 値の名前を **DisableLoopbackCheck** に設定し、値のデータを 1 に設定します。
- v. レジストリエディターを終了します。
- vi. マシンを再起動してください。

4. マシンの状態が [Ready to install] になっていることを確認し、インストールアイコンをクリックします。

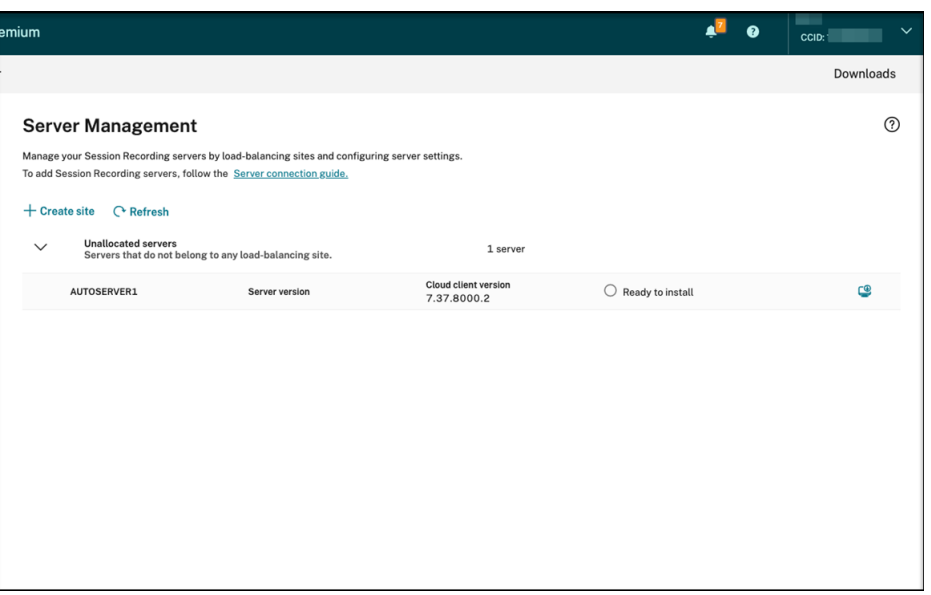

5. ウィザードに従って、Session Recording サーバーコンポーネントをマシンにインストールします。

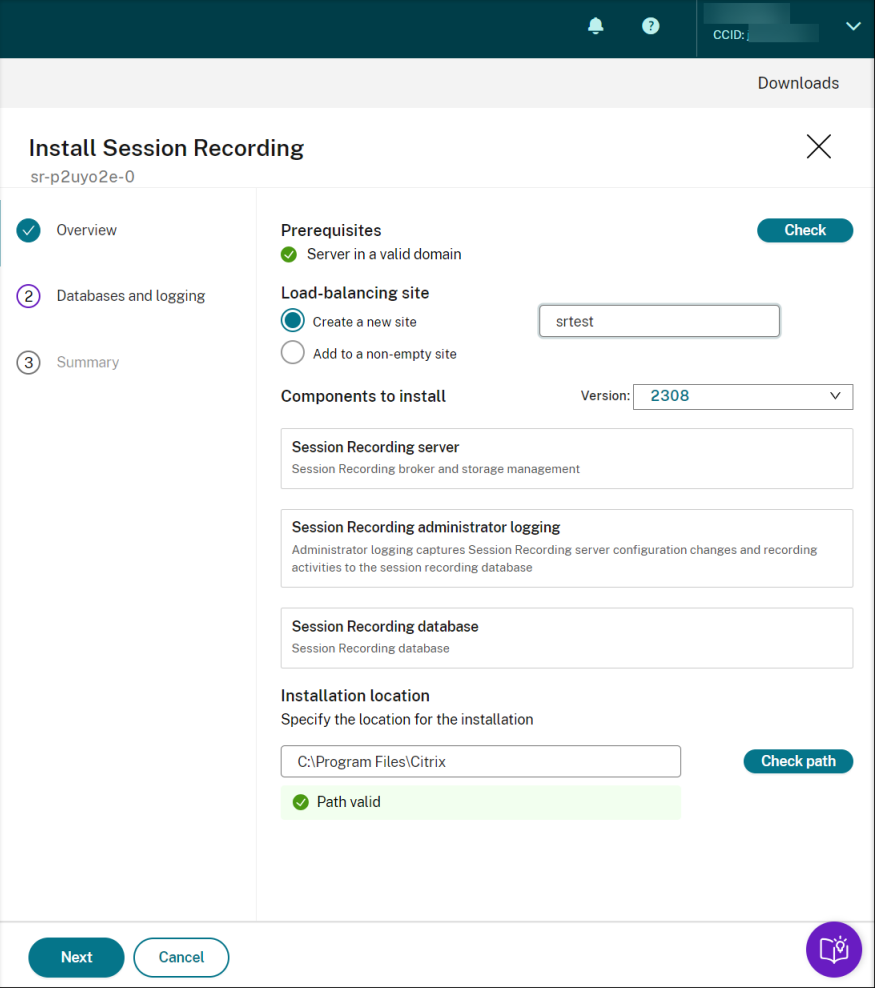

a)[概要]ページで、次の手順を実行します:
i. チェックを実行して、マシンが有効なドメインに存在することを確認します。

前提条件チェックは、接続後に Session Recording サーバーが機能しなくなる可能性がある問題 を防ぐためのものです。

- ii. マシン用にサイトを作成するか、既存の空でないサイトにマシンを追加します。
- iii. インストールするサーバーのバージョンを選択します。
- iv. インストールパスを指定し、そのパスが有効であることを確認します。
- v. [次へ] をクリックして、[データベース] ページに進みます。
- b)[データベース]ページで、クラウドデータベースを使用するかどうかを選択し、それに応じてフィール ドに入力し、[接続のテスト]をクリックして、Session Recording データベースと管理者ログ データ ベースへの接続をテストします。

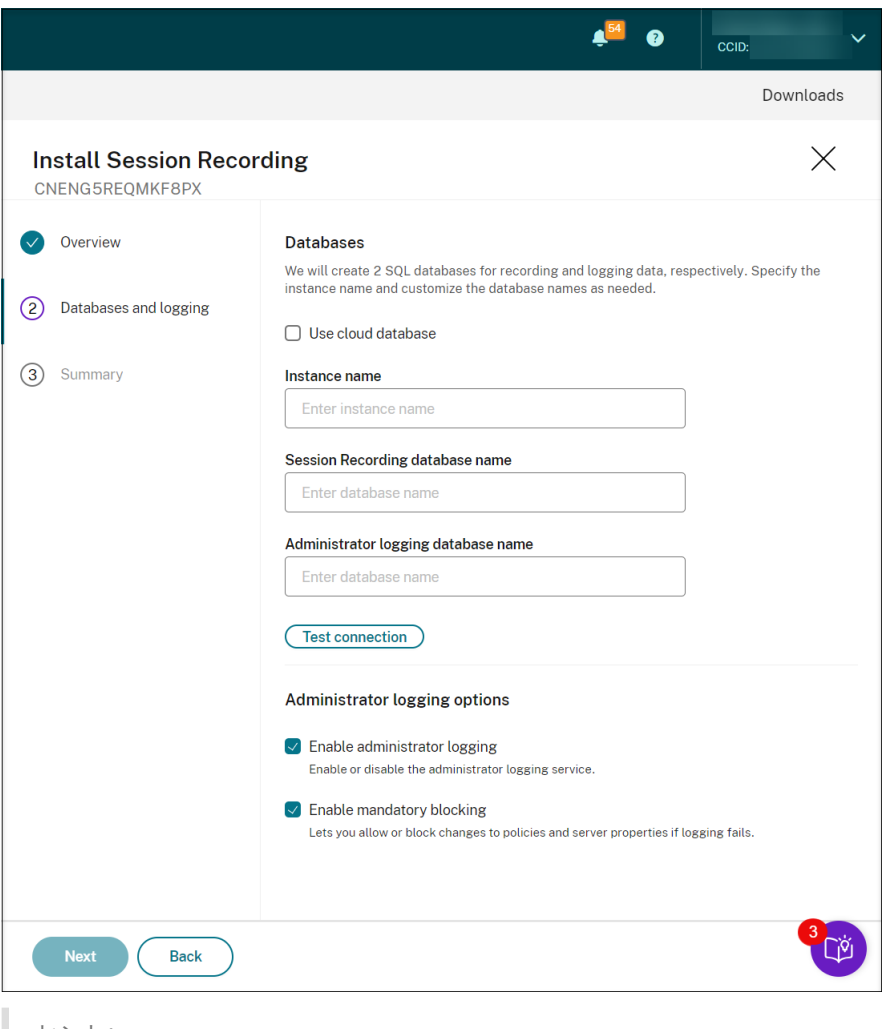

- ヒント:
	- 以前に空でない既存のサイトにマシンを割り当てている場合、[データベース]ページのフィ ールドは自動的に入力されます。
- 次のクラウド SQL データベースサービスで Session Recording データベースを展開できま す:
	- **–** Azure SQL Database
	- **–** Azure SQL Managed Instance
	- **–** Azure 仮想マシン(VM)上の SQL Server
	- **–** AWS RDS
	- **–** Google Cloud SQL Server

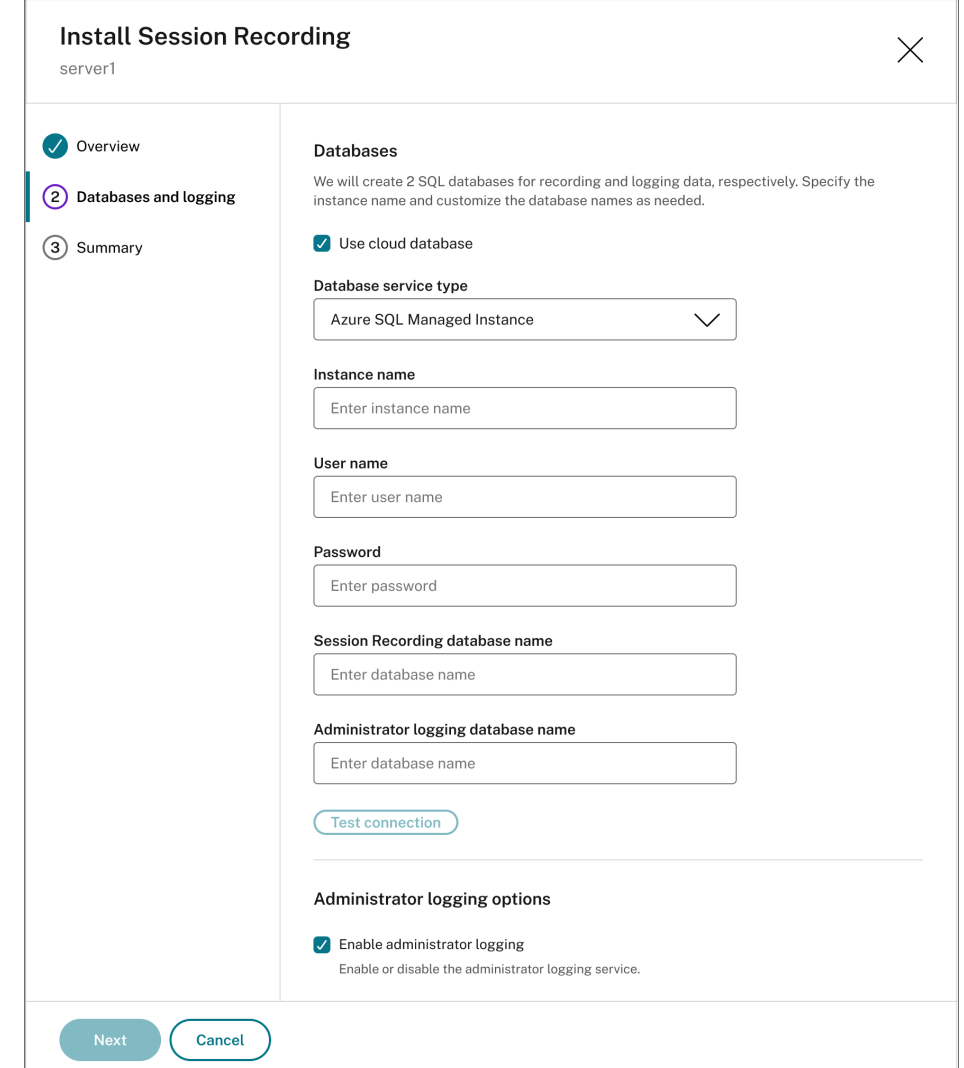

• インスタンス名:データベースインスタンスが名前付きインスタンスでない場合、SQL Server の コンピューター名のみを使用できます。インスタンスのセットアップ中、名前付きインスタンスが ある場合は、データベースインスタンス名として「ドメイン\コンピューター名」を使用します。使 用中のサーバーインスタンス名を確認するには、SQL Server で **select @@servername** を実 行します。戻り値は、正確なデータベースインスタンス名です。SQL Server がデフォルトポート

1433 以外のカスタムポートでリスンするように構成されている場合は、インスタンス名にコンマ を追加してカスタムリスナーポートを設定します。たとえば、[インスタンス名]テキストボック スで「**DXSBC‑SRD‑1,2433**」と入力します。コンマの後の「2433」は、カスタムリスナーポー トを示します。

- **Session Recording** データベース名:カスタムデータベース名を入力します。マシンには、デー タベースの **sysadmin** ロール権限が必要です。それ以外の場合は、データベース管理者に権限の 割り当てを依頼してください。[接続のテスト]をクリックして、SOL Server インスタンスへの 接続とデータベース名の有効性をテストします。
- 管理者ログデータベース名:管理者ログ データベース名は、Session Recording データベース名 とは異なるものにする必要があります。管理者ログデータベース名を入力したら、[接続のテスト] をクリックして管理者ログデータベースへの接続をテストします。
- 管理者ログを有効にする:デフォルトでは、管理者ログ機能は有効になっています。チェックボッ クスをオフにしてこの機能を無効にできます。
- 強制ブロッキングを有効にする:デフォルトでは強制ブロッキングが有効になっているため、ログ が失敗すると通常の機能がブロックされることがあります。チェックボックスをオフにして強制ブ ロッキング(必須のブロック)を無効にできます。
- c)[概要]ページで設定を確認して、[インストール]をクリックします。

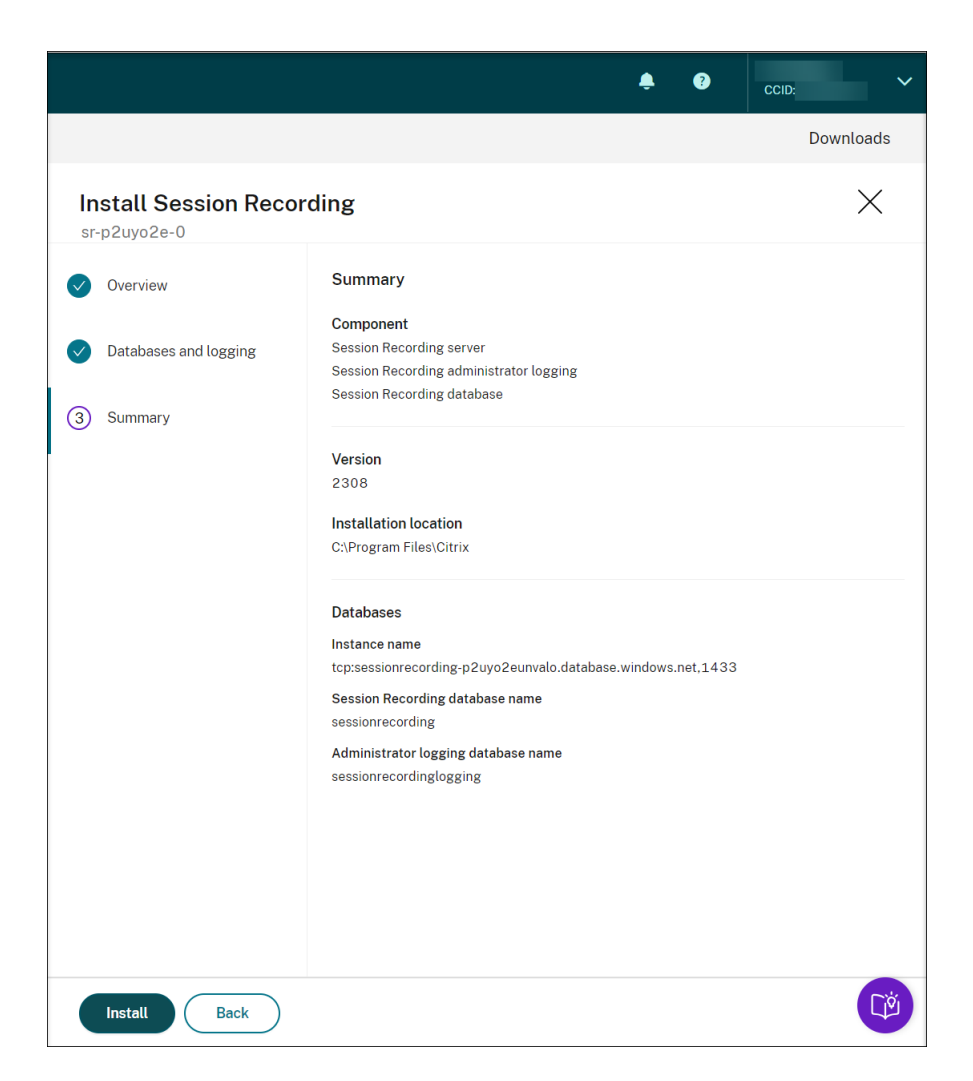

d) [インストールが進行中です] の横にあるアイコンをクリックして、インストールの進行状況を確認しま す。

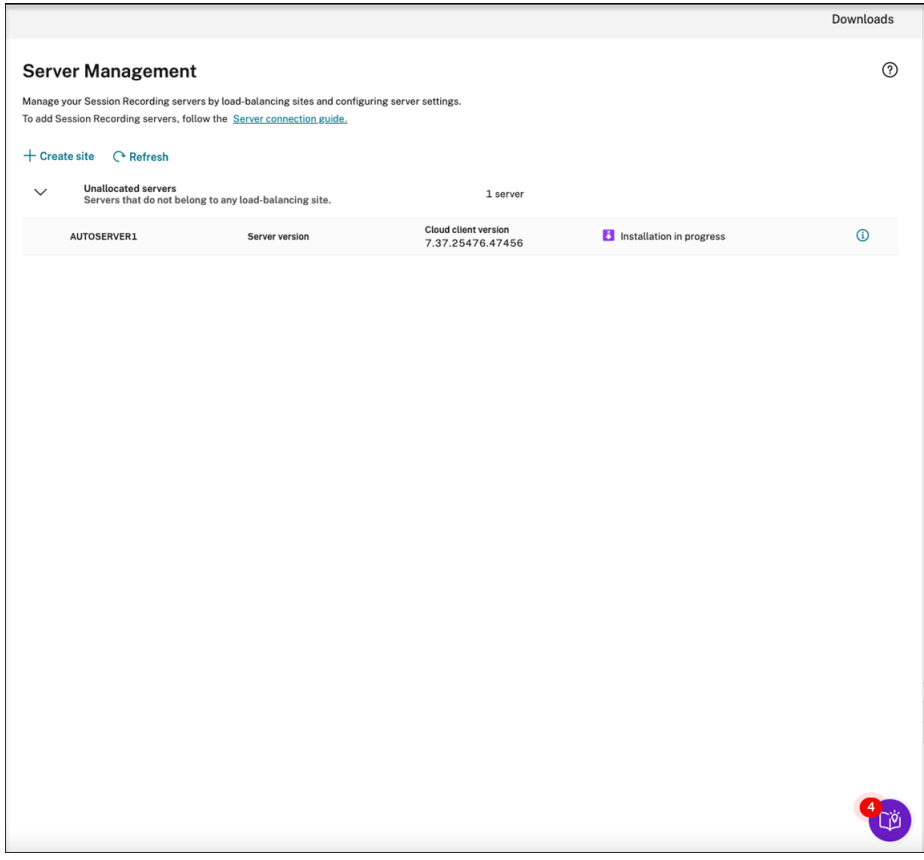

インストールの最初の手順が進行中の場合、このように表示されます。

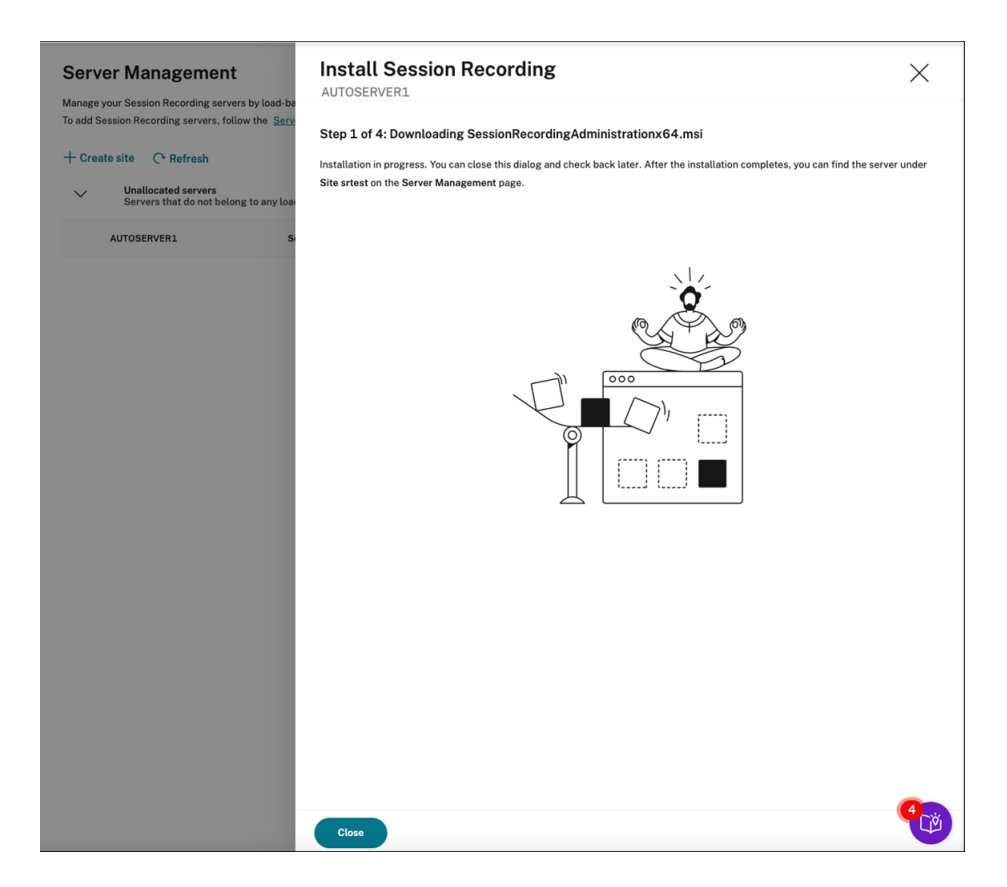

インストールが正常に完了すると、マシンは Session Recording サービスに接続された Session Recording サーバーになります。サーバーは、作成または指定したサイトで確認できます。[サーバー 管理]ページを更新すると、接続されているすべてのサーバーが表示されます。

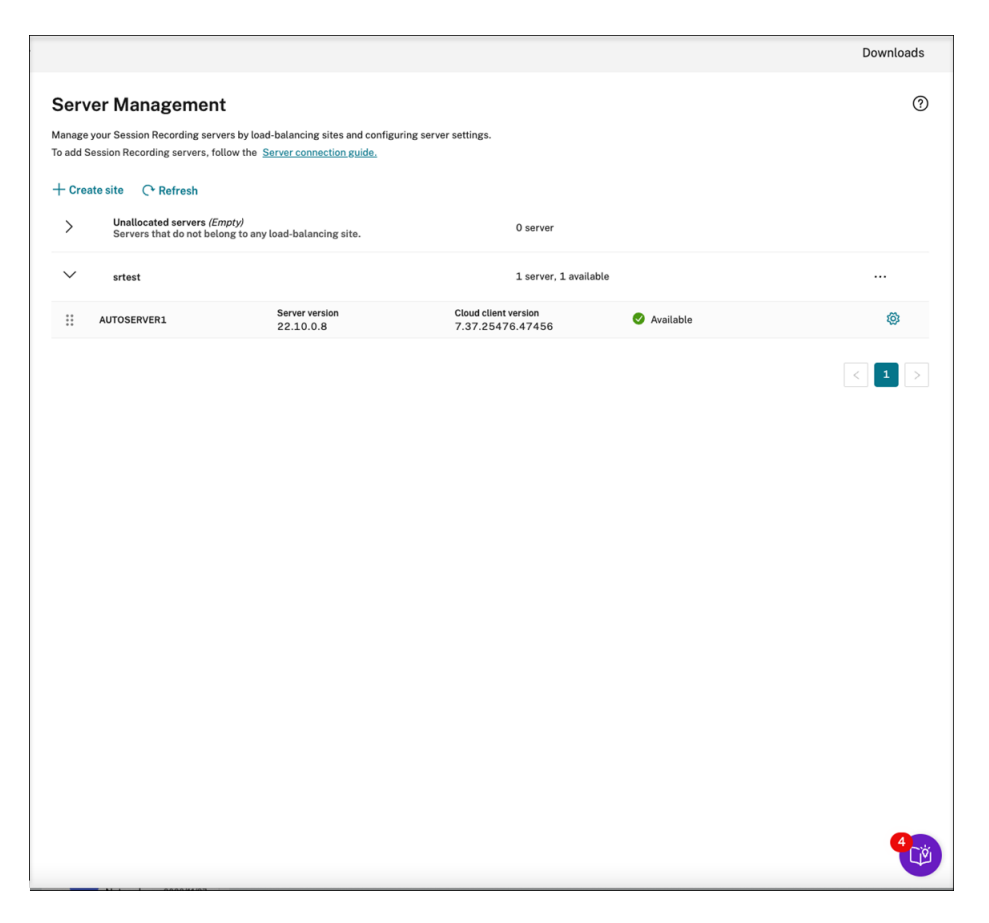

インストールに失敗した場合は、[インストールに失敗しました]の横にあるアイコンをクリックし、診 断を実行して考えられる問題を特定します。問題がある場合は修正し、マシンを再起動してから、イン ストールウィザードを再度開始します。

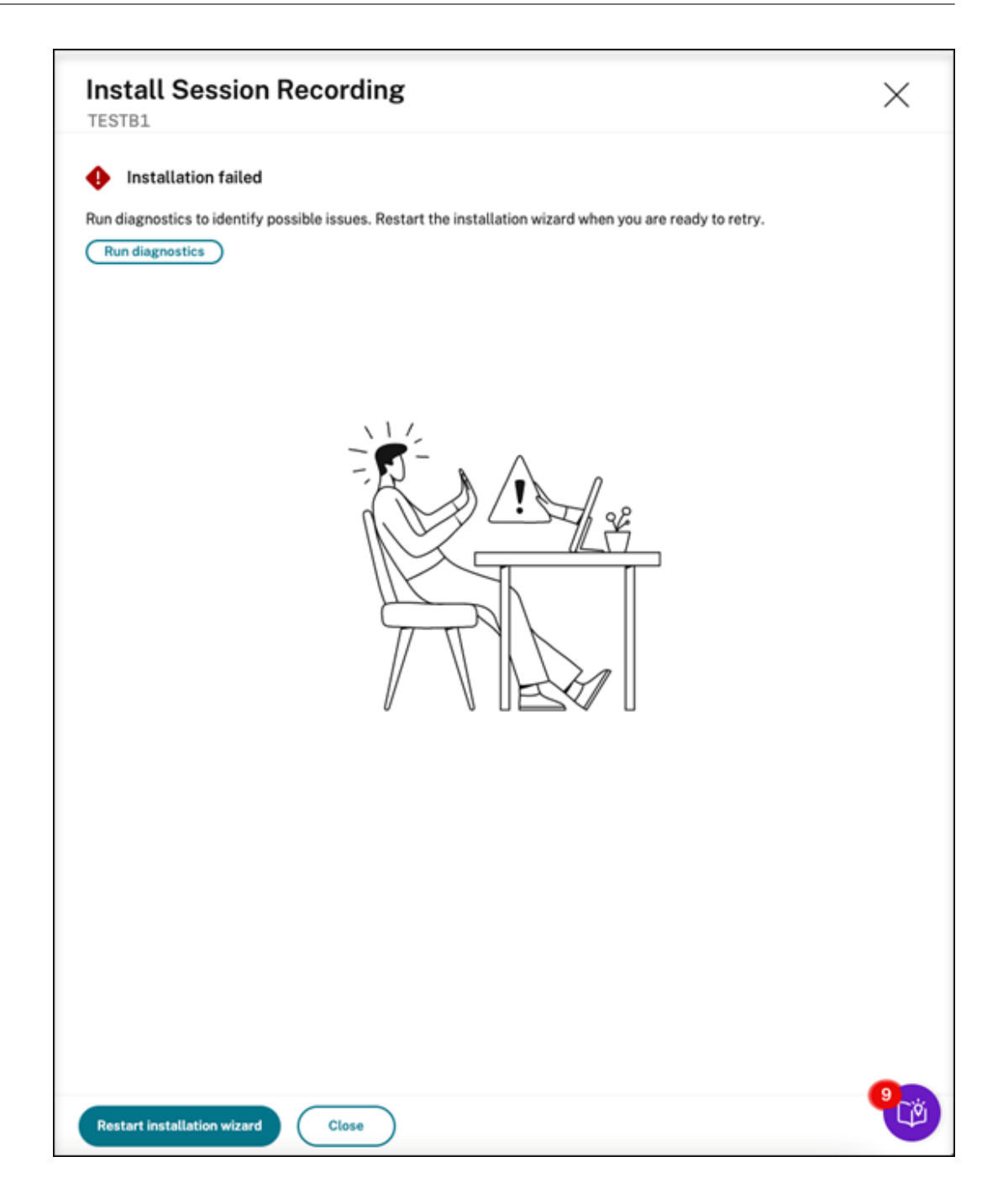

インストール後の操作

クラウド内から Session Recording サーバーをインストールしたら、次の操作を実行します:

• 新しくインストールした Session Recording サーバーをターゲットの Session Recording エージェント に接続します。ターゲットの VDA または VDI マシンに移動し、[**Session Recording Agent** のプロパテ ィ]を開きます。Session Recording サーバーをインストールしたマシンのコンピューター名を入力します。 Session Recording サーバーとの接続のプロトコルとポート情報を入力します。

- 必要に応じて、サーバー設定、ポリシー、再生権限を構成します。
- セッションを起動して、セッションが録画されていることを確認します。
- 管理者ログデータを表示します。
- Session Reco[rding](https://docs.citrix.com/en-us/session-recording/service/configure/server-settings.html) 管理ダッ[シュボード](https://docs.citrix.com/ja-jp/session-recording/service/configure/policies.html)[に移動し](https://docs.citrix.com/ja-jp/session-recording/service/configure/playback-permissions.html)て、環境の分析情報を確認します。新規インストールの場 合、データはすぐにはダッシュボードに表示されません。

**Session Recording** リソースをクラウドサブスクリプションに展開する

May 22, 2024

この記事では、Azure サブスクリプションに Session Recording リソースを展開する方法について説明します。

Session Recording サービス内から、次の Session Recording リソースを Azure サブスクリプションに展開でき ます:

- Session Recording サーバー
- データベース
- ストレージ
- ロードバランサー

Session Recording リソースを Azure サブスクリプションに展開する方法は 2 つあります:

- Azure サブスクリプションに接続するホスト接続を使用します。ホスト接続を作成するには、サブスクリプシ ョン情報を提供する必要があります。詳しくは、この記事の後半の「ホスト接続経由でサイトを作成および展 開する」を参照してください。
- サブスクリプション情報を提供したくない場合は、展開する方法とリソースが含まれる **Azure Resource Manager** テンプレート(**ARM** テンプレート)を作成します。詳しくは、この記事の後半の「ARM テンプレ ートを使用してサイトを作成および展開する」を参照してください。

ホスト接続経由でサイトを作成および展開する

このセクションでは、ホスト接続経由でサイトを作成および展開する手順と、この方法で展開されたサイトで実行で きる次の操作について説明します:

- Azure に展開された既存のサイトにリソースを追加する
- ロードバランサーへのアクセスが許可される IP アドレスを変更する
- Azure の使用に必要な実際のコストを表示する

このセクションでは、ホスト接続を追加する手順についても説明します。

ホスト接続経由でサイトを作成および展開する

1. Session Recording サービスの左側ナビゲーションで、[構成]**>**[サーバー管理]を選択します。

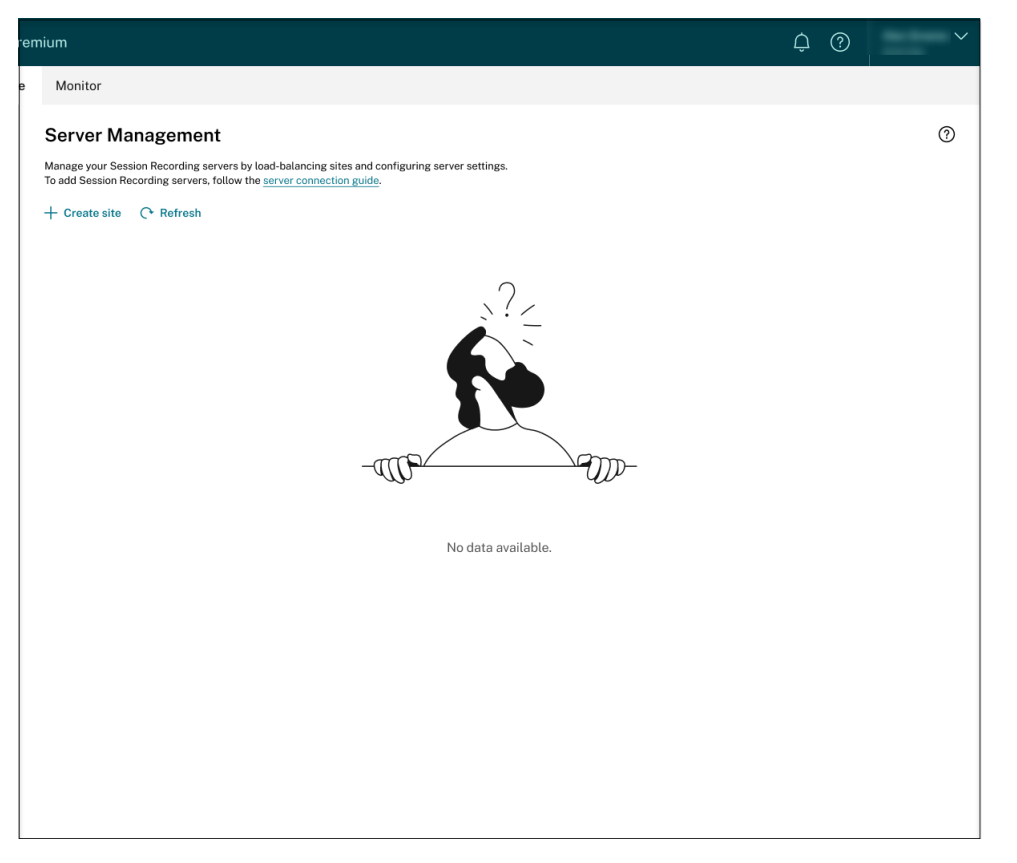

2.[サーバー管理]ページで、[サイトの作成]をクリックします。[サイトの作成]ページが開きます。

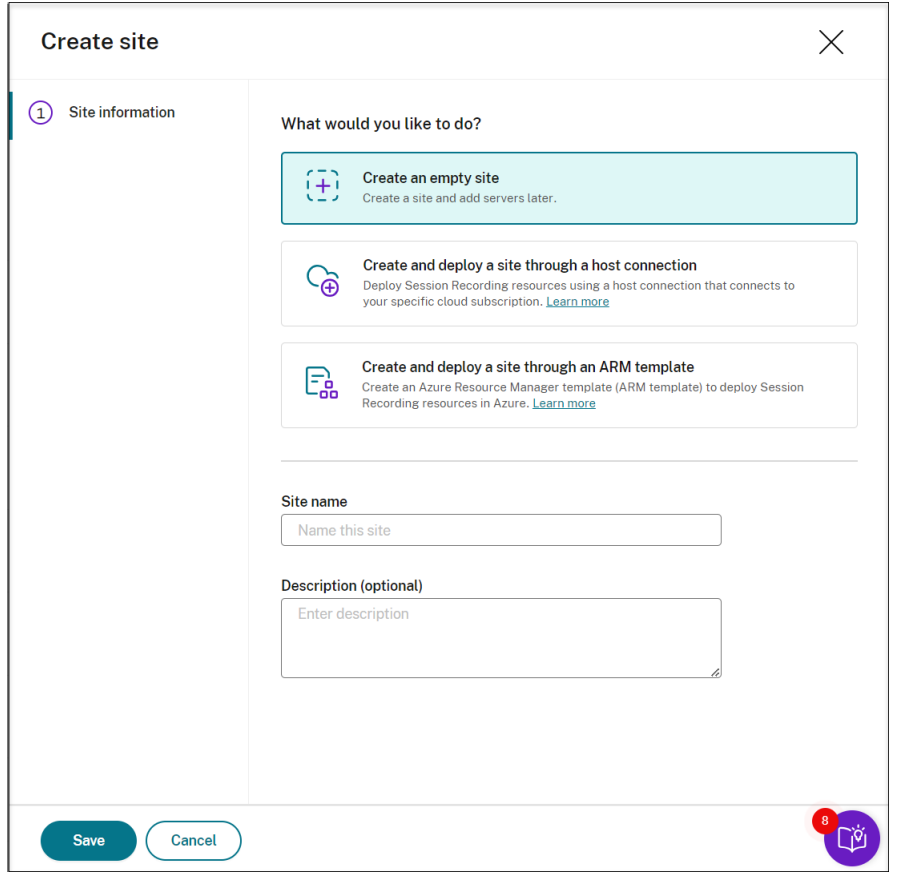

3.[ホスト接続経由でサイトを作成および展開する]を選択します。主な手順は左側のナビゲーションに一覧表示 されています。

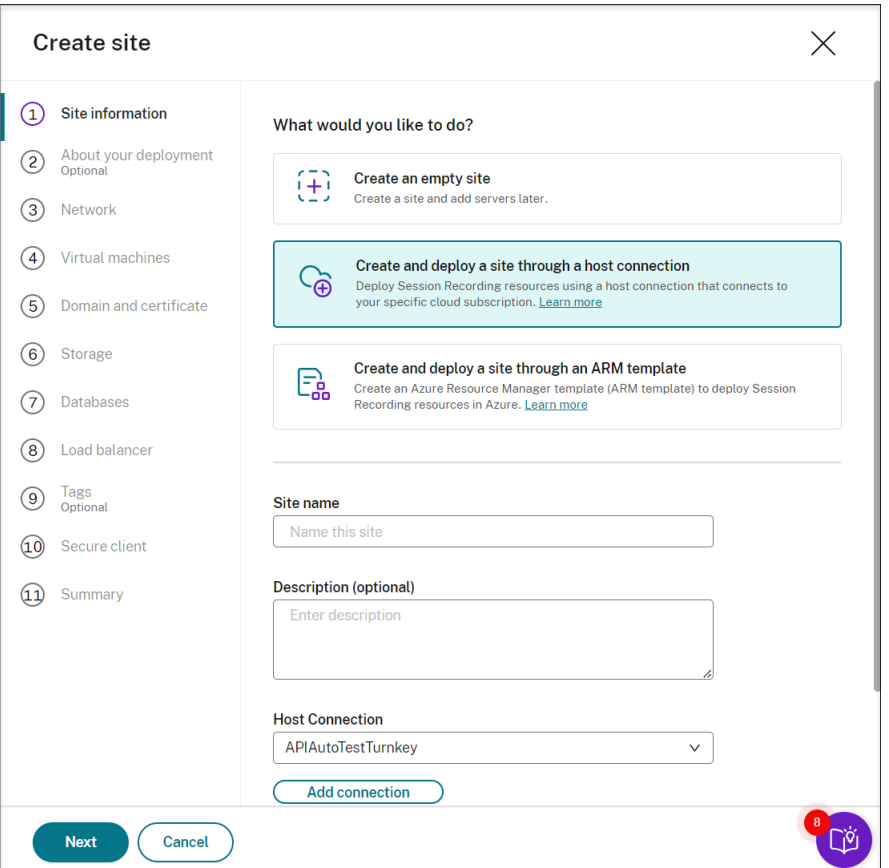

- 4. サイト名と説明を入力し、Azure サブスクリプションに接続するホスト接続を選択し、リージョンを指定しま す。
	- ホスト接続がない場合は、この記事の後半の「ホスト接続を追加する」を参照してホスト接続を追加し ます。
	- Azure Government リージョンはサポートされていません。
- 5. サイト情報を入力したら、[次へ]をクリックして続行します。
- 6.(オプション)VM およびストレージ構成の推奨事項を取得するには、録画のニーズに関する情報を提供してく ださい。

この手順をスキップするには [この手順をスキップします。]をクリックするか、何も選択せずに [次へ]を クリックします。

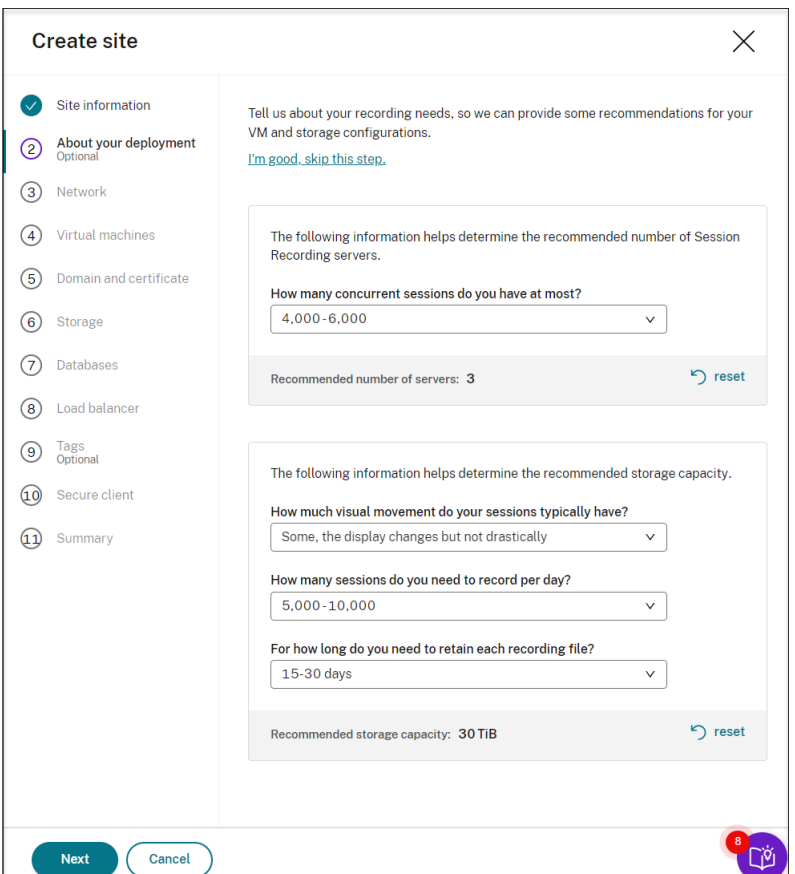

ドロップダウンリストからオプションを選択すると、選択に応じた推奨事項が表示されます。[リセット]ボタ ンは推奨事項の横にあります。このボタンで、そのセクションの選択と対応する推奨事項をクリアできます。

7. Session Recording サーバーが参加する仮想ネットワークとサブネットを指定します。VDA が Session Recording サーバーとは別の仮想ネットワークまたはオンプレミスネットワークに存在する場合は、接続を 確立して Session Recording サーバーが VDA と通信できるようにします。

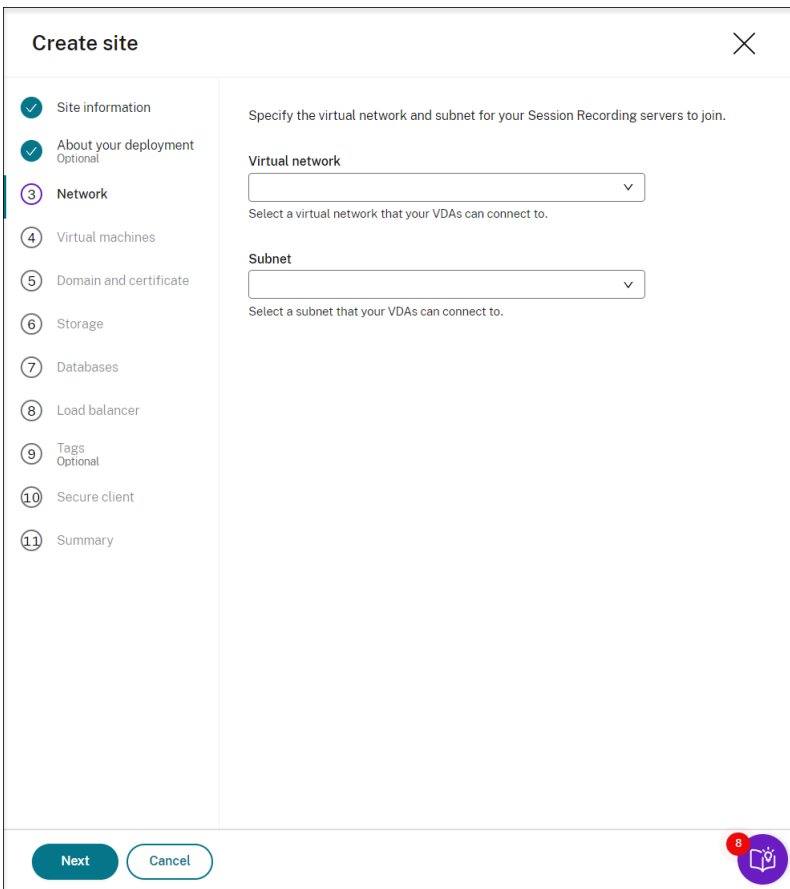

8. Session Recording サーバーとして仮想マシン (VM) を作成します。

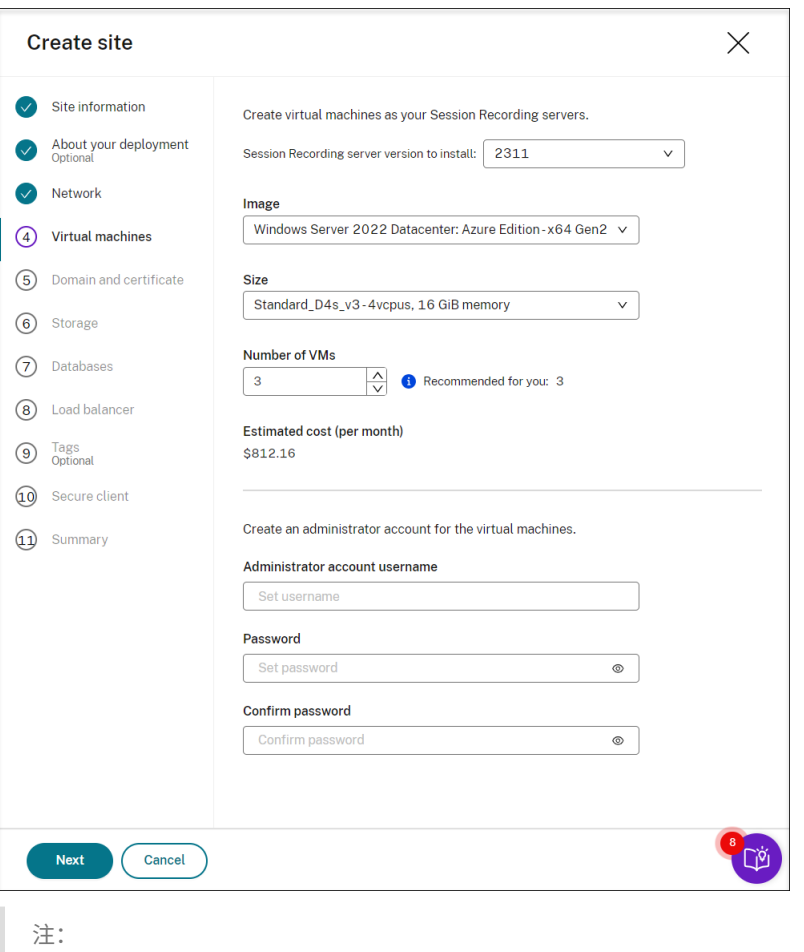

- •[仮想マシンの数]フィールドには、推奨される数(設定されている場合)が事前に入力されていま す。必要に応じて数を変更します。
- コスト見積もりは標準価格に基づいており、割引は考慮されていません。実際のコストは見積もり よりも低いことが予想されます。
- 9. Session Recording サーバーを VDA と同じドメインに参加させ、Session Recording サーバーの証明書を 指定します。
	- VDA が Active Directory ドメインに接続する場合は、[**Join servers to an Active Directory domain**]チェックボックスをオンにして、関連情報を入力します。
	- VDA が Azure Active Directory(AAD)ドメインに接続する場合は、[**Join servers to an Active Directory domain**]チェックボックスをオフにします。現在のサイトの作成が完了したら、Session Recording サーバーを同じ AAD ドメインに手動で参加させてください。純粋な AAD 展開は、Session Recording 2402 以降でのみ使用できることにご注意ください。

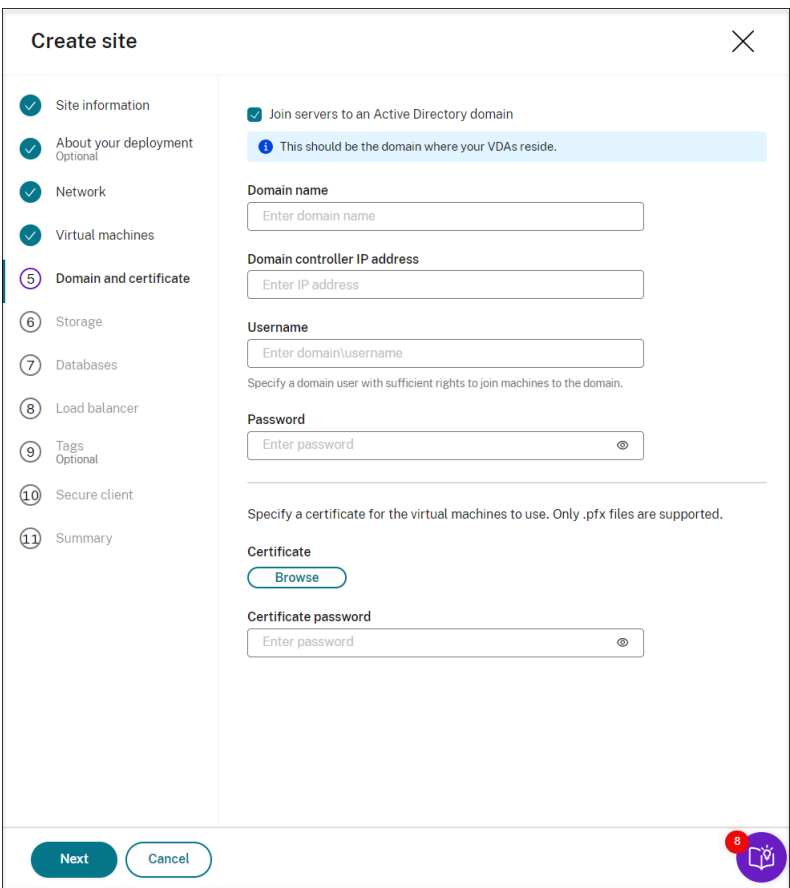

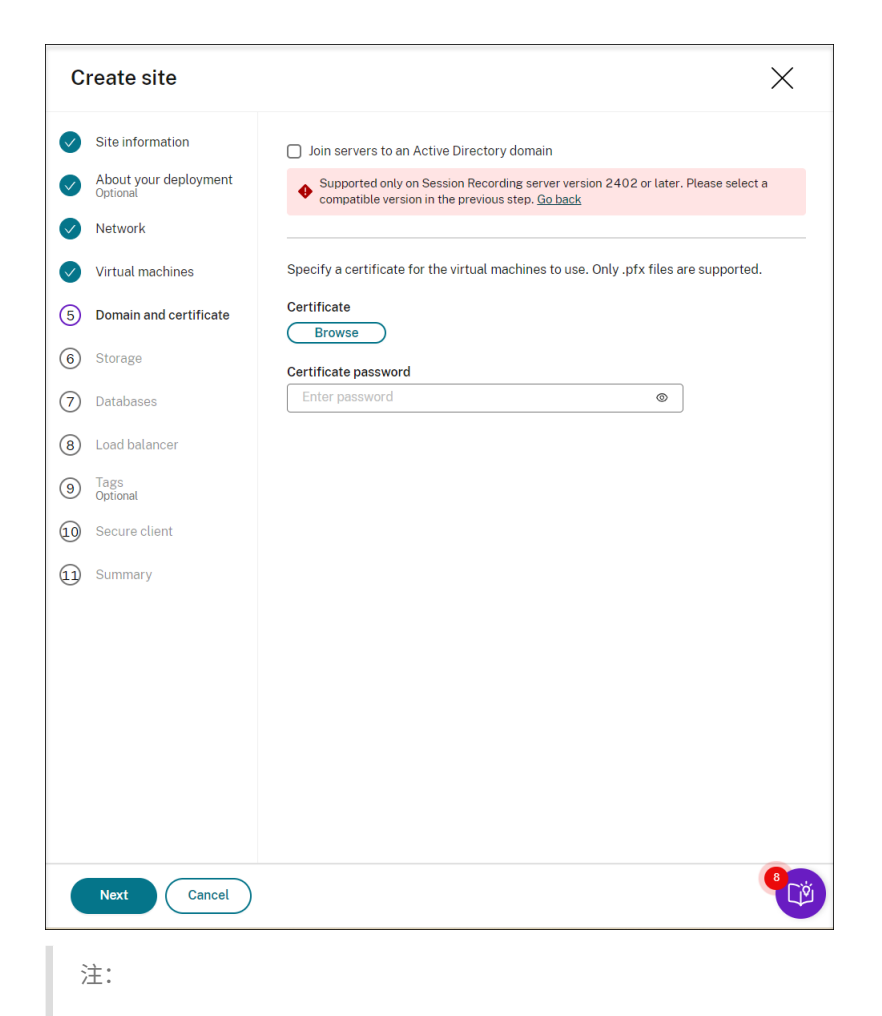

2023年7月より、Microsoft は Azure Active Directory (Azure AD)の名前を Microsoft Entra ID に変更しました。このドキュメントでは、Azure Active Directory、Azure AD、または AAD への言及 はすべて、Microsoft Entra ID を意味することになります。

10. 録画ファイルを保存するために、Azure ストレージアカウントとファイル共有を構成します。価格情報につい ては、「Azure Files の価格」を参照してください。

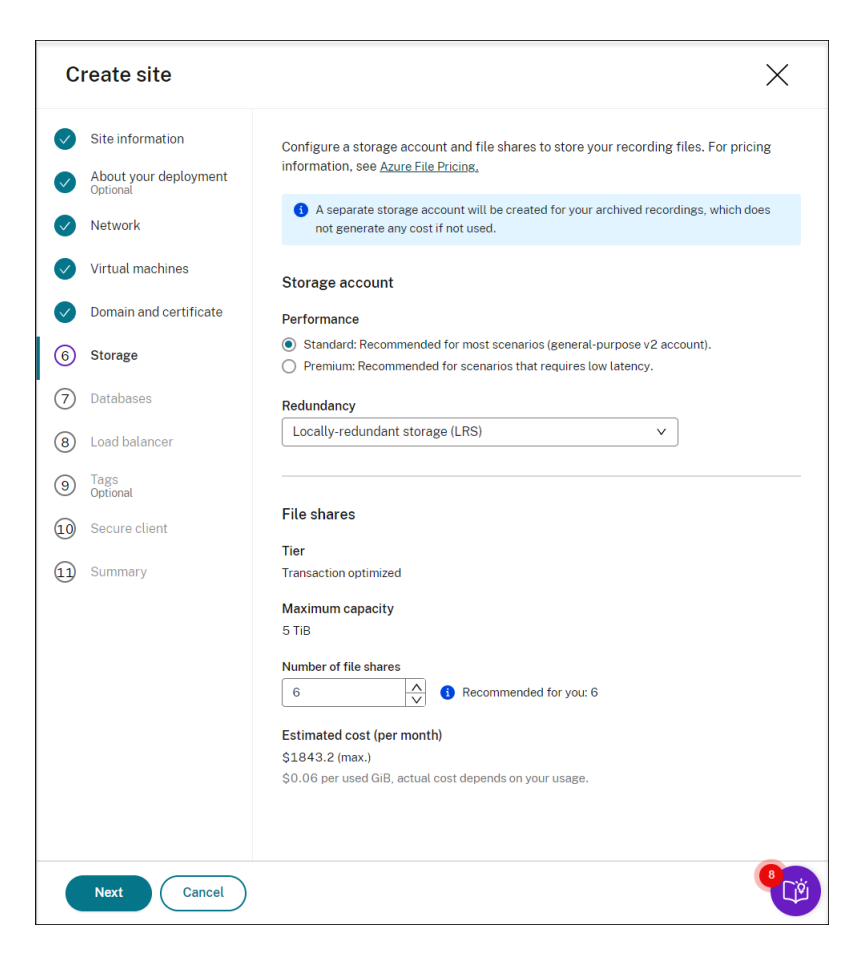

11. Azure に 2 つの SQL データベースを作成します。1 つは Session Recording データベース(**session‑ recording** という名称)として使用され、もう 1 つは管理者ログ データベース(**sessionrecordinglogging** という名称)として使用されます。

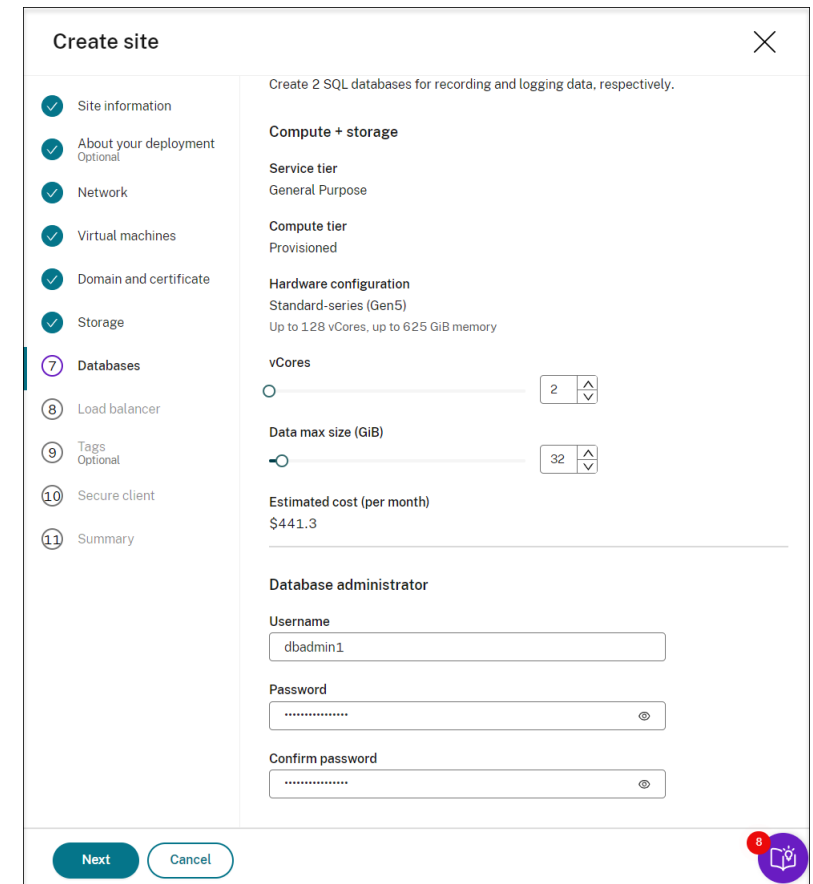

12. ロードバランサーを作成して、Session Recording サーバー間でワークロードを分散します。[ロードバラン サーのアクセスを以下のアドレスのみに制限する]フィールドに VDA の IP アドレスまたは範囲を入力し、コ ンマ(,)で区切ります。価格情報については、「Load Balancer の価格」を参照してください。

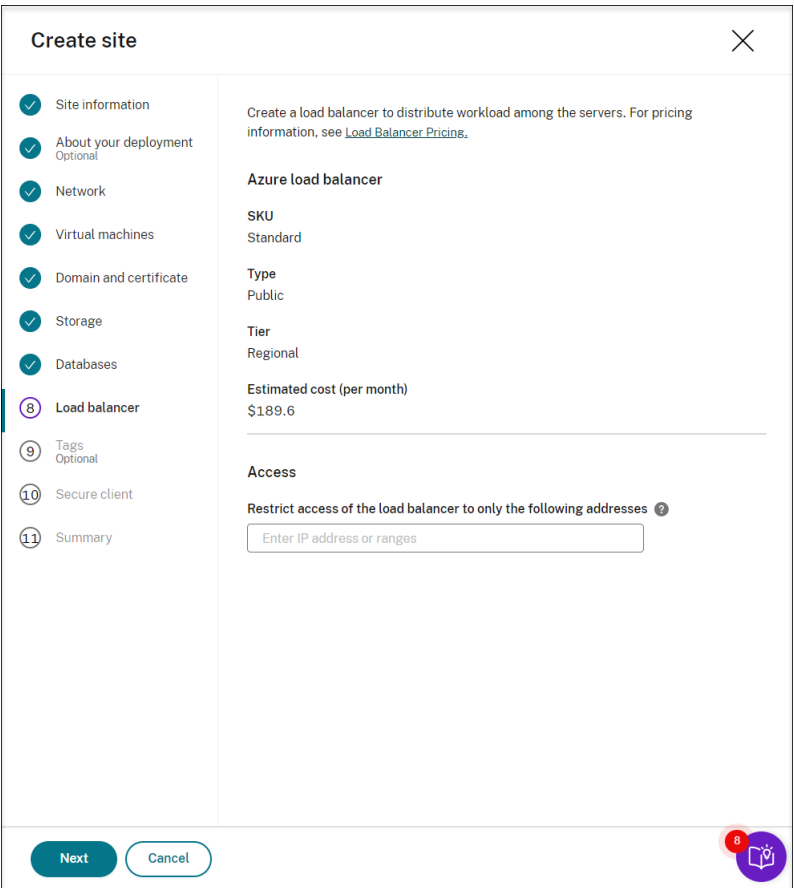

13.(オプション)作成する Azure リソースにタグを適用します。

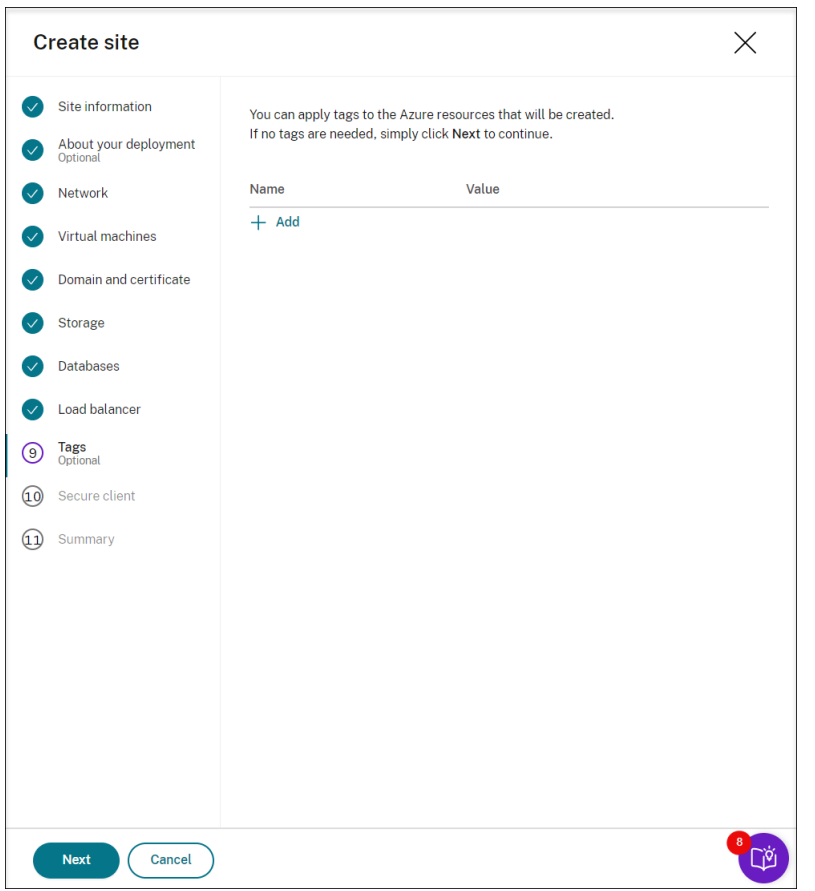

14. Session Recording サーバーを Session Recording サービスに登録するためのセキュアクライアントを作 成します。

[クライアントの作成]をクリックすると、Citrix がユーザーに代わってセキュアクライアントを作成します。 または、Citrix Cloud コンソールの[**ID** およびアクセス管理]**>**[**API** アクセス]タブを通じてセキュアクラ イアントを作成し、以下の情報を入力できます。

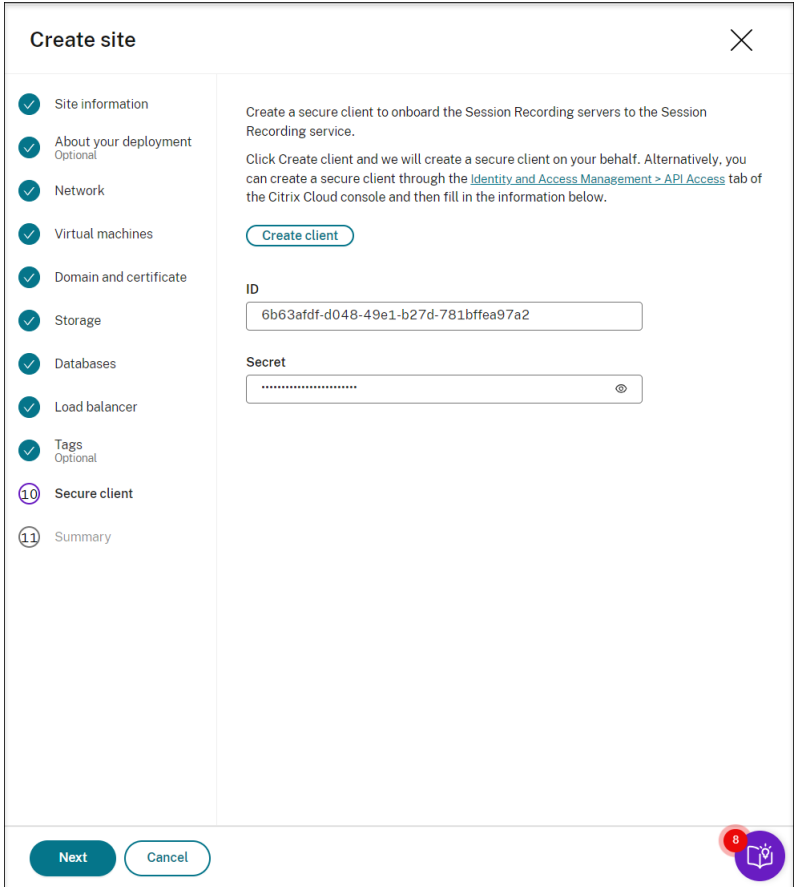

15. 作成するサイトの概要を表示します。必要に応じて鉛筆アイコンをクリックして設定を編集するか、ボタンを クリックして展開を開始します。

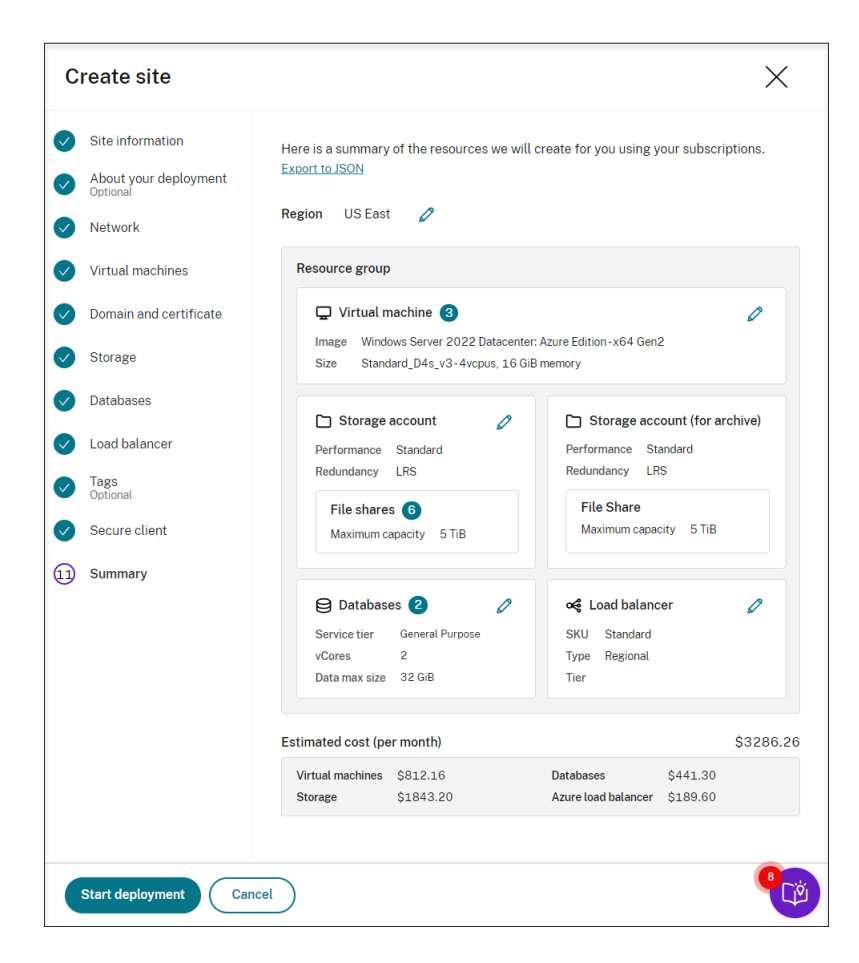

次に、展開プロセスの例を示します:

展開が進行中:

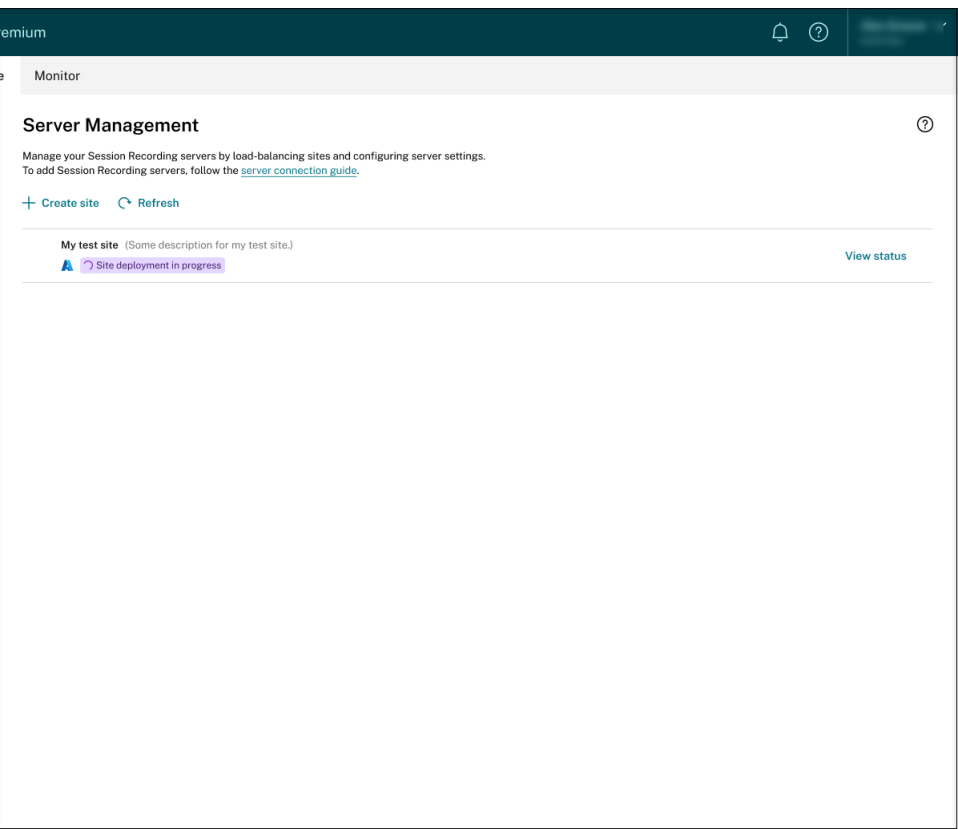

サイト展開の進行中に、[状態の表示]をクリックして進行状況を表示できます。

展開の失敗:

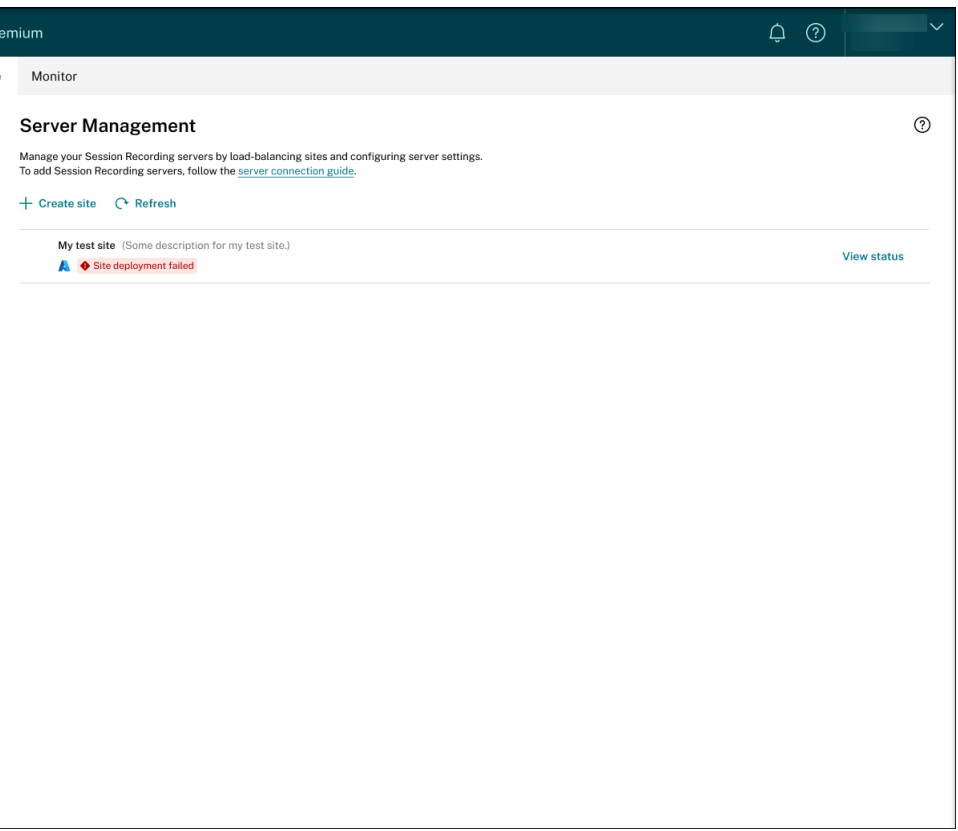

展開プロセス中にエラーが発生した場合は、[状態の表示]をクリックしてエラーの詳細を表示します。エラー の詳細の例:

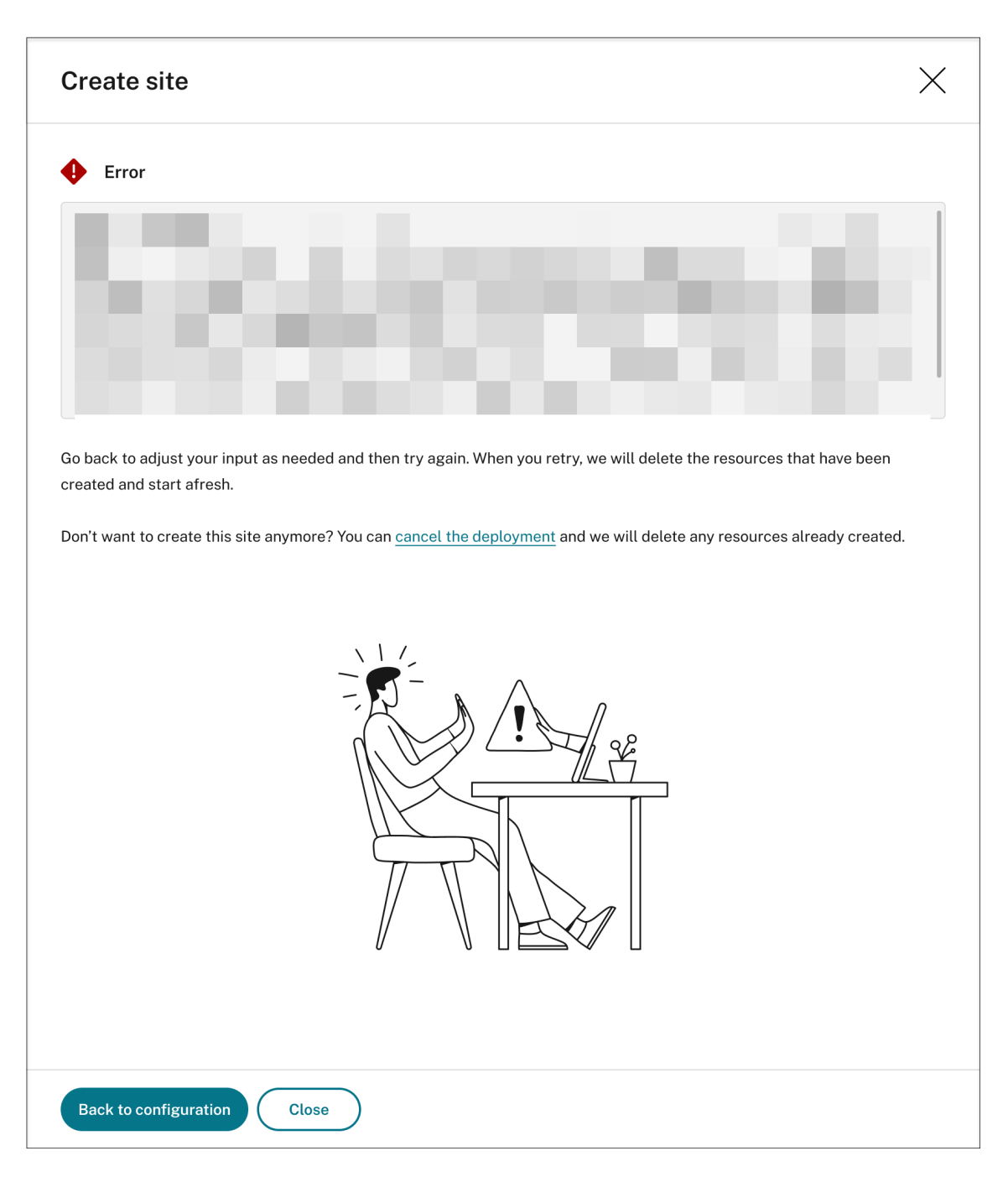

[構成に戻る]または [展開をキャンセルする]をクリックできます。[構成に戻る]をクリックすると、[サイ トの作成]ページに戻り、そこで構成を変更して再試行できます。展開のキャンセルが必要な場合は、ウィザ ードに従ってサイトとそのサイト用に作成された Azure リソースを削除します。例:

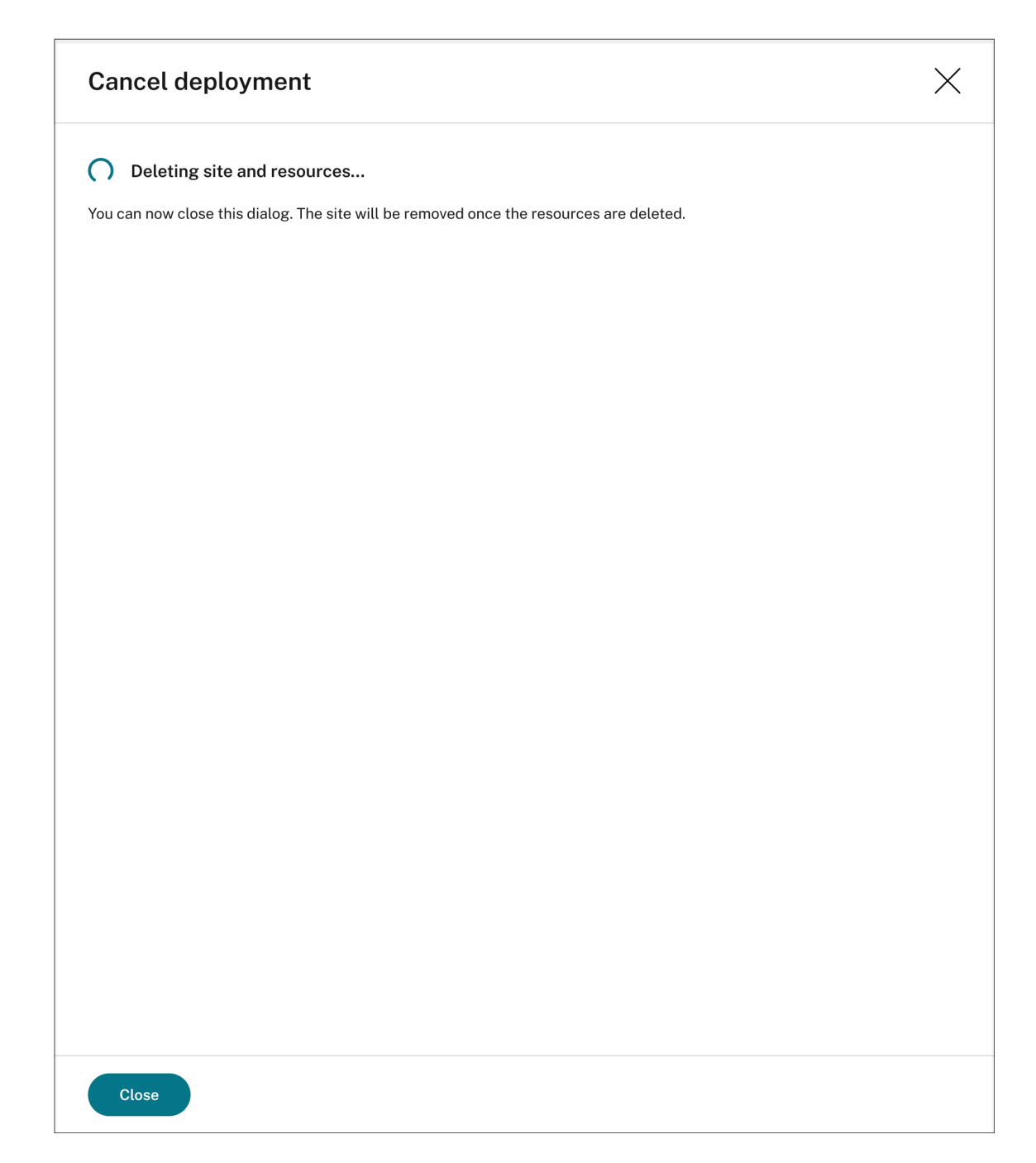

展開の成功:

サイトの展開が完了すると、サイトを広げて、その下に作成されたリソースを表示および管理できるようにな ります。[状態の表示]ボタンが [設定]に変わります。Azure アイコンは、Azure に展開されたサイトを表 すために使用できます。

サイト設定について詳しくは、「サイトとサーバーの設定」を参照してください。

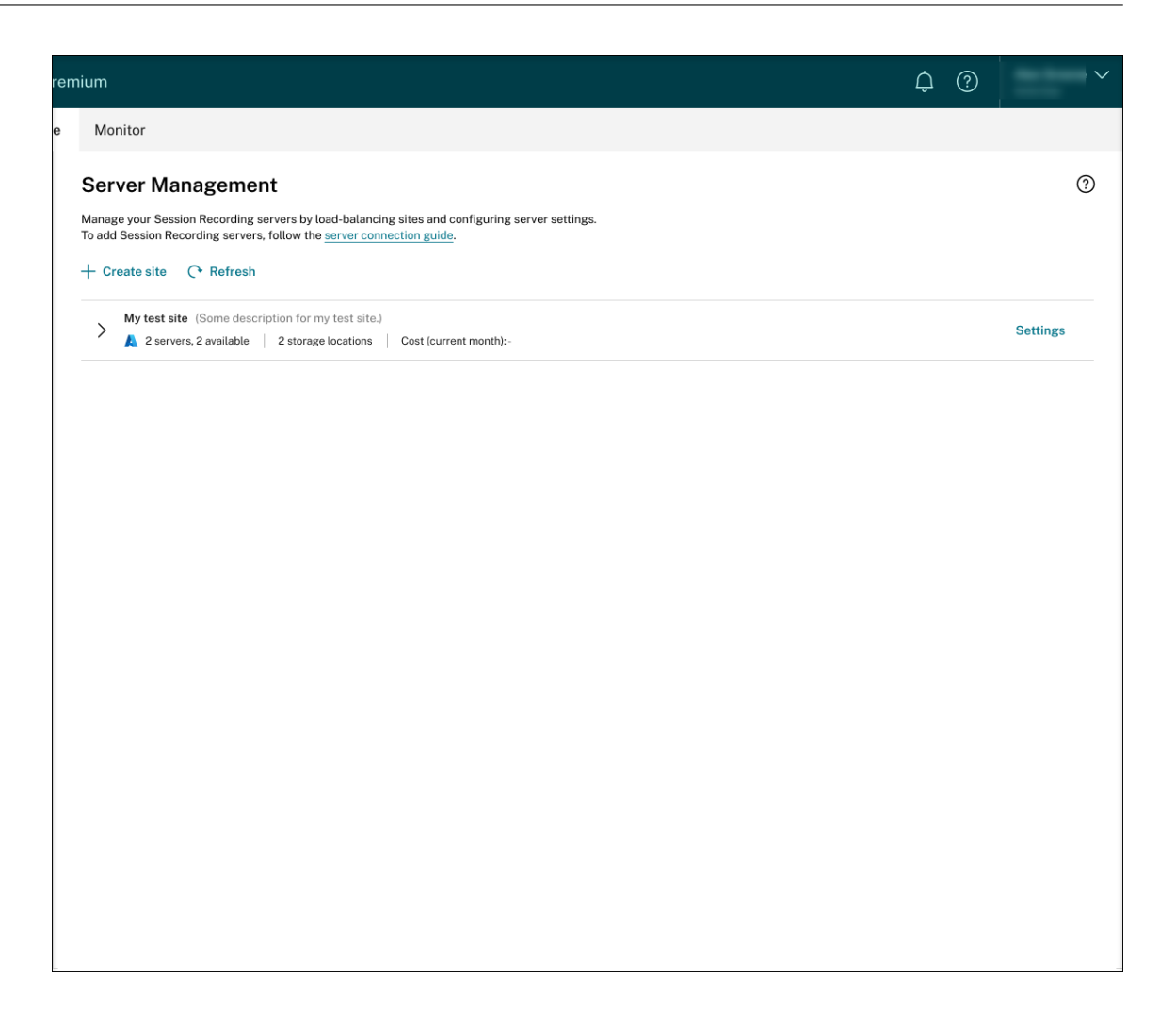

**Azure** に展開された既存のサイトにリソースを追加する

ホスト接続経由で Azure に展開された既存のサイトの場合、サーバーやストレージなどのリソースをサイトに追加で きます。このためには、次の手順を実行します:

- 1. Session Recording サービスの左側ナビゲーションで、[構成]**>**[サーバー管理]を選択します。
- 2.[サーバー管理]ページで、ターゲットサイトを見つけて展開します。Azure アイコンは、Azure に展開された サイトを表すために使用できます。
- 3. [リソースの追加] をクリックします。

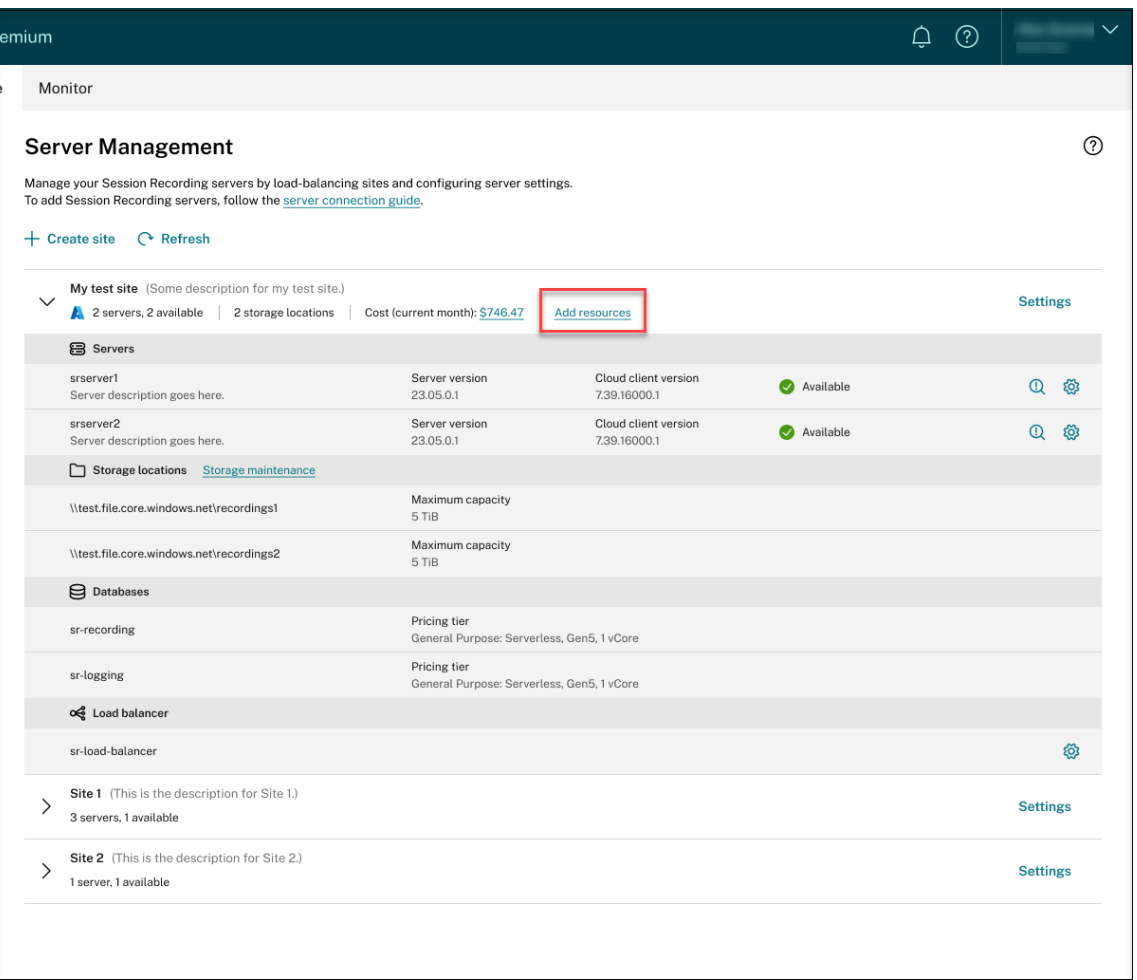

4. [リソースの追加] ページで、必要に応じて [サーバーの追加] および [ストレージの追加] をクリックします。

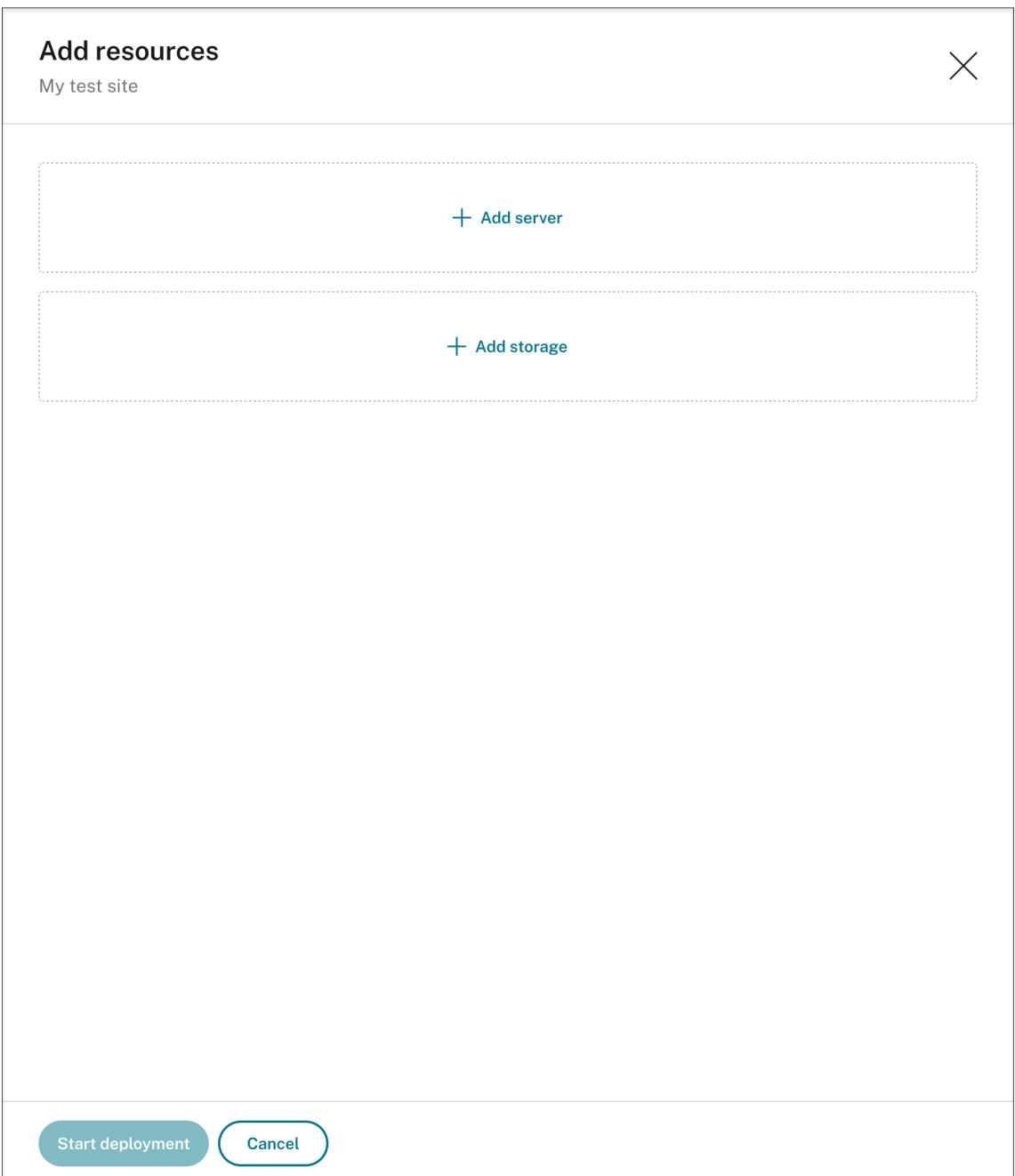

• サーバーを追加するには、[サーバーの追加]をクリックし、次の手順を実行します:

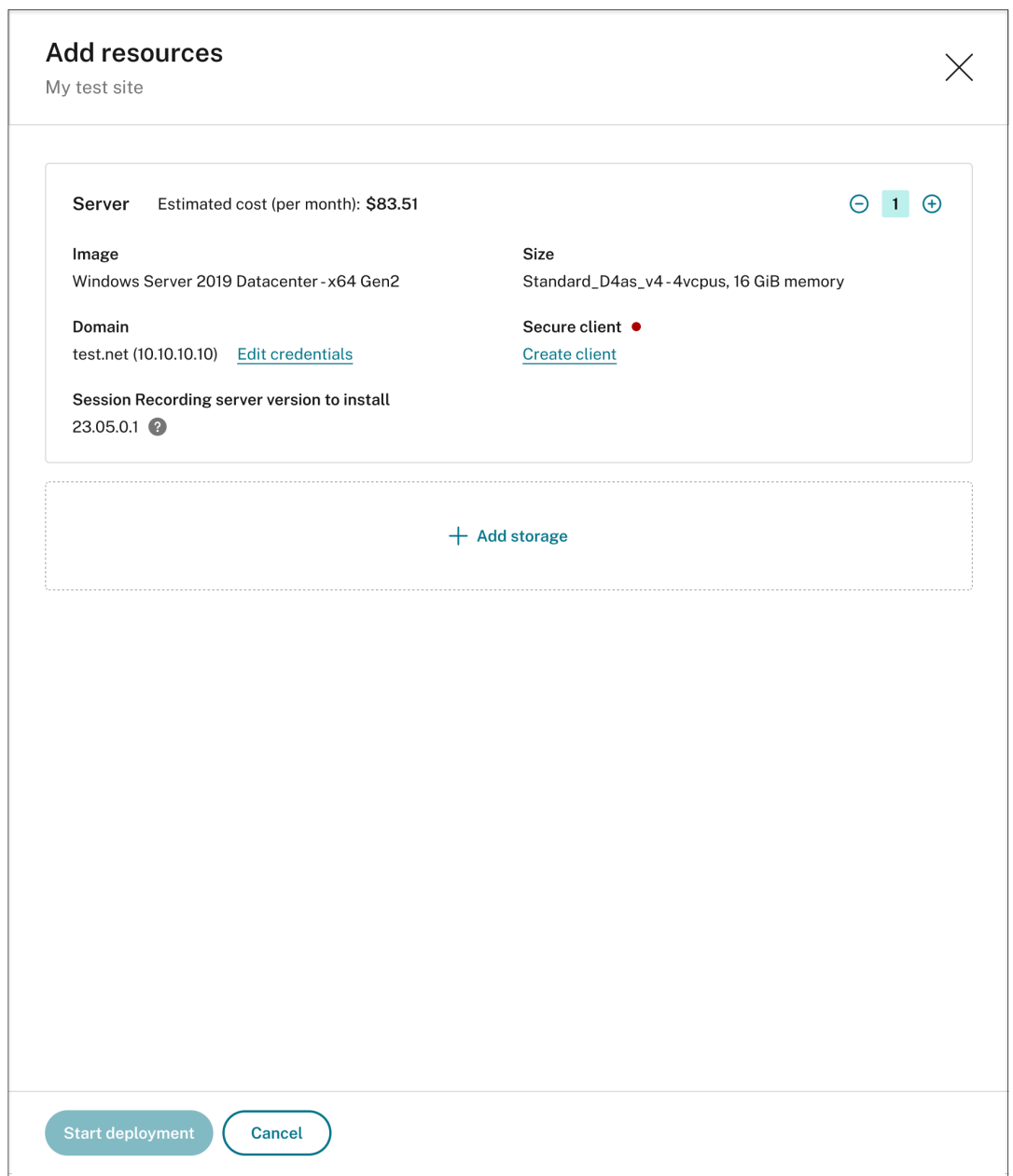

- a) 追加するサーバーの数を指定します。
- b)[資格情報を提供する]をクリックして、新しいサーバーを既存のサーバーと同じドメインに参加さ せます。
- c) [クライアントの作成]をクリックして、新しいサーバーを Session Recording サービスに追加 します。
- d)[展開を開始する]をクリックします。
- 録画ファイルを保存するためのストレージを追加するには、[ストレージの追加]をクリックし、それに 応じて次の手順を実行します:
	- a) サイトが標準ストレージアカウントを使用して作成されている場合は、追加するファイル共有の数

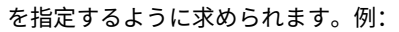

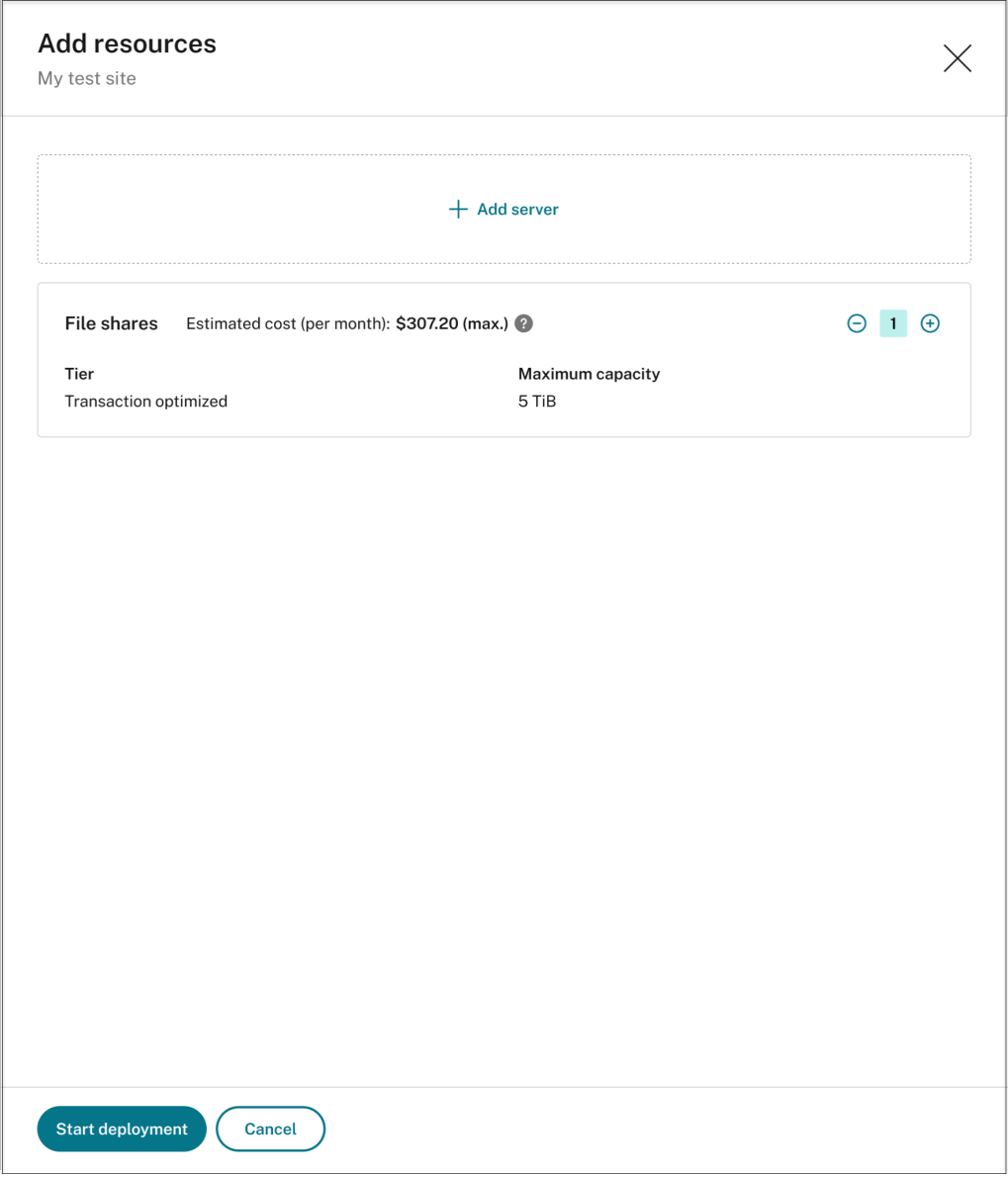

b) サイトが Premium Storage アカウントを使用して作成されている場合は、追加するファイル共 有の数を指定し、各ファイル共有の容量をカスタマイズできます。例:

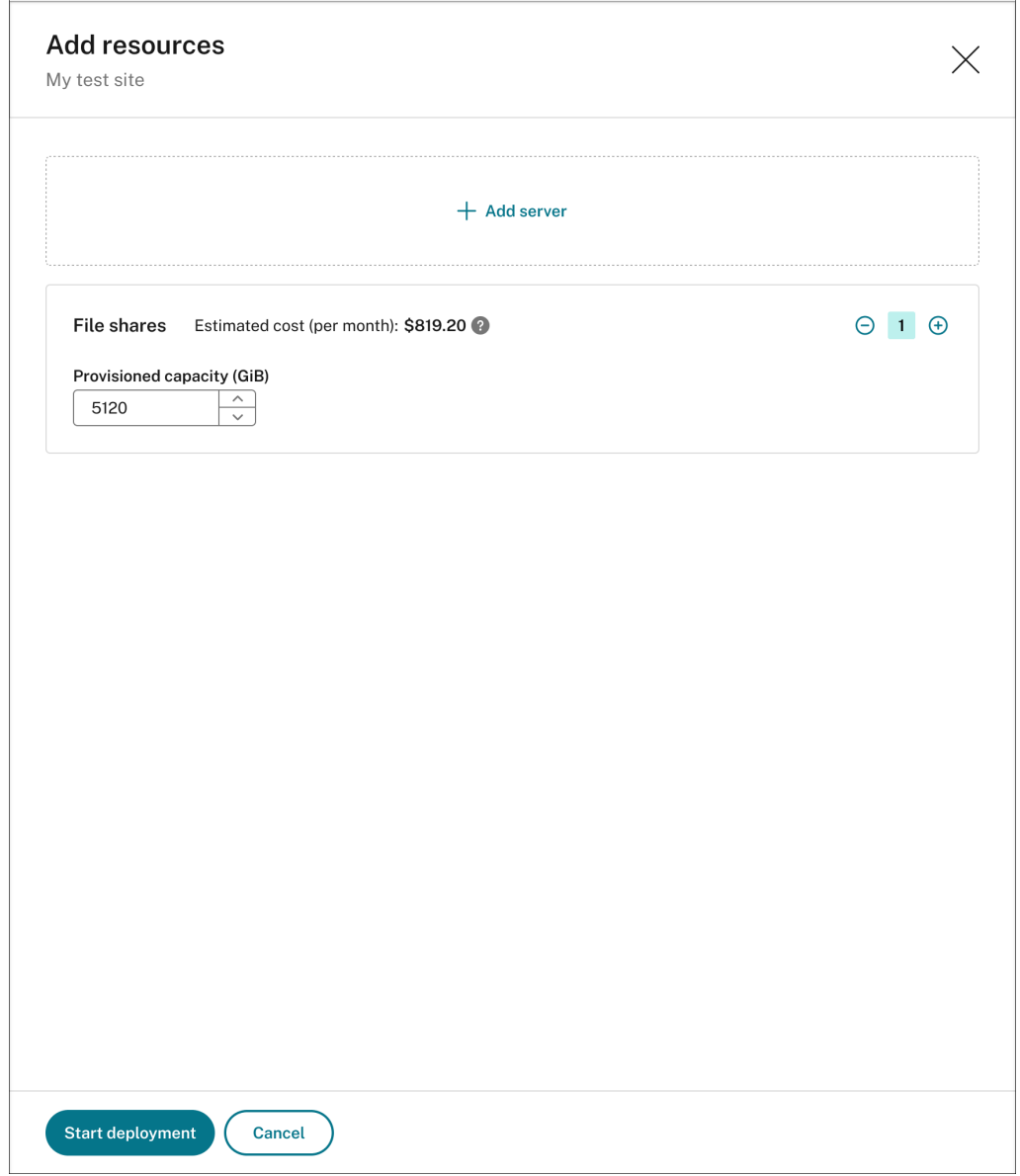

## c) [展開を開始する] をクリックします。

注:

- **–** 次の条件のいずれかが満たされる場合、[展開を開始する]ボタンが使用可能になります:
	- \* 少なくとも 1 つのサーバーが指定され、ドメインとセキュアクライアントが構成され ている。
	- \* 少なくとも 1 つのファイル共有が指定されている。
- **–** リソースの展開が進行中の場合、ロードバランサーの [設定]ボタンは無効になります。
- **–** 追加されたリソースの展開が失敗し、Session Recording サービスがこれらのリソース をサブスクリプションから削除できない場合があります。この場合、アクションを実行す

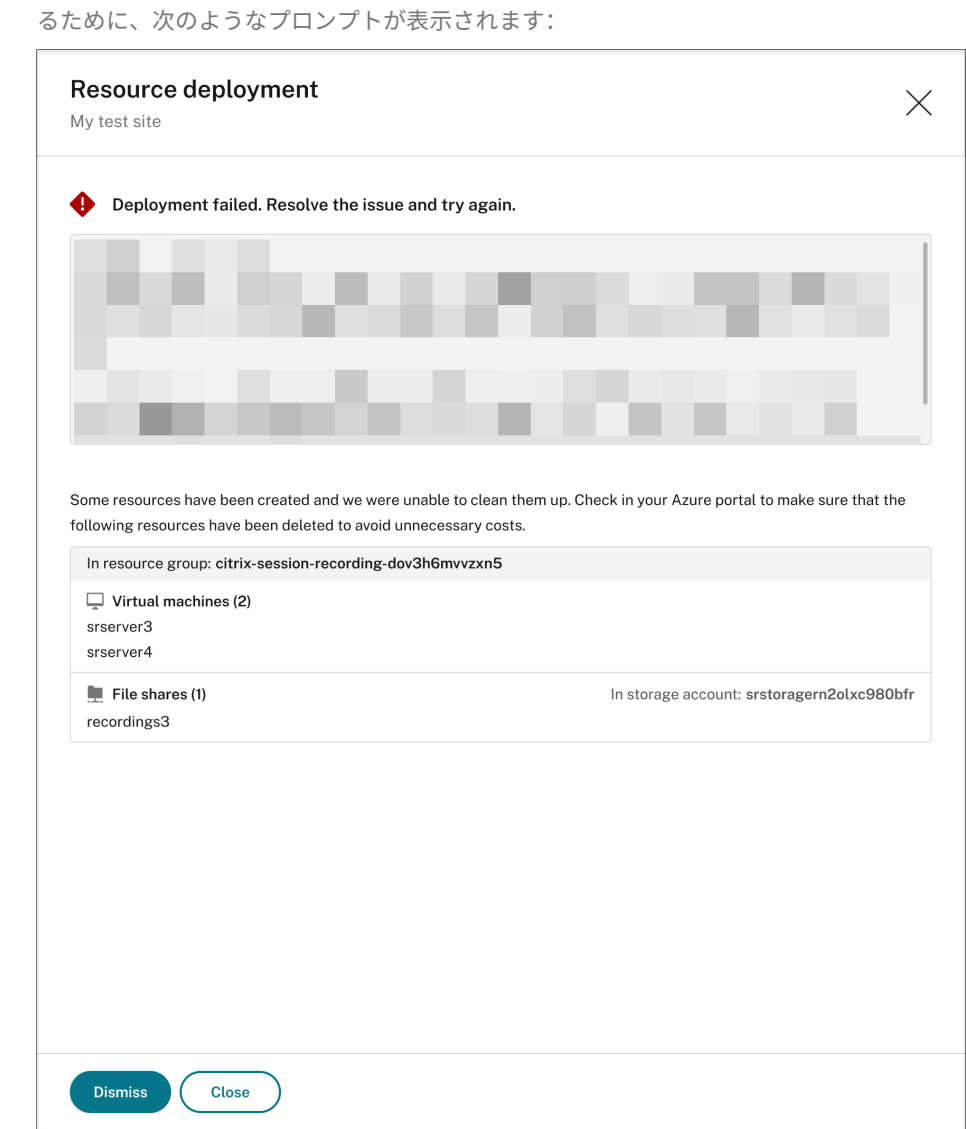

ロードバランサーへのアクセスが許可される **IP** アドレスを変更する

ホスト接続経由で Azure に展開された既存のサイトの場合、ロードバランサーへのアクセスが許可される IP アドレ スを変更できます。このためには、次の手順を実行します:

- 1. Session Recording サービスの左側ナビゲーションで、[構成]**>**[サーバー管理]を選択します。
- 2.[サーバー管理]ページで、ターゲットサイトを見つけて展開します。Azure アイコンは、Azure に展開された サイトを表すために使用できます。
- 3. [ロードバランサー]セクションの [設定]ボタンをクリックします。

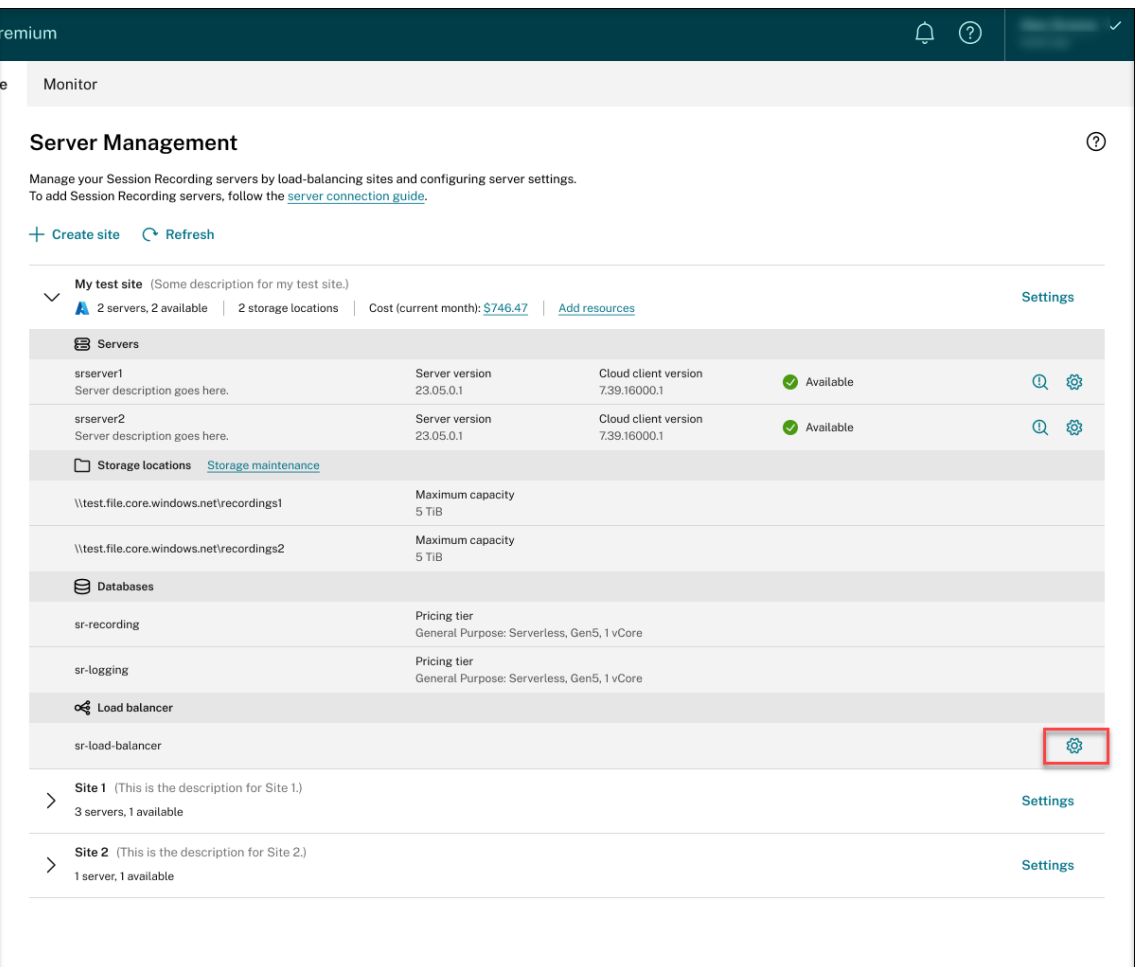

4.[ロードバランサー]設定ページで、[ロードバランサーのアクセスを以下のアドレスのみに制限する]フィー ルドに VDA の新しい IP アドレスまたは範囲を入力し、コンマ(,)で区切ります。

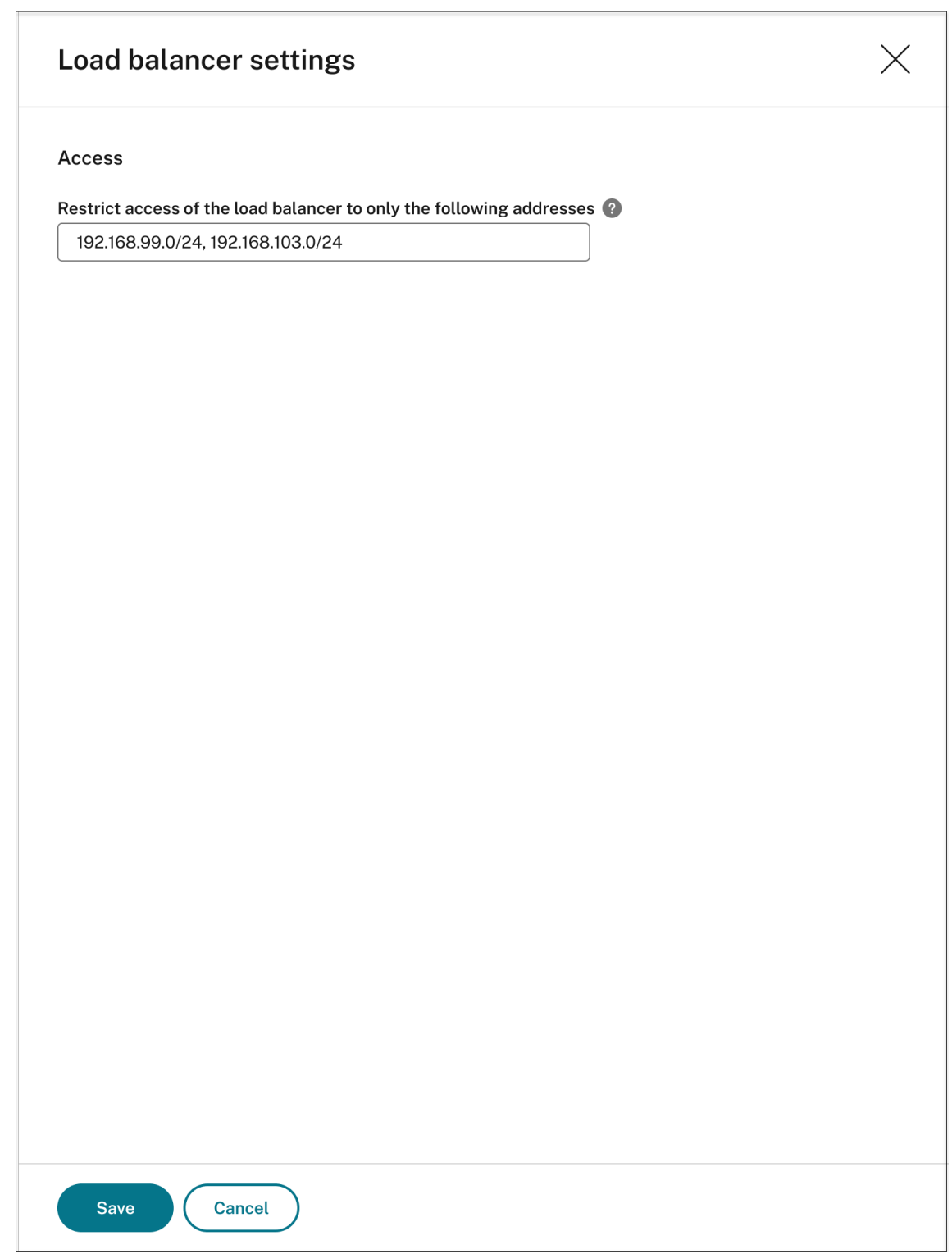

5.[**Save**]をクリックします。
**Azure** の使用に必要な実際のコストを表示する

ホスト接続経由で Azure に展開されたサイトの場合は、コストの金額をクリックしてコストの詳細を表示します。 例:

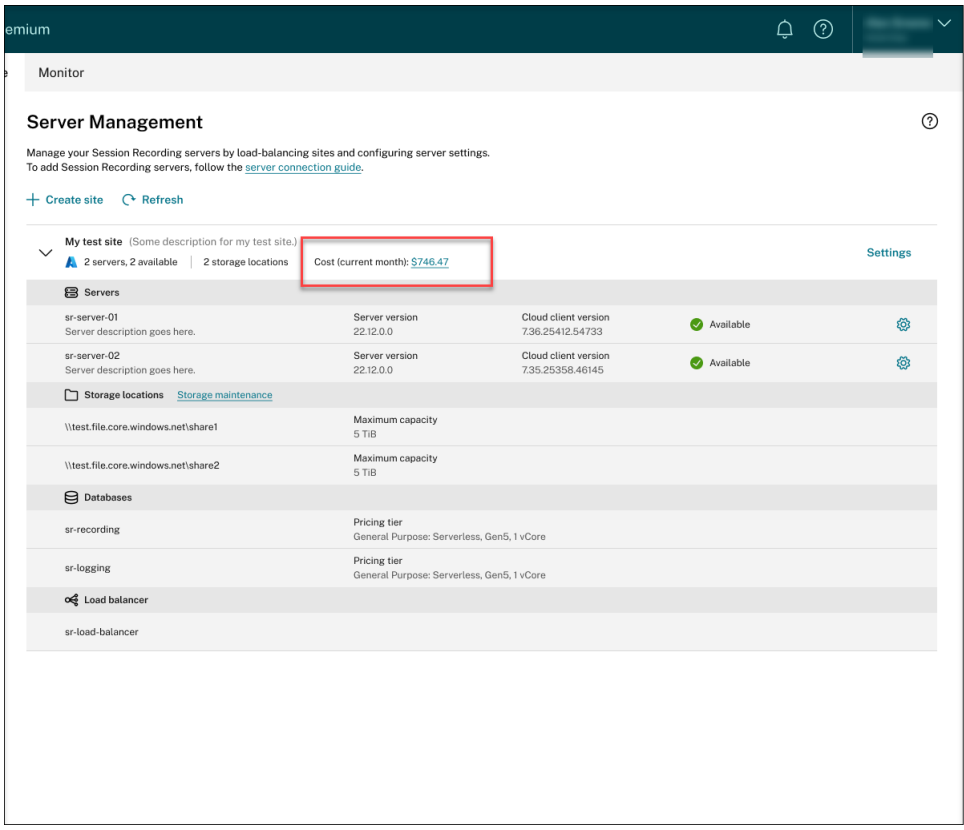

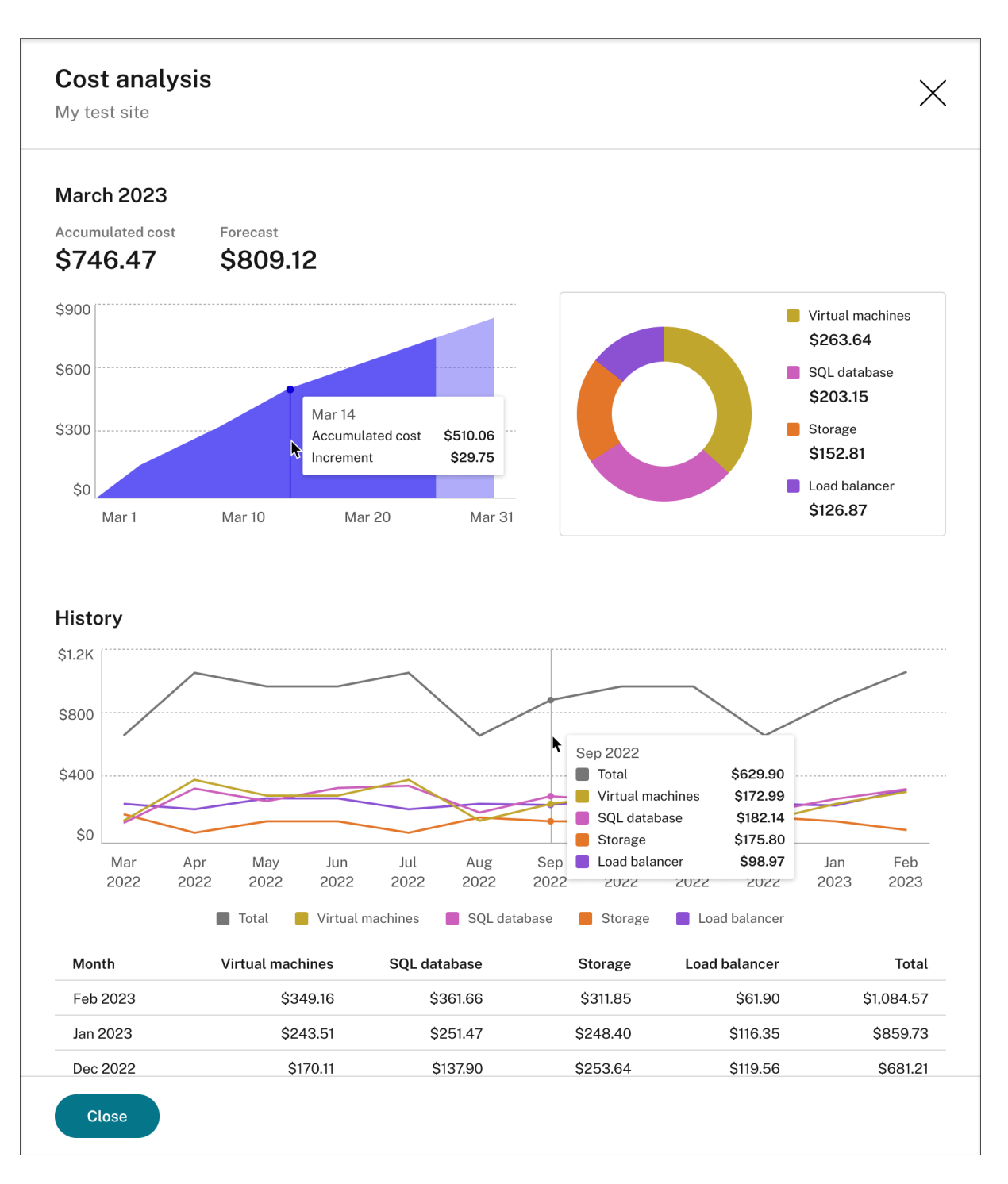

実際のコストを表示するためのヒント:

- 今月の面グラフ上にマウスを移動すると、日付とその日のデータの基準線がオーバーレイとして表示されます。
- さまざまなリソースのコスト履歴が折れ線グラフで表示されます。折れ線グラフは、少なくとも **2** か月分のデ ータがある場合に使用できます。折れ線グラフの上にマウスを置くと、その月の基準線とコストの内訳がオー バーレイとして表示されます。特定のリソースのみの折れ線グラフを表示するには、リソースの上にマウスを 置きます。

#### ホスト接続を追加する

ホスト接続を追加するには、次の手順を実行します:

1.[サイトの作成]ページの [ホスト接続経由でサイトを作成および展開する]が選択された状態で、[接続の追 加]をクリックします。または、[ホスト接続]ページで [接続の追加]クリックします。

[サイトの作成]ページにアクセスするには、Session Recording サービスの左側ナビゲーションで、[構成] **>**[サーバー管理]を選択し、[サイトの作成]をクリックします。

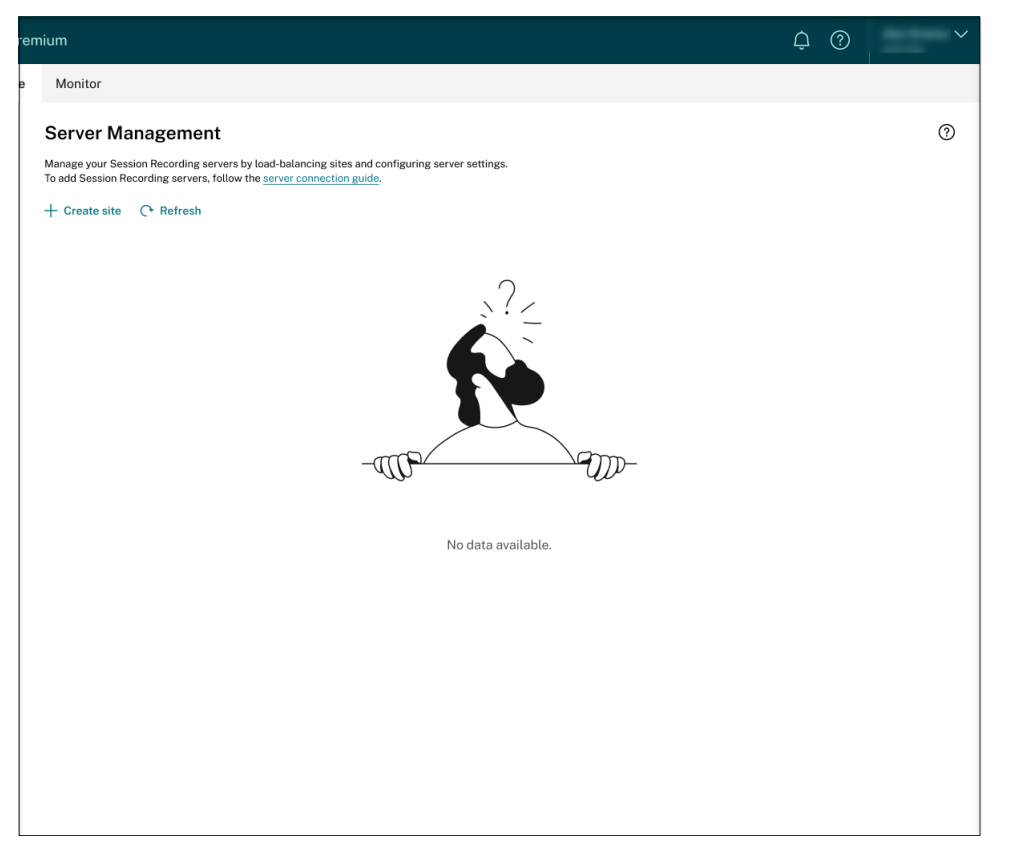

[ホスト接続]ページにアクセスするには、Session Recording サービスの左側のナビゲーションから [構 成]**>**[ホスト接続]を選択します。

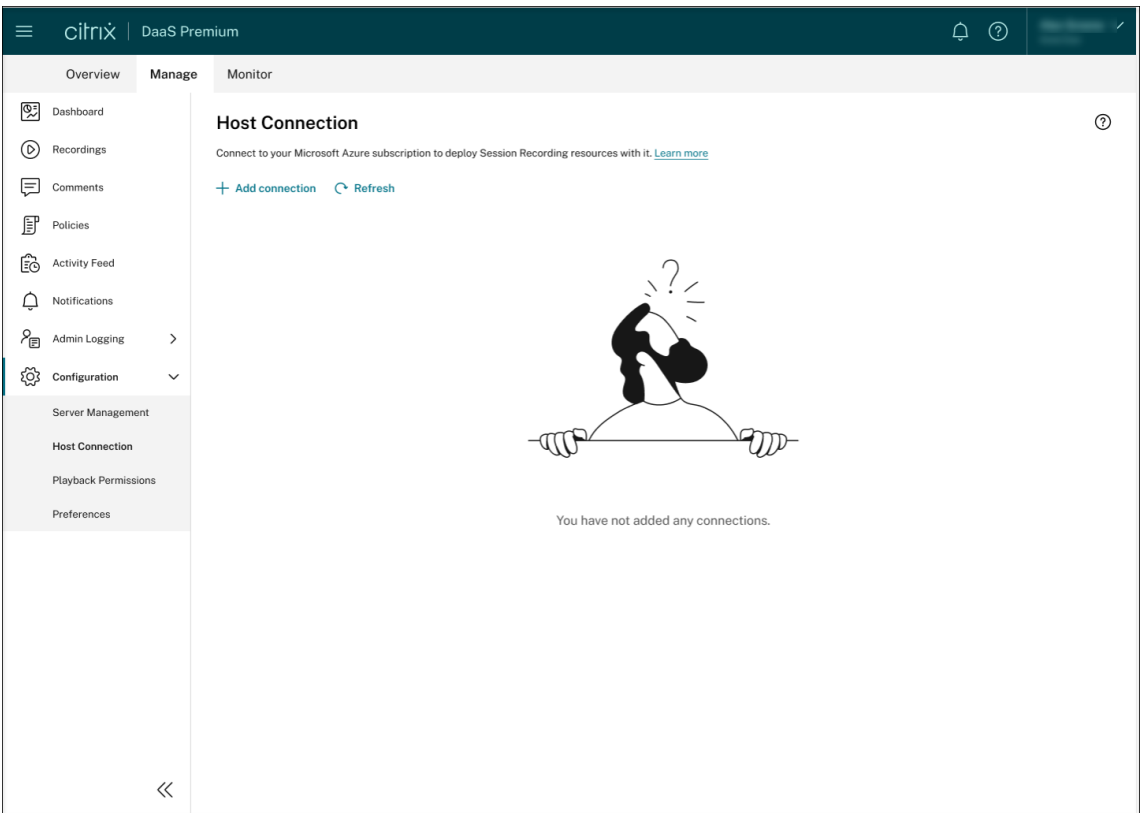

- 2.[接続の追加]ページで、新しいホスト接続に名前と説明を入力します(オプション)。Azure サブスクリプシ ョン ID と、アプリケーションの登録に関する次の必須情報を入力します:
	- アプリケーション (クライアント) ID
	- サービスプリンシパルオブジェクト ID(アプリケーションに関連付けられたサービスプリンシパルオブ ジェクトの ID)
	- ディレクトリ(テナント)ID
	- クライアントシークレット
	- シークレットの有効期限

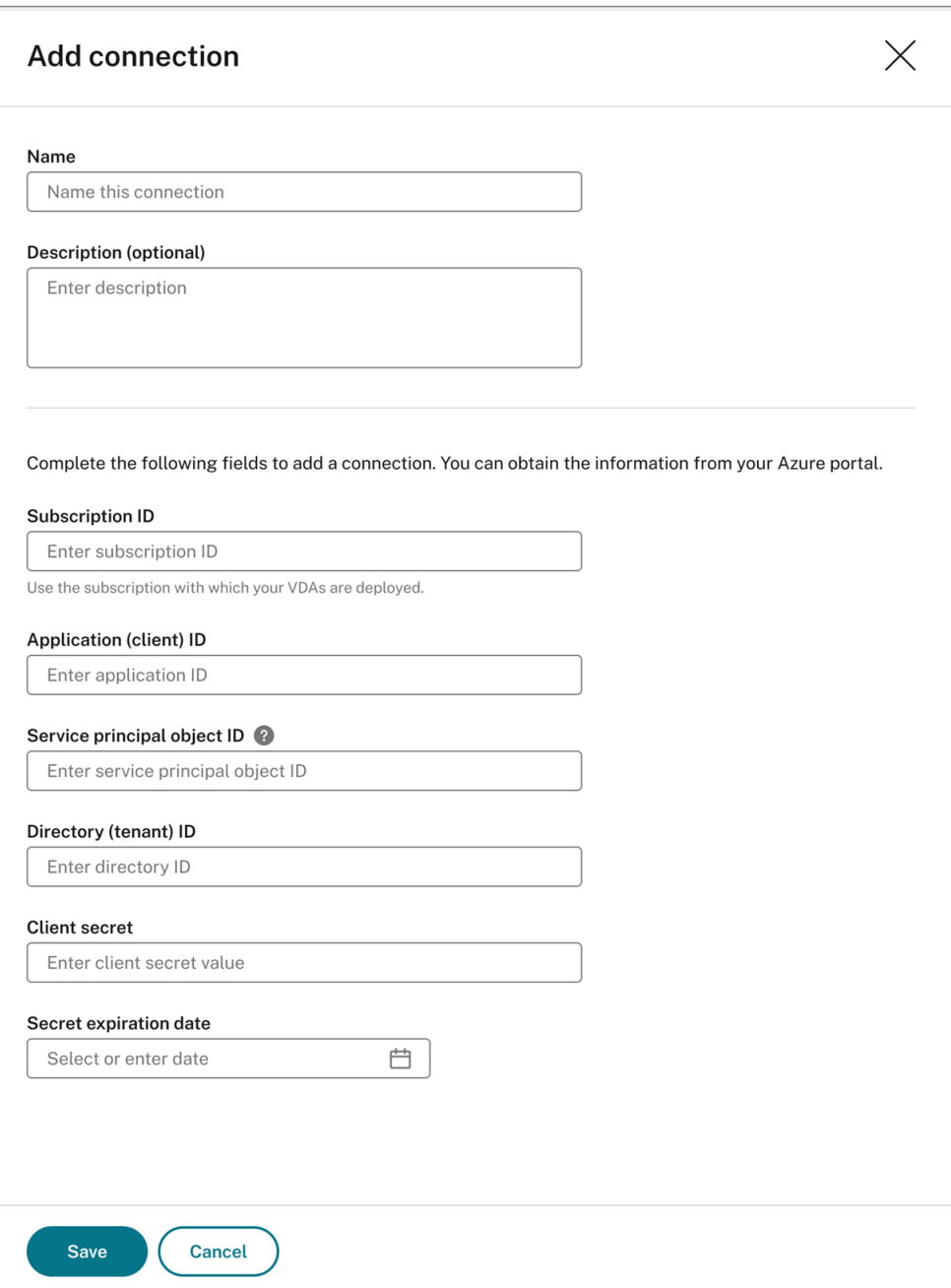

Azure サブスクリプション ID を確認するには、次の手順を実行します:

- a) Azure Portal にサインインします。
- b)[**Azure** サービス]セクションで、[サブスクリプション]を選択します。
- c) 一覧でサブスクリプションを見つけて、2 番目の列に表示されているサブスクリプション **ID** をコピーし ます。

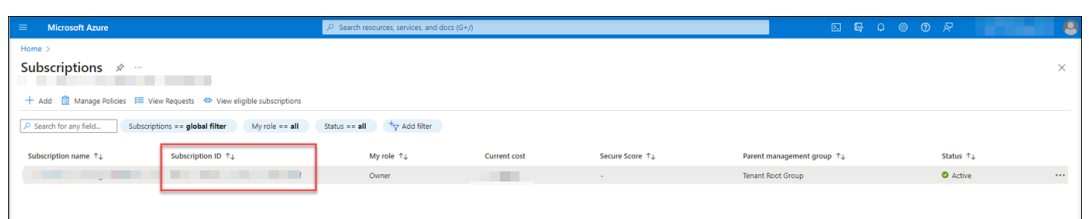

アプリケーションの登録に関して必須情報を取得するには、次の手順を実行します:

a)(既にアプリケーションを登録している場合は、この手順をスキップしてください。)Azure AD テナント にアプリケーションを登録します。ID およびアクセス管理機能を Azure AD に委任するには、アプリケ ーションを登録する必要があります。

アプリケーションを登録するには 2 つの方法があります。

方法 **1**:

i. 次の Citrix 提供のスクリプトをコピーし、たとえば **AppRegistration.ps1** などの名前を付けま す:

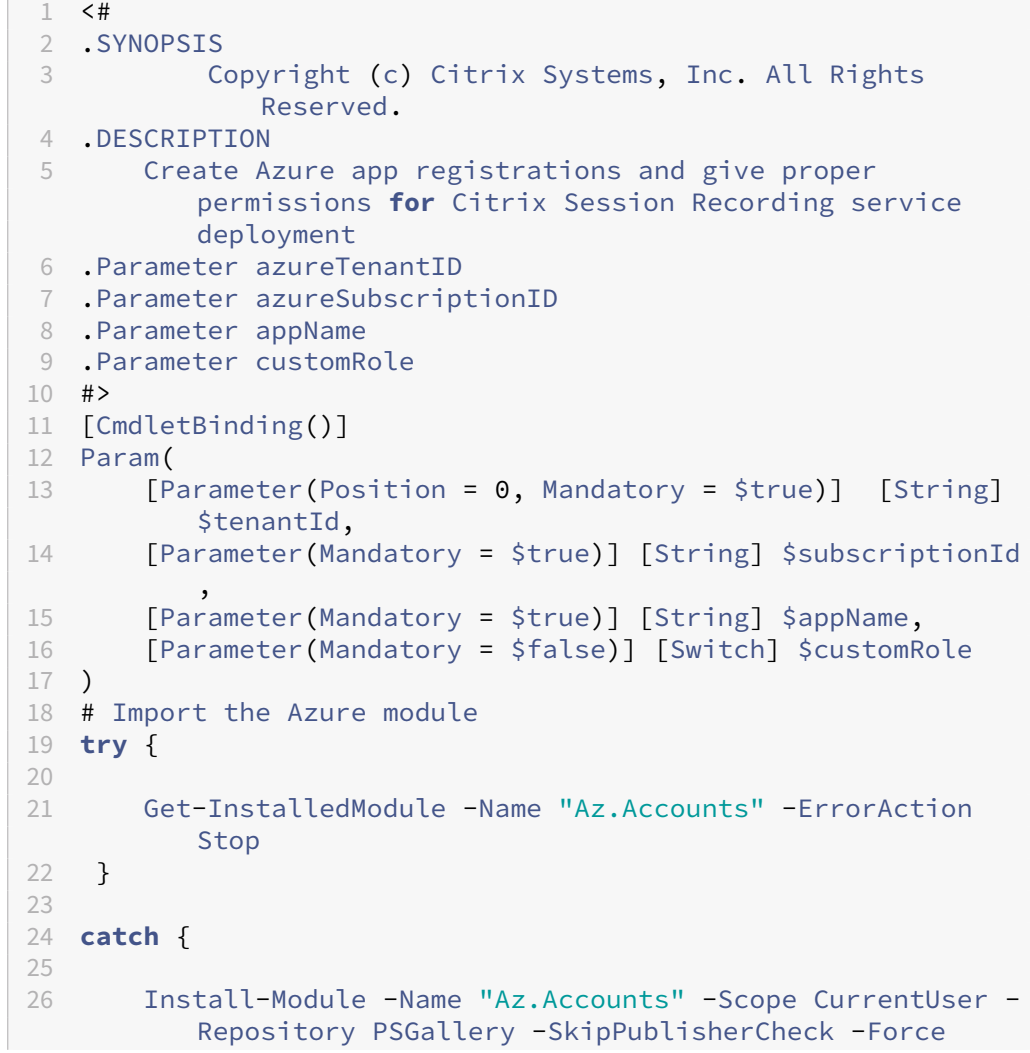

```
27 }
28
29 try {
30
31 Get-InstalledModule -Name "Az.Resources" -ErrorAction
          Stop
32 }
33
34 catch {
35
36 Install-Module -Name "Az.Resources" -Scope CurrentUser
          -Repository PSGallery -SkipPublisherCheck -Force
37 }
38
39
40 # Prompt the user to sign in with their credential
41 Connect-AzAccount -TenantId $tenantId
42 try
43 {
44
45 # Create a new app registration with a display name
46 Write-Host "Create a new app registration for Citrix
          Session Recording service" -ForegroundColor Green
47 $azureAdApplication = New-AzADApplication -DisplayName
          $AppName -AvailableToOtherTenants $false
48
49 # Create a service principal for the app registration
50 $azureAdApplicationServicePrincipal = New-
         AzADServicePrincipal -AppId $azureAdApplication.
         AppId
51 $azureAdApplicationServicePrincipal = Get-
         AzADServicePrincipal -DisplayName $appName
52
53 #Attempt to give role assignment
54 if($customRole)
55 {
56
57 $rootPath = Get-Location
58 $roleDef = Get-AzRoleDefinition -Name "Citrix
             Session Recording service"
59 if($roleDef -eq $null)
60 {
61
62 $customRolePath = $(Join-Path -Path \; $rootPath -ChildPath "sessionrecording.json") | Resolve
                 -Path
63 $customRoleJson = Get-Content $customRolePath |
                  ConvertFrom-Json
64 $customRoleJson.AssignableScopes[0] = "/
                 subscriptions/" + $subscriptionId
65 $customRoleJson | ConvertTo-Json -depth 32 |
                 Set-Content $customRolePath -Verbose
66 # Create custom role
```
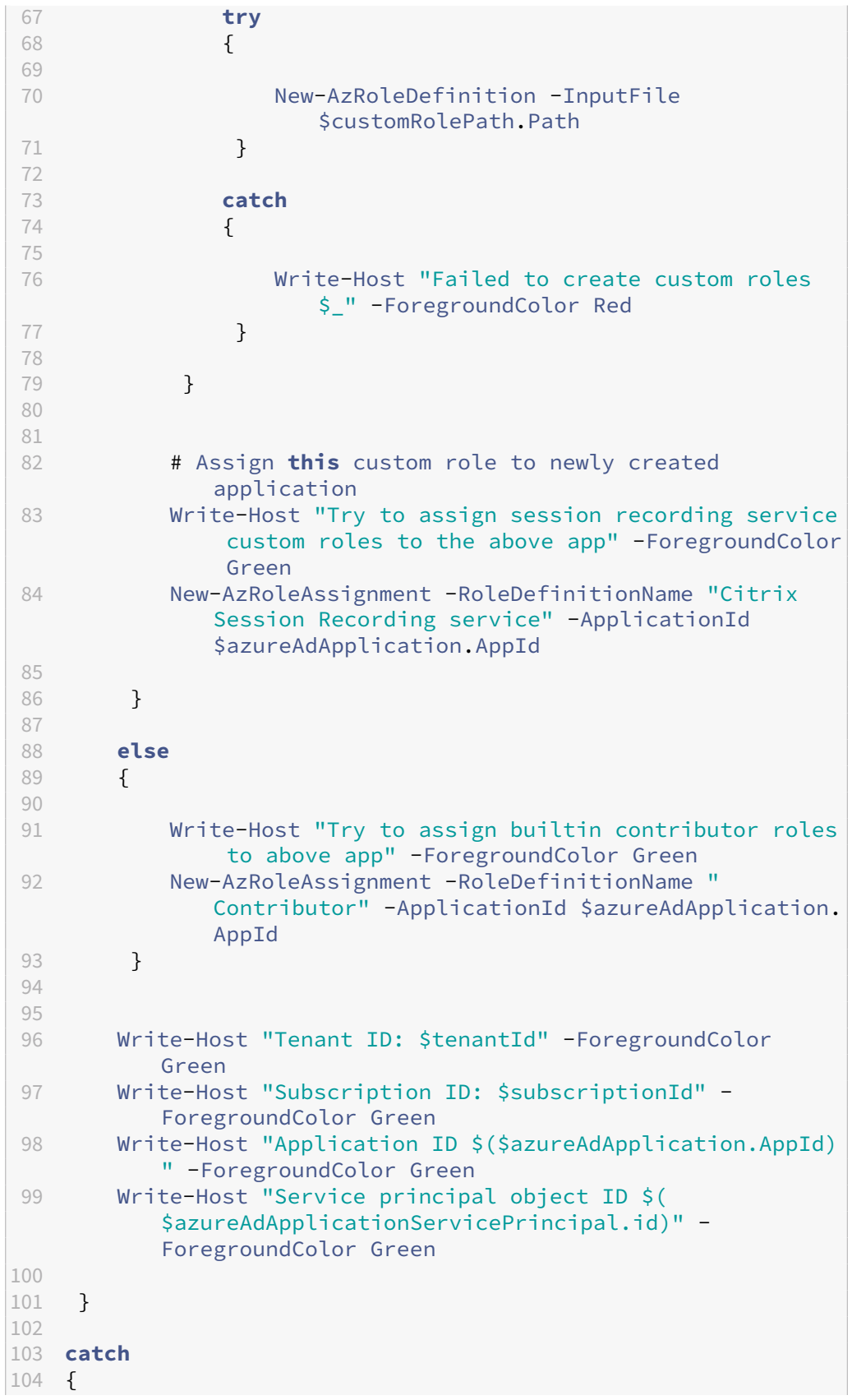

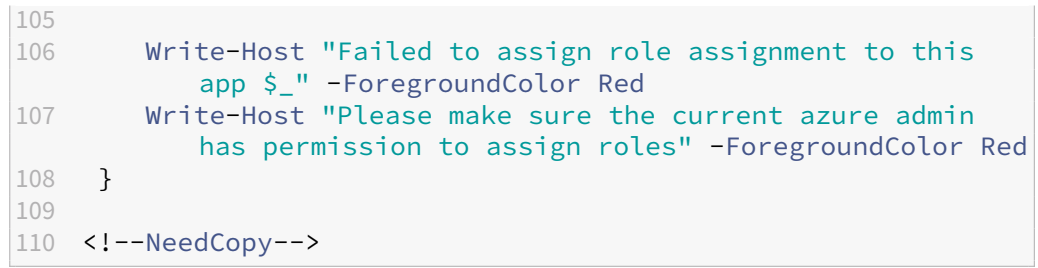

ii. 次のカスタム役割ファイルをコピーし、**sessionrecording.json** という名前を付けます。このカ スタム役割ファイルは、登録するアプリケーションに最小限の権限を割り当てるのに役立ちます。

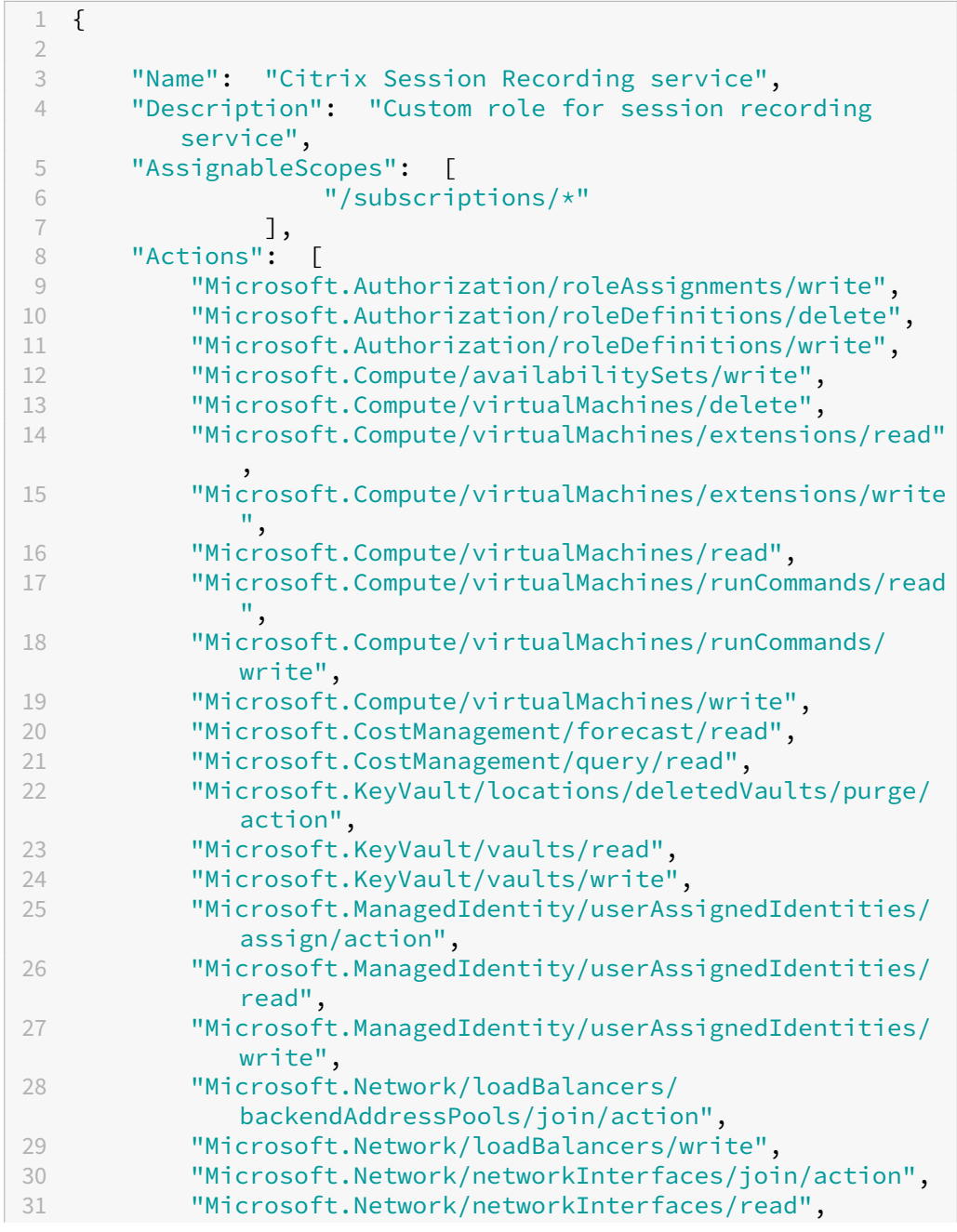

**Contract Contract** 

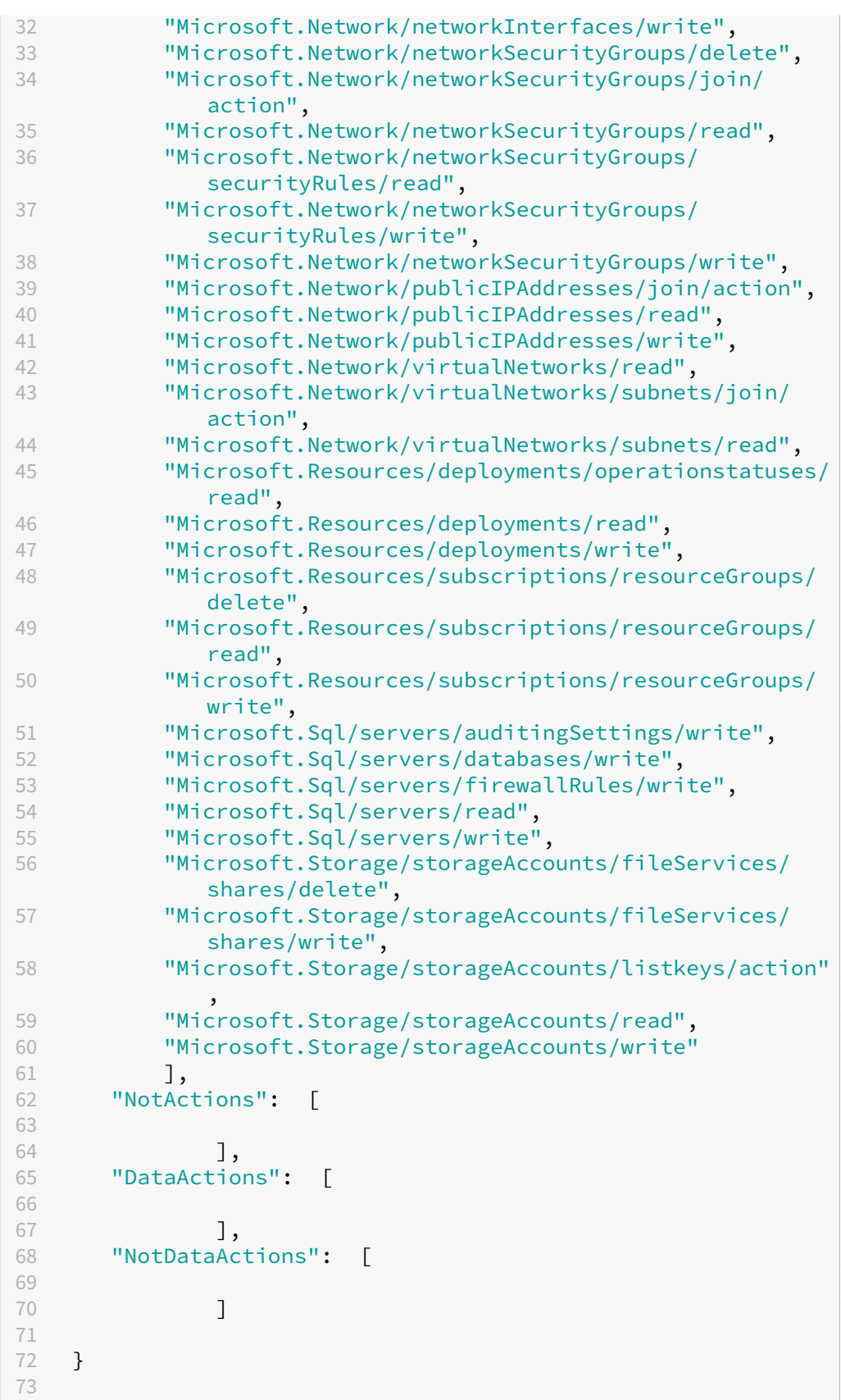

```
74 <!--NeedCopy-->
```
- iii. **AppRegistration.ps1** と **sessionrecording.json** を同じフォルダーに配置します。
- iv. 必要に応じて、次のコマンドのいずれかを実行します。

アプリケーションを作成し、前述のカスタム役割ファイル(**sessionrecording.json**)を使用し て最小限の権限を割り当てるには、次のコマンドを実行します:

```
1 .\AppRegistration.ps1 -tenantId <tenant ID> -subscriptionId
       <subscription ID> -appName <application name> -
      customRole
2 <!--NeedCopy-->
```
アプリケーションを作成し、それに Azure 組み込みの 共同作成者の役割を割り当てるには、次の コマンドを実行します:

```
1 .\AppRegistration.ps1 -tenantId <tenant ID>-subscriptionId
      <subscription ID>-appName <application name>
2 <!--NeedCopy-->
```
#### 方法 **2**:

Azure Portal にアクセスし、自分でアプリケーションを登録します。アプリケーションに適切な権限を 付与します。必要な最小限の権限については、方法 **1** の **sessionrecording.json** ファイルを参照し てください。

b) アプリケーションの表示名をクリックします。

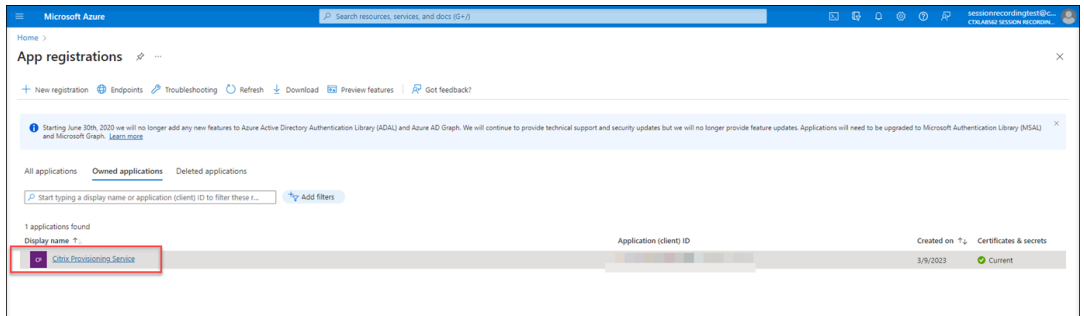

c) 概要ページで、アプリケーション(クライアント)ID とディレクトリ(テナント)ID を見つけま す。[**Managed application in local directory**]の横にあるリンクをクリックして、アプリケ ーションに関連付けられているサービスプリンシパルオブジェクトの ID を見つけます。[**Client credentials**]の横にあるリンクをクリックして、クライアントシークレット ID とその有効期限を確 認します。

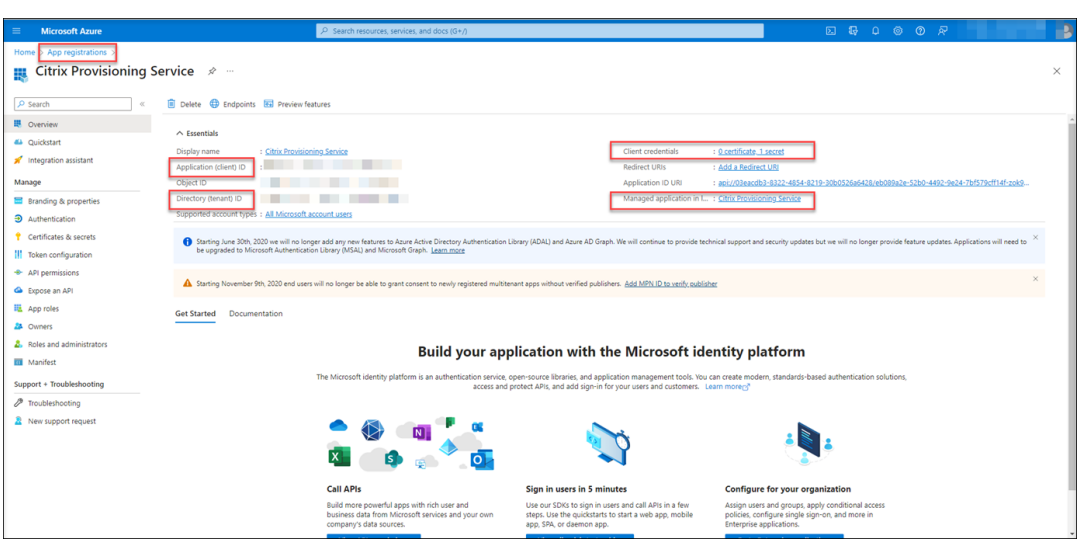

たとえば、アプリケーションに関連付けられたサービスプリンシパルオブジェクトの ID:

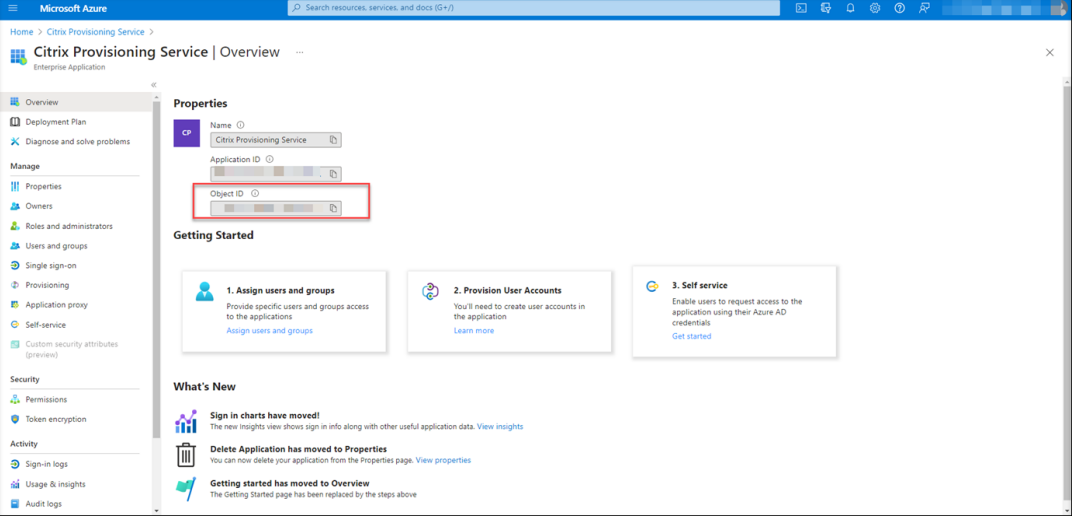

# たとえば、クライアントシークレット ID とその有効期限:

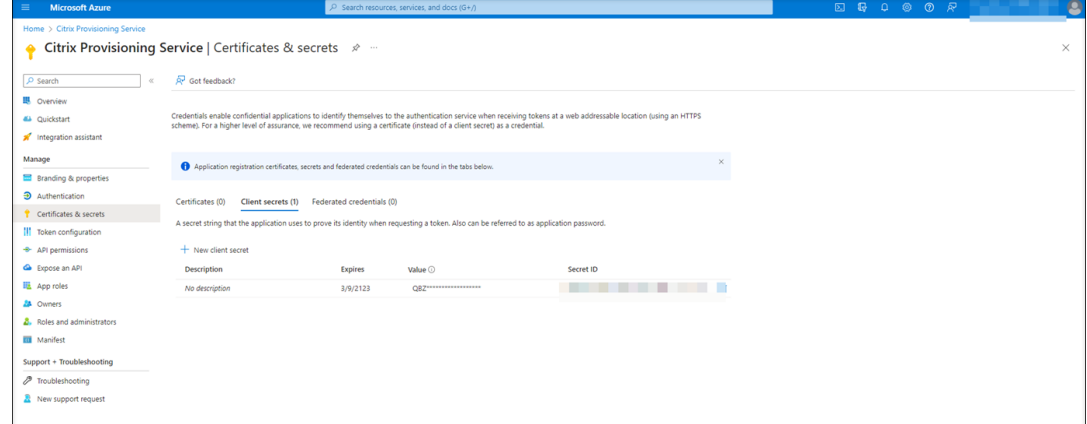

3. [保存] をクリックして、指定したホスト接続が使用可能かどうかをテストします。

指定したホスト接続が使用可能な場合は、[ホスト接続]ページに戻され、ホスト接続が正常に追加されたこと を確認するメッセージが表示されます。

Session Recording サービスは、期限切れのクライアントシークレットと期限切れが近いクライアントシー クレットを、それぞれエラーアイコンと警告アイコンを使用して通知します。対応するホスト接続をクリック し、[接続の詳細]ページで [シークレットの変更]をクリックすると、クライアントシークレットとその有効 期限を更新できます。

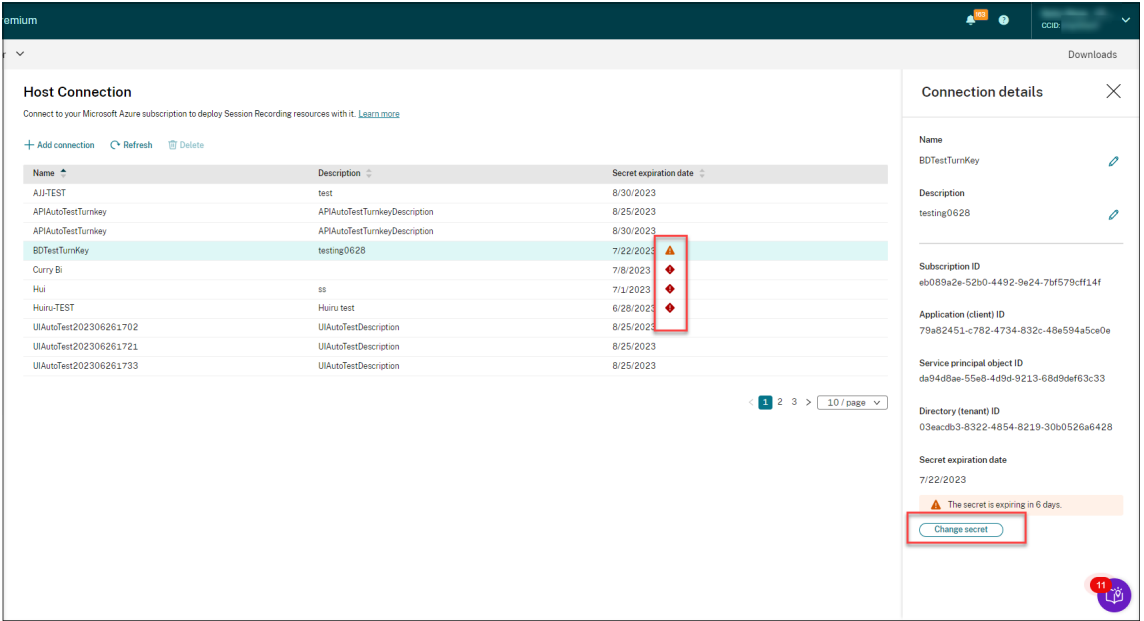

# **ARM** テンプレートを使用してサイトを作成、展開する

Azure Resource Manager テンプレート(ARM テンプレート)を作成して、Azure に Session Recording リソ ースを展開できます。これを達成するための主な手順は次のとおりです:

- 1. Session Recording サービスで ARM テンプレートを作成します。ARM テンプレートは、展開の方法とリソ ースが含まれる JavaScript Object Notation (JSON) ファイルです。
- 2. ARM テンプレートをダウンロードして展開します。展開したテンプレートフォルダー内の展開スクリプトを 実行して、テンプレートで指定されたリソースの Azure への展開を開始します。
- 3. Azure での展開の進行状況を確認します。展開が完了したら、Session Recording をセットアップして実行 します。Session Recording をセットアップするには、インストールする Session Recording サーバーの バージョンを指定して、**resourceInfo.json** ファイルをアップロードする必要があります。

具体的な手順は次のとおりです:

1. Session Recording サービスの左側ナビゲーションで、[構成]**>**[サーバー管理]を選択します。

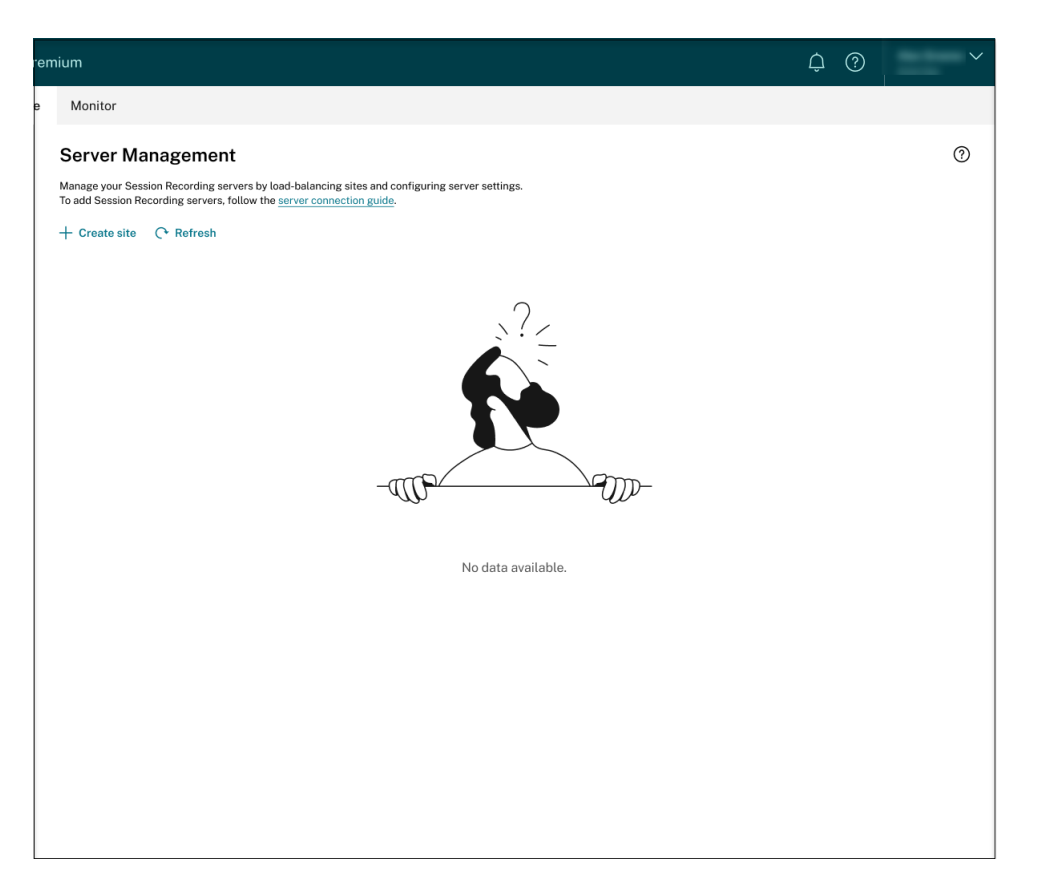

2.[サーバー管理]ページで、[サイトの作成]をクリックします。[サイトの作成]ページが開きます。

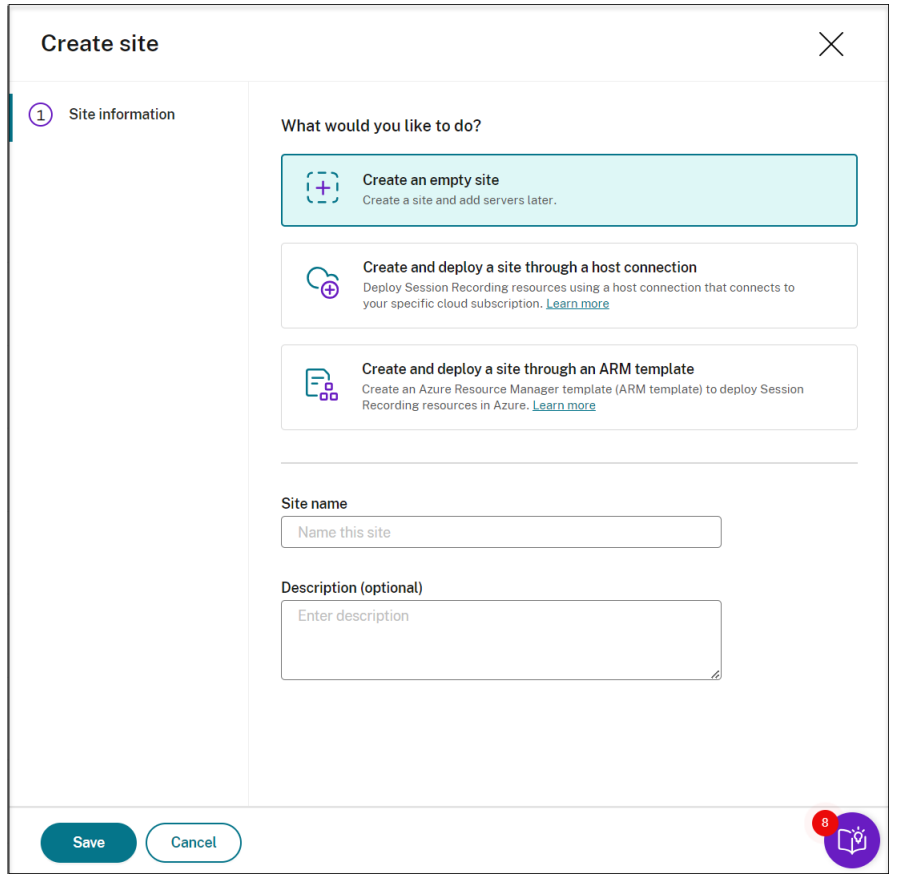

3.[**Create and deploy a site through an ARM template**]を選択します。主な手順は左側のナビゲーシ ョンに一覧表示されています。

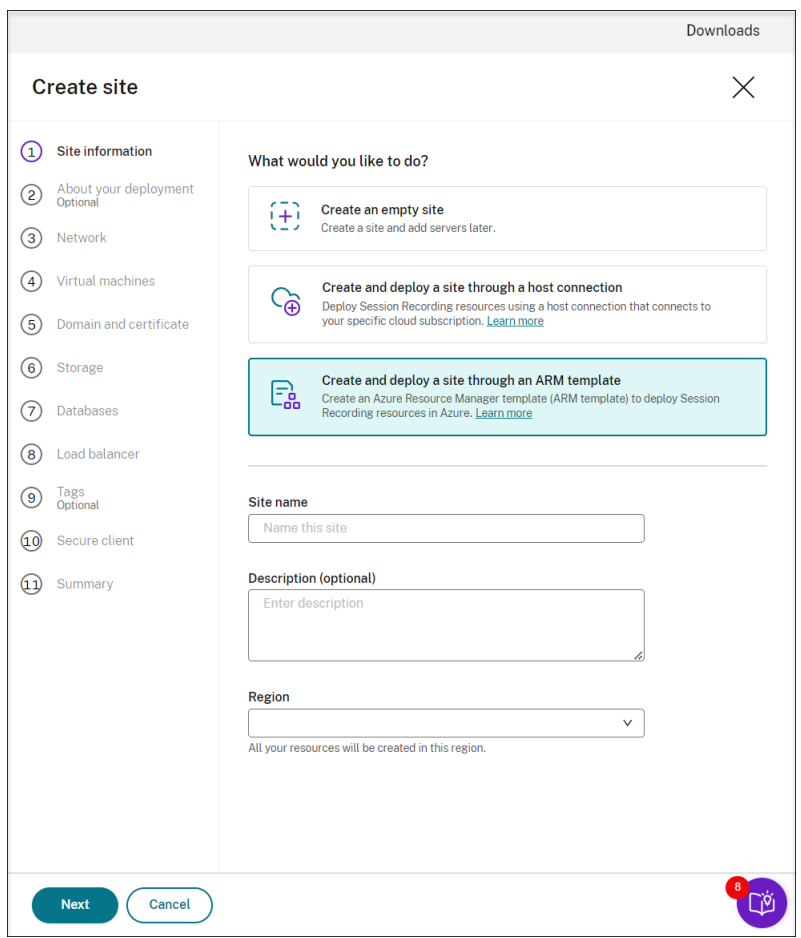

- 4. サイト名と説明を入力し、[次へ]をクリックします。
- 5.(オプション)VM およびストレージ構成の推奨事項を取得するには、録画のニーズに関する情報を提供してく ださい。

この手順をスキップするには [この手順をスキップします。]をクリックするか、何も選択せずに [次へ]を クリックします。

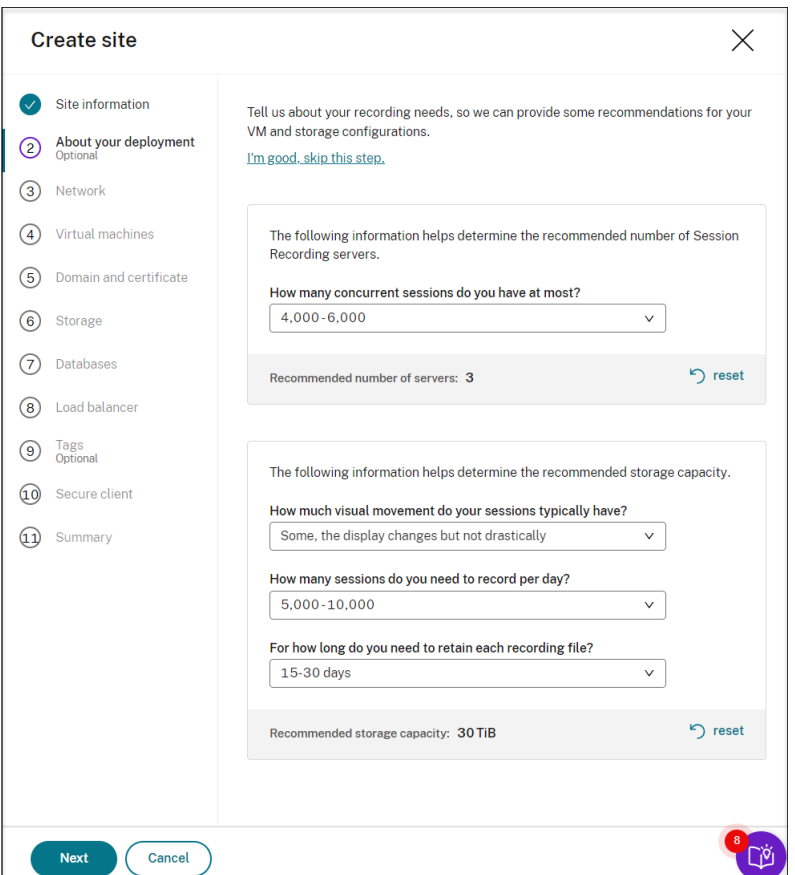

ドロップダウンリストからオプションを選択すると、選択に応じた推奨事項が表示されます。[リセット]ボタ ンは推奨事項の横にあります。このボタンで、そのセクションの選択と対応する推奨事項をクリアできます。

6. Azure ポータルに移動し、選択したリージョンに新しい仮想ネットワークを作成し、新しい仮想ネットワーク と VDA が接続されている仮想ネットワークの間に仮想ネットワークピアリングを設定します。次に、新しい 仮想ネットワークにサブネットを追加します。サブネット ID を見つけて入力します。

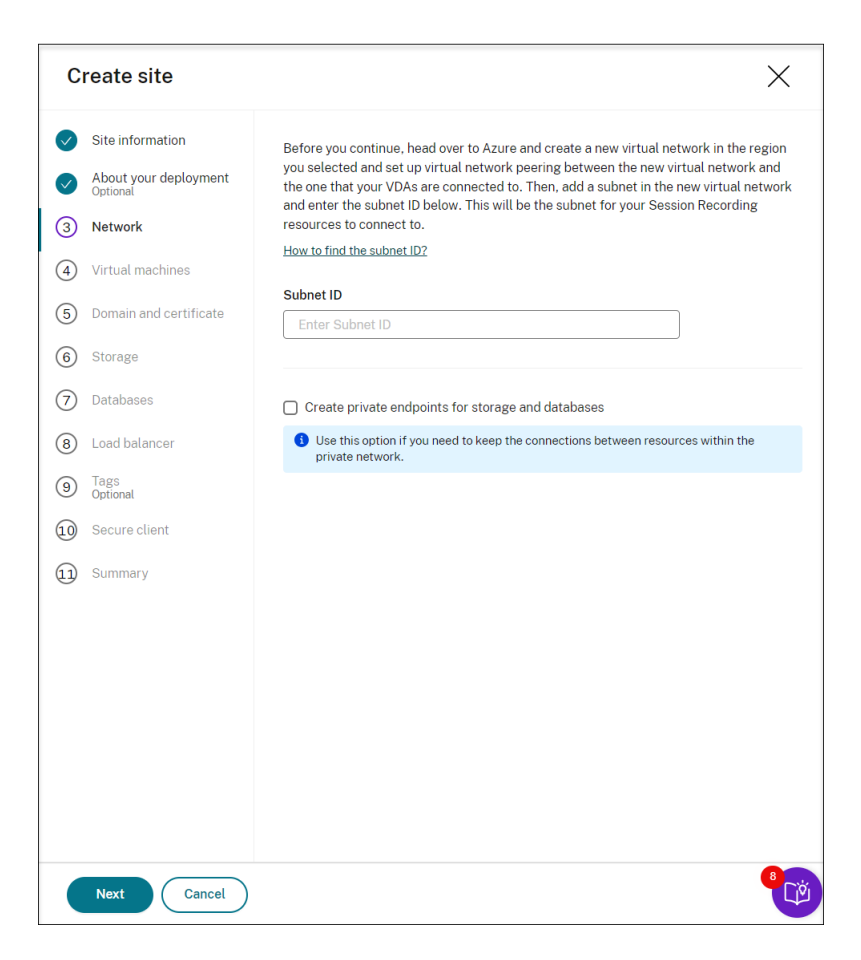

プライベートネットワーク内のリソース間の接続を維持するには、[**Create private endpoints for storage and databases**]チェックボックスをオンにします。

[**Create private endpoints for storage and databases**]チェックボックスをオンにした後、次の点 を考慮して別のサブネット ID を入力するかどうかを決定します:

- Session Recording サーバーを Active Directory ドメインに参加させる予定がない場合は、サブネッ トは必要ないため、サブネット ID フィールドは空のままにしておきます。
- サブネット ID フィールドを空のままにすると、Session Recording サーバーが Azure Active Directory ドメインに参加します。

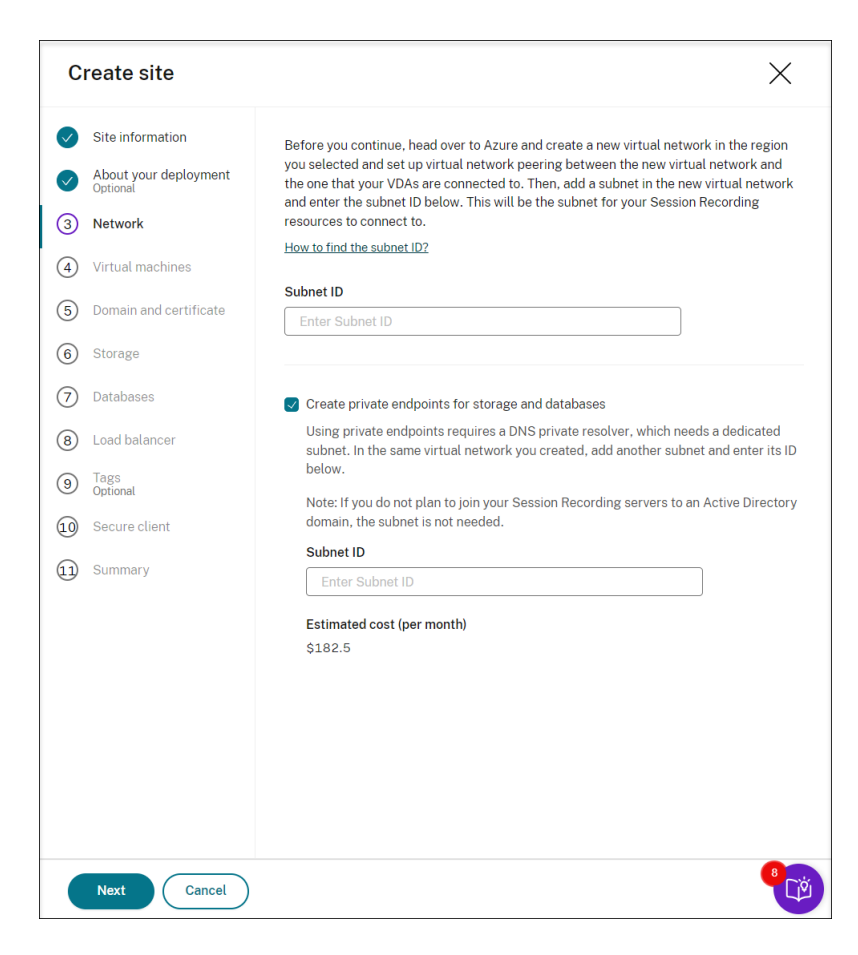

7. 後でインストールする Session Recording サーバーの構成を指定します。

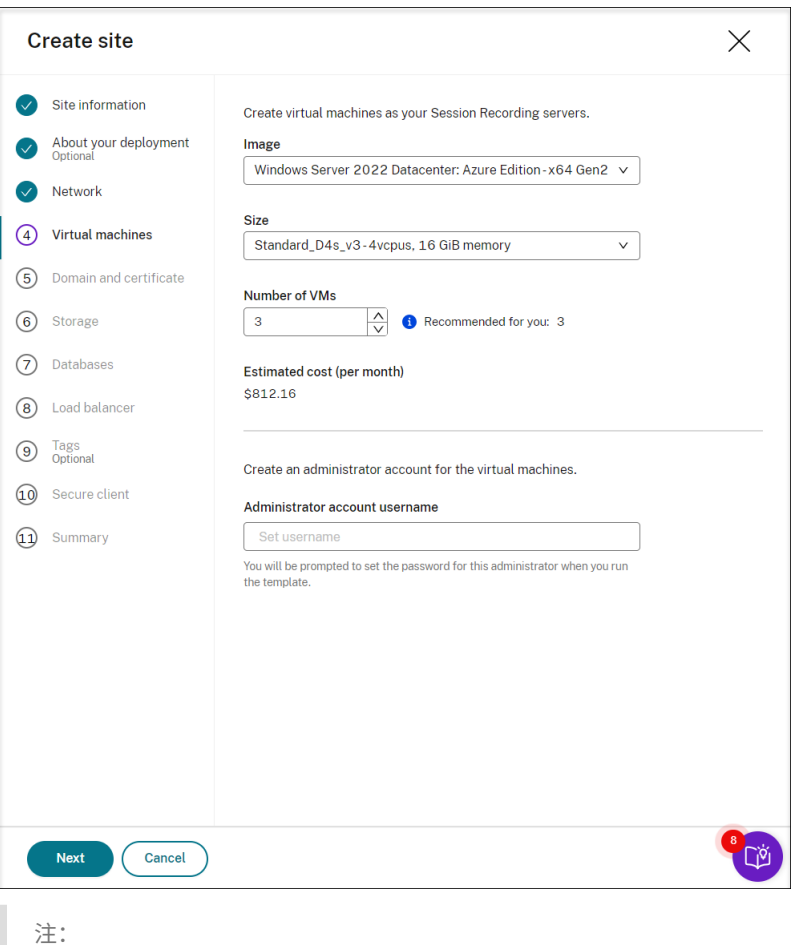

- •[仮想マシンの数]フィールドには、推奨される数(設定されている場合)が事前に入力されていま す。必要に応じて数を変更します。
- コスト見積もりは標準価格に基づいており、割引は考慮されていません。実際のコストは見積もり よりも低いことが予想されます。
- 8. Session Recording サーバーを VDA と同じドメインに参加させ、Session Recording サーバーの証明書を 指定します。
	- VDA が Active Directory ドメインに接続する場合は、[**Join servers to an Active Directory domain**]チェックボックスをオンにして、関連情報を入力します。
	- VDA が Azure Active Directory(AAD)ドメインに接続する場合は、[**Join servers to an Active Directory domain**]チェックボックスをオフにします。現在のサイトの作成が完了したら、Session Recording サーバーを同じ AAD ドメインに手動で参加させてください。純粋な AAD 展開は、Session Recording 2402 以降でのみ使用できることにご注意ください。

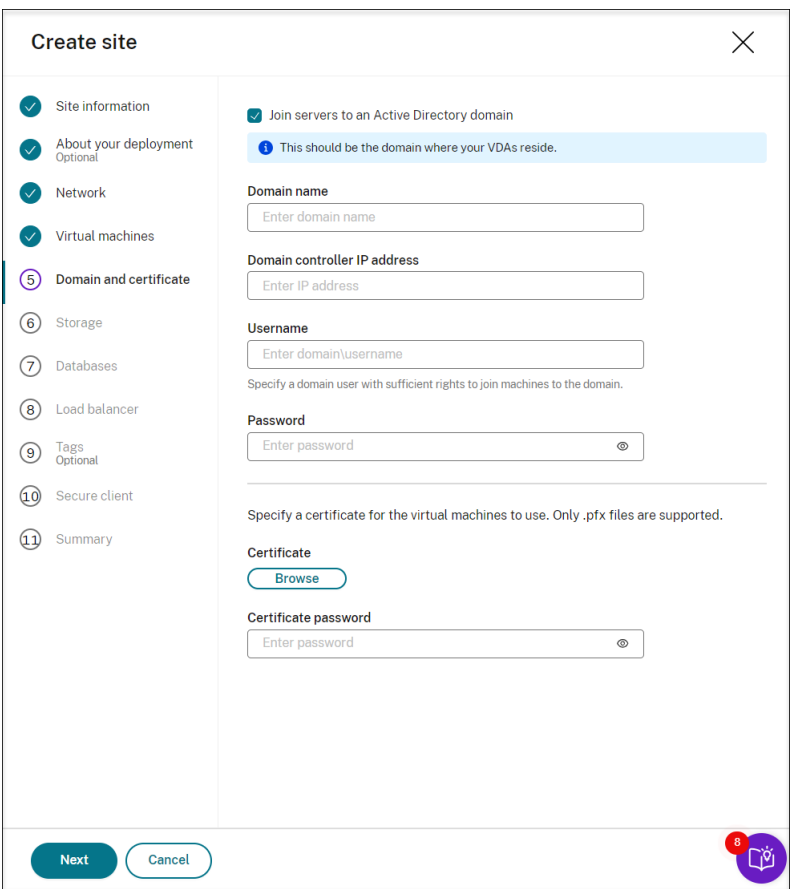

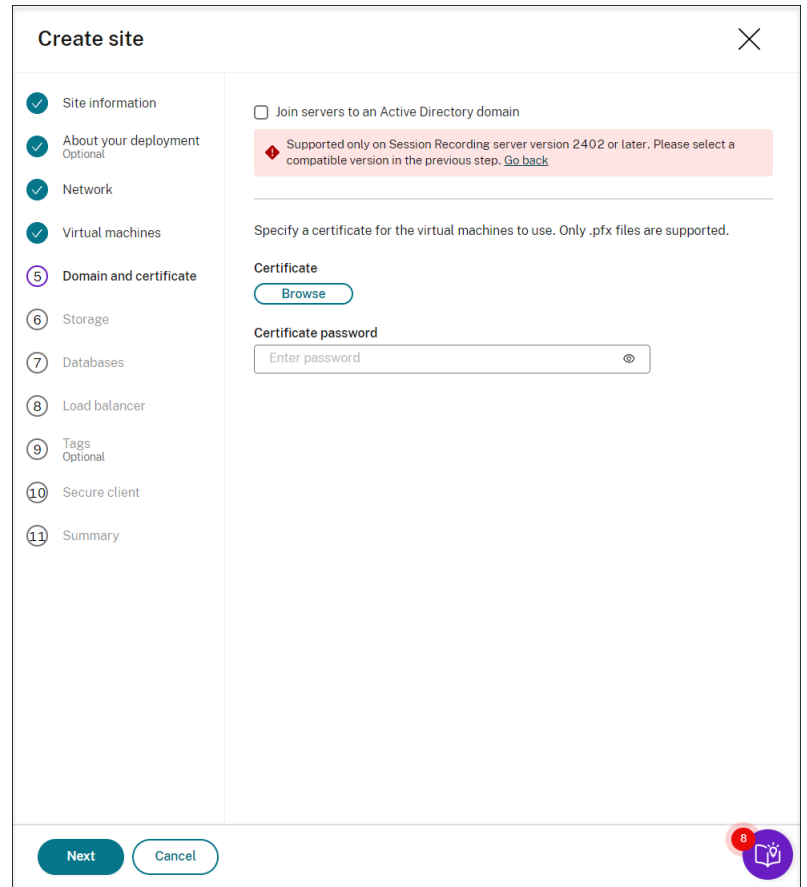

9. 録画ファイルを保存するために、Azure ストレージアカウントとファイル共有を構成します。価格情報につい ては、「Azure Files の価格」を参照してください。

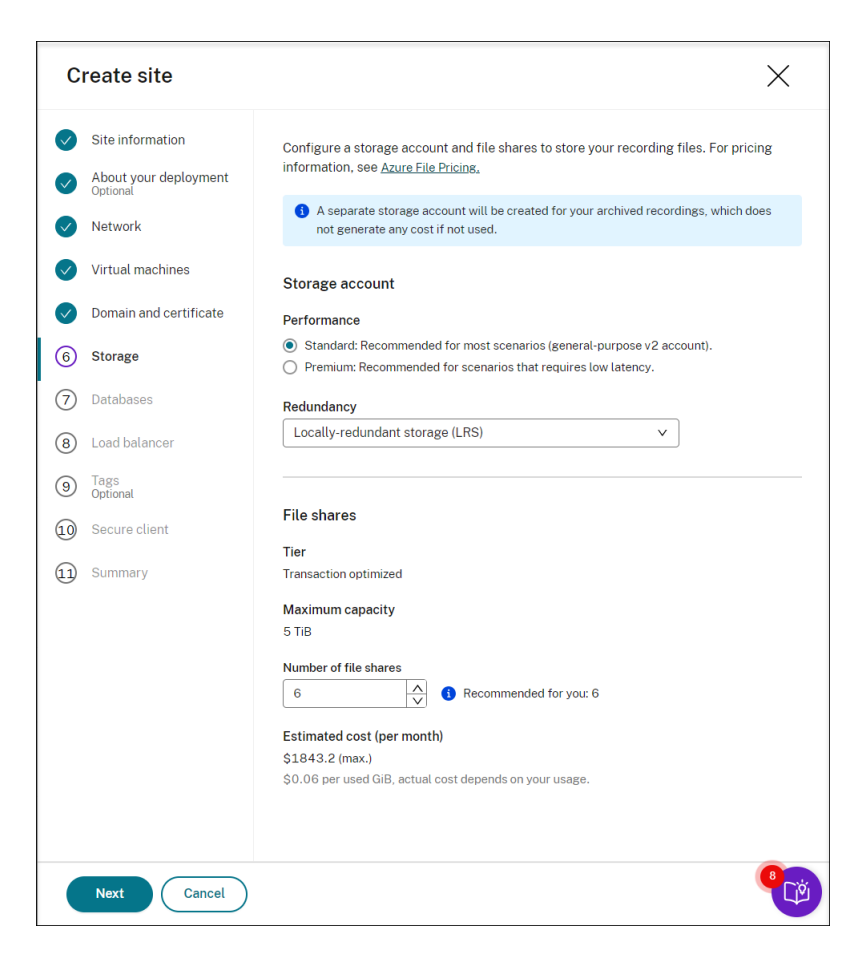

10. Azure に 2 つの SQL データベースを作成します。1 つは Session Recording データベース(**session‑ recording** という名称)として使用され、もう 1 つは管理者ログ データベース(**sessionrecordinglogging** という名称)として使用されます。

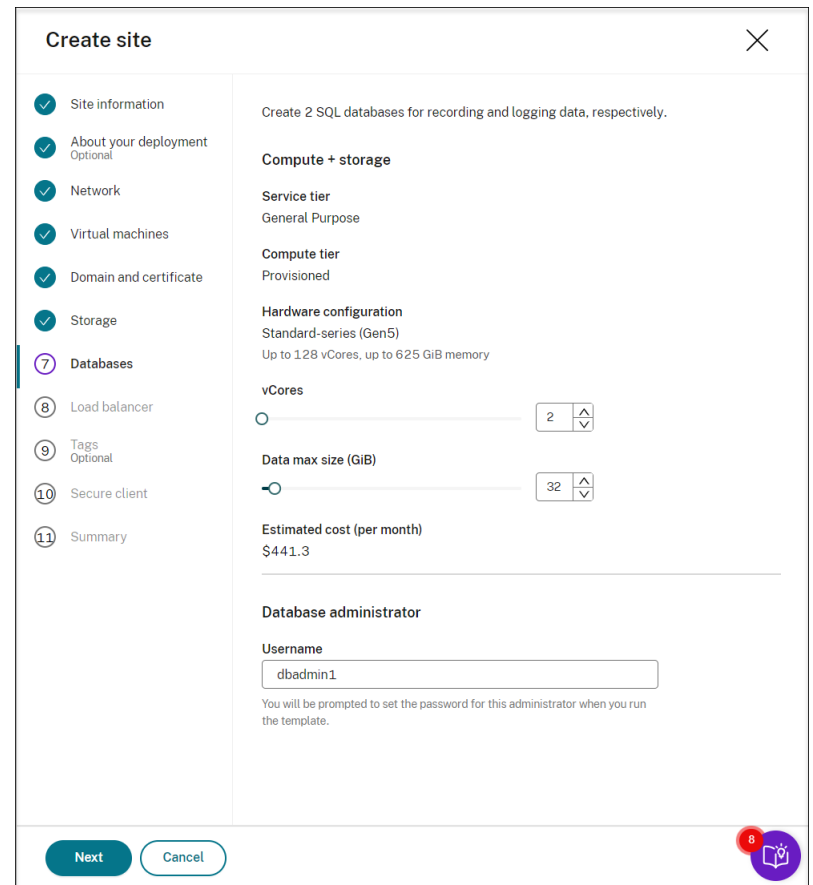

11. ロードバランサーを作成して、Session Recording サーバー間でワークロードを分散します。[ロードバラン サーのアクセスを以下のアドレスのみに制限する]フィールドに VDA の IP アドレスまたは範囲を入力し、コ ンマ(,)で区切ります。価格情報については、「Load Balancer の価格」を参照してください。

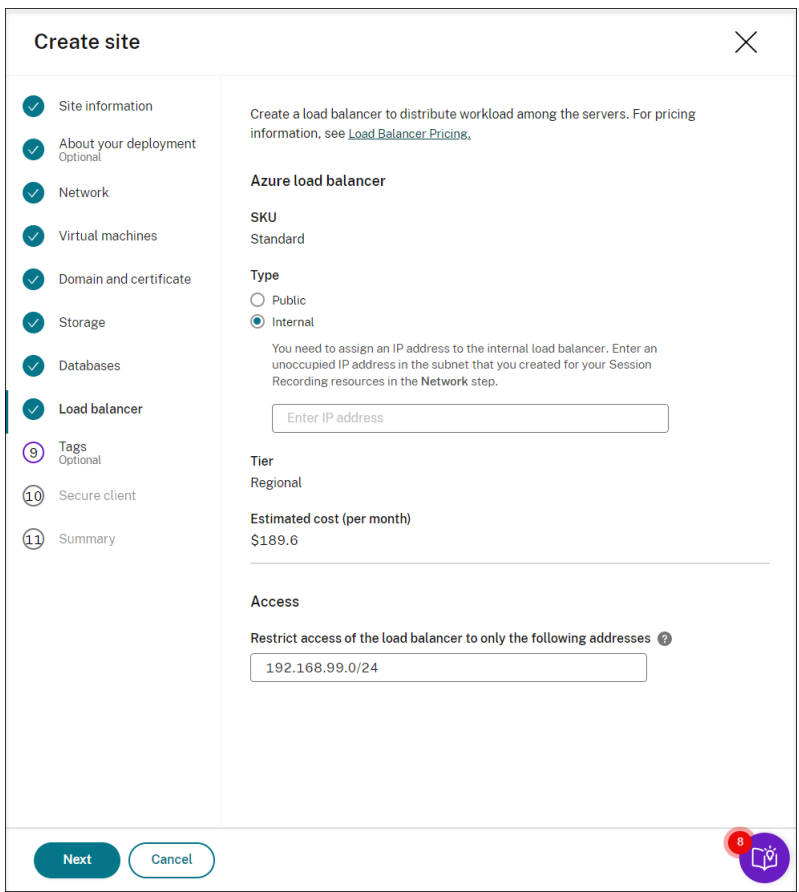

12.(オプション)作成する Azure リソースにタグを適用します。

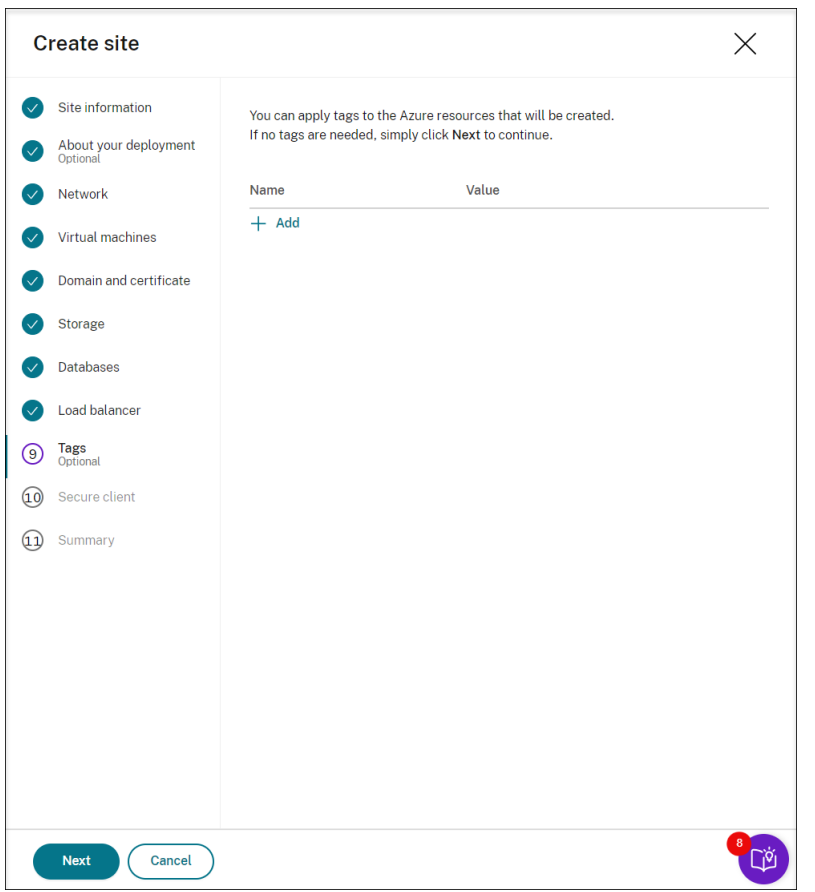

13. Session Recording サーバーを Session Recording サービスに登録するためのセキュアクライアントを作 成します。

[クライアントの作成]をクリックすると、Citrix がユーザーに代わってセキュアクライアントを作成します。 または、Citrix Cloud コンソールの[**ID** およびアクセス管理]**>**[**API** アクセス]タブを通じてセキュアクラ イアントを作成し、以下の情報を入力できます。

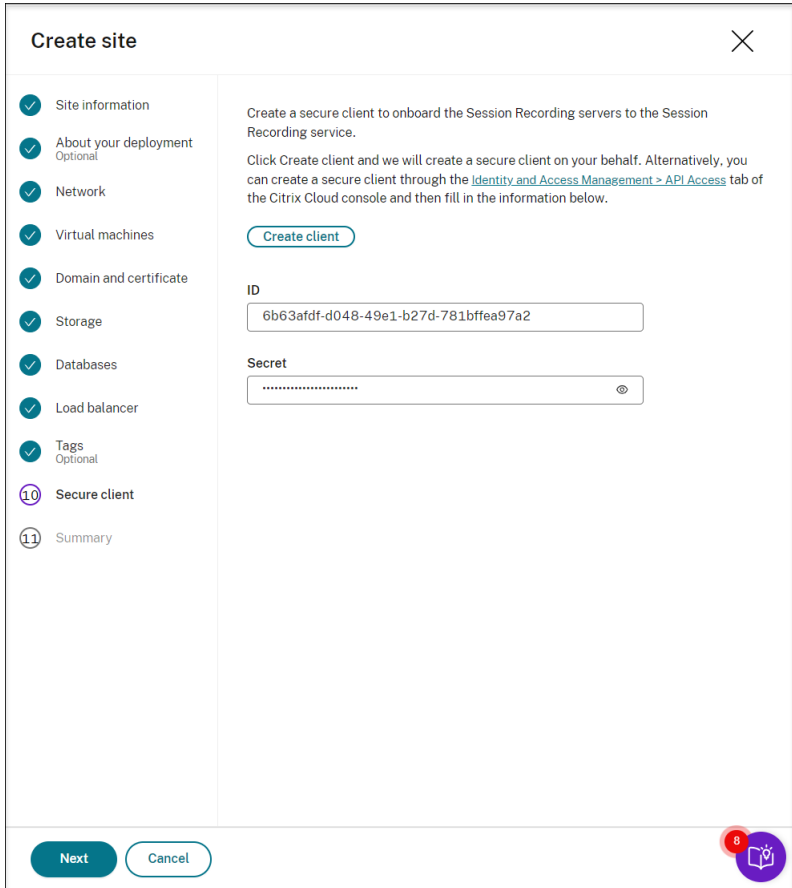

14. 作成するリソースの概要を表示し、必要に応じて鉛筆アイコンをクリックして設定を編集します。その 後、[**Download template**]をクリックします。展開方法と展開するリソースを含む AEM テンプレートが、 マシンのダウンロードフォルダーにダウンロードされます。新しく作成されたサイトは、[サーバー管理]ペー ジでも確認できます。

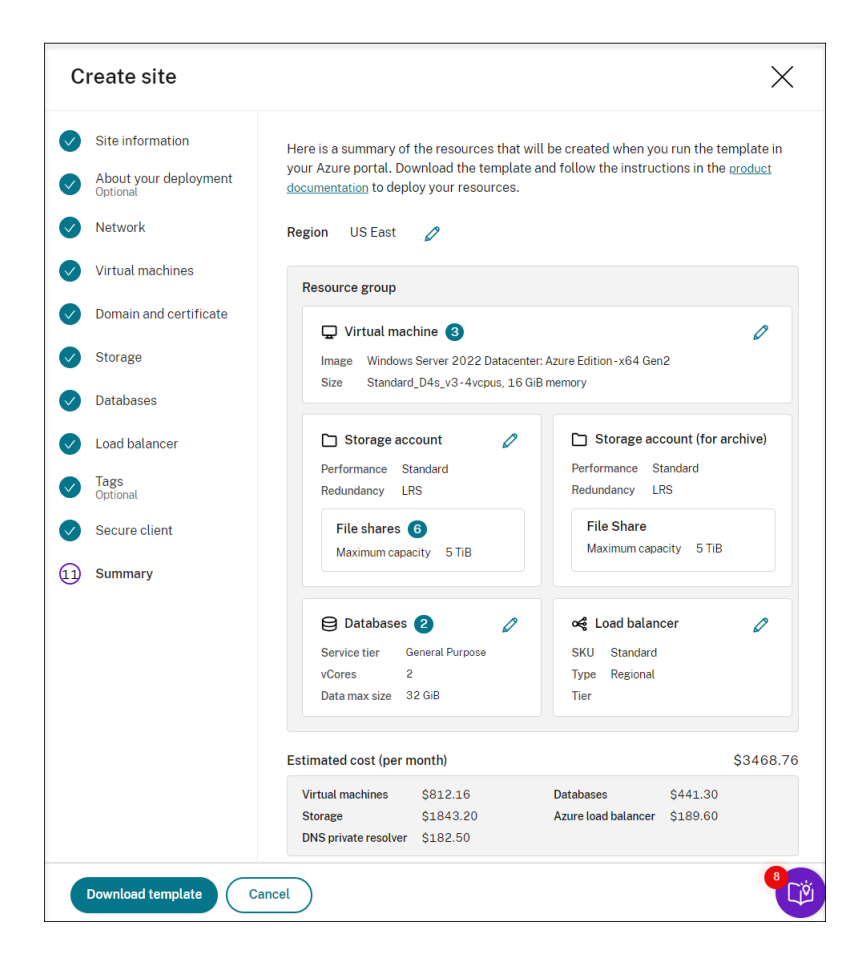

- 15. ダウンロードフォルダーに移動し、ARM テンプレートを展開します。展開したファイルフォルダーを開き、ア ドレスバーに「PowerShell」と入力して **Enter** キーを押します。そのフォルダーから PowerShell ウィン ドウが開くまで待ちます。
- 16. DeploySessionRecording.ps1 という名称の JavaScript Object Notation (JSON) スクリプトを実 行します。要求されたパラメーターの値を入力します。実際のパラメーターは、テンプレートの作成時に指定 した設定によって異なります。例:

PS D:\Downloads\Edge Downloads\471a0ec3-f680-4d33-a655-047480922194> .\DeploySessionRecording.ps1 cmdlet DeploySessionRecording.ps1 at command pipeline position 1<br>Supply values for the following parameters:<br>TenantId: |

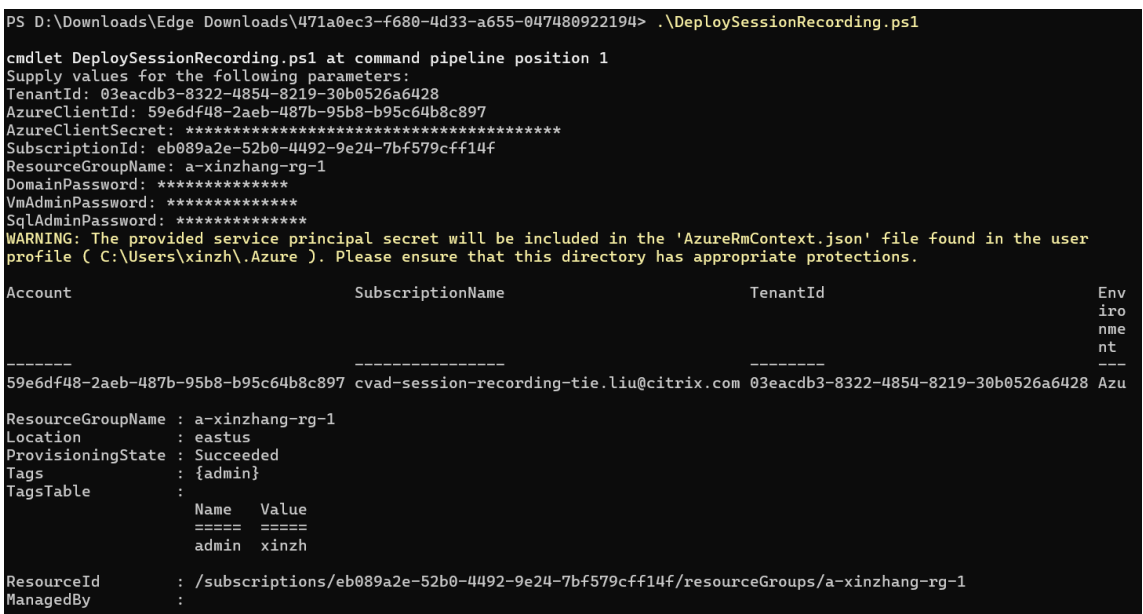

17. Azure ポータルに移動し、展開が含まれているリソースグループを見つけて、展開の進行状況を確認します。 展開全体で「**Succeeded**」と表示されるまで待ちます。

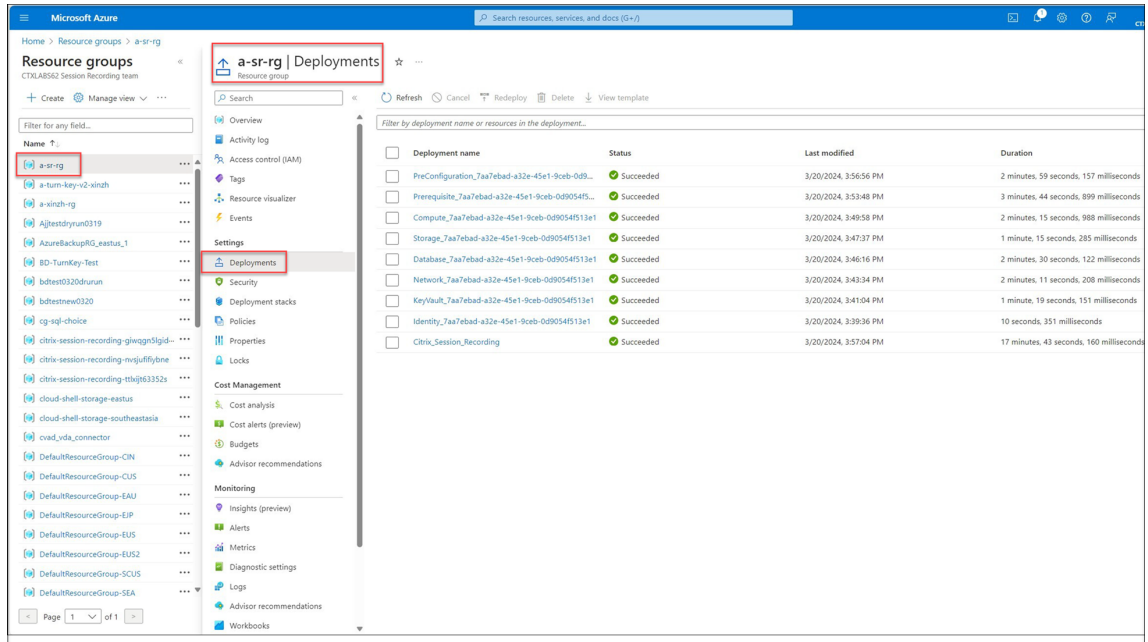

18. Session Recording サービスの [サーバー管理]ページに戻ります。新しく作成されたサイトを表示すると、 **Set up** ボタンが利用可能になっています。**Set up** をクリックして Session Recording をセットアップし、 実行します。

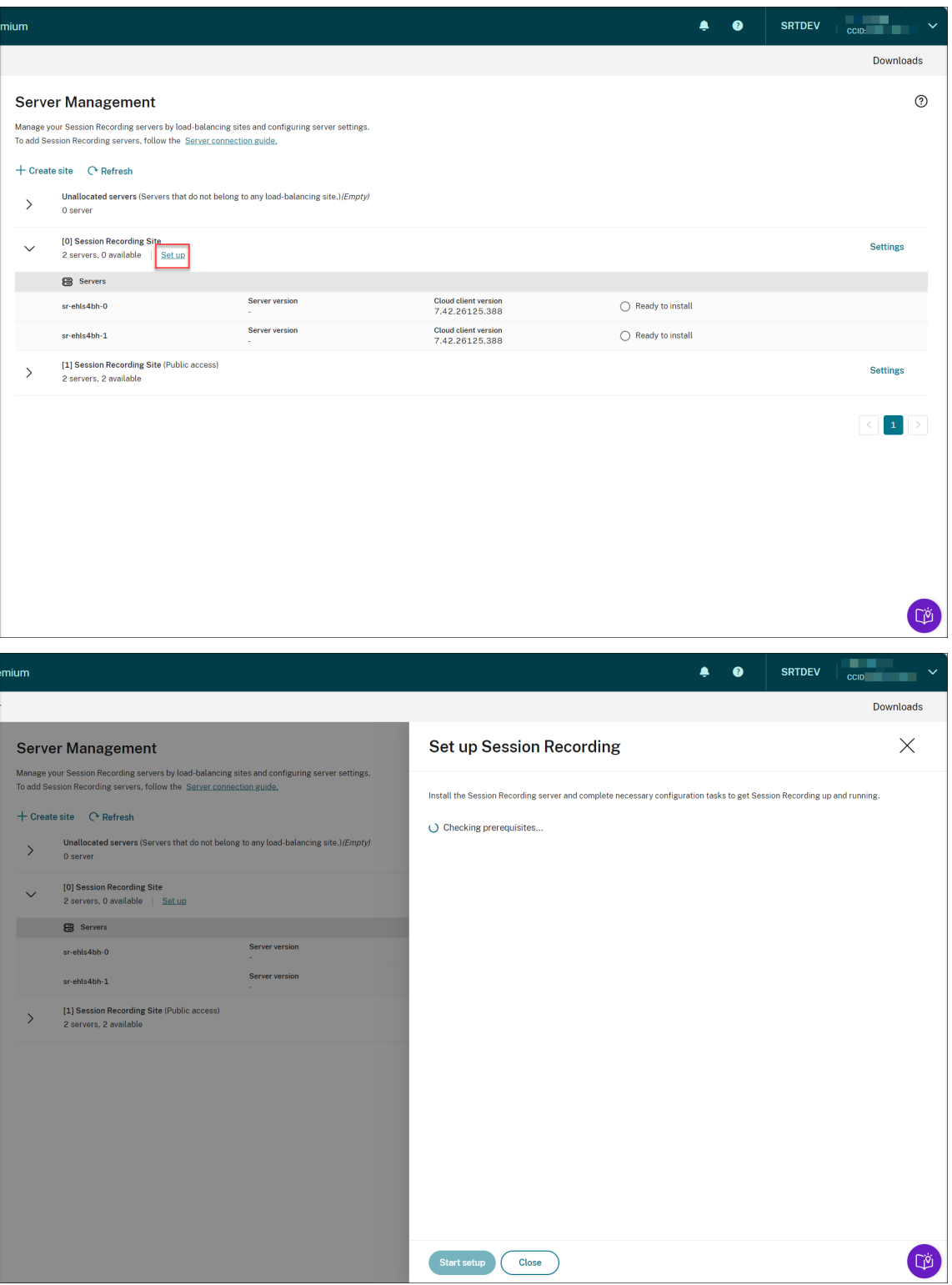

Session Recording をセットアップするには、インストールする Session Recording サーバーのバージョ ンを指定して、**resourceInfo.json** ファイルをアップロードする必要があります。

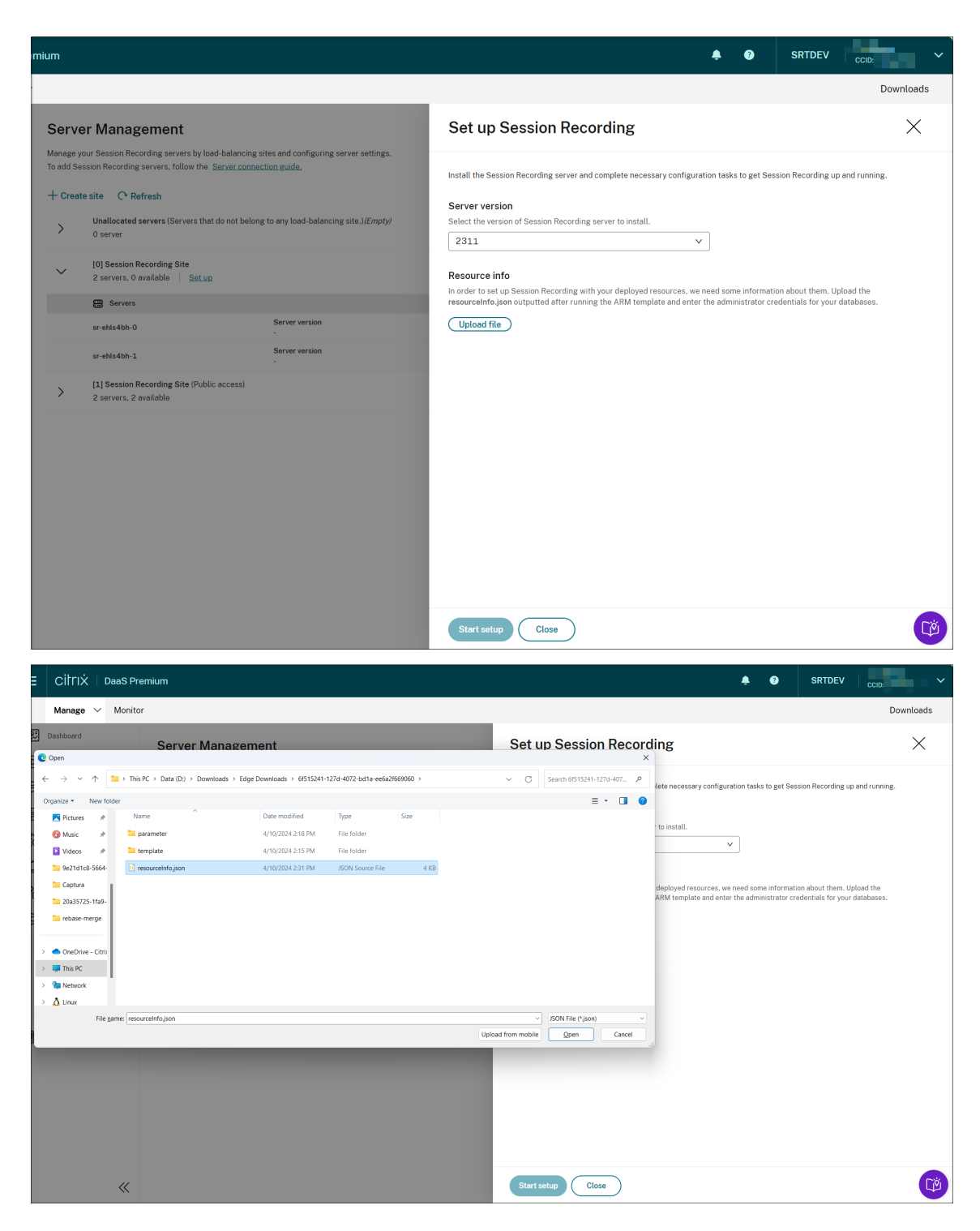

データベースの資格情報を入力します。

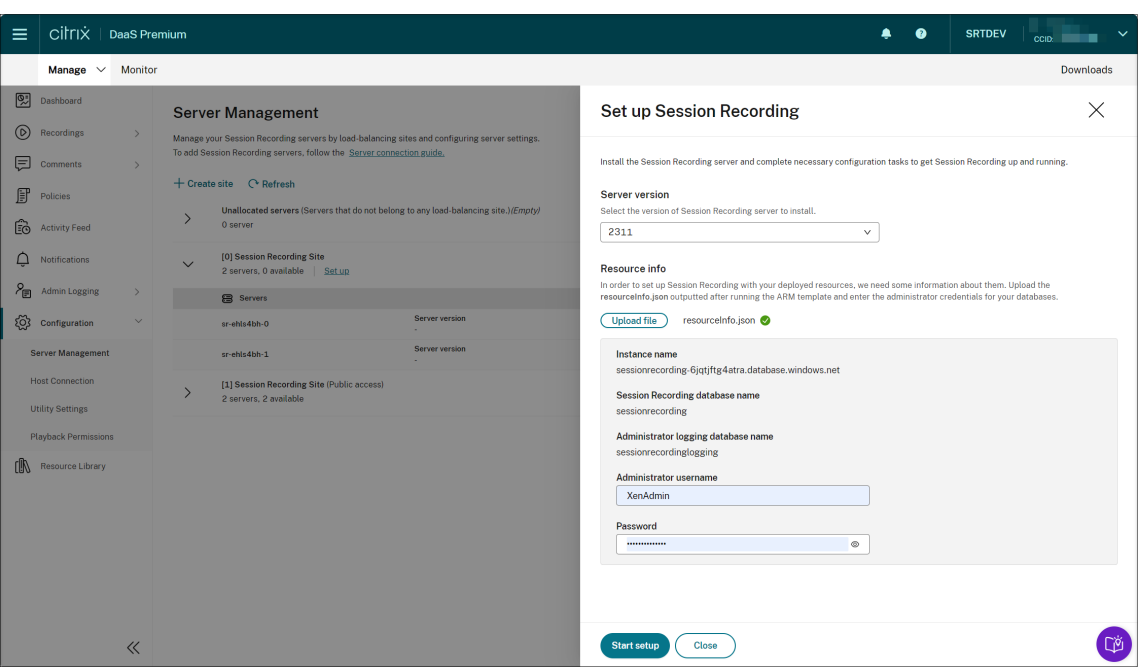

[**Start startup**]をクリックします。その後、[サーバー管理]ページでセットアップの進行状況を確認でき ます。

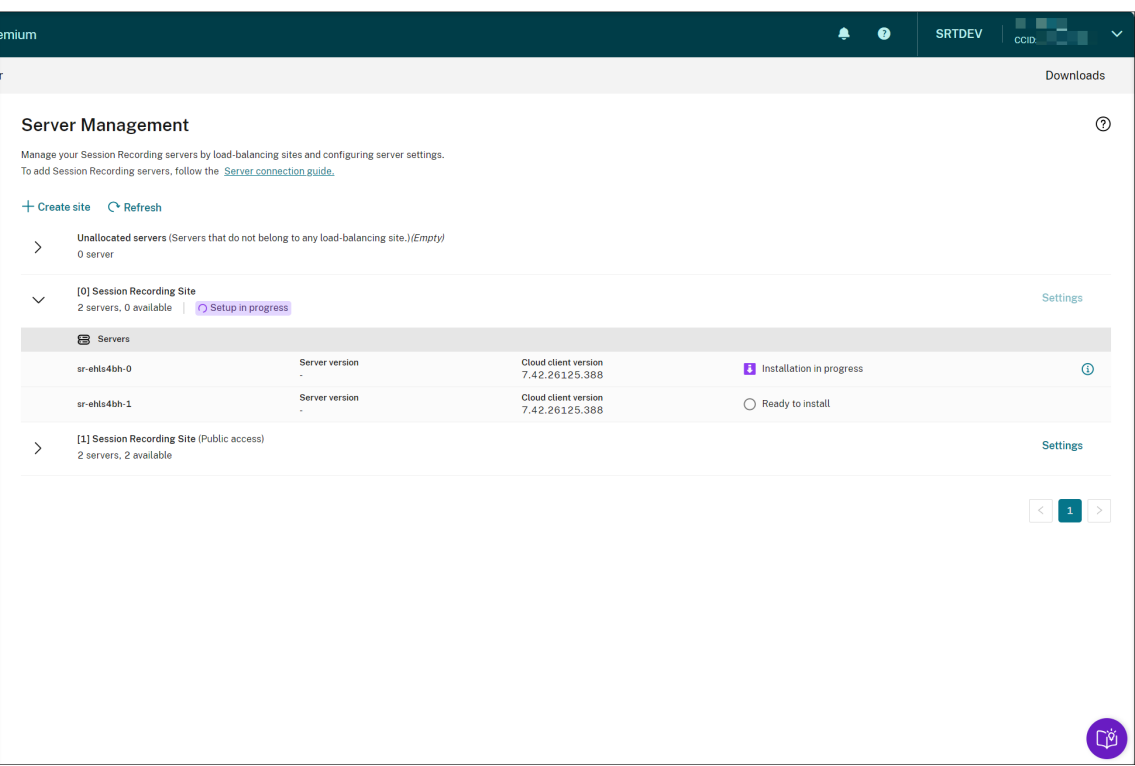

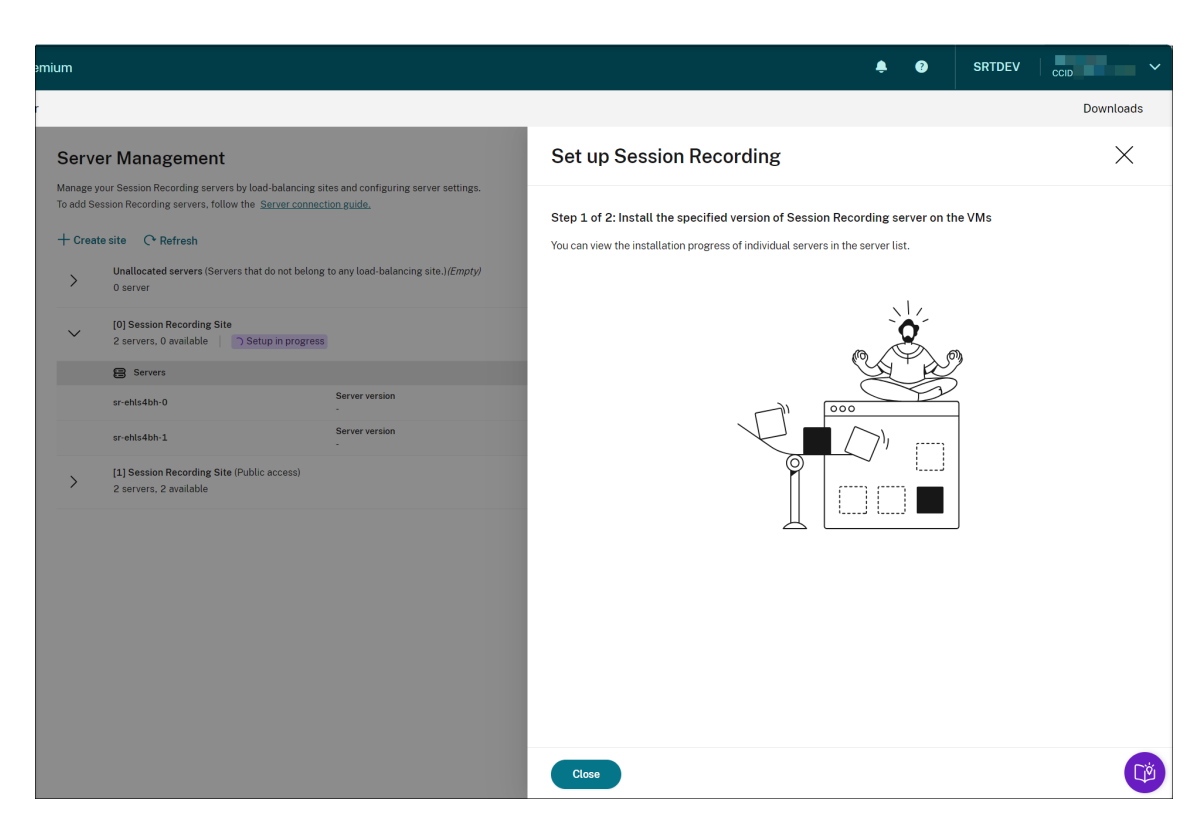

サーバー一覧で個々のサーバーのインストールの進行状況を確認できます。

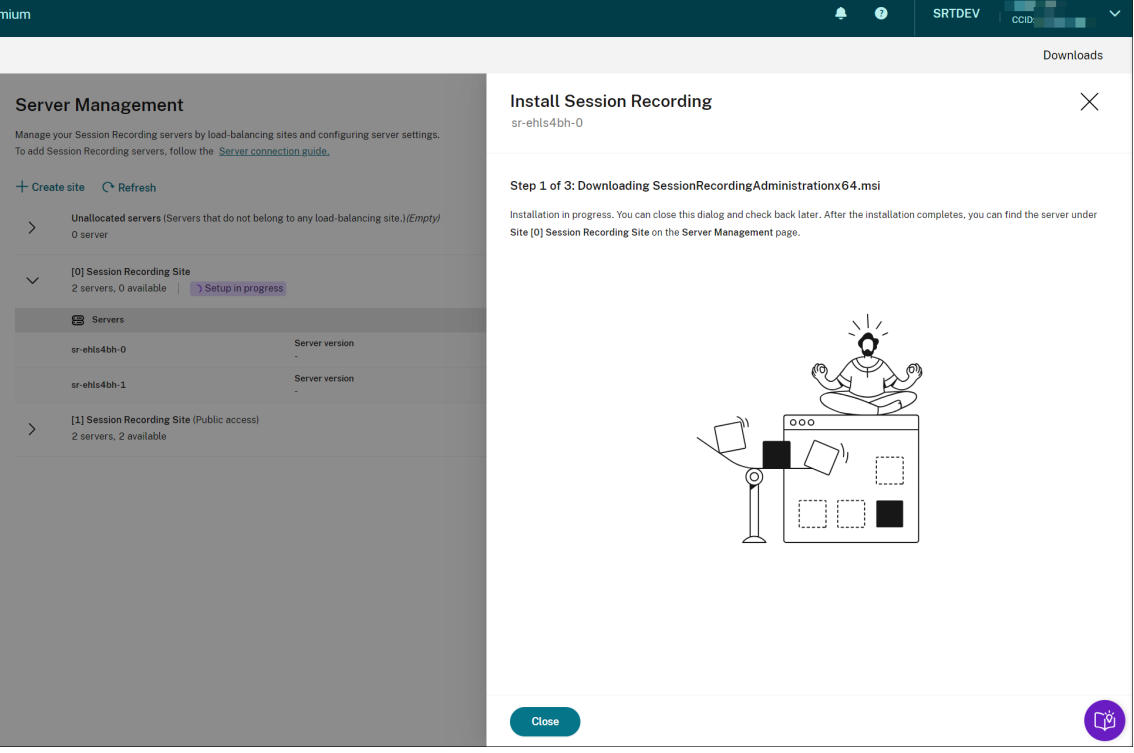

すべての Session Recording サーバーが一覧に使用可能として表示されたら、サイトの作成は完了し、指定 したリソースが Azure に展開されます。

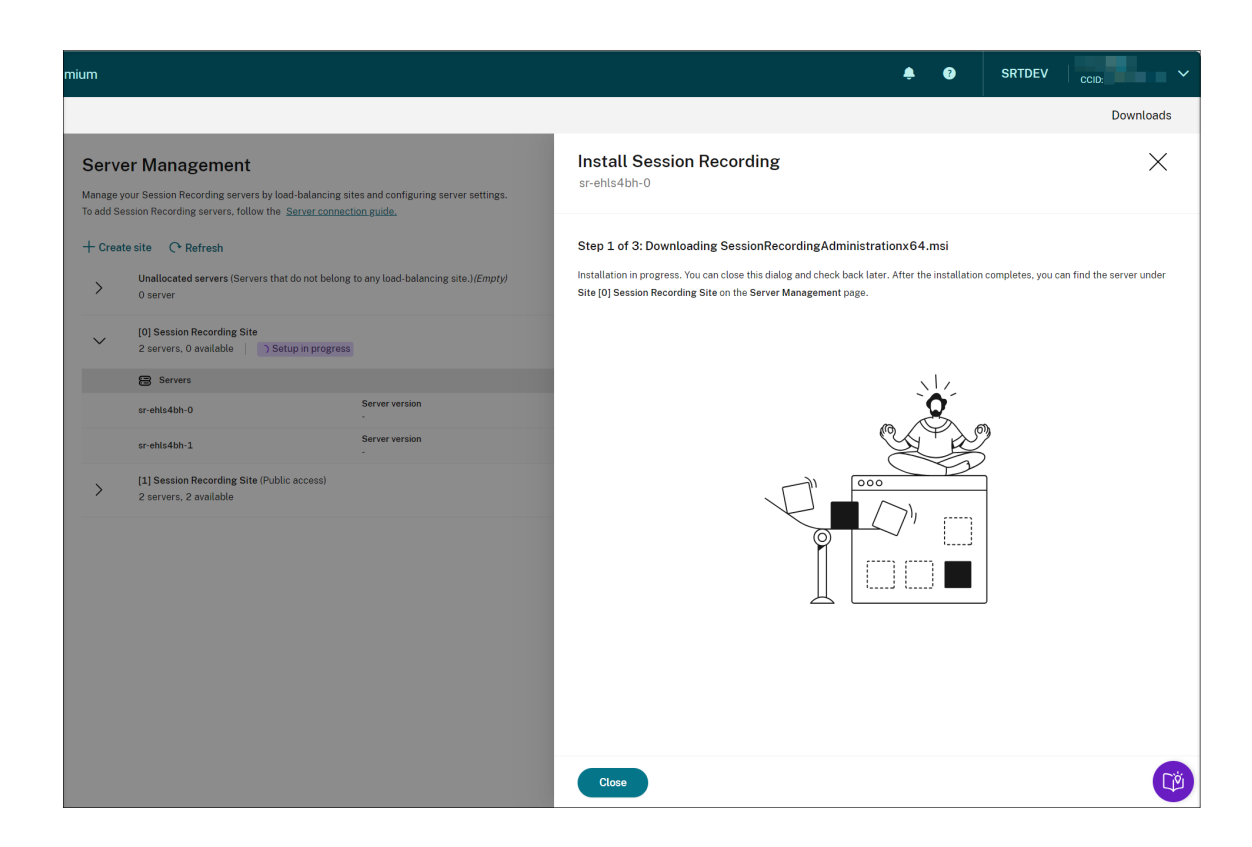

クラウドクライアントをアップグレードするスケジュール設定

## May 22, 2024

クラウドに接続する各 Session Recording サーバーに、Session Recording クラウドクライアントをインストー ルします。Citrix は、Session Recording クラウドクライアントのアップグレードを自動でチェックします。クラ ウドクライアントをすぐにアップグレードすることも、時間を指定して自動的にアップグレードすることもできま す。

クラウドクライアントをすぐに、または自動的にアップグレードする

クラウドクライアントをすぐに、または自動的にアップグレードするには、次のいずれかの方法を選択します:

方法 1:対象の Session Recording サーバーの行にあるクラウドクライアントのバージョンをクリックする

- 1. Session Recording サービスの左側のナビゲーションで、[構成]**>**[サーバー管理]を選択し、対象の Session Recording サーバーを見つけます。
- 2. Session Recording サーバーの状態が「使用可能」であることを確認してください。

3. Session Recording サーバーの行にある [クラウドクライアントのバージョン]をクリックします。

サーバーの状態が「使用可能」でない場合、[クラウドクライアントのバージョン]はクリックできません。

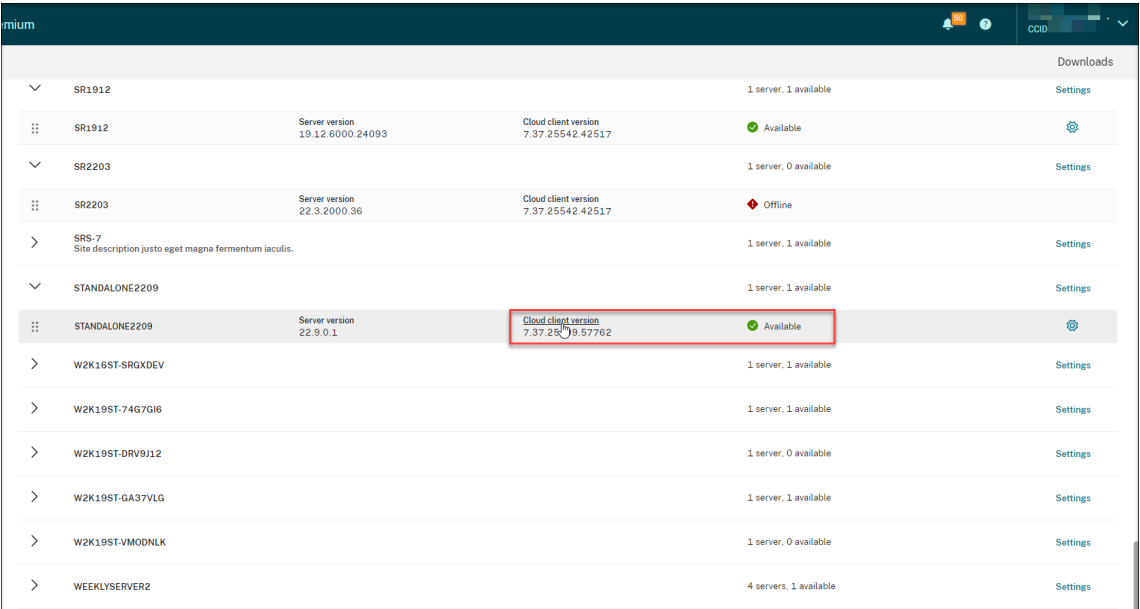

4. [今すぐアップグレード]または [自動アップグレードの構成]をクリックします。

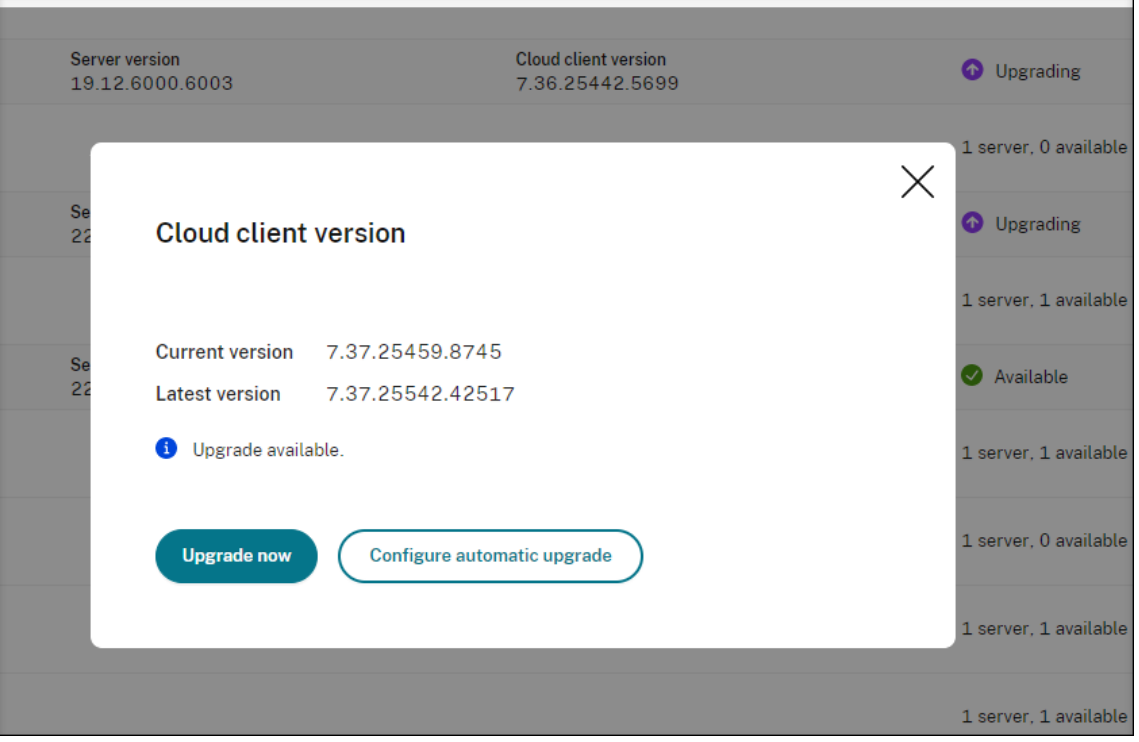

• [今すぐアップグレード] をクリックします。

クラウドクライアントのバージョンがすでに最新の場合、[今すぐアップグレード]は利用できませ ん。[今すぐアップグレード]をクリックしても、アップグレードを確認するプロンプトは表示されませ

### ん。

•[自動アップグレードの構成]をクリックします。

[自動アップグレードの構成]をクリックすると、[クラウドクライアントのアップグレード]ページが表 示され、クラウドクライアントを自動的にアップグレードする時間を指定できます。

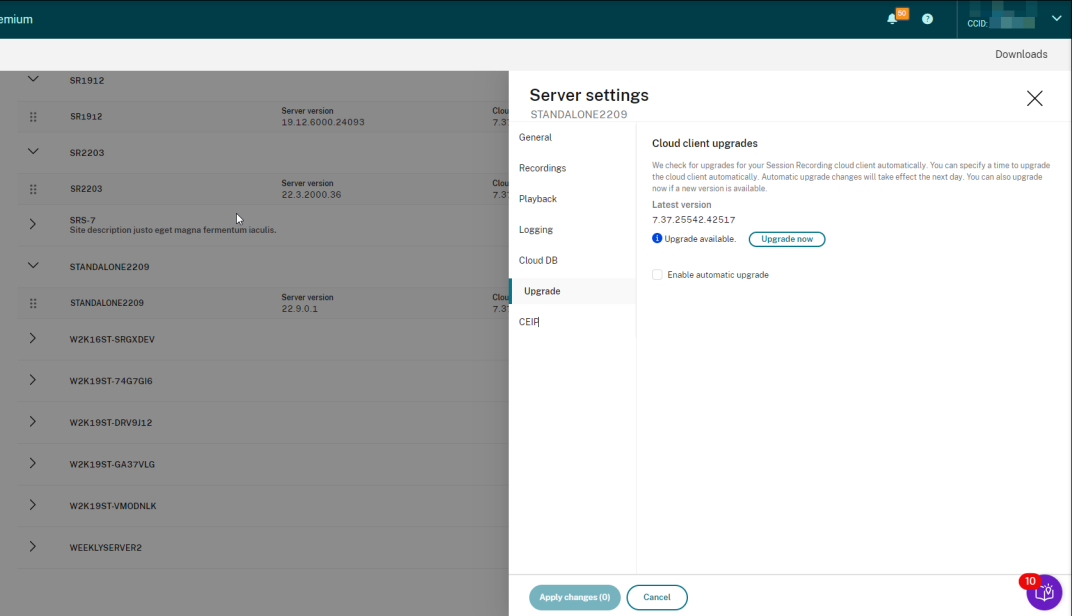

デフォルトでは、自動アップグレードが有効になっており、毎日午前 2 時から午前 3 時の間に実行され ます。[自動アップグレードを有効にする]チェックボックスをオフにして、手動アップグレードのみを 許可することができます。

[自動アップグレードを有効にする]チェックボックスをオンにすると、ニーズに応じたカスタムの時間 帯を指定できます。ここに表示される時間は、Session Recording サーバー上の時間です。

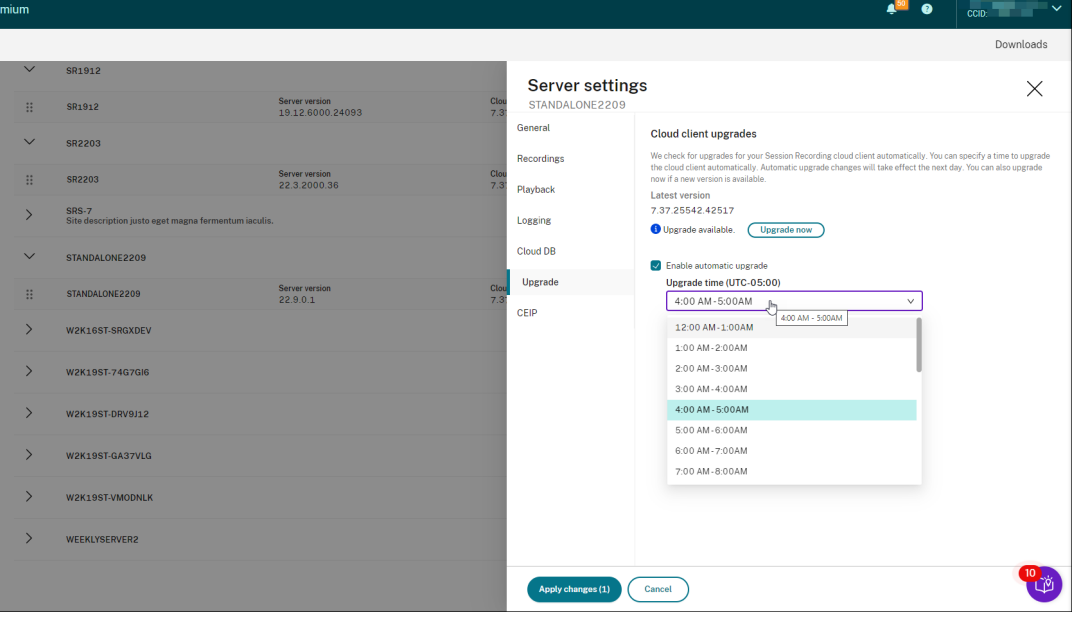
自動アップグレード設定は翌日に有効になります。

- 方法 2:対象の Session Recording サーバーの行にある設定アイコンをクリックする
	- 1. Session Recording サービスの左側のナビゲーションで、[構成]**>**[サーバー管理]を選択し、対象の Session Recording サーバーを見つけます。
	- 2. Session Recording サーバーの状態が「使用可能」であることを確認してください。
	- 3. 対象の Session Recording サーバーの行にある設定アイコンをクリックします。[サーバーの設定]ウィン ドウが開きます。

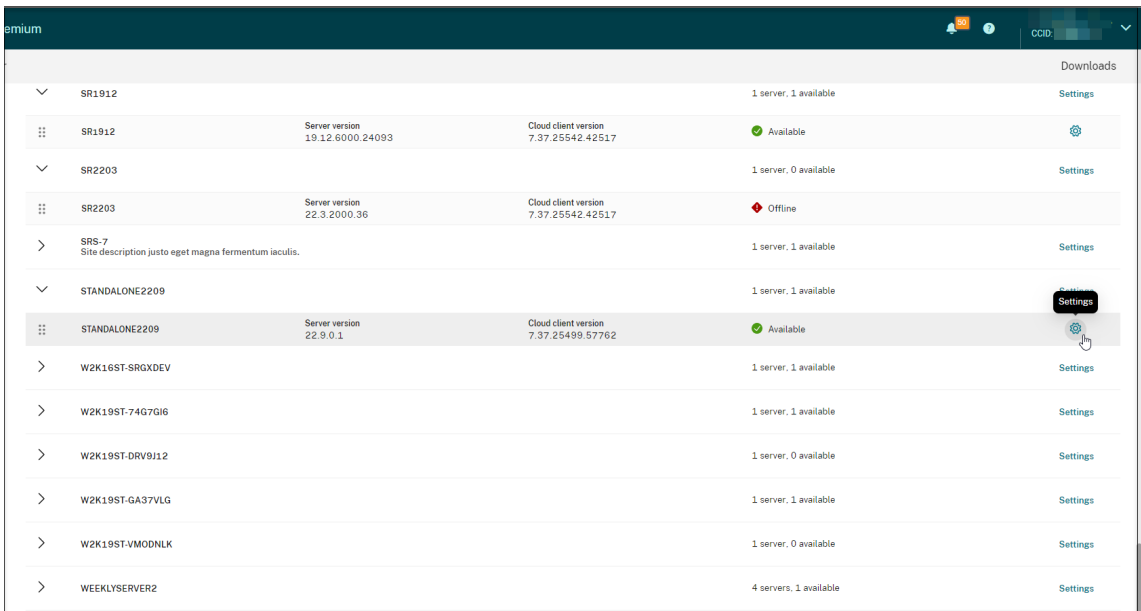

4. 左側のナビゲーションで [アップグレード]をクリックします。

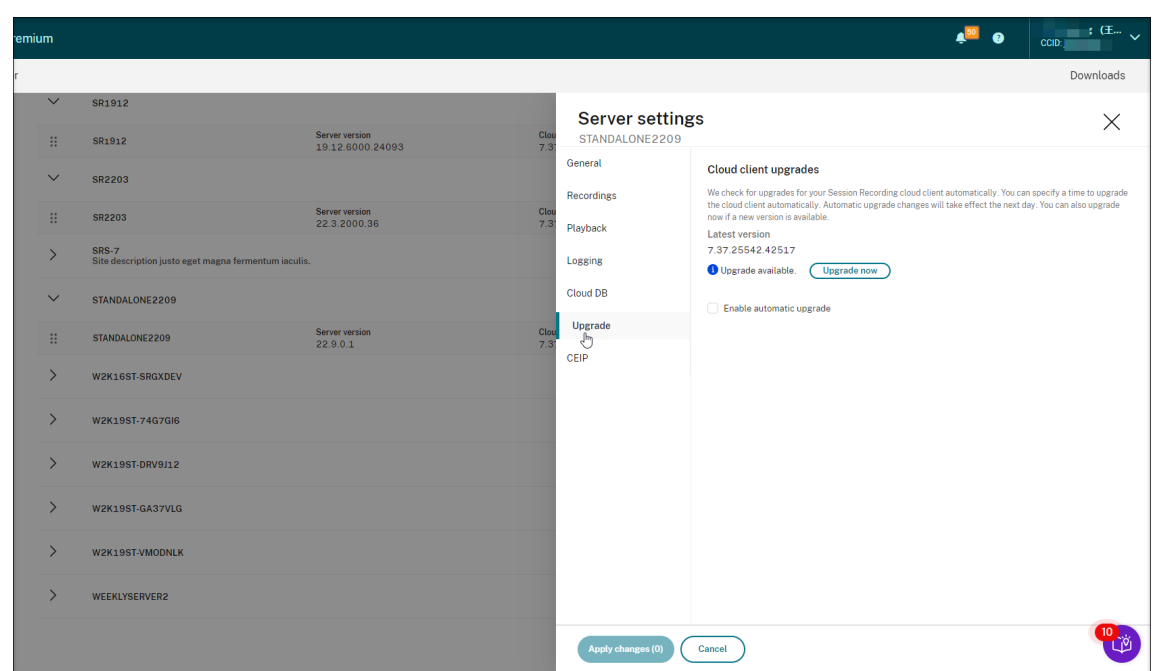

- 5. [今すぐアップグレード]または [自動アップグレードを有効にする]をクリックします。
	- [今すぐアップグレード] をクリックします。

クラウドクライアントのバージョンがすでに最新の場合、[今すぐアップグレード]は利用できませ ん。[今すぐアップグレード]をクリックすると、アップグレードを確認するプロンプトが表示されます。

•[自動アップグレードを有効にする]を設定します。

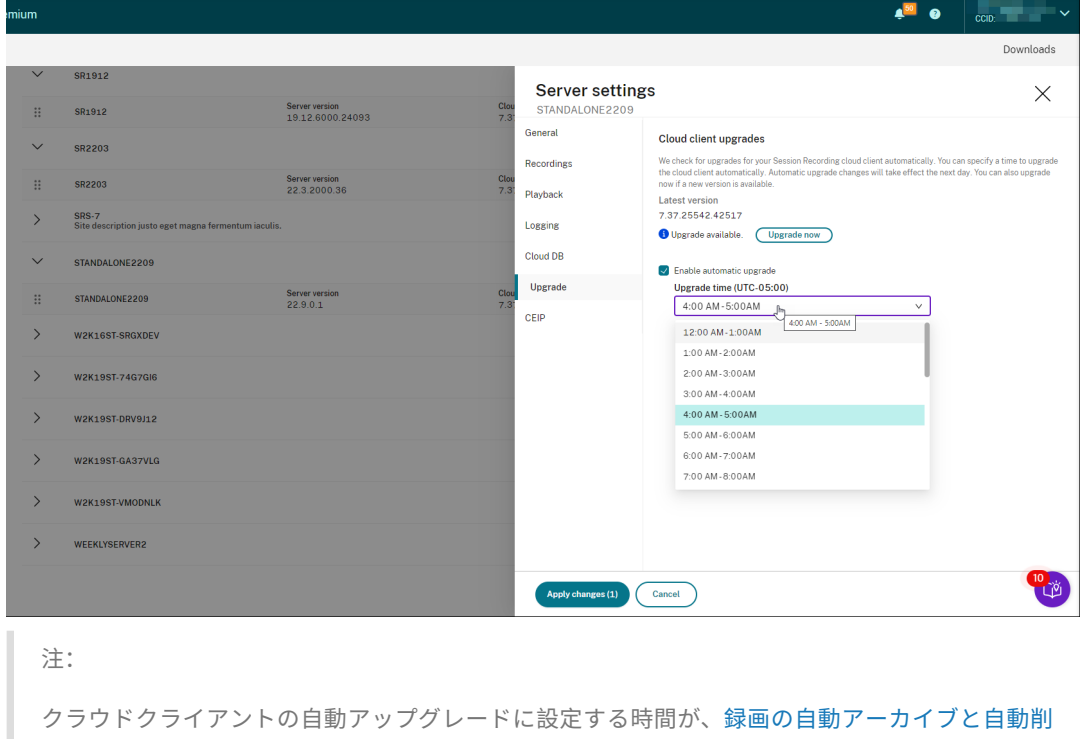

除に設定する時間よりも早いことを確認してください。そうしないと、自動アーカイブと自動削除 [が失敗する可能](https://docs.citrix.com/ja-jp/session-recording/service/manage-recordings/manage-recordings-on-schedule.html)性があります。

## 構成

February 20, 2024

このセクションでは、以下を実行する手順を説明します:

- Session Recording サーバーの構成
- ポリシーの設定
	- **–** Session Recording ポリシーの構成
	- **–** [イベント検出ポリシーの構成](https://docs.citrix.com/en-us/session-recording/service/configure/configure-session-recording-servers.html)
	- **–** [イベント応](https://docs.citrix.com/ja-jp/session-recording/service/configure/policies.html)答ポリシーの構成
- 再生[権限の構成](https://docs.citrix.com/ja-jp/session-recording/service/configure/policies/session-recording-policies.html)
- ユー[ティリティの構成](https://docs.citrix.com/ja-jp/session-recording/service/configure/policies/event-detection-policies.html)

サイ[トとサーバーの設定](https://docs.citrix.com/en-us/session-recording/service/configure/utilities.html)

August 4, 2023

サイト設定

- 1. Session Recording サービスの左側ナビゲーションで、[構成]**>**[サーバー管理]を選択します。
- 2. ターゲットサイトの [設定]をクリックします。

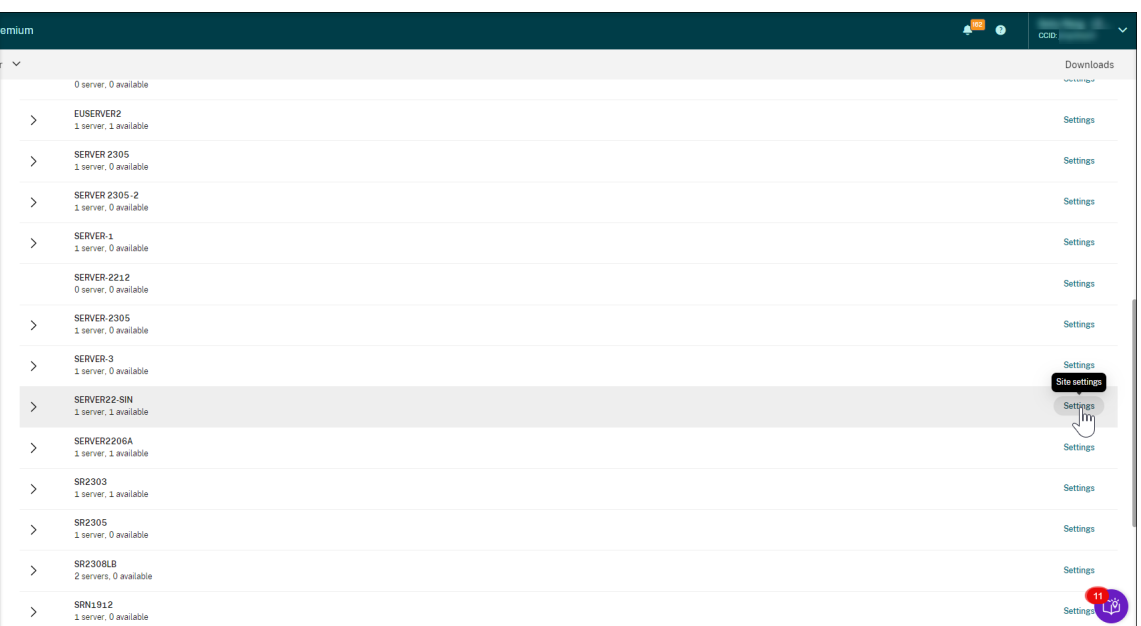

## Azure アイコンは、Azure に展開されたサイトを表すために使用できます。

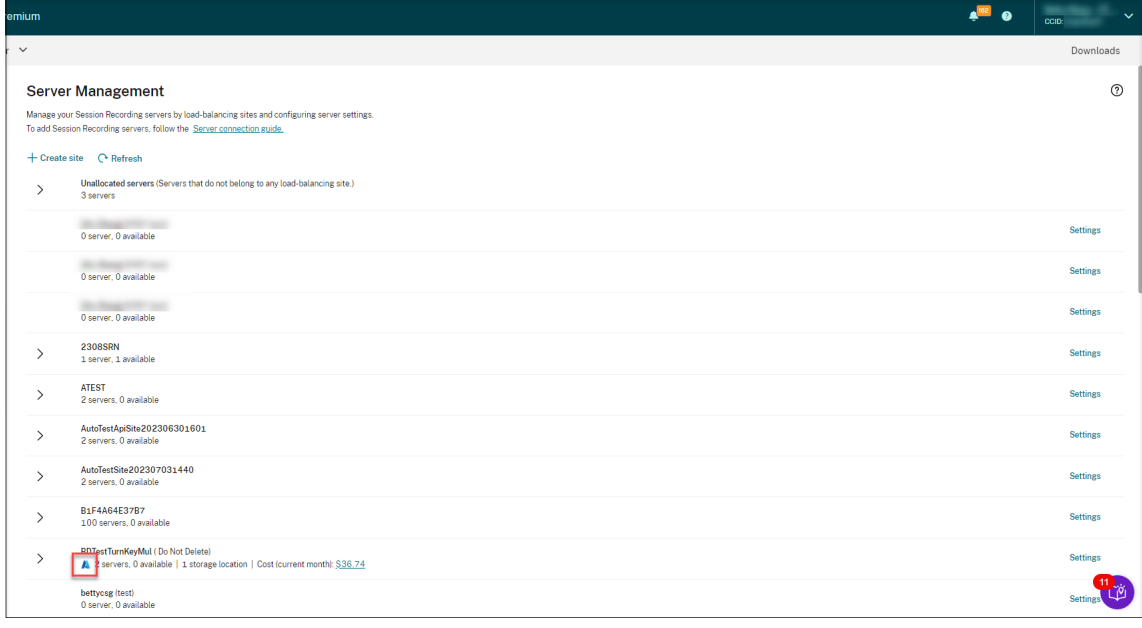

3. 必要に応じてサイトの名前を変更し、新しい説明を追加します。

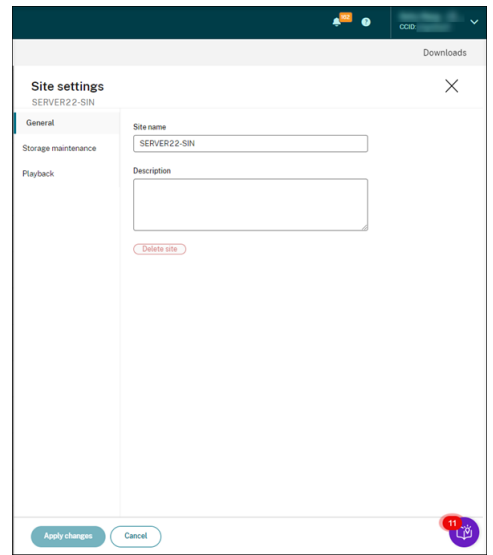

4. サイトレベルのタスクをスケジュールして、録画を自動でアーカイブおよび削除します。詳しくは、「スケジュ ールに基づく録画の管理」を参照してください。

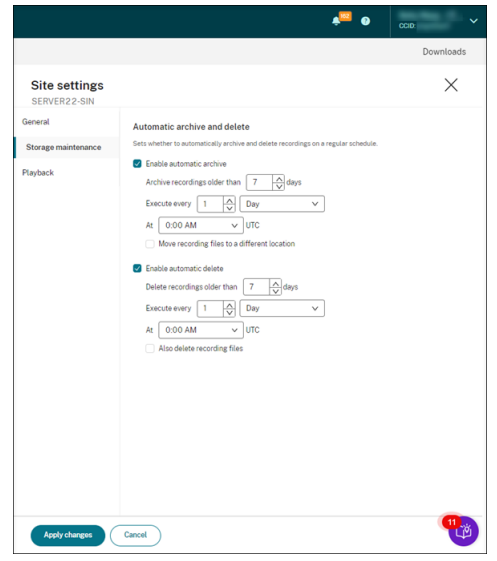

5. サイトの録画を再生するには、クラウドプレーヤー、オンプレミスプレーヤー、またはその両方を指定します。 デフォルトでは、クラウドプレーヤーとオンプレミスプレーヤーの両方が選択されています。オンプレミスプ レーヤーには、Session Recording Player (Windows) および Session Recording Web Player が含ま れます。詳しくは、「サイトのプレーヤーを指定」を参照してください。

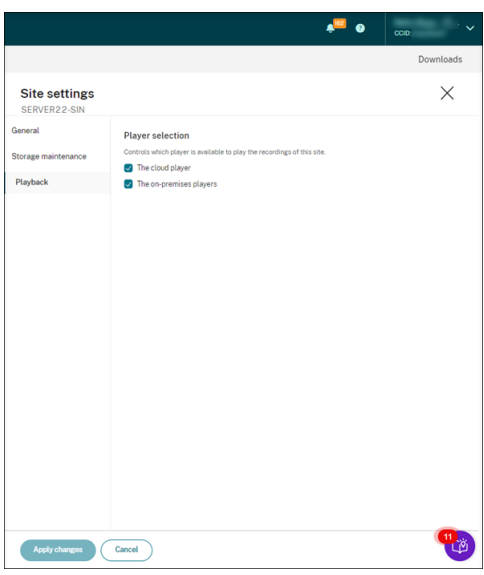

## サーバー設定

- 1. Session Recording サービスの左側ナビゲーションで、[構成]**>**[サーバー管理]を選択します。
- 2. サイトを展開してターゲットの Session Recording サーバーを見つけ、その横の設定アイコンをクリックし ます。設定アイコンは、使用可能な状態のサーバーにのみ表示されます。

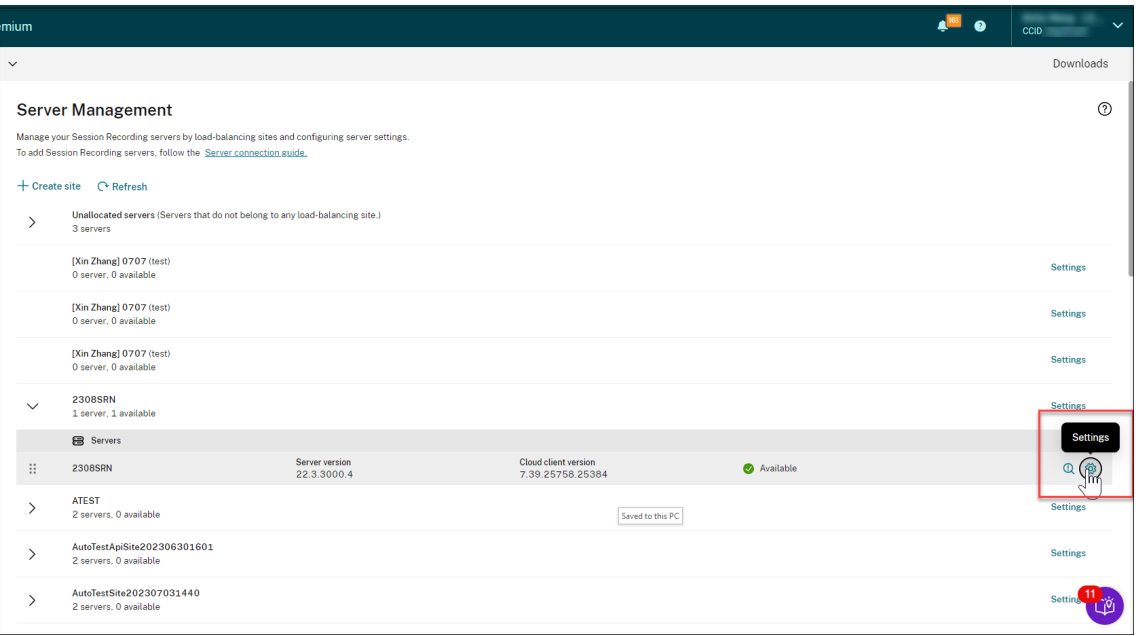

#### 注:

クラウドクライアントサービス(CitrixSsRecCloudClientService)を停止した後、Session Recording サーバーの状態が [オフライン]に変わらないことがあります。

3.[全般]ページで、Session Recording サーバーの説明を入力し、サーバーを別のサイトに移動します。 Session Recording サーバーを別のサイトにドラッグアンドドロップすることもできます。

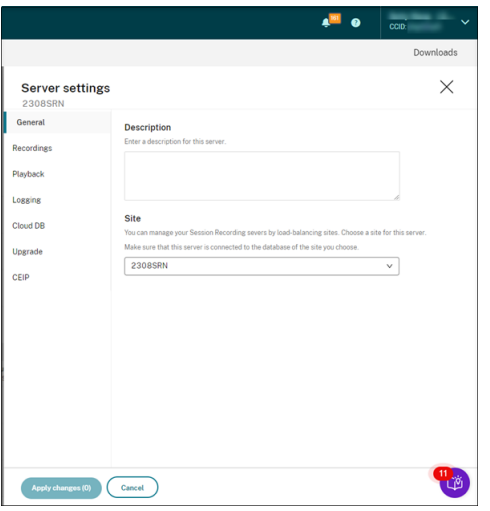

4.[録画]およびその他のページで、次の表に表示されているサーバー設定を構成します:

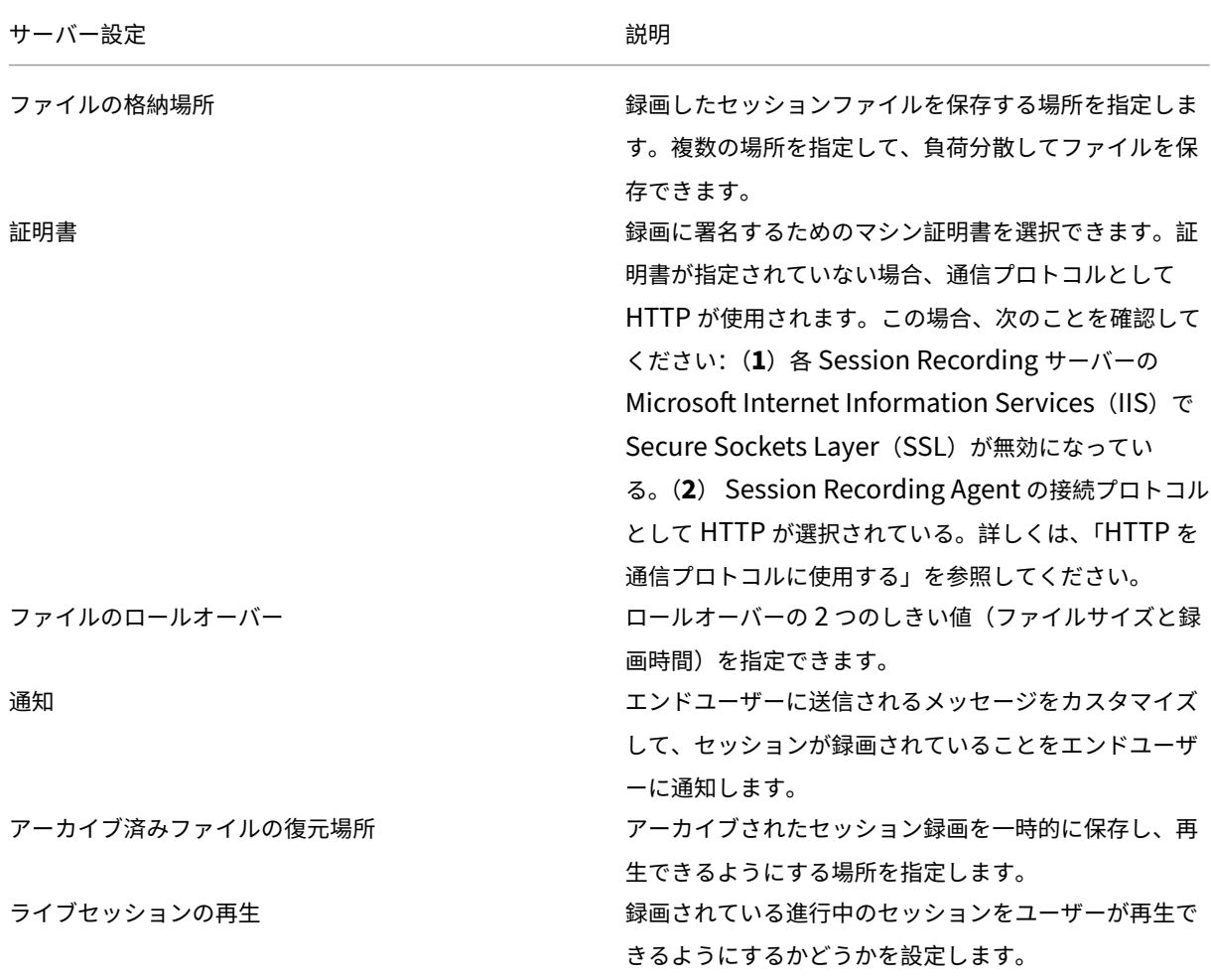

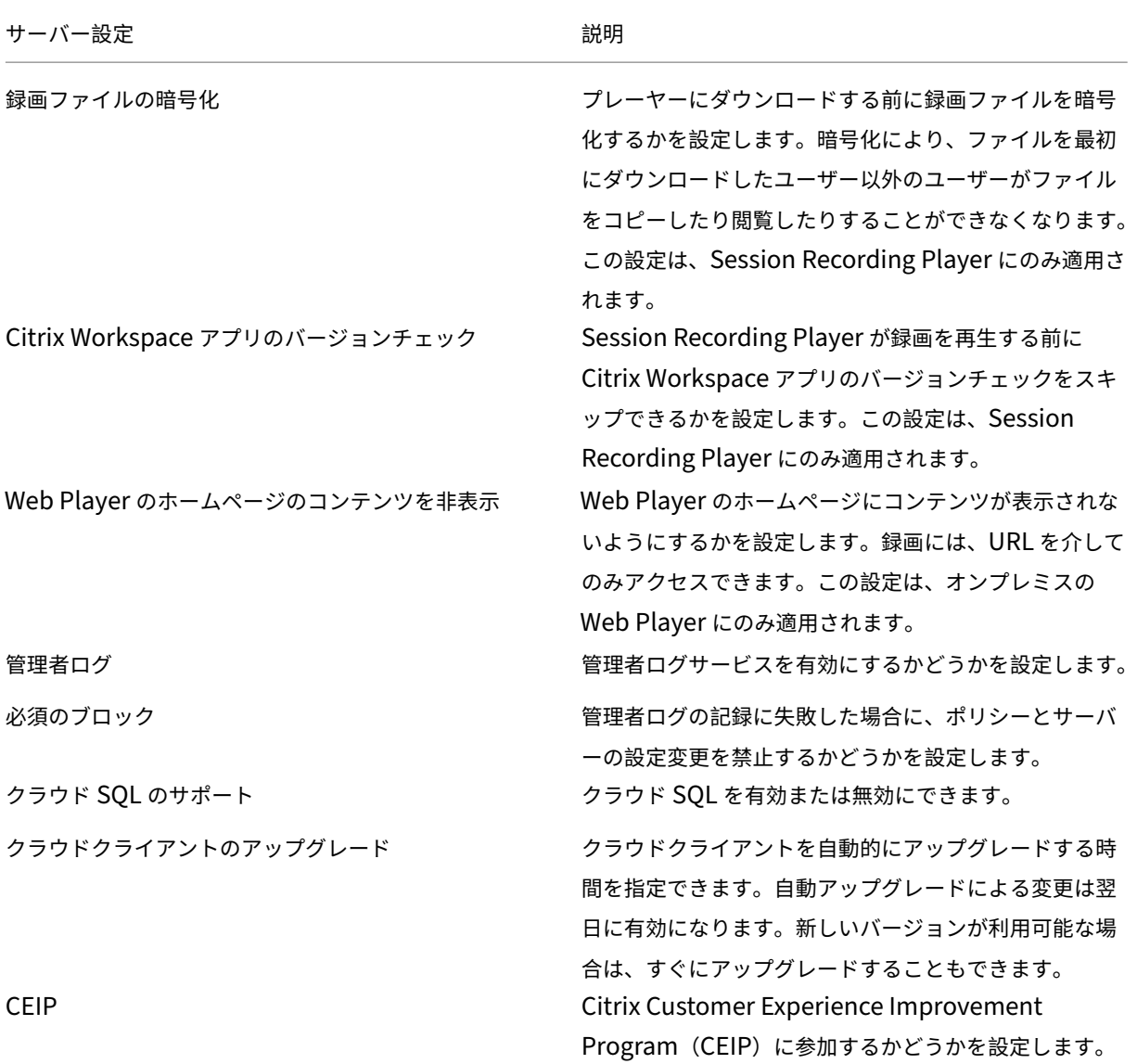

## サーバーの削除

Session Recording サービスは、組織全体の Session Recording サーバーを管理および監視するための、統合さ れたエントリポイントを提供するクラウドプラットフォームです。[オフライン]、[アンインストール済み]、および [インストールに失敗しました]状態のサーバーをクラウドから削除して、必要な Session Recording サーバーのみ を表示できます。

注:

Session Recording サーバーを削除しても、Session Recording サーバーは削除されず、クラウドユーザー インターフェイスから非表示になるだけです。

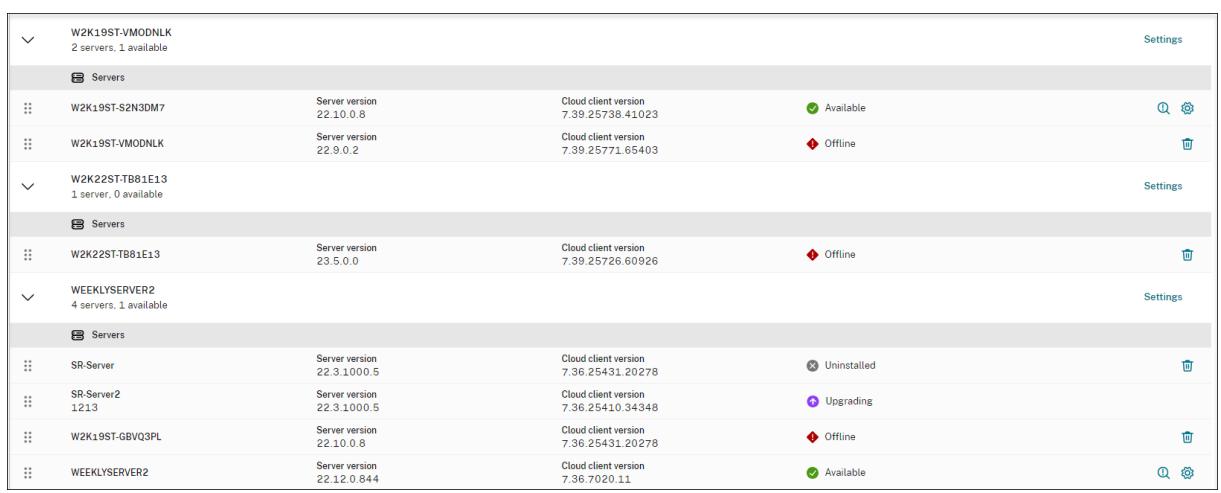

- オフライン:この状態の Session Recording サーバーは、Session Recording サービスから切断されてい ます。
- アンインストール済み:この状態の Session Recording サーバーは、クラウドクライアントがインストール され、その後アンインストールされたサーバーです。
- インストールに失敗しました:この状態の Session Recording サーバーは、クラウド内からのインストール に失敗したサーバーです。詳しくは、「クラウド内からの Session Recording サーバーのインストール」を 参照してください。

ポリシーの構成

#### November 10, 2022

Session Recording サービスを介して、特定のサイトのセッション録画、イベント検出、およびイベント応答ポリシ ーを表示および構成できます。作成またはアクティブ化した各ポリシーは、サイトのすべての Session Recording サーバーに適用されます。

詳しくは、次のトピックを参照してください:

- Session Recording ポリシーの構成
- イベント検出ポリシーの構成
- イベント応答ポリシーの構成

ポリシ[ーの構成に関するビデオ:](https://docs.citrix.com/ja-jp/session-recording/service/configure/policies/session-recording-policies.html)

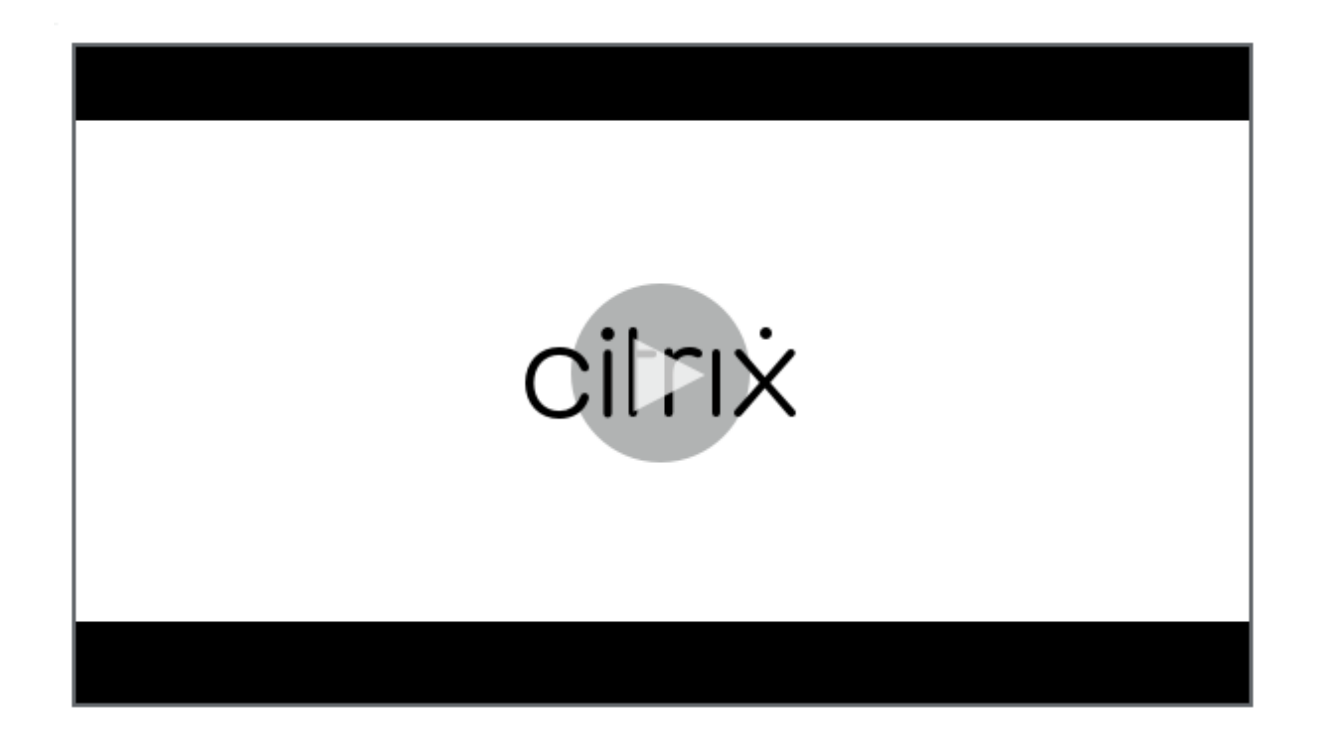

## **[Session Recording](https://youtu.be/DjHdZHpv2mk) ポリシーの構成**

May 22, 2024

システム定義の録画ポリシーをアクティブにすることも、独自のカスタム録画ポリシーを作成してアクティブにする こともできます。システム定義の録画ポリシーにより、セッション全体に単一の規則を適用します。カスタム録画ポ リシーにより、録画するセッションを指定します。

アクティブな録画ポリシーによって録画するセッションが決定されます。一度にアクティブにできる録画ポリシーは 1 つだけです。

注:

録画ポリシーを作成またはアクティブ化すると、ポリシーは選択したサイトのすべての Session Recording サーバーに適用されます。サイトごとに個別の録画ポリシーを作成してアクティブ化できます。

## システム定義の録画ポリシー

Session Recording には、次のシステム定義の録画ポリシーがあります:

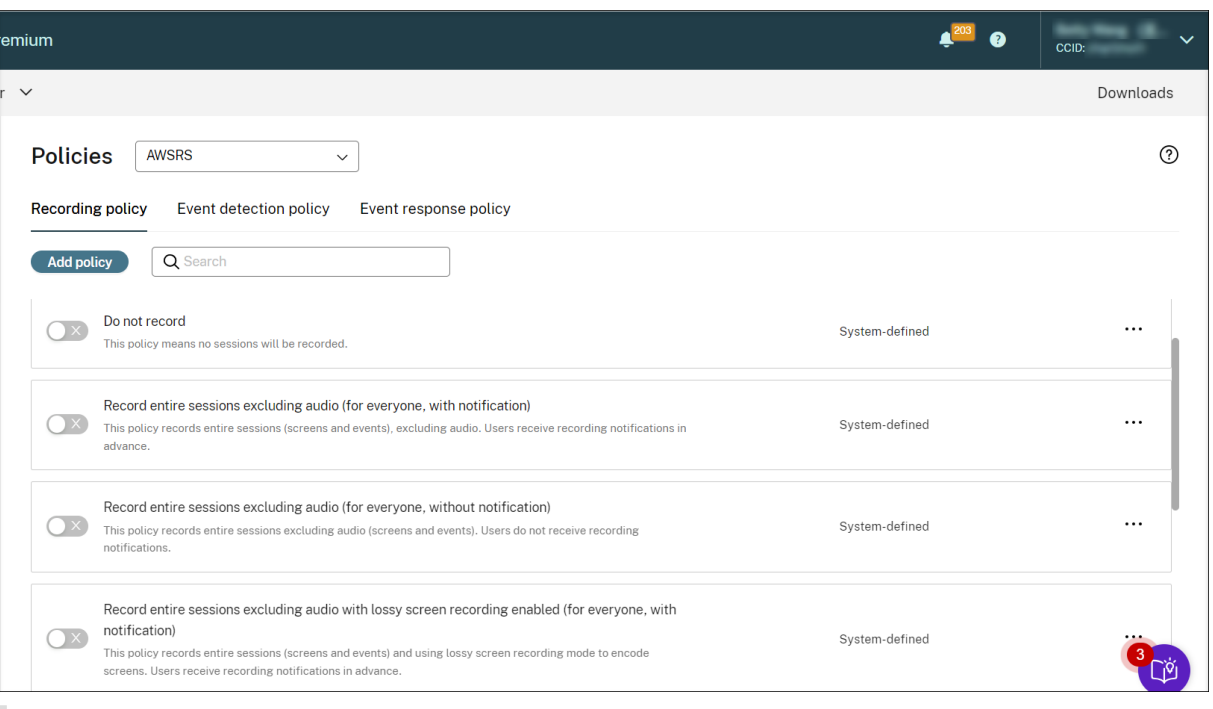

#### 注:

Session Recording バージョン 2308 以降では、非可逆画面録画と最適化されていない HDX オーディオのオ ーディオ録画の両方が利用可能です。

- 録画しない。デフォルトのポリシーです。ほかのポリシーを指定しなければ、セッションは録画されません。
- オーディオを除くセッション全体を録画します(全ユーザー、通知あり)。このポリシーは、セッション全体 (画面とイベントを含むが、音声は除く)を録画します。ユーザーは事前に録画通知を受け取ります。
- オーディオを除くセッション全体を録画します(全ユーザー、通知なし)。このポリシーは、セッション全体 (画面とイベントを含むが、音声は除く)を録画します。ユーザーは録画通知を受け取りません。
- 非可逆画面録画を有効にしてオーディオを除くセッション全体を録画します(全ユーザー、通知あり)。このポ リシーは、セッション全体(画面とイベントを含むが、音声は除く)を録画します。録画ファイルのサイズを 削減するために、非可逆画面録画が有効になっています。ユーザーは事前に録画通知を受け取ります。
- 非可逆画面録画を有効にしてオーディオを除くセッション全体を録画します(全ユーザー、通知なし)。このポ リシーは、セッション全体(画面とイベントを含むが、音声は除く)を録画します。録画ファイルのサイズを 削減するために、非可逆画面録画が有効になっています。ユーザーは録画通知を受け取りません。
- オーディオを含めてセッション全体を録画します(全ユーザー、通知あり)。このポリシーは、セッション全体 を録画します(画面、イベント、音声を含む)。ユーザーは事前に録画通知を受け取ります。最適化されていな い HDX オーディオのオーディオ録音を有効にできます。最適化されていない HDX オーディオとは、VDA 上 で処理され、Citrix Workspace アプリがインストールされているクライアントとの間で送信されるオーディ オを指します。最適化されていない HDX オーディオとは対照的に、最適化された HDX オーディオでは、ブラ ウザコンテンツリダイレクト (BCR) および Microsoft Teams の最適化のシナリオで、処理がクライアント にオフロードされます。
- オーディオを含めてセッション全体を録画します(全ユーザー、通知なし)。このポリシーは、セッション全体 を録画します(画面、イベント、音声を含む)。ユーザーは録画通知を受け取りません。
- イベントのみを録画する(全ユーザー、通知あり)。このポリシーは、イベント検出ポリシーで指定されたイベ ントのみを録画します。画面や音声は録画されません。ユーザーは事前に録画通知を受け取ります。
- イベントのみを録画する(全ユーザー、通知なし)。このポリシーは、イベント検出ポリシーで指定されたイベ ントのみを録画します。画面や音声は録画されません。ユーザーは録画通知を受け取りません。

システム定義の録画ポリシーは変更または削除できません。

カスタム録画ポリシーの作成

注意事項

特定のユーザーまたはグループ、公開アプリケーションまたはデスクトップ、デリバリーグループまたは VDA マシ ン、および Citrix Workspace アプリクライアントの IP アドレスを指定すれば、そのセッションを録画できます。公 開されているアプリケーションまたはデスクトップや、デリバリーグループまたは VDA マシンの一覧を取得するに は、サイト管理者の読み取り権限が必要です。サイトの Delivery Controller で管理者の読み取り権限を構成しま す。

カスタム録画ポリシーを適用するスコープとして使用するスマートアクセスタグを指定することもできます。この機 能は、Session Recording 2402 以降で利用できます。次のようなユーザーアクセスのコンテキストに基づいてポリ シーを適用できます:

- ユーザーの所在地
- IP アドレス範囲
- デリバリーグループ
- デバイスの種類
- インストールされたアプリケーション

作成する規則ごとに、録画操作および規則のスコープを指定します。録画操作は規則のスコープを満たすセッション に適用されます。

規則ごとに録画操作を 1 つ選択します:

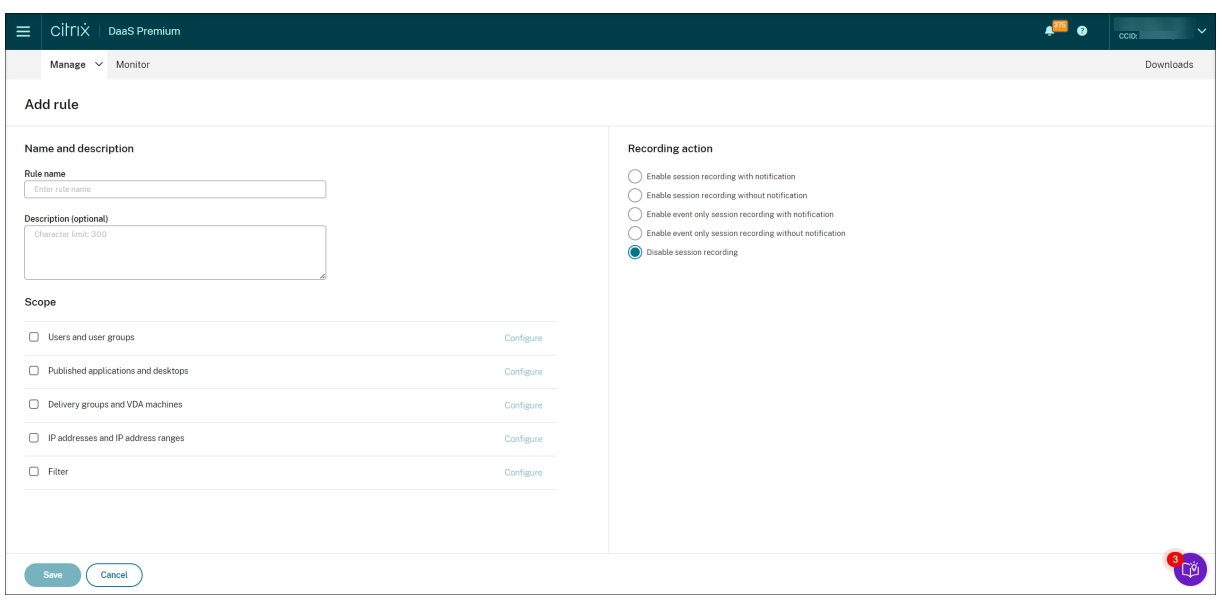

- 通知してセッションを録画する。このオプションは、セッション全体(画面とイベント)を録画します。ユー ザーは事前に録画通知を受け取ります。さらに、オーディオ録音または非可逆画面録画を有効にするように選 択できます。
- 通知しないでセッションを録画する。このオプションは、セッション全体(画面とイベント)を録画します。 ユーザーは録画通知を受け取りません。さらに、オーディオ録音または非可逆画面録画を有効にするように選 択できます。
- 通知してイベントのみのセッションを録画する。特定のイベントのみを録画すると、記憶域を解放するのに役 立ちます。このオプションは、セッションを通してイベント検出ポリシーで指定されたイベントのみを録画し ます。画面は録画されません。ユーザーは事前に録画通知を受け取ります。
- 通知しないでイベントのみのセッションを録画する。特定のイベントのみを録画すると、記憶域を解放するの に役立ちます。このオプションは、セッションを通してイベント検出ポリシーで指定されたイベントのみを録 画します。画面は録画されません。ユーザーは録画通知を受け取りません。
- セッションを録画しない。このオプションは、セッションが録画されないことを意味します。

規則ごとに次の項目のいずれかを少なくとも 1 つ選択して、規則のスコープを作成します。規則が適用される際に は、「AND」と「OR」の両方の論理演算子が、最終的なアクションを計算するために使われます。一般的に、「OR」 演算子は規則項目内に使われ、「AND」演算子は個別の規則項目間に使われます。結果が true であれば、Session Recording ポリシーエンジンがその規則のアクションをとります。そうでなければ、次の規則に進み、処理を繰り返 します。

- 公開アプリケーションとデスクトップ。規則の操作を適用する公開アプリケーションおよびデスクトップの一 覧を作成します。デフォルトでは、Citrix DaaS (旧称 Citrix Virtual Apps and Desktops サービス) サイ トが選択されています。Citrix Virtual Apps and Desktops は、サポートされていません。
- デリバリーグループと **VDA** マシン。規則の操作を適用するデリバリーグループまたは VDA マシンの一覧を作 成します。
- **IP** アドレスと **IP** アドレス範囲。規則の操作を適用する IP アドレスおよび IP アドレスの範囲の一覧を作成し

ます。この IP アドレスは、Citrix Workspace アプリの IP アドレスです。

• フィルター。規則の操作を適用するスマートアクセスタグの一覧を作成します。Citrix NetScaler のスマート アクセスポリシー、Citrix Device Posture サービス、およびユーザーのネットワークの場所に基づいたアダ プティブアクセスを使用して、コンテキストに基づくアクセス(スマートアクセス)を構成できます。

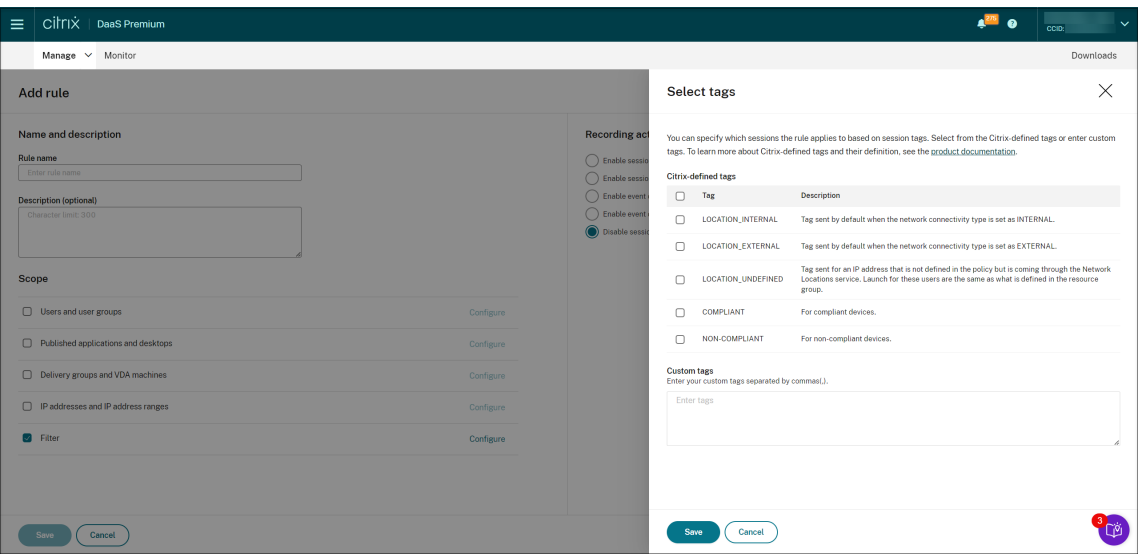

コンテキストに基づくアクセス(スマートアクセス)は、**Session Recording 2402** 以降で利用できます。

• ユーザーとユーザーグループ。規則の操作を適用するユーザーおよびユーザーグループの一覧を作成します。 Azure Active Directory (Azure AD) と Active Directory の両方の ID の種類がサポートされています。ユ ーザーグループのシナリオの例については、「ユーザーグループの使用」と「ユーザーのホワイトリスト化」を 参照してください。

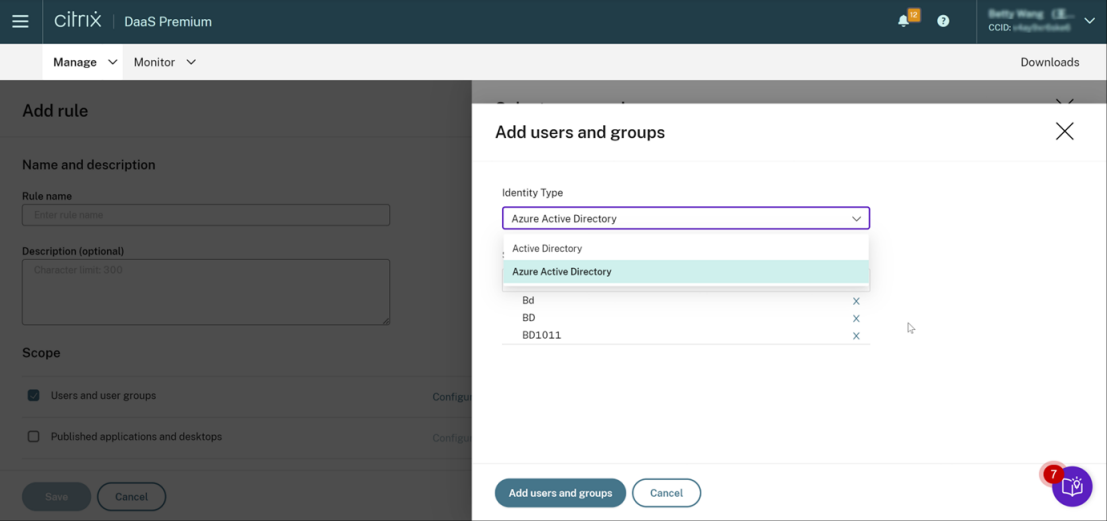

注:

Azure AD のサポートは Technical Preview 機能です。Session Recording バージョン 2402 以降で 利用できます。

Technical Preview 機能は、一部が英語のままの場合があります。また、実稼働環境以外での使用をお 勧めします。Citrix テクニカルサポートは、Technical Preview 機能で見つかった問題をサポートしま せん。

クラウドからさまざまなポリシーと再生権限を構成するための **Azure AD ID** サポートを完全に有効にするに は、次の手順を完了してから **VDA** を再起動します:

**–** Citrix Virtual Apps and Desktops インストーラーを使用して、Azure AD 参加マシンに Session Recording Agent をインス[トールしま](https://docs.citrix.com/ja-jp/session-recording/service/configure/playback-permissions.html)す。インストール中に [**Azure AD** のサポートを有効にする] を選択します。

それ以外の方法でインストールした Session Recording Agent の場合は、**HKEY\_LOCAL\_MACHINE\SOFTWARE\Citrix\SmartAuditor\Agent** に次のレジストリ値を設定して Azure AD のサポートを有効にします:

- \* **CommunicationProtocalToggle** を **1** に設定します(**0** は、.Net Remoting、**1** は **Websocket** を意味します)。
- \* **AuthType** を **1** に設定します(**0** は Active Directory、**1** は Citrix Cloud 認証を意味します)。
- \* **SmAudIdpEnabled** を **1** に設定します(**0** は「無効」、**1** は「有効」を意味します)
- **–** MSI パッケージを使用して、Azure AD 参加マシンに Session Recording サーバーをインストールす ることもできます。MSI インストール中に [**Azure AD** のサポートを有効にする]を選択します。
- **–** Citrix Cloud を Azure AD に接続します。
- **–**[完全な構成インターフェイス]のホームページに移動し、**Technical Preview** 機能セクションの **SessionRecordingSupportAAD** トグルと **Send User Identity Info In Prepare Session** ト [グルを有効にします。\[完全な構成\]インタ](https://docs.citrix.com/ja-jp/citrix-cloud/citrix-cloud-management/identity-access-management/connect-azure-ad.html#connect-citrix-cloud-to-azure-ad)ーフェイスのホームページにアクセスするには、次の手順を 実行します:
	- 1. Citrix Cloudにサインインします。
	- 2. 左上のメニューで、[マイサービス]**>**[**DaaS**]を選択します。デフォルトでは、[完全な構成]イ ンターフェイスのホームページが表示されます。

録画ポリシーに複[数の規則を作成](https://citrix.cloud.com/)する場合は、複数の規則条件に一致するセッションがある可能性があります。その ような場合は、優先順位が最も高い規則がセッションに適用されます。

規則により実行される録画操作によってその優先順位が決まります。

- •「セッションを録画しない」アクションを含む規則の優先順位が最も高くなります。
- •「通知してセッションを録画する」規則の優先順位が次に高くなります。
- •「通知しないでセッションを録画する」規則の優先順位が 2 番目に低くなります。
- •「通知してイベントのみのセッションを録画する」規則の優先度は中程度です。
- •「通知しないでイベントのみのセッションを録画する」規則の優先度は最も低くなります。

録画ポリシーの規則のいずれにも当てはまらないセッションがある可能性があります。そのようなセッションについ ては、フォールバック規則の操作が適用されます。フォールバック規則の操作は常に「セッションを録画しない」で す。フォールバック規則は変更または削除できません。

#### 手順

- 1. Citrix Cloud にサインインします。
- 2. 左上のメニューで、[マイサービス]**>**[**DaaS**]を選択します。
- 3.[管理]から [**Session Recording**]を選択します。
- 4. Session Recording サービスページの左側のナビゲーションから [ポリシー]を選択します。
- 5. 対象のサイトを選択します。デフォルトでは、[録画ポリシー]タブが表示されます。
- 6.[**Add policy**]をクリックします。
- 7. 新しいポリシーの名前と説明を入力し、[規則の追加]をクリックします。
- 8. 規則の名前と説明を入力します。録画操作を指定し、次の項目の少なくとも 1 つを選択して規則のスコープを 作成します。

規則ごとに、録画操作を指定します:

- 通知してセッションを録画する
- 通知しないでセッションを録画する
- 通知してイベントのみのセッションを録画する
- 通知しないでイベントのみのセッションを録画する
- セッションを録画しない

規則ごとに次の項目のいずれかを少なくとも 1 つ選択して、規則のスコープを作成します。

- 公開アプリケーションとデスクトップ
- ユーザーとユーザーグループ
- デリバリーグループと **VDA** マシン
- **IP** アドレスと **IP** アドレス範囲
- フィルター
- 9. 新しいポリシーが作成されたら、「録画ポリシー]タブでそのポリシーを見つけ、トグルをオンにしてポリシー を有効にします。

ユーザーグループの使用

ユーザーグループを使用して、Session Recording のポリシーを作成できます。個々のユーザーではなくユーザー グループを使用すると、規則とポリシーを簡単に作成したり管理したりできます。たとえば、財務部門のユーザーが **Finance** という名前の Active Directory グループに含まれている場合は、

規則ウィザードで **Finance** グループを選択することで、このグループのすべてのメンバーに適用される規則を作成 できます。

ユーザーのホワイトリスト化

組織内の一部のユーザーのセッションを確実に録画対象から除外する、Session Recording ポリシーを作成できま す。これは

ユーザーのホワイトリスト化と呼ばれます。個人情報を取り扱う社員や特定の階層の従業員など、セッションを録画 するべきではないユーザーをホワイトリストに登録すると便利です。

すべての上級管理職が **Executive** という名前の Active Directory グループのメンバーである場合、**Executive** グ ループの Session Recording を無効にする規則を作成して、それらのユーザーのセッションが決して録画されない ように設定できます。この規則を含むポリシーがアクティブな間は、Executive グループのメンバーのセッションは 録画されません。組織内のほかのメンバーのセッションは、アクティブなポリシーのほかの規則に基づいて録画され ます。

ロールオーバーの動作

ポリシーをアクティブにする場合、それまでアクティブだったポリシーはセッションの録画が終了するまで、または セッションの録画ファイルが上限に達するまで効力を保ちます。ロールオーバーは、ファイルサイズが上限に達する と実行されます。録画ファイルのサイズの上限について詳しくは、「録画ファイルのサイズの指定」を参照してくださ い。

次の表で、セッションの録画中に新しい録画ポリシーを適用してロールオーバーが起きたときに生じる現象について 説明します:

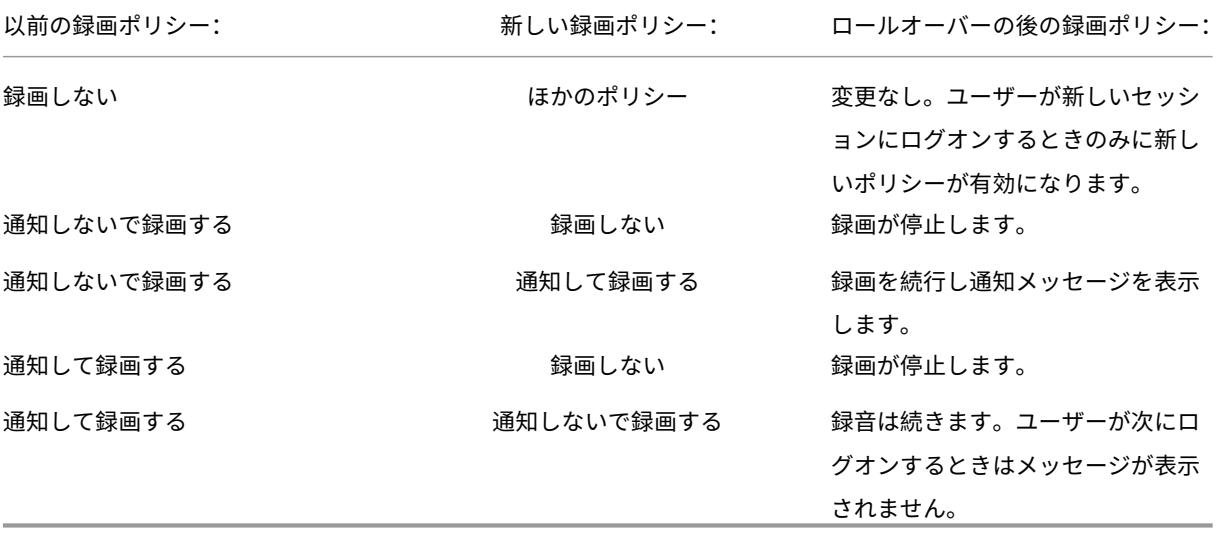

ポリシーの構成に関するビデオ

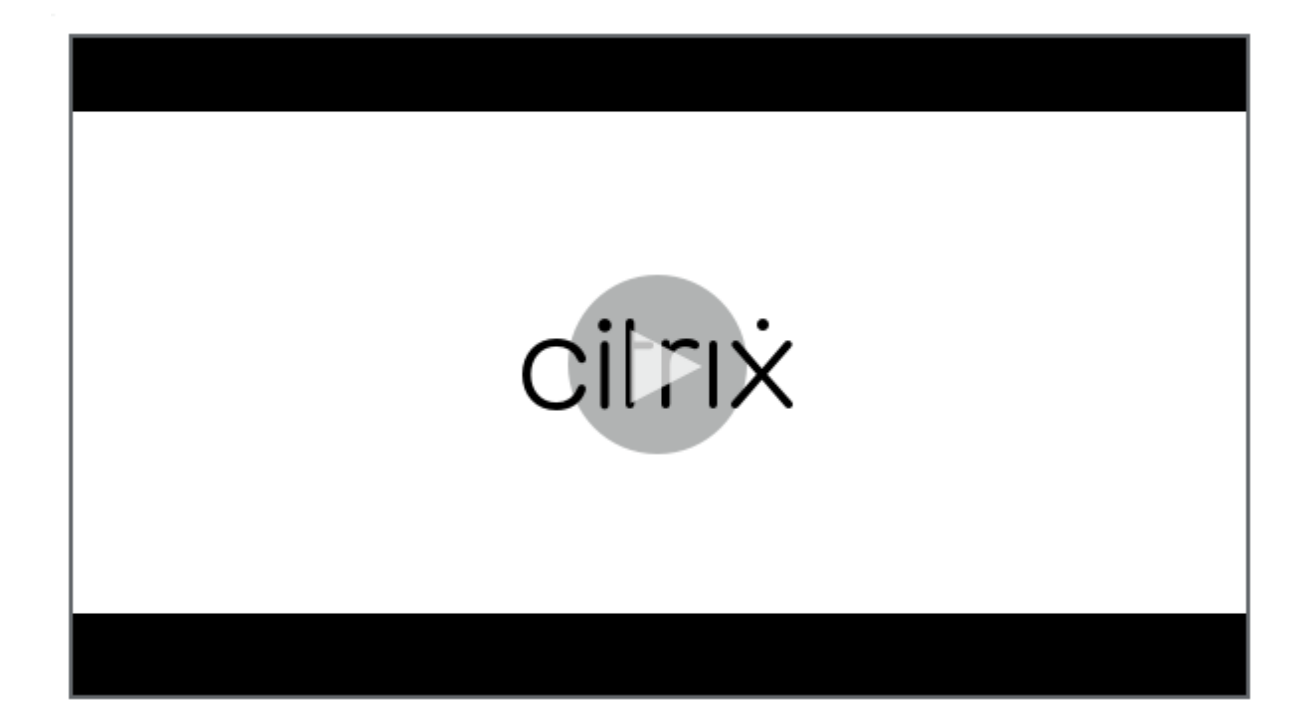

[イベント検出ポリシーの構成](https://youtu.be/DjHdZHpv2mk)

May 22, 2024

Session Recording サービスでイベント検出ポリシーを構成し、録画されたセッションのターゲットイベントをロ グに記録できます。システム定義のイベント検出ポリシーは「検出しない」です。デフォルトでは非アクティブです。 アクティブの場合、イベントのログは記録されません。

注:

イベント検出ポリシーは、特定のサイトのすべての Session Recording サーバーに適用されます。サイトご とに個別のイベント検出ポリシーを作成してアクティブ化できます。

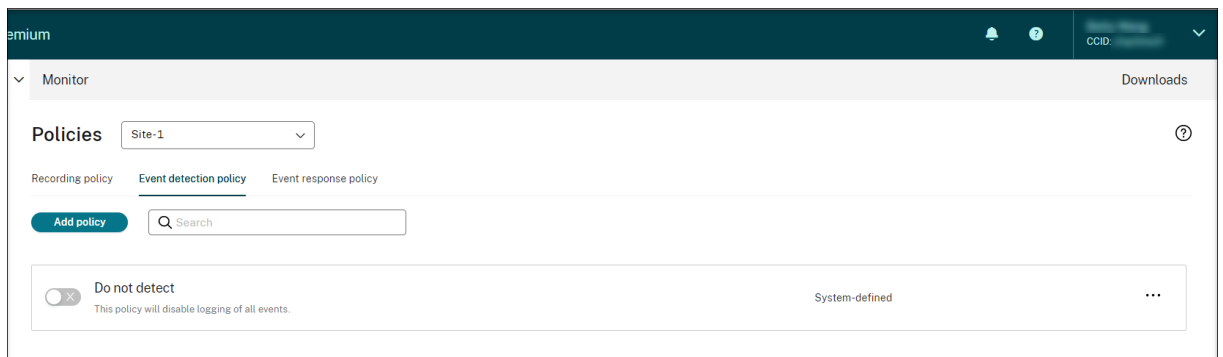

検出できるイベント

Session Recording では、対象のイベントを検出し、録画内でそのイベントにタグ付けして、後で検索および再生 で使うことができます。大量の録画から関心のあるイベントを検索したり、再生時にそのイベントを見つけたりする ことができます。

システム定義のイベント

Session Recording では、録画されたセッションで発生した次のシステム定義のイベントを検出してログに記録で きます:

- USB 大容量記憶装置デバイスの挿入
- アプリケーションの起動と終了
- アプリエラー
- アプリのインストールとアンインストール
- ファイルの名前変更、作成、削除、移動のセッション内操作
- セッションホスト (VDA) とクライアントデバイス (マップされたクライアントドライブと汎用リダイレクト を使用した大容量記憶装置デバイスを含む)との間のファイル転送
- Web 閲覧アクティビティ
- 最前面のウィンドウのイベント
- クリップボードのアクティビティ
- Windows レジストリの変更
- ユーザーアカウントの変更
- RDP 接続
- パフォーマンスデータ(録画されたセッションに関連するデータポイント)

• ポップアップウィンドウイベント

カスタムイベント検出ポリシーを作成するときに、監視するターゲットイベントを選択するための規則を追加できま す。

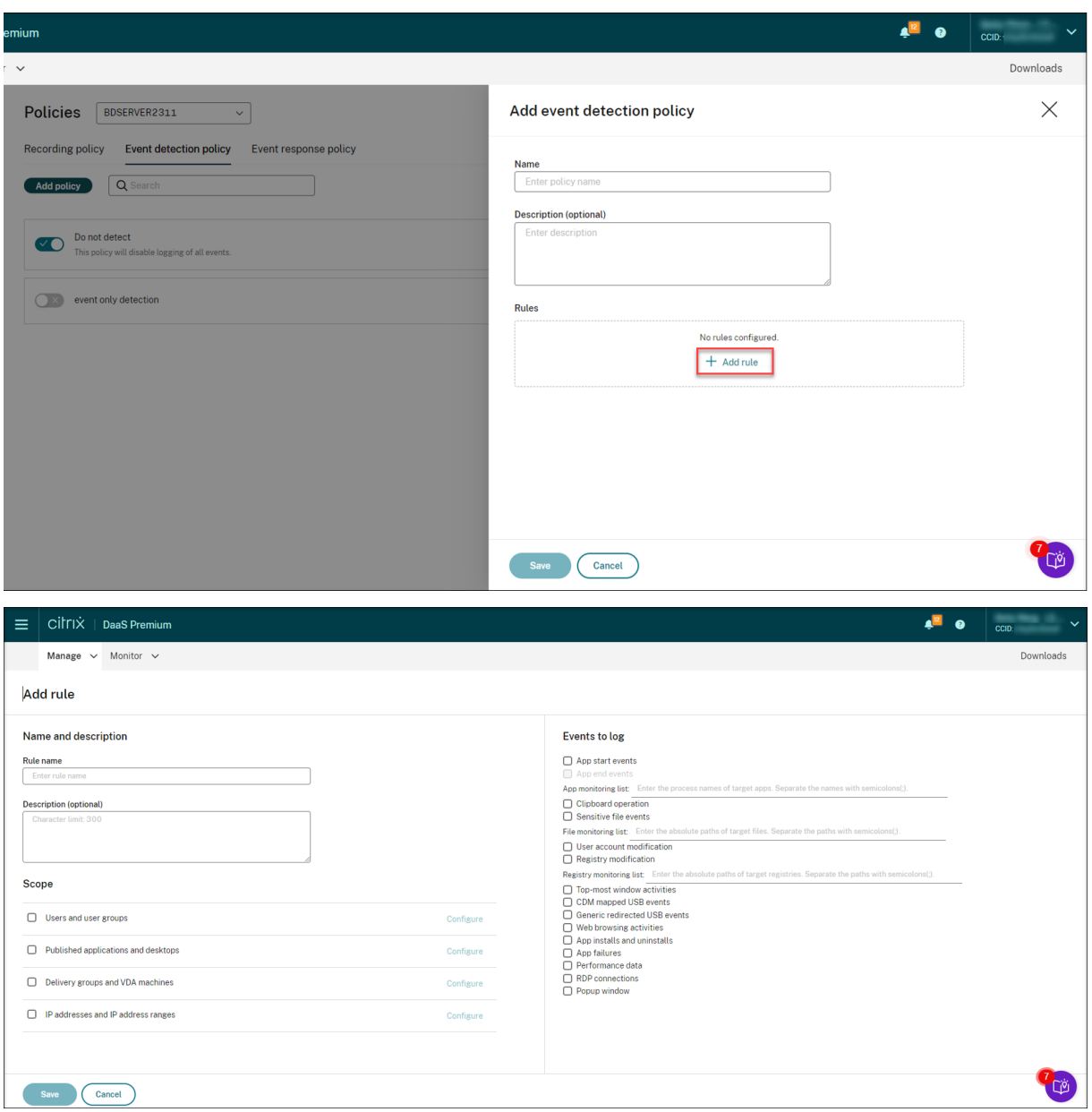

カスタム録画ポリシーを作成する場合と同様に、1 つ以上の規則条件を選択できます。詳しくは、「カスタム録画ポリ シーの作成」セクションで手順を参照してください。

ポリシーの構成に関するビデオ

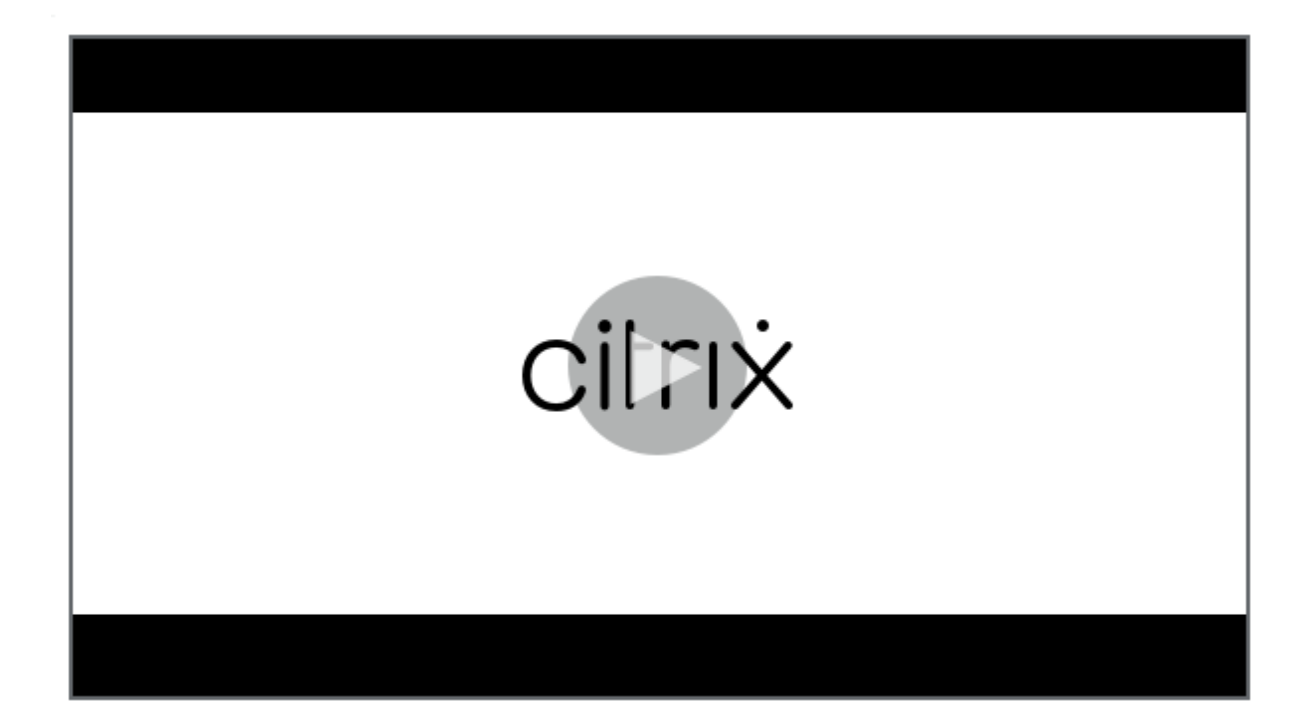

[イベント応答ポリシーの構成](https://youtu.be/DjHdZHpv2mk)

May 22, 2024

イベント応答ポリシーではイベントによってトリガーされるアクションを構成できるため、次のことが可能になりま す:

- セッション開始イベントが検出されたときにアラート通知をメールで送信します。
- 録画されたセッションでイベントが検出された場合は、次のアクションを任意に組み合わせて実行します:
	- **–** メールアラートの送信
	- **–** 画面録画をすぐに開始します(非可逆画面録画が有効かどうかに関係なく)
	- **–** セッションのロック
	- **–** セッションのログオフ
	- **–** セッションの切断

システム定義のイベント応答ポリシーは、「応答しない」のみです。必要に応じて、カスタムイベント応答ポリシーを 作成できます。一度にアクティブにできるイベント応答ポリシーは 1 つだけです。デフォルトでは、アクティブなイ ベント応答ポリシーはありません。

注:

イベント応答ポリシーを作成またはアクティブ化すると、ポリシーは選択したサイトのすべての Session Recording サーバーに適用されます。サイトごとに個別のイベント応答ポリシーを作成してアクティブ化でき ます。

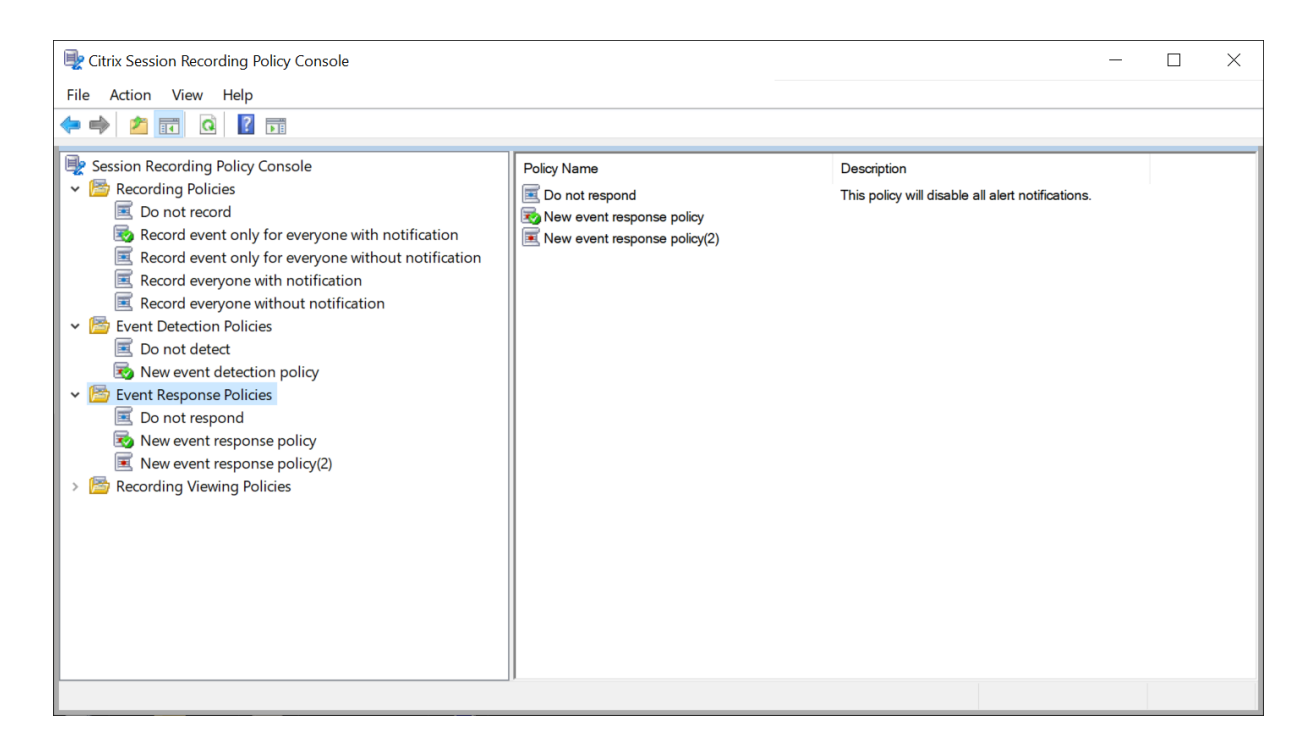

システム定義のイベント応答ポリシー

Session Recording は、1 つのシステム定義のイベント応答ポリシーを提供します。

• 応答しない。デフォルトでは、録画でログ記録されたイベントに応じて操作が実行されることはありません。

カスタムイベント応答ポリシーの作成

- 1.[**Add policy**]をクリックします。
- 2.[イベント応答ポリシーの追加]ページで、新しいポリシーの名前と説明を指定します。

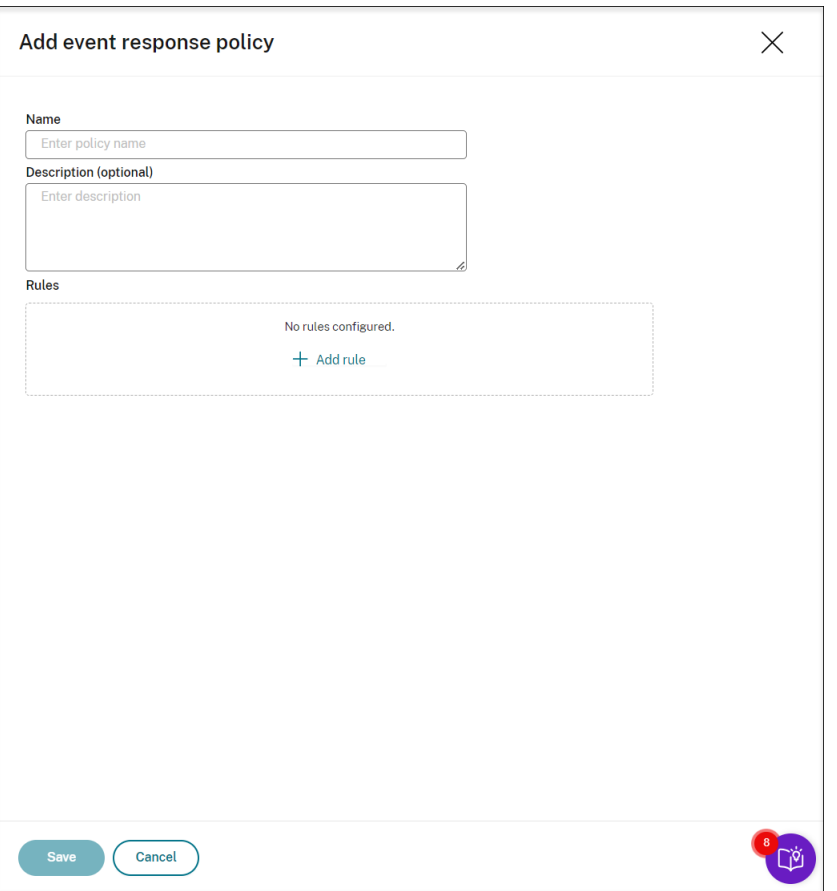

- 3. [規則の追加] をクリックします。
- 4. 規則名と説明を入力します。

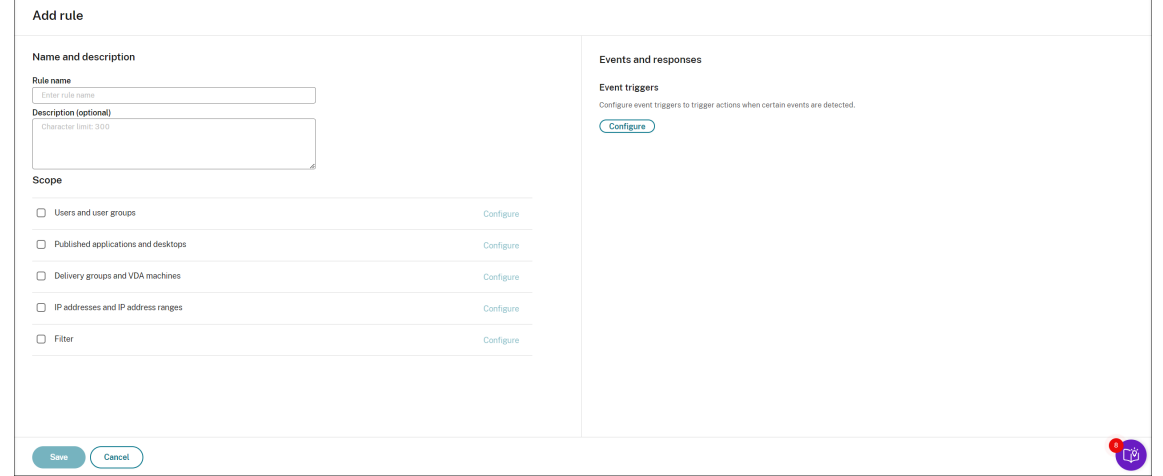

- 5. [イベントトリガー] セクションで [構成] をクリックし、イベントによってトリガーされるアクションを構成 すると、次のことが可能になります:
	- セッション開始イベントが検出されたときにアラート通知をメールで送信します。
- 録画されたセッションでイベントが検出された場合は、次のアクションを任意に組み合わせて実行しま す
	- **–** メールアラートの送信
	- **–** 画面録画をすぐに開始します(非可逆画面録画が有効かどうかに関係なく)
	- **–** セッションのロック
	- **–** セッションのログオフ
	- **–** セッションの切断

イベントトリガーを最初から作成するには、[イベントトリガーの追加]をクリックします。または、[テンプ レートの参照]をクリックして既存のイベントトリガーテンプレートを選択し、そのまま使用したりカスタマ イズしたりします。

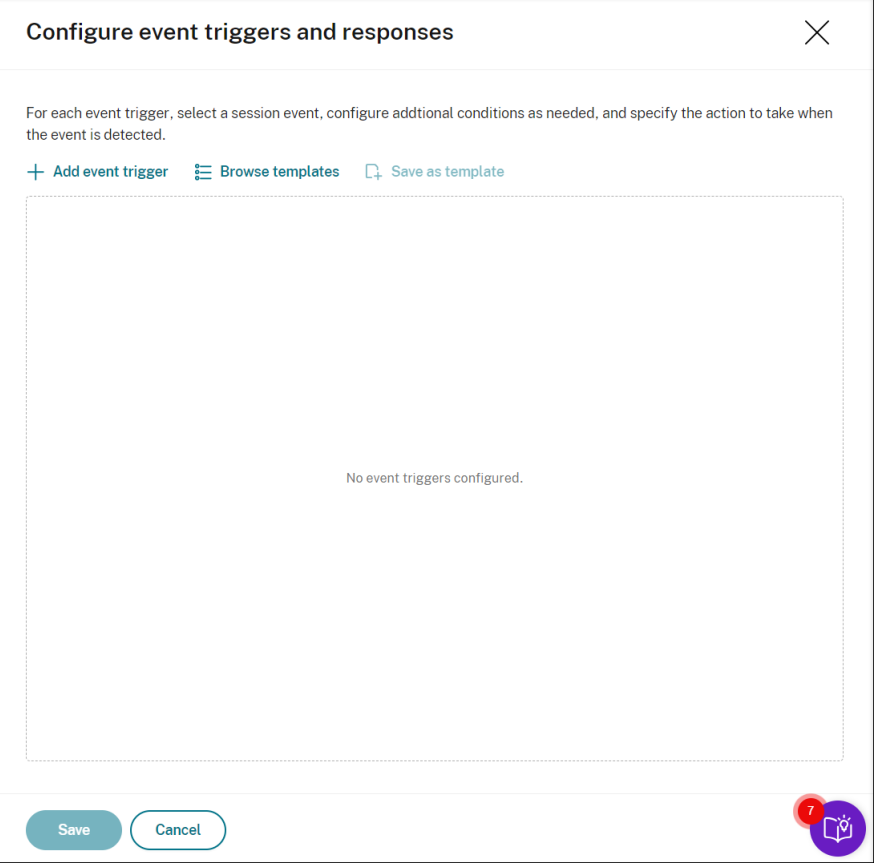

[イベントトリガーの追加]をクリックするたびに、下のペインに新しいイベントトリガーが作成されます。複 製ボタンをクリックして、既存のイベントトリガーの複製を作成することもできます。

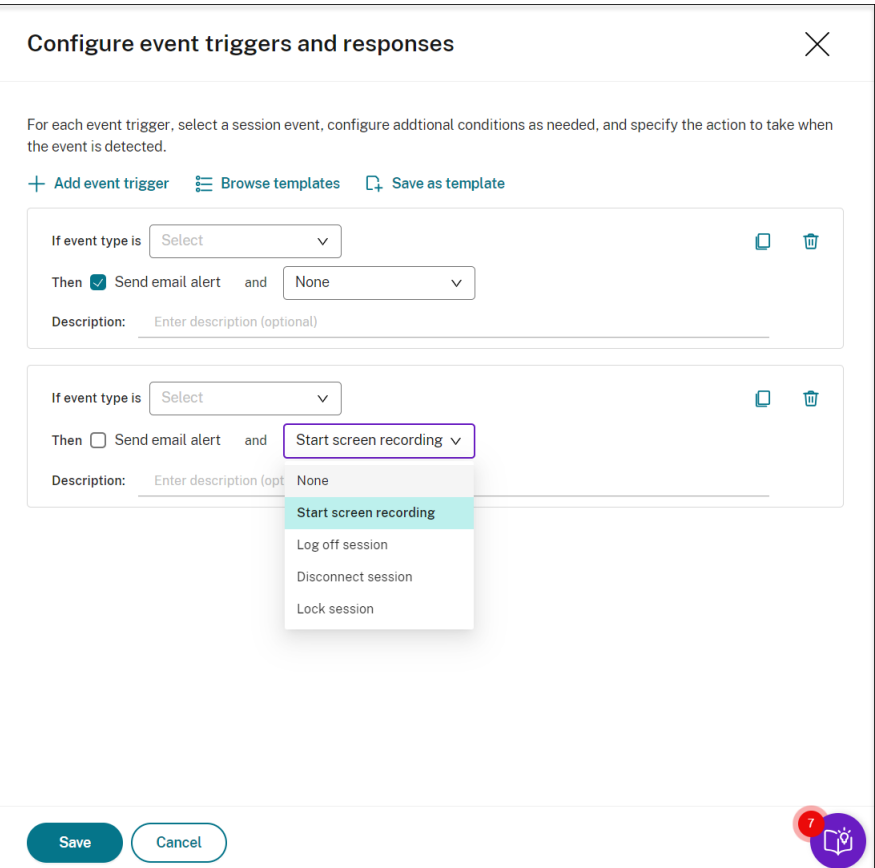

少なくとも1つのイベントトリガーの作成が完了したら、[テンプレートとして保存する]をクリックして、イ ベントトリガーをテンプレートとして保存します。その後、[イベントトリガーテンプレート]ページの [My **organization**]タブで新しいテンプレートを見つけることができます。

[イベントトリガーテンプレート]ページにアクセスするには、Session Recording サービスページの左側の ナビゲーション ペインから [テンプレートの参照]をクリックするか、[**Resource Library**]をクリックし ます。

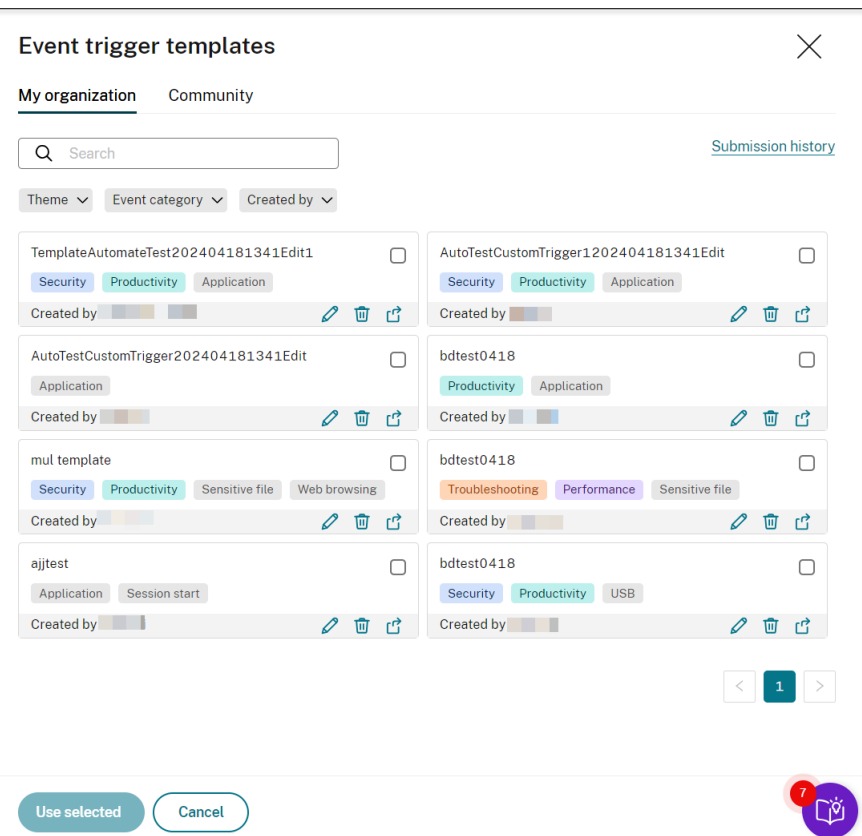

[イベントトリガーテンプレート]ページには、自分の組織と Cloud Software Group 自体を含む他のコミュ ニティメンバーの両方による、すべてのイベントトリガーテンプレートが含まれます。

[イベントトリガーテンプレート]ページの [**My organization**]タブでは、テンプレートをコミュニティに 公開することで、他の顧客が無料でアクセスできます。

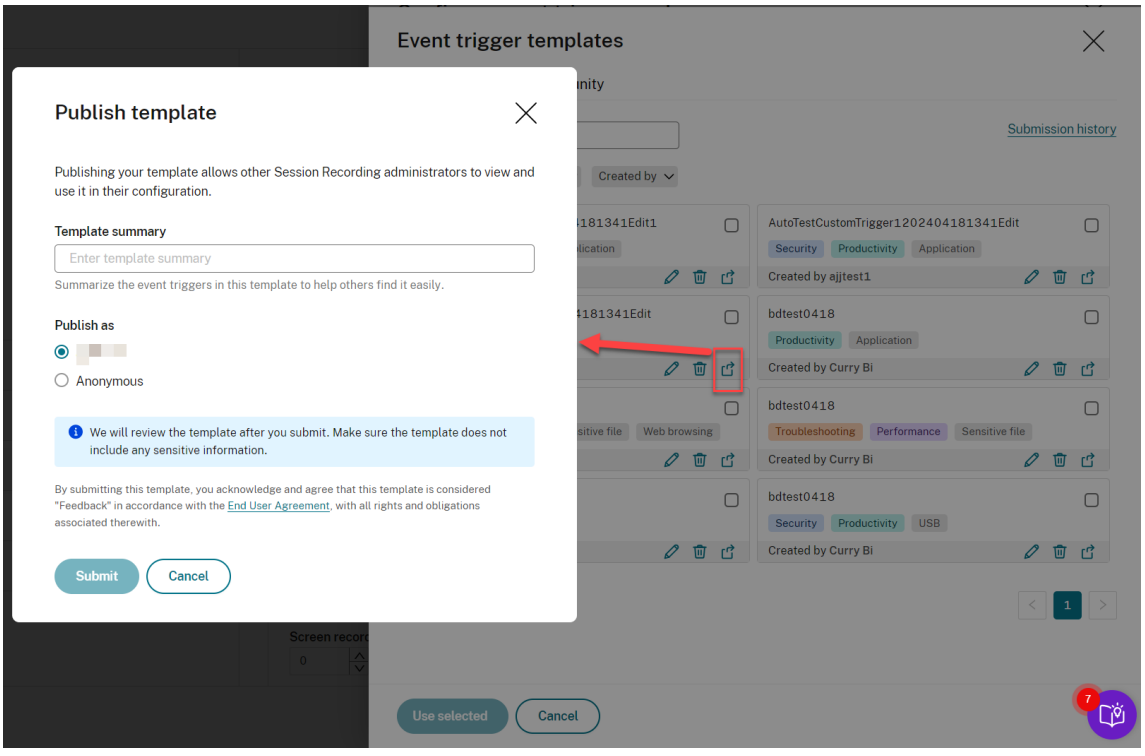

注:

テンプレートを送信する前に、『End User Agreement』を参照してください。

[イベントトリガーテンプレート]ページの [**My organization**]または [**Community**]タブでは、キー ワード、テーマ、イベントカテゴ[リ、投稿者別に対象のイベ](https://www.cloud.com/content/dam/cloud/documents/legal/end-user-agreement.pdf)ントトリガーテンプレートを検索できます。興味 のあるテンプレートをブックマークしたり、お気に入りにしたりすることもできます。

一度に複数のイベントトリガーテンプレートを選択できます。選択したテンプレートは [イベント トリガー の追加]ページに表示され、必要に応じてカスタマイズできます。

[保存]をクリックして設定を保存します。指定したイベントトリガーが表示されている [イベントと応答]ペ ージに戻ります。[構成]をクリックして、イベントトリガーをさらに調整します。いずれかのイベントトリガ ーに対して [アラート通知をメールで送信する] または [画面の録画を開始する] アクションを選択した場合 は、GUI に従ってメール設定と録画オプションを構成します。

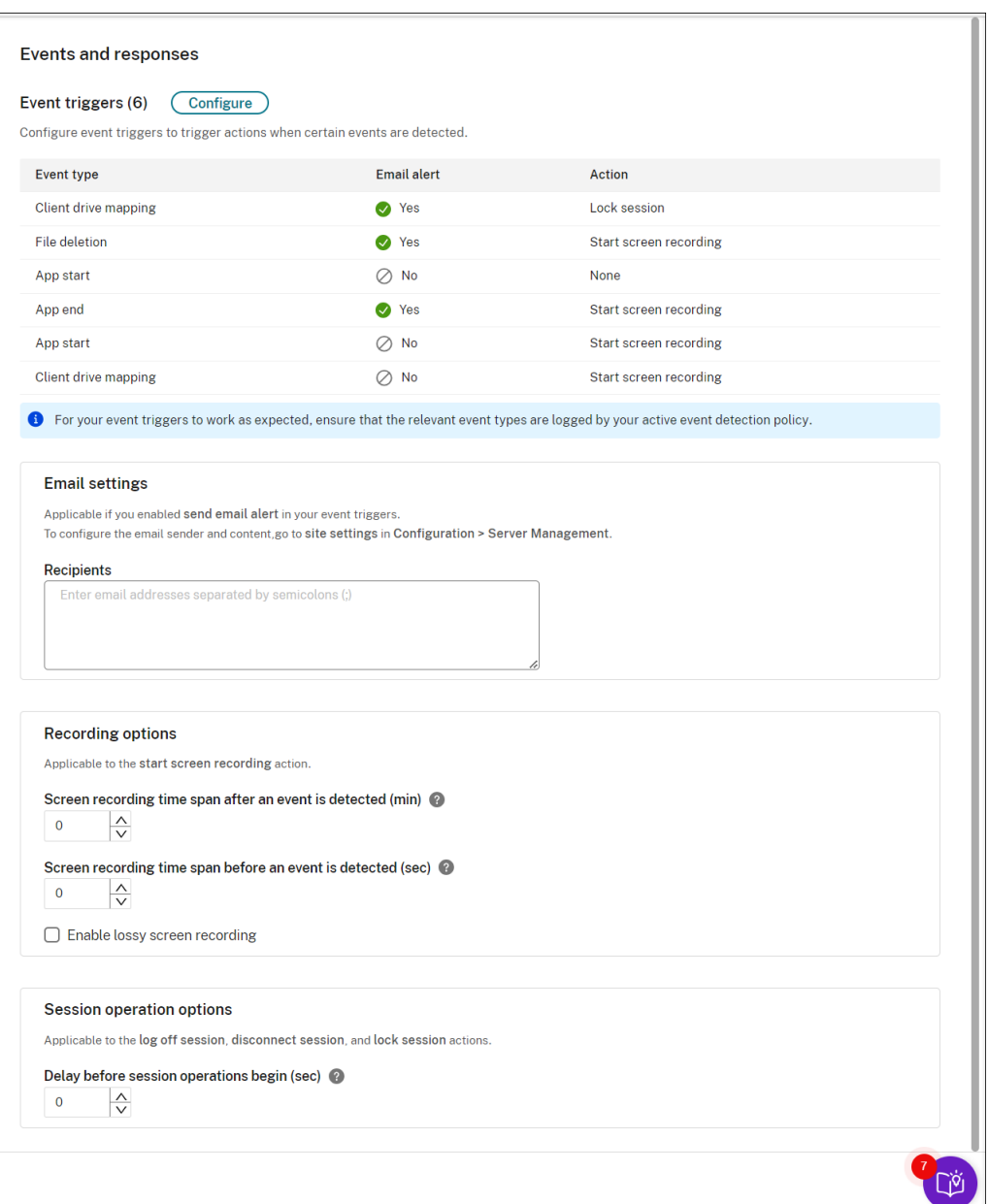

#### 注:

アクティブなイベント検出ポリシーがログに記録するイベントの種類を選択する必要があります。

[説明]列にイベントトリガーを定義したり、この列を空のままにしたりすることができます。定義したイベン トトリガーの説明は、[メールの送信]を選択しその種類のイベントがログに記録された場合に、アラートメー ルで提供されます。[画面の録画を開始する]が選択されている場合は、この記事で後述するように、関連する パラメーターを設定します。その後、イベントのみの録画中に特定のイベントが発生すると、動的画面録画が 自動的に開始されます。

サポートされているイベントの種類の全一覧については、次の表を参照してください。

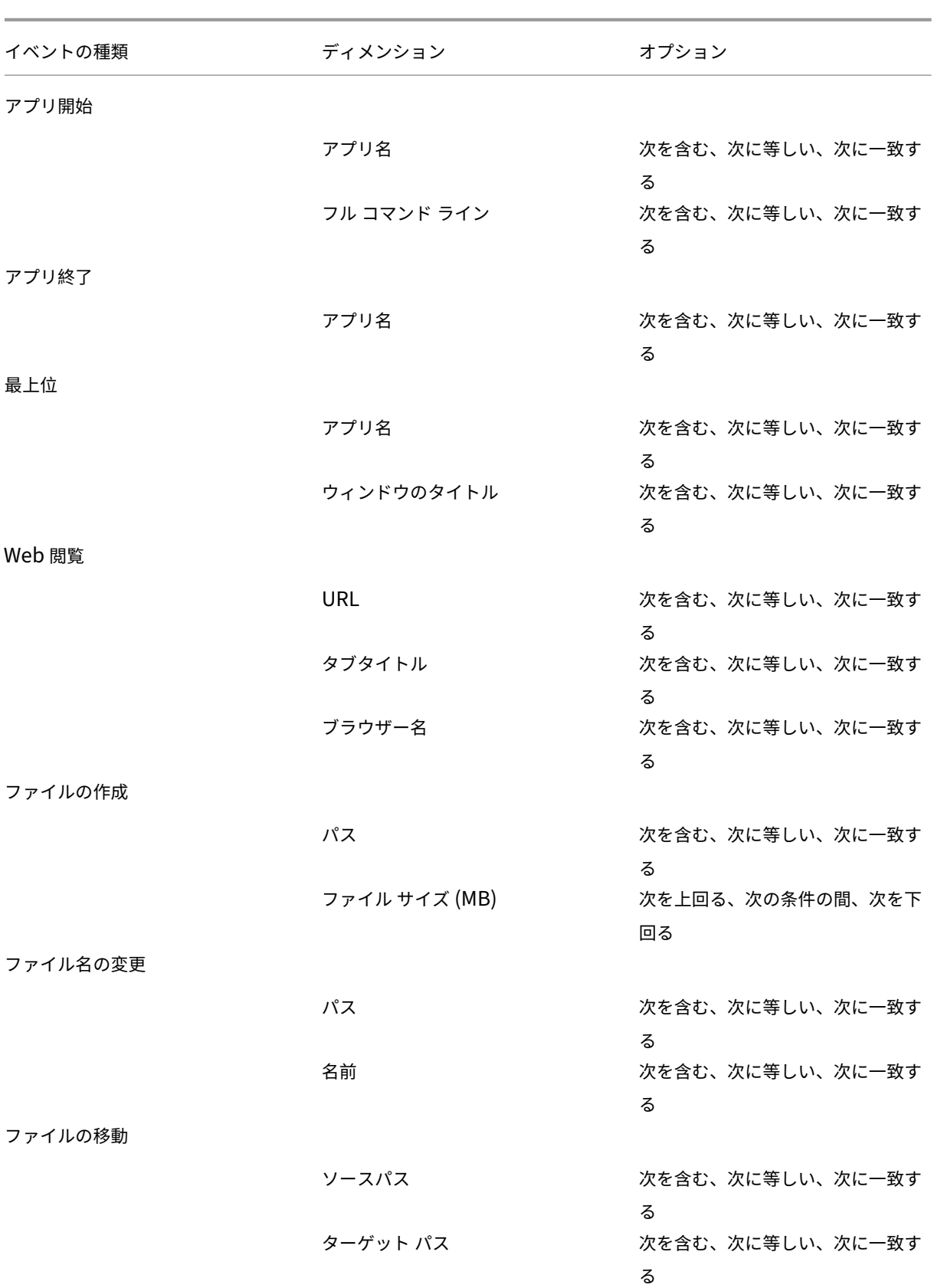

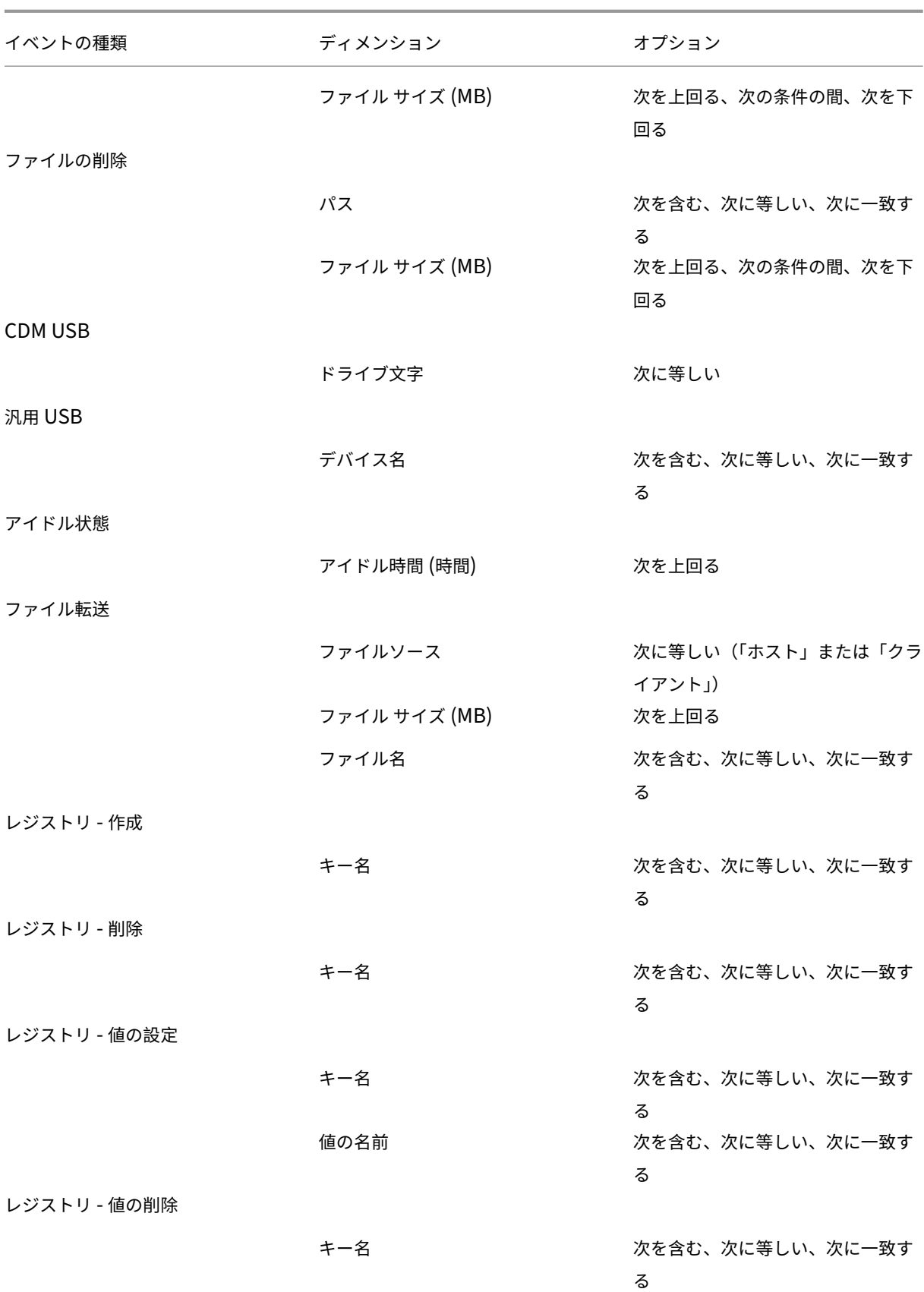

# Session Recording サービス

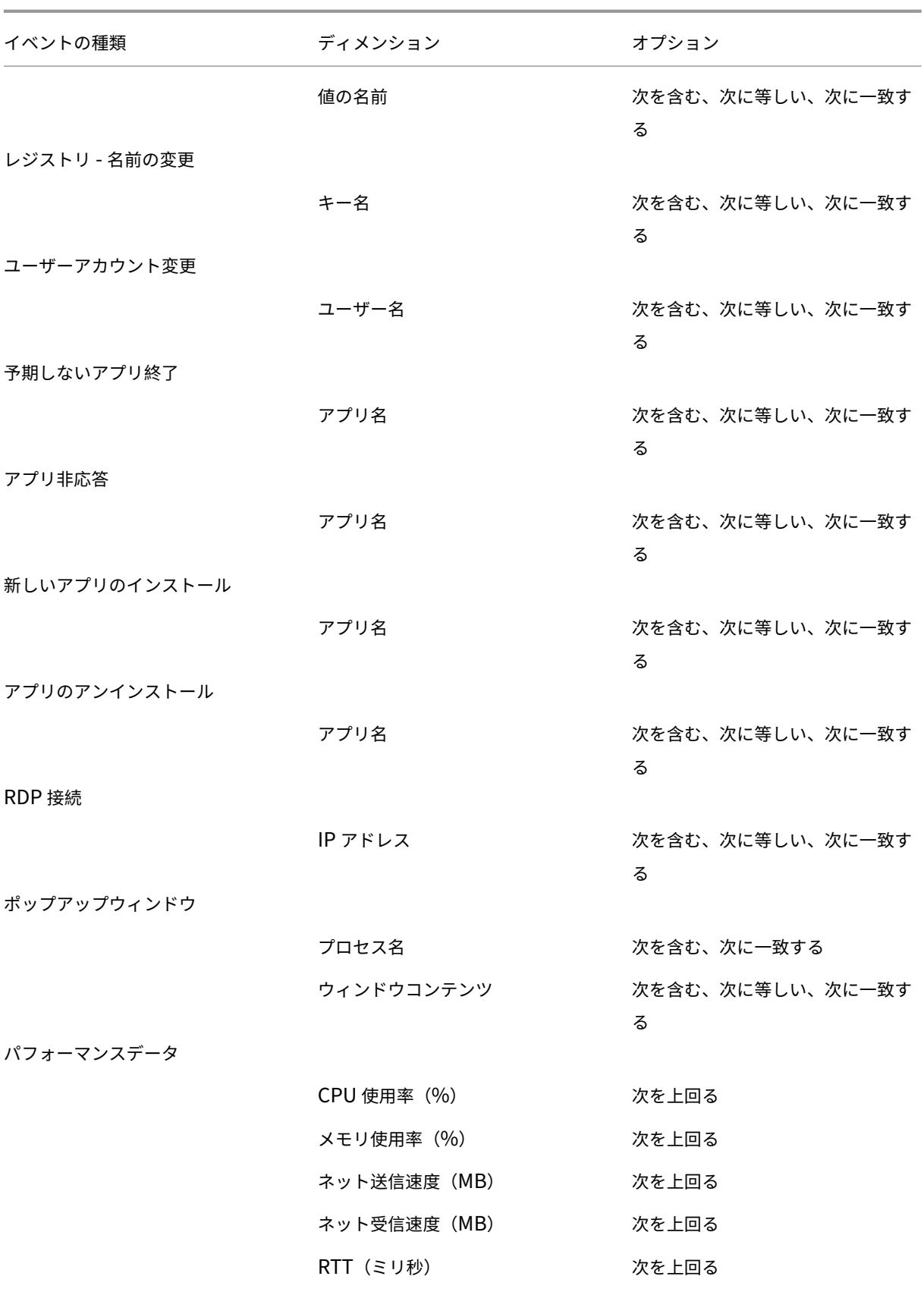

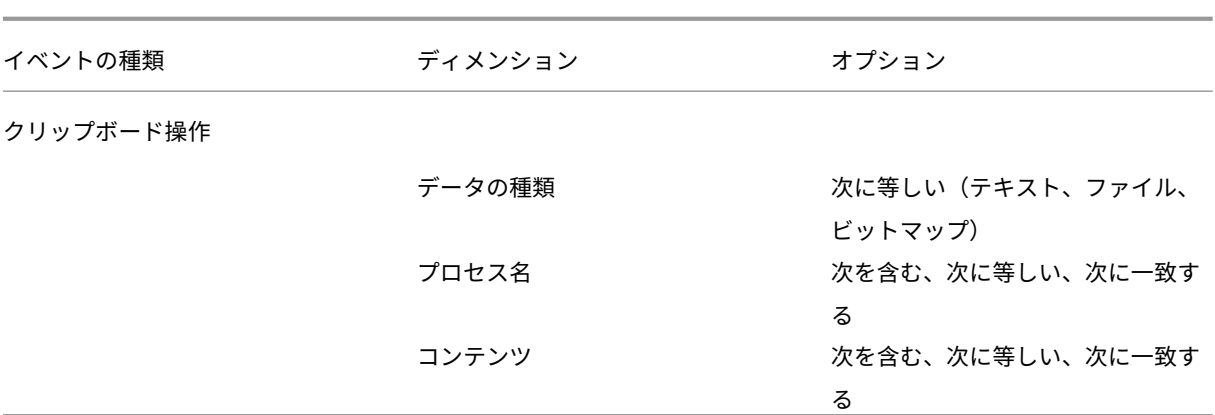

6. (オプション) メール設定は、イベントトリガーで [アラート通知をメールで送信する] を選択した後に利用可 能になります。以下のスクリーンショットは、メールアラートの例です:

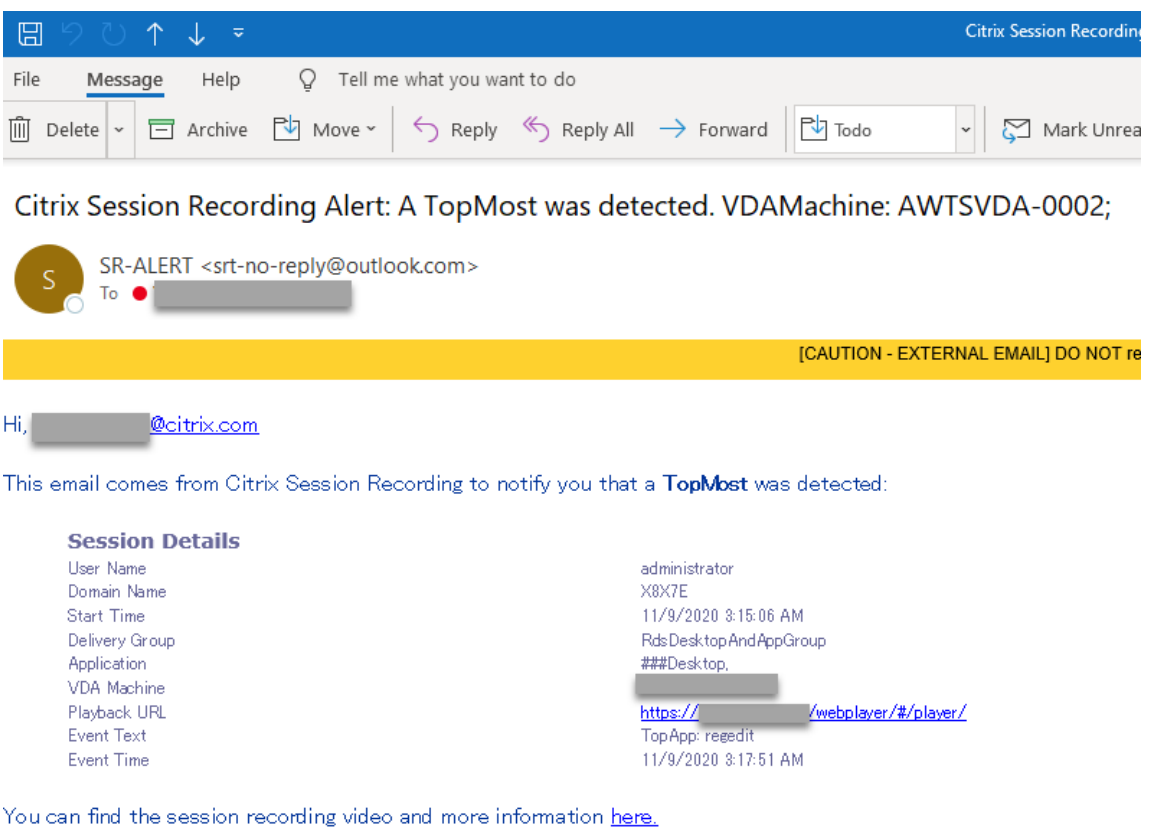

This is an automated email from Citrix Session Recording. Do not reply.

ヒント:

再生 URL をクリックすると、オンプレミス Web Player で録画されたセッションの再生ページが開き ます。ここをクリックすると、オンプレミス Web Player の [すべての録画]ページが開きます。

検出されたイベントに応じてメールアラートを送信するには、次の設定を完了します:

a)[イベントと応答]ページの [**Recipients**]セクションで、対象受信者のメールアドレスを入力します。

b)「サイト設定]の「アラートメール]ページで、メールの送信者と内容を指定します。

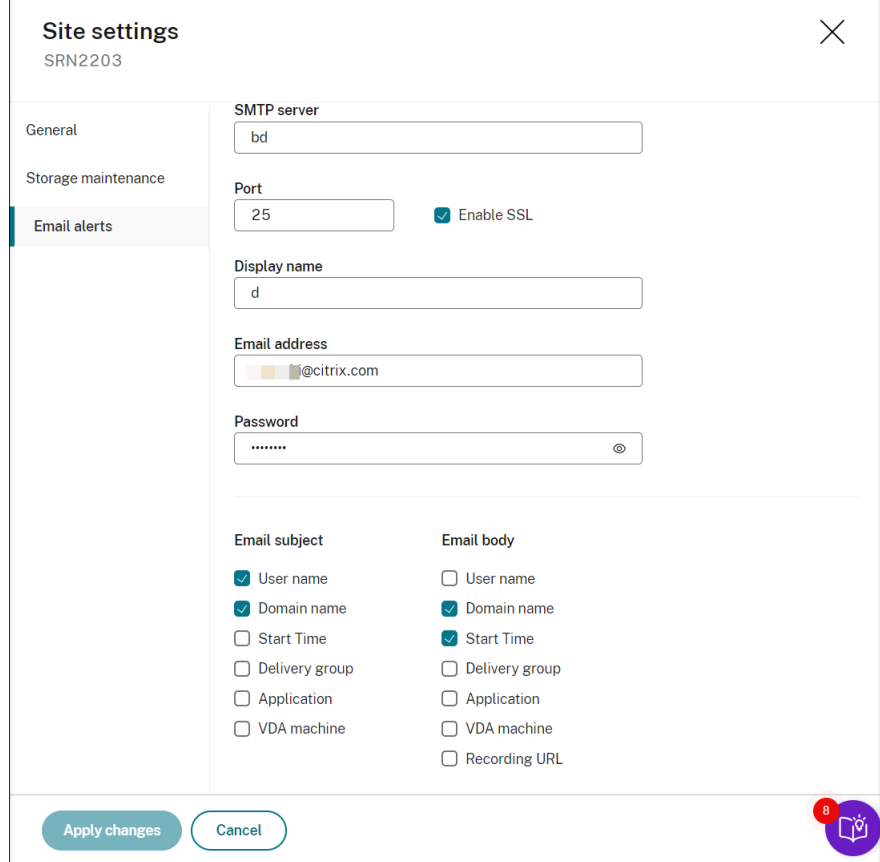

c) オンプレミス Web Player にアクセスするためのレジストリを編集します。

アラートメールの再生 URL を正常に機能させるには、HKEY\_LOCAL\_MACHINE\SOFTWARE\ Citrix\SmartAuditor\Serverのレジストリキーを見つけて、次の手順を実行します:

- **LinkHost** の値データを、オンプレミス Web Player へのアクセスに使用するドメインの URL に設定します。たとえば、https://example.com/webplayer/#/player/のオン プレミス Web Player にアクセスするには、**LinkHost** の値データをhttps://example. comに設定します。
- **EmailThreshold** という値を追加し、その値データを 1 から 100 の範囲の数値に設定します。 値データは、メール送信アカウントが 1 秒以内に送信するアラートメールの最大数を決定します。 この設定は、送信されるメールの数を抑え、CPU 使用率を削減するのに役立ちます。値データを 指定しないままにするか、範囲外の数値に設定すると、値データは 25 にフォールバックします。

注:

• メールサーバーは、メール送信アカウントをスパムボットとして扱い、メールの送信を阻止 する可能性があります。アカウントでメールを送信できるようになる前に、そのアカウント

が人間のユーザーによって使用されていることを確認するために、Outlook などのメールク ライアントから要求がある場合があります。

- 一定期間内にメールを送信することに対する制限があります。たとえば、1 日の制限に達する と、翌日の開始までメールを送信できません。この場合、制限の数が期間内に録画されてい るセッションの数を超えていることを確認してください。
- 7.(オプション)イベントのみの録画中に特定のイベントが発生したときにすぐに画面録画を開始するには、[録 画オプション]セクションで動的画面録画の次のオプションを設定します:
	- イベント **ID** 検出後の画面録画時間(分):イベントが検出された後に画面を録画する時間(分)を構成 できます。値を指定しないままにすると、録画されたセッションが終了するまで画面の録画が続行され ます。
	- イベントが検出される前の画面録画の期間(秒):イベントが検出される前に保持する画面録画の期間 (秒)を構成できます。値の範囲は 1~120 です。値を 1 から 10 のいずれかに設定すると、値 10 が有効 になります。値を指定しないままにすると、機能は有効になりません。Session Recording が保持す る画面録画の実際の長さは、構成より少し長くなる場合があります。
	- 非可逆画面録画を有効にする:セッションイベントが検出されたときに非可逆画面録画を有効にするか どうかを指定できます。非可逆画面録画を使用すると、圧縮オプションの調整によって録画ファイルの サイズが削減され、再生中の録画セッション内をよりすばやく移動できるようになります。この機能は、 Session Recording 2308 以降で利用できます。詳しくは、「非可逆画面録画の有効化または無効化」 を参照してください。
- 8. (オプション) セッション操作が開始されるまでの遅延(秒)を指定し[ます。録画されたセッションでログ記録](https://docs.citrix.com/ja-jp/session-recording/current-release/configure/settings-on-session-recording-agent/enable-or-disable-lossy-screen-recording.html) されたイベントに応じて次のいずれかの操作を指定した場合、ユーザーに操作を事前に通知できます:
	- セッションのロック
	- セッションのログオフ
	- セッションの切断

例:

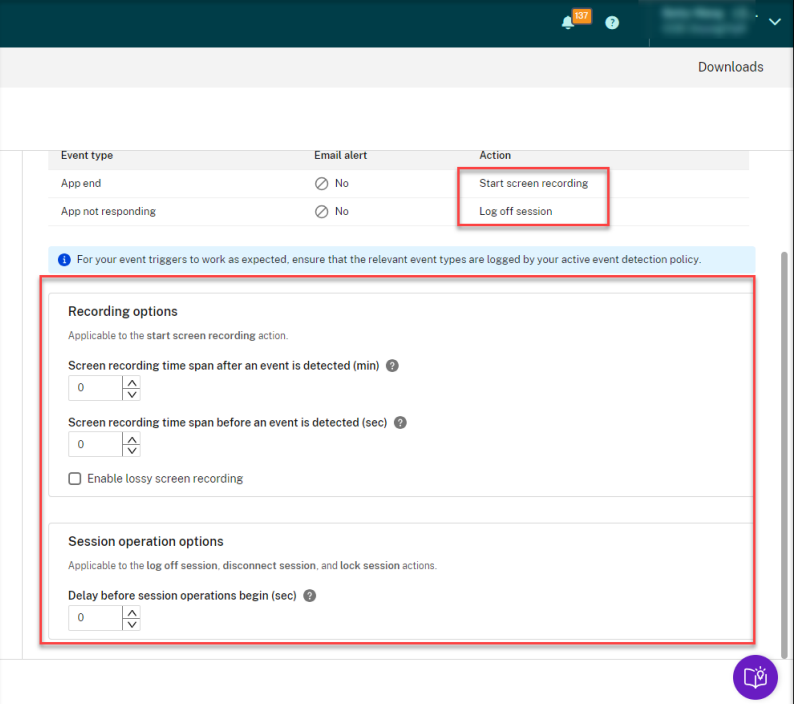

注:

値を 0 に設定した場合、これは、仮想セッションにおいてユーザーをロック、ログオフ、または切断し ても、ユーザーに通知されないことを意味します。ユーザーに通知するには、適切な値を設定してくだ さい。

#### 例として、以下のスクリーンショットを参照してください:

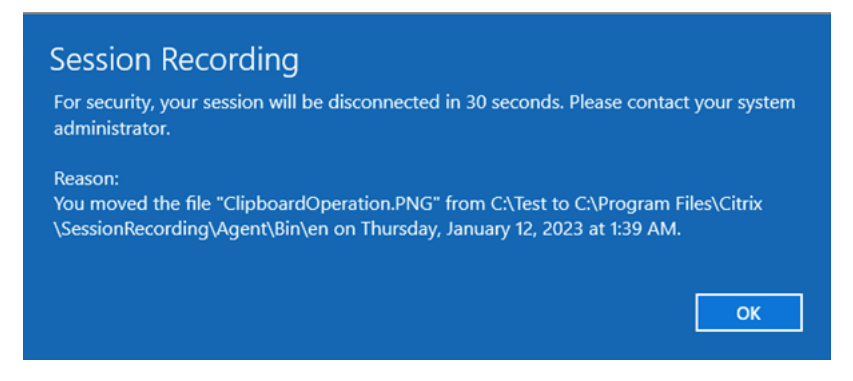

9. 規則のスコープを選択して編集します。

カスタム録画ポリシーを作成する場合と同様に、次の項目の少なくとも 1 つを選択して規則のスコープを作成 できます:

• ユーザーとユーザーグループ。規則の応答を適用するユーザーとグループの一覧を作成します。Azure Active Directory (Azure AD) と Active Directory の両方の ID の種類がサポートされています。詳 しくは、「カスタム録画ポリシーの作成」セクションで手順を参照してください。

- 公開アプリケーションとデスクトップ。規則の応答を適用する公開アプリケーションとデスクトップの 一覧を作成します。
- デリバリーグループと **VDA** マシン。規則の応答を適用するデリバリーグループと VDA マシンの一覧を 作成します。
- **IP** アドレスと **IP** アドレス範囲規則の応答を適用する IP アドレスおよび IP アドレスの範囲の一覧を作 成します。この IP アドレスは、Citrix Workspace アプリの IP アドレスです。
- フィルター。規則を適用するスマートアクセスタグの一覧を作成します。Citrix NetScaler のスマート アクセスポリシー、Citrix Device Posture サービス、およびユーザーのネットワークの場所に基づい たアダプティブアクセスを使用して、コンテキストに基づくアクセス(スマートアクセス)を構成でき ます。

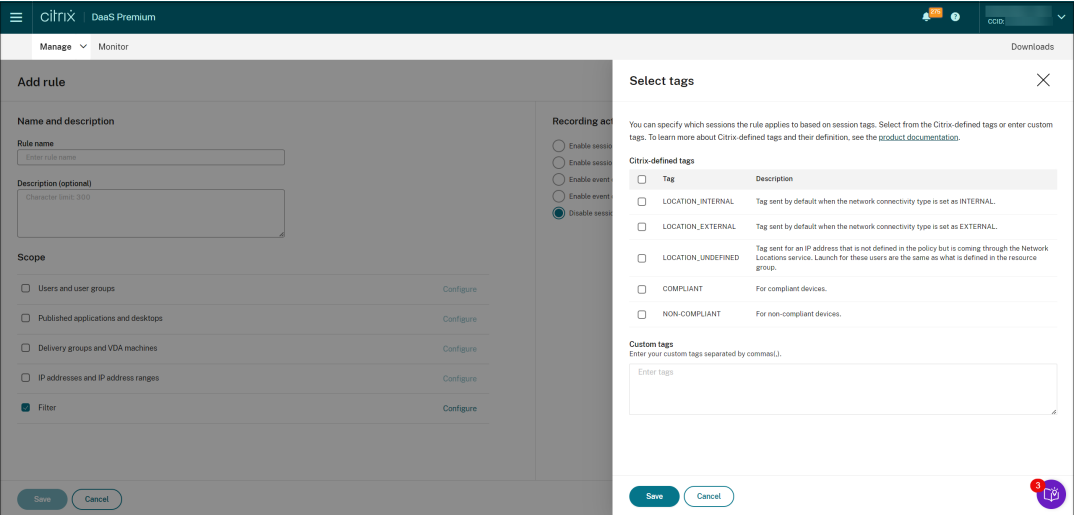

コンテキストに基づくアクセス(スマートアクセス)は、Session Recording 2402 以降で利用でき ます。次のようなユーザーアクセスのコンテキストに基づいてポリシーを適用できます:

- **–** ユーザーの所在地
- **–** IP アドレス範囲
- **–** デリバリーグループ
- **–** デバイスの種類
- **–** インストールされたアプリケーション

セッションまたはイベントが単一のイベント応答ポリシーで複数の規則を満たしている場合、最も古い 規則が有効になります。

## 10. ウィザードの指示に従って構成を完了します。

## 11. 新しいイベント応答ポリシーをアクティブにします。

注:
ポリシーの構成に関するビデオ

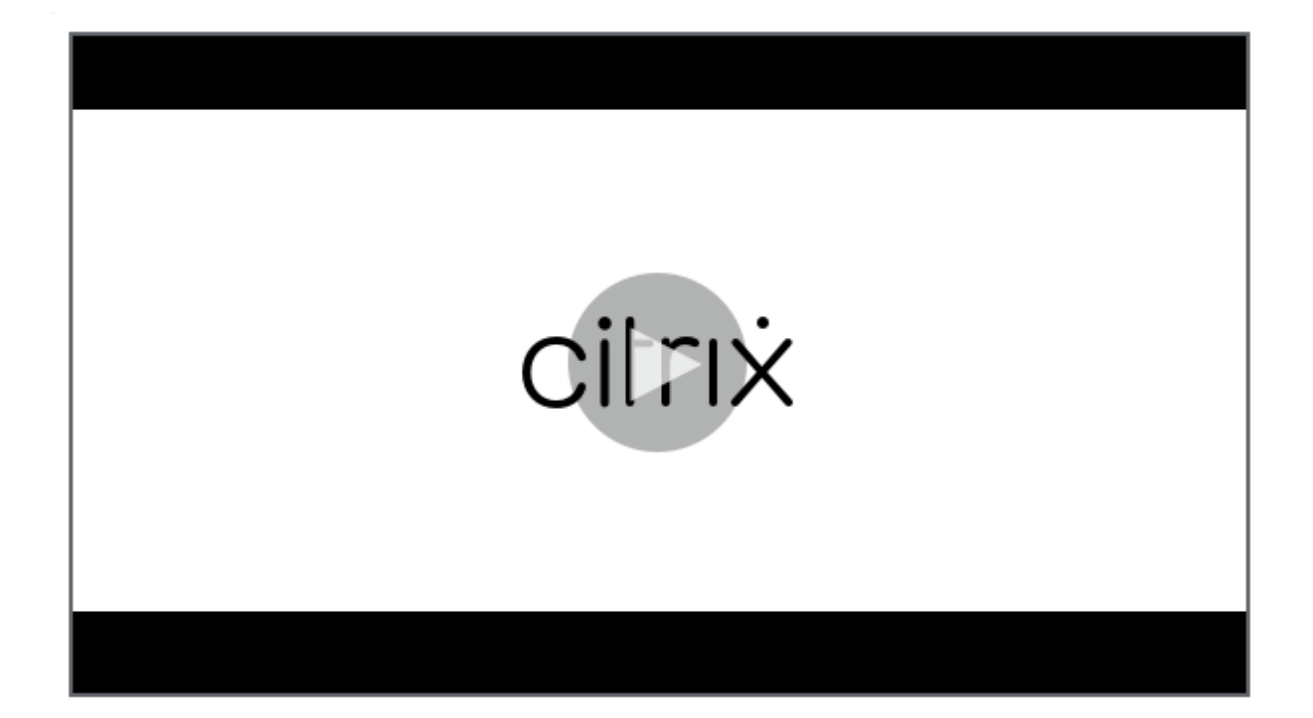

[再生権限](https://youtu.be/DjHdZHpv2mk)

May 22, 2024

# **Session Recording** 管理者とその再生権限

Session Recording 管理者は、Session Recording サービスにアクセスする権限が割り当てられた Citrix Cloud 管理者です。Session Recording 管理者とその再生権限の概要については、次の表を参照してください:

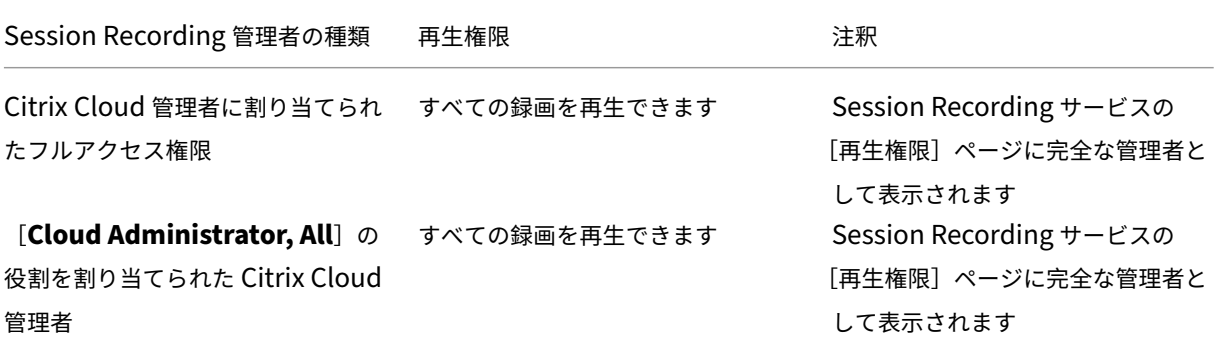

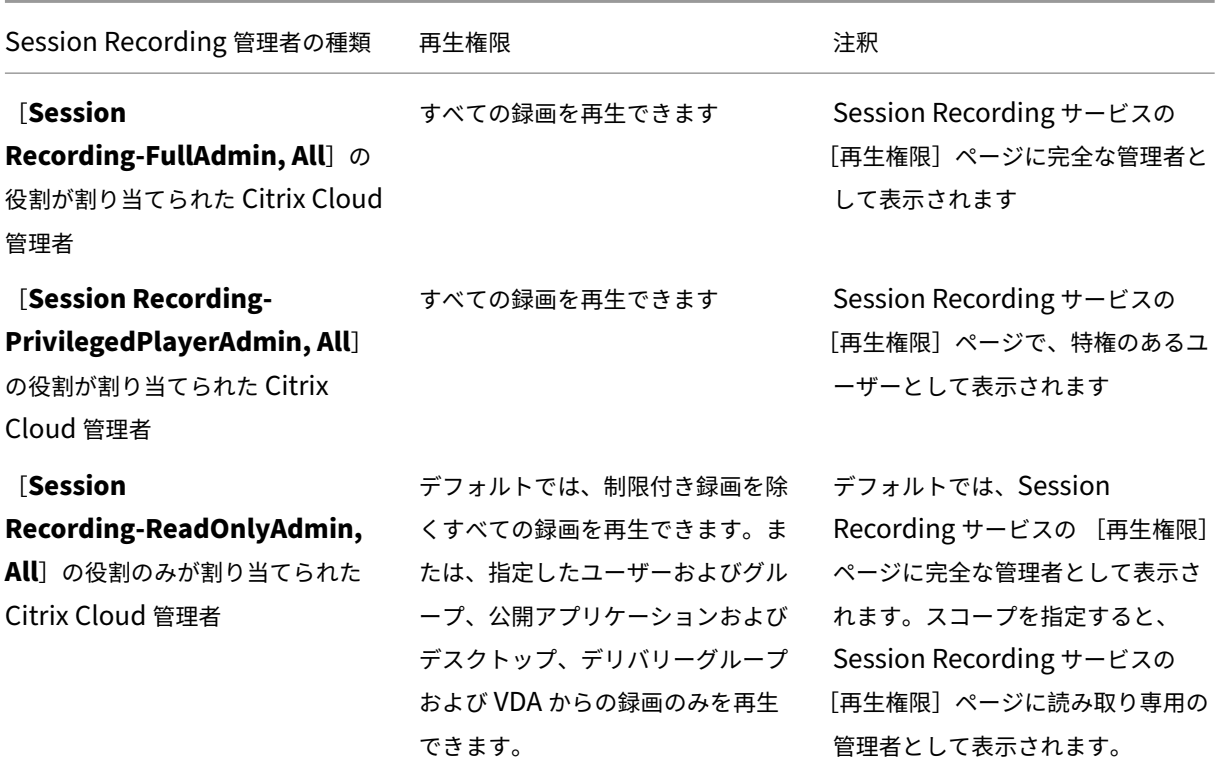

• 制限付き録画については、「録画へのアクセス制限の設定」を参照してください。

•[**Session Recording‑ReadOnlyAdmin, All**]の役割のみが割り当てられた Citrix Cloud 管理者は、この 記事の後半で Session Recording 読み取り専用管理者と呼ばれます。詳しくは、「Session Recording 管理 者の種類」を参照してください。[Session Recording](https://docs.citrix.com/ja-jp/session-recording/service/view-recordings/place-access-restrictions-on-recordings.html) の読み取り専用管理者が対象サイトから特定の録画の みを再生できるように、再生権限を制限できます。

#### **Sessi[on Reco](https://docs.citrix.com/ja-jp/session-recording/service/configure/administrator-permissions#types-of-session-recording-administrators)rding** の読み取り専用管理者の再生権限を制限する

Session Recording の読み取り専用管理者の再生権限を制限するには、次の手順を実行します:

1. Session Recording サービスの左側ナビゲーションで、[構成]**>**[再生権限]を選択します。

注:

- Session Recording サービスの左側のナビゲーションにある[再生権限]メニューは、Azure AD グループを通じて追加された管理者には表示されません。また、これは Session Recording 読み 取り専用管理者にも表示されません。
- •[再生権限]ページに、すべての Session Recording 管理者が表示されます。

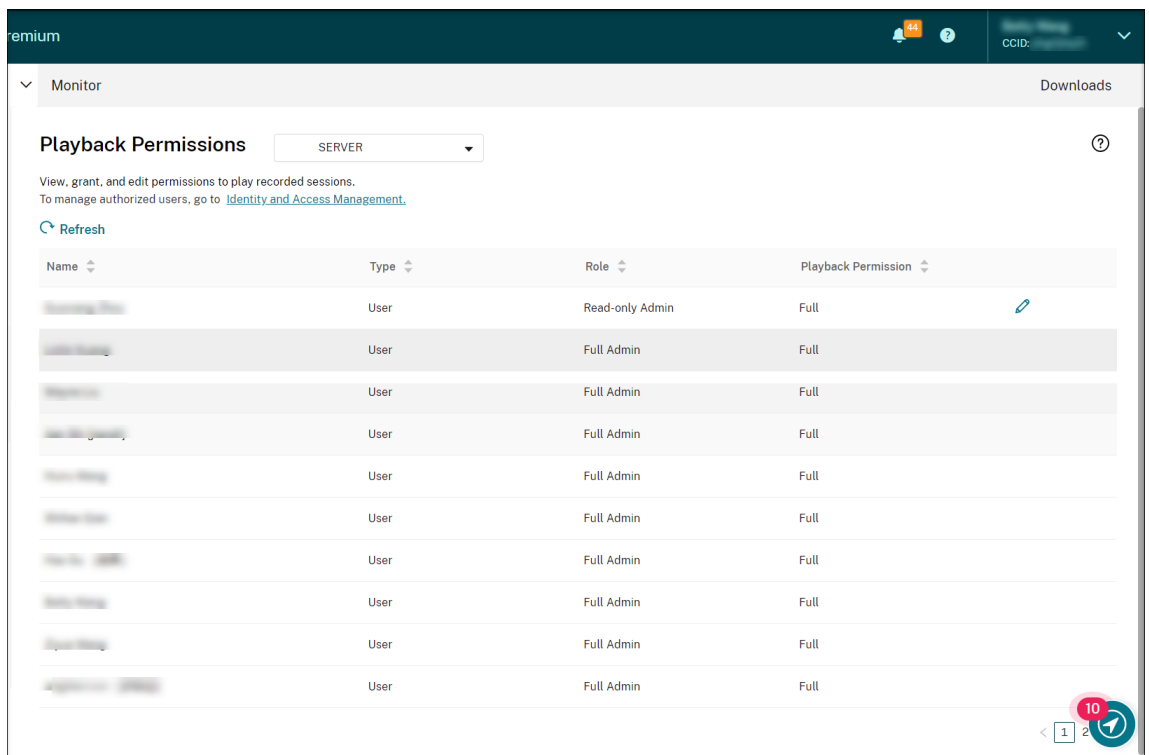

- 2. 対象のサイトを選択します。
- 3.[再生権限]ページで対象の管理者を設定します。管理者を Session Recording の読み取り専用管理者にする には、次の手順を実行します:
	- a) Citrix Cloud コンソールの [**ID** およびアクセス管理]**>**[管理者]タブに移動します。
	- b) 対象の管理者を見つけ、省略記号ボタンをクリックし、アクセスの [編集]を選択します。

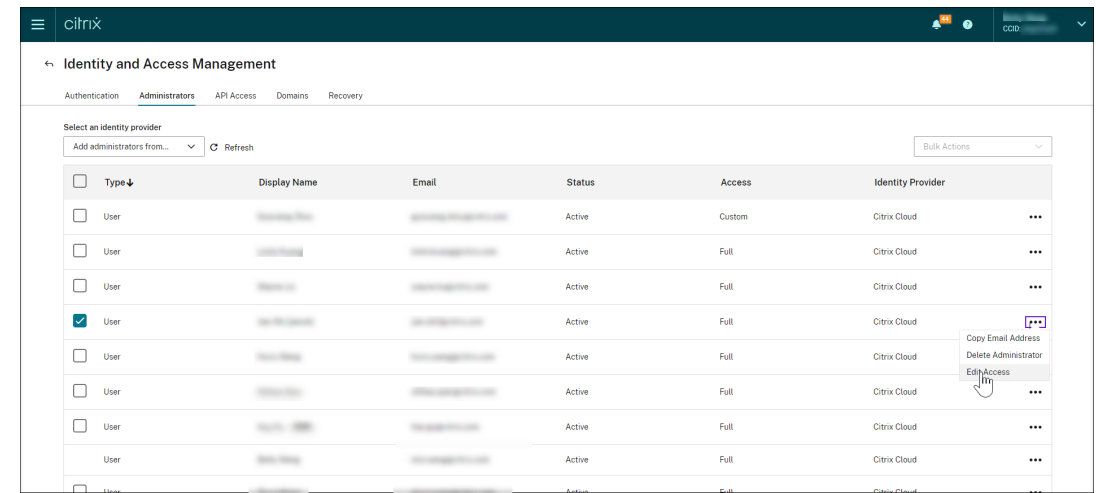

c)[カスタムアクセス]を選択します。

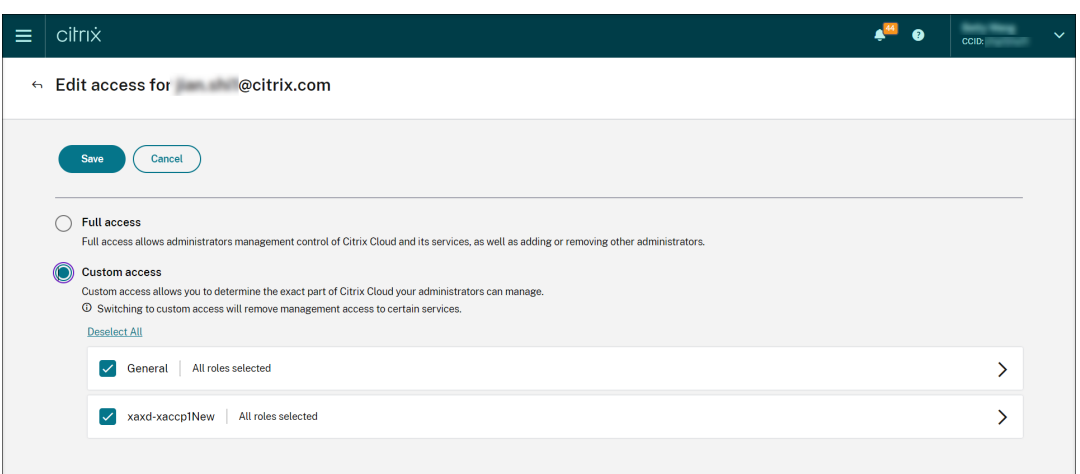

- d) 山かっこをクリックして、すべての役割を展開します。
- e)[**Cloud Administrator, All**]、[**Session Recording‑FullAdmin, All**]、および [**Session Recording‑PrivilegedPlayerAdmin, All**]の横にあるチェックマークをオフにします。[**Session Recording-ReadOnlyAdmin, All**]の横にあるチェックマークをオンにします。

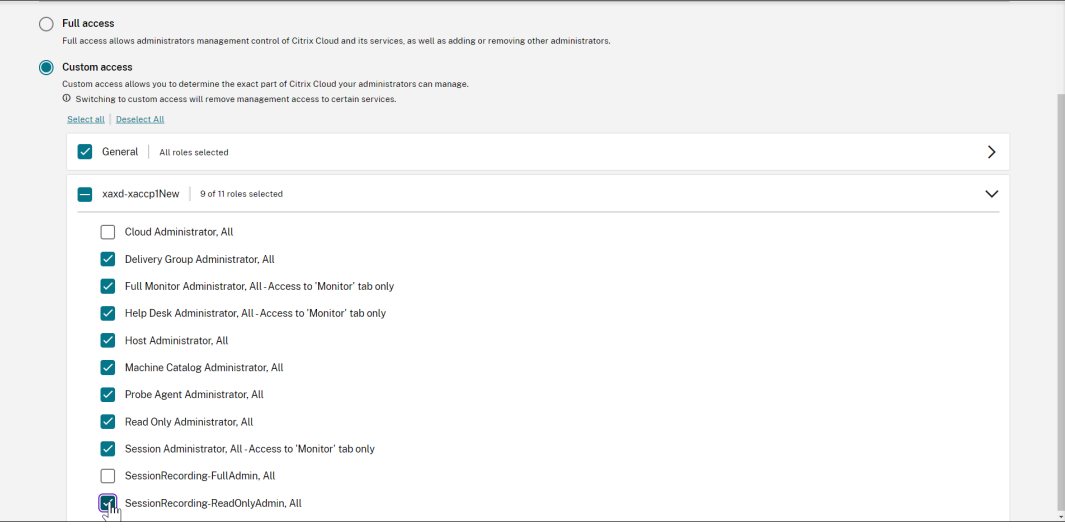

- f)[**Save**]をクリックします。
- g) Session Recording サービスの [再生権限] ページに戻って更新します。編集した Citrix Cloud 管理 者は、Session Recording の読み取り専用管理者として表示されます。

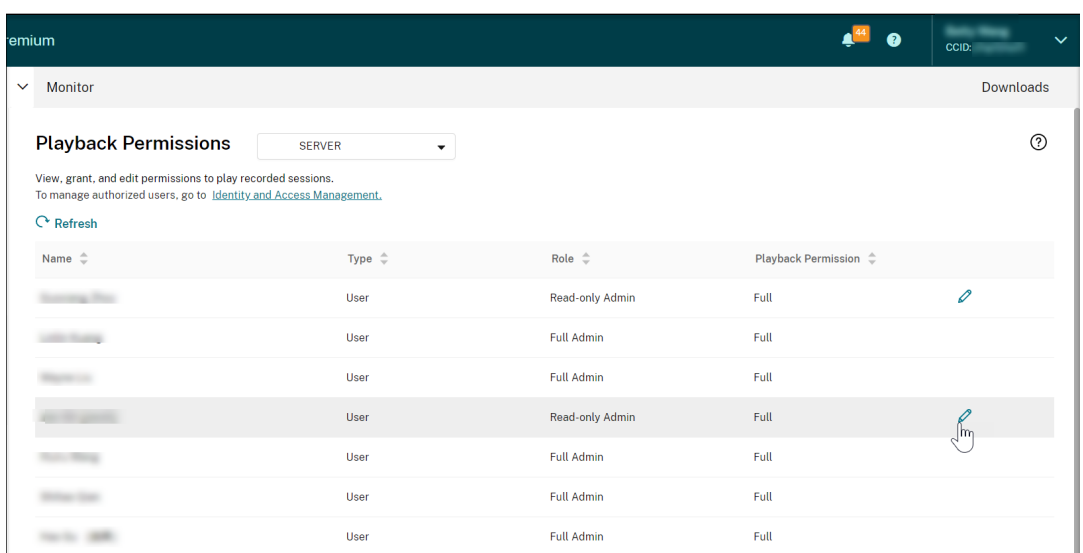

4. Session Recording の読み取り専用管理者の行にある編集アイコンをクリックします。

ヒント:

Session Recording の読み取り専用管理者は、すべての録画を再生するための完全な権限を持つ場合、 特定の録画のみを再生するための制限付きの権限を持つ場合、または録画を再生するための権限を持た ない場合があります。特に指定がない限り、Session Recording の読み取り専用管理者には、すべての 録画を再生するための完全な権限があります。

5. Session Recording の読み取り専用管理者が再生できる録画を制限するには、[再生権限の編集]ページで [制限付き]を選択します。[再生権限の編集]ページに [スコープ]セクションが表示されます。

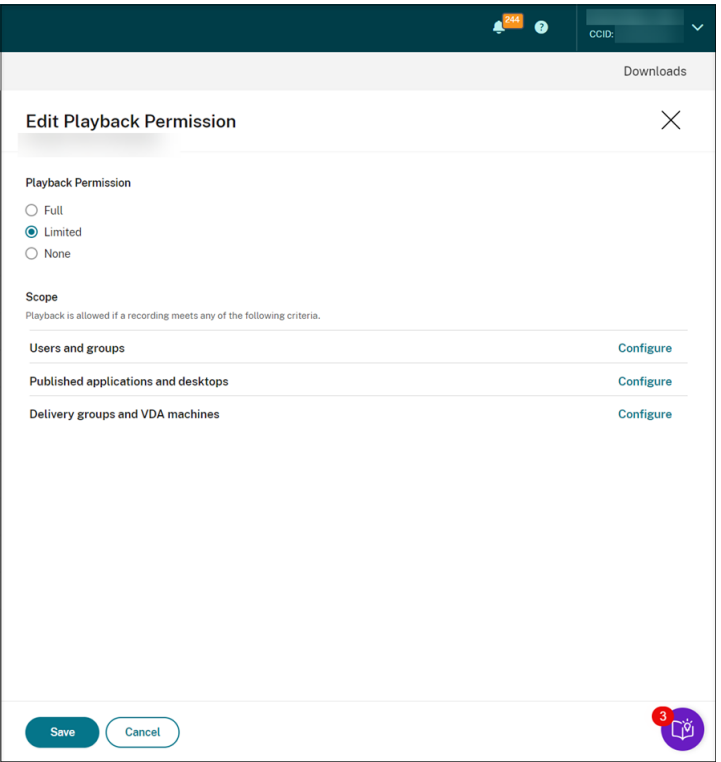

- 6.[構成]をクリックし、管理者が再生できる録画のスコープを指定します。録画が以下のいずれかの条件を満た す場合、再生が許可されます。
	- ユーザーとユーザーグループ。Session Recording の読み取り専用管理者が、特定のユーザーおよ びユーザーグループによって開かれたセッションのみを再生できるように設定します。Azure Active Directory (Azure AD) と Active Directory の両方の ID の種類がサポートされています。

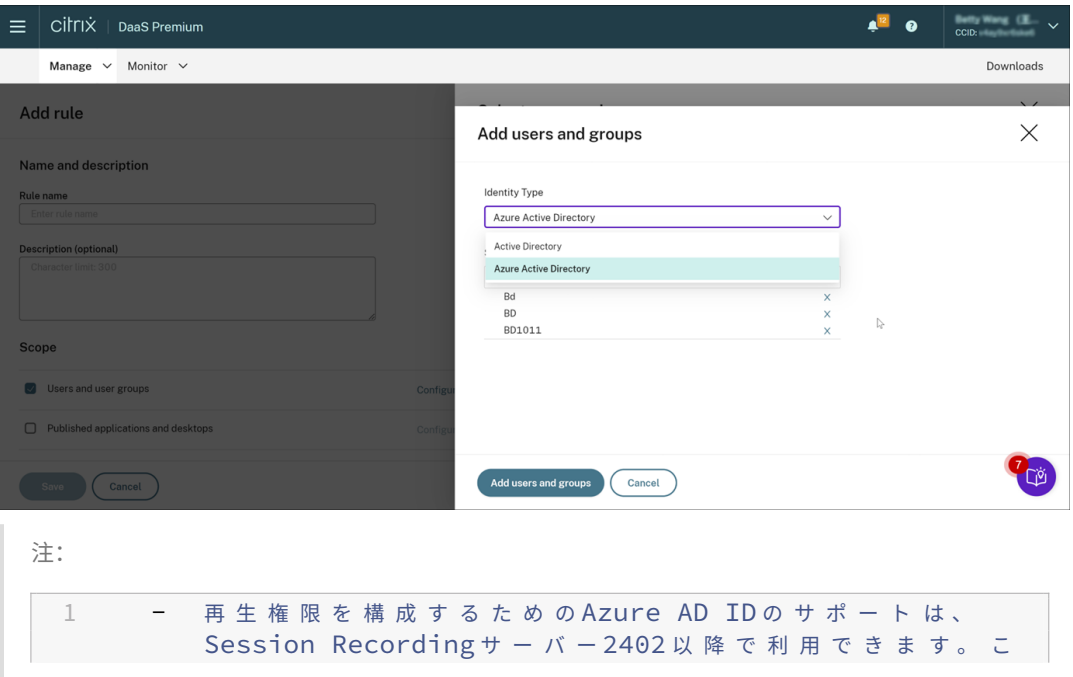

れ は Technical Preview 機 能 で す 。 Technical Preview 機 能 は、 一部 が 英 語 の ま ま の 場 合 が あ り ま す。 ま た、 実 稼 働 環 境 以 外 で の 使 用 を お 勧 め し ま す 。 Citrix テ ク ニ カ ル サ ポ ー ト は 、 Technical Preview 機 能 で 見 つ か っ た 問 題 を サ ポ ー ト し ま せ ん 。  $\frac{2}{3}$ - 対 応 す る ID の 種 類 は 、 サ イ ト が Citrix Cloud の ID お よ び ア ク セ ス 管 理 ( IAM ) を 介 し て AD ま た は Azure AD に 接 続 さ れ て い る 場 合 に の み 表 示 さ れ ま す 。 Citrix Cloud の IAM の \*\* [認証] \*\* タブで確認できます。

- 公開アプリケーションとデスクトップ。Session Recording の読み取り専用管理者が、特定のアプリ ケーションおよびデスクトップセッションのみを再生できるように設定します。
- デリバリーグループと **VDA** マシン。Session Recording の読み取り専用管理者が、特定のデリバリー グループおよび VDA のセッションのみを再生できるように設定します。

設定が [再生権限]ページに表示されないことがあります。この問題は、Session Recording 2204 または Session Recording 2203 LTSR の初期リリースにアップグレードした後に発生します。この問題を回避する には、Session Recording データベースに対応する SQL Server Management Studio(SSMS)で次のス クリプトを実行します:

```
1 ALTER procedure [dbo].[EnumPlayerUserDeliveryGroupPoliciesOnCloud]
2 as
3 begin
4 set nocount on
 5
6 select 3 as RoleType,
7 a.ID as RoleAccountID,
8 h.principleName as PrincipleName,
9 a.IsEnabled as IsEnabled,
10 e.name as PolicyType,
11 d.DeliveryGroupID as AccountMemberAccountID,
12 g.Name as AccountMemberName
13
14 from PlayerUserCloudAccountRoleConfigure a,
15 PlayerUserPolicyConfigSetMember b,
16 PlayerUserPolicyDeliveryGroupSetMember d,
17 PlayerUserPolicyType e,
18 DeliveryGroup g,
19 PlayerUserCloudAccount h
20 where e.id=5
21 and b.PlayerUserPolicyTypeID = e.ID
22 and a.PlayerUserPolicyConfigSetID = b.PlayerUserPolicyConfigSetID
23 and b.PolicySetID = d.PlayerUserPolicyDeliveryGroupSetID
24 and g.ID=d.DeliveryGroupID
25 and h.ID=a.CloudAccountID
26
27 end
28 <!--NeedCopy-->
```
[SRT‑8028]

管理者権限

April 3, 2024

管理者権限の割り当て

管理者に権限を割り当てるには、Citrix Cloud の[**ID** およびアクセス管理]ページにある[管理者]タブに移動しま す。

管理者への権限の割り当てに関するビデオ:

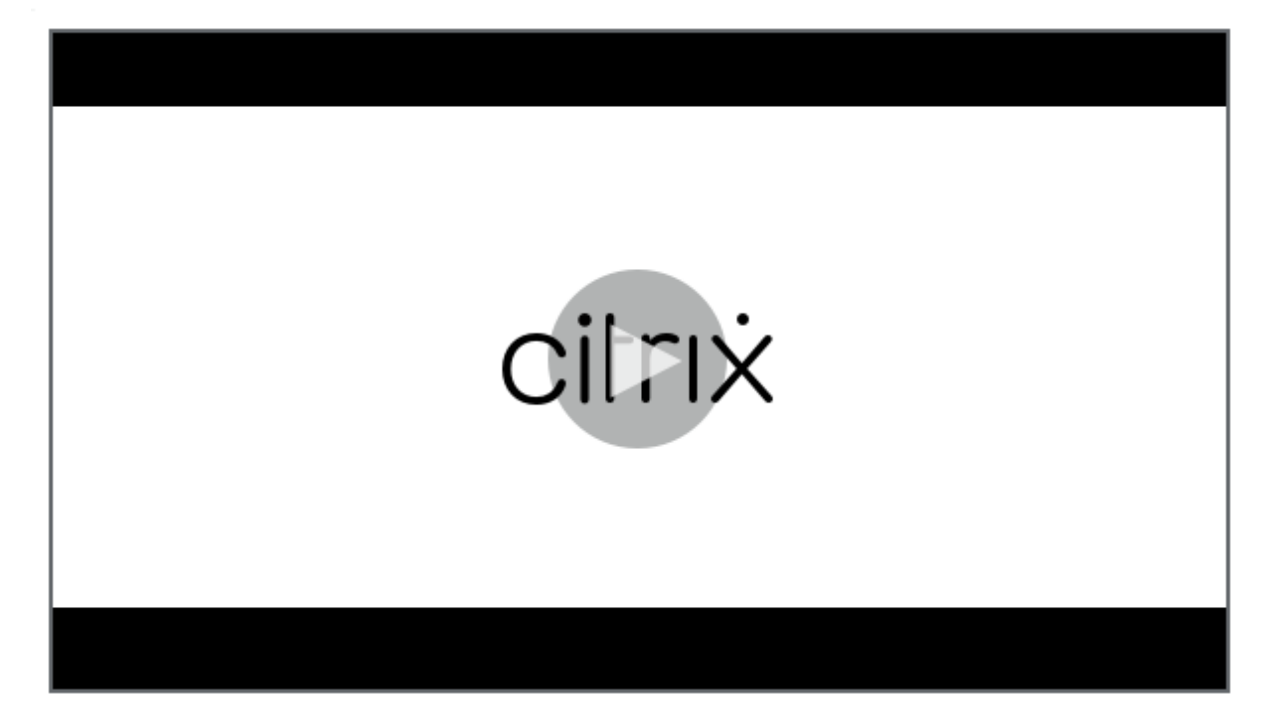

# **[Session Recording](https://youtu.be/jN_-4Ev1vHQ)** クラウド管理者の種類

特に Session Recording サービスの場合、3 種類のクラウド管理者が存在します。これは、異なる役割を割り当て ることで実現されます:

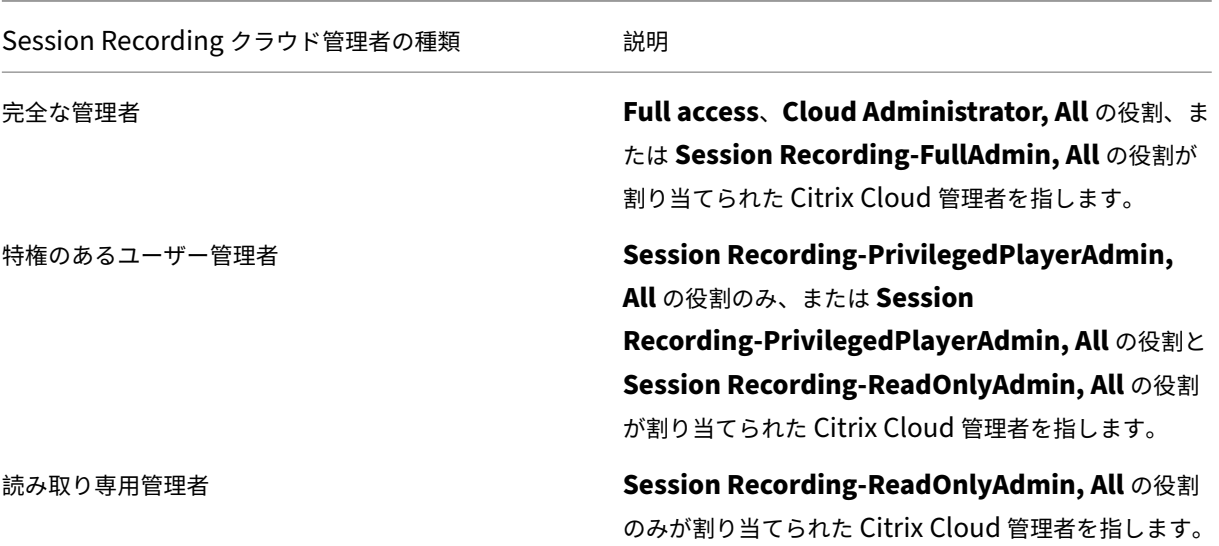

# 注:

Azure AD グループを通じて追加した管理者には、最初は権限がありません。管理者に権限を割り当てるには、 組織内の管理者の役割に合わせたカスタムアクセスを指定します。

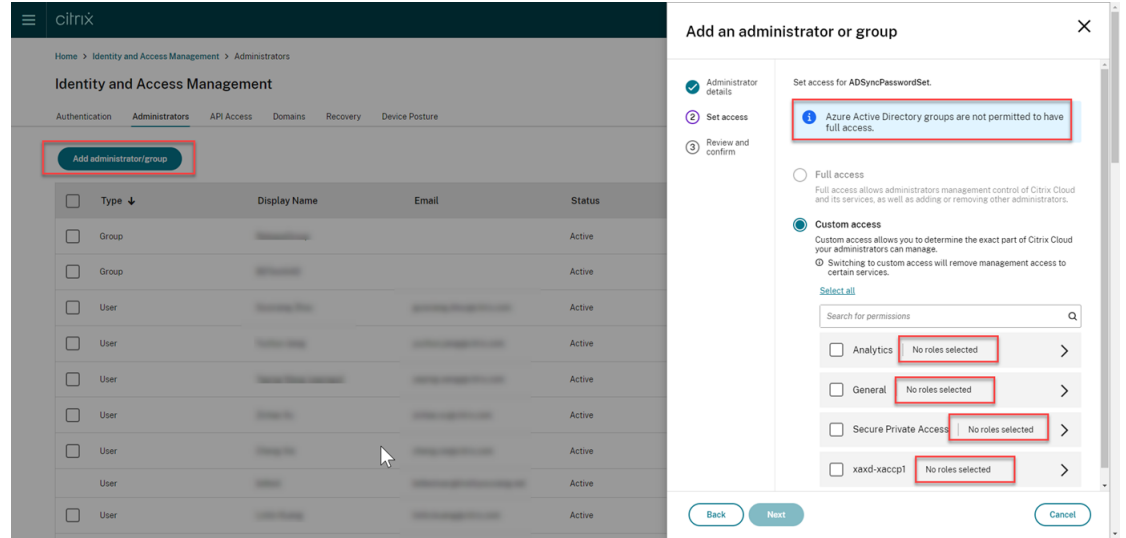

#### **Azure AD** から管理者を追加する

Session Recording サービスへの管理アクセスは、Azure Active Directory (AD) ユーザーおよびグループに対 して有効です。

この機能を使用するための一般的なワークフローは次のとおりです:

1. Citrix Cloud アカウントを Azure AD に接続します。詳しくは、「Citrix Cloud を Azure AD に接続する」を 参照してください。

2. Azure AD から Citrix Cloud に管理者を追加します。

Citrix Cloud では、管理者を個別に追加、または Azure AD グループとして追加できます。

- Azure AD から個々の管理者を追加する方法については、「新しい管理者を追加する」を参照してくださ い。管理者を追加すると、Citrix から相手に招待メールが送信されます。管理者は、サインインする前 に招待を承諾する必要があります。
- Azure AD 管理者グループを Citrix Cloud に追加するに[は、「管理者グループを](https://docs.citrix.com/ja-jp/citrix-cloud/citrix-cloud-management/identity-access-management/add-admins#add-new-administrators) Citrix Cloud に追加す る」を参照してください。Azure AD グループを通じて追加した管理者には招待は送信されず、追加後 すぐに Citrix Cloud にサインインできます。
- 3. 追加[する管](https://docs.citrix.com/ja-jp/citrix-cloud/citrix-cloud-management/identity-access-management/administrator-groups#add-an-administrator-group-to-citrix-cloud)理者の権限を指定します。

特に Session Recording の場合、3 種類の管理者が存在します。これは、異なる役割を割り当てることで実 現されます。詳しくは、「Session Recording 管理者の種類」を参照してください。

注:

• Azure AD グループを通じて追加した管理者には、最初は権限がありません。管理者に権限を割り 当てるには、組織内の管理者の役割に合わせたカスタムアクセスを指定します。

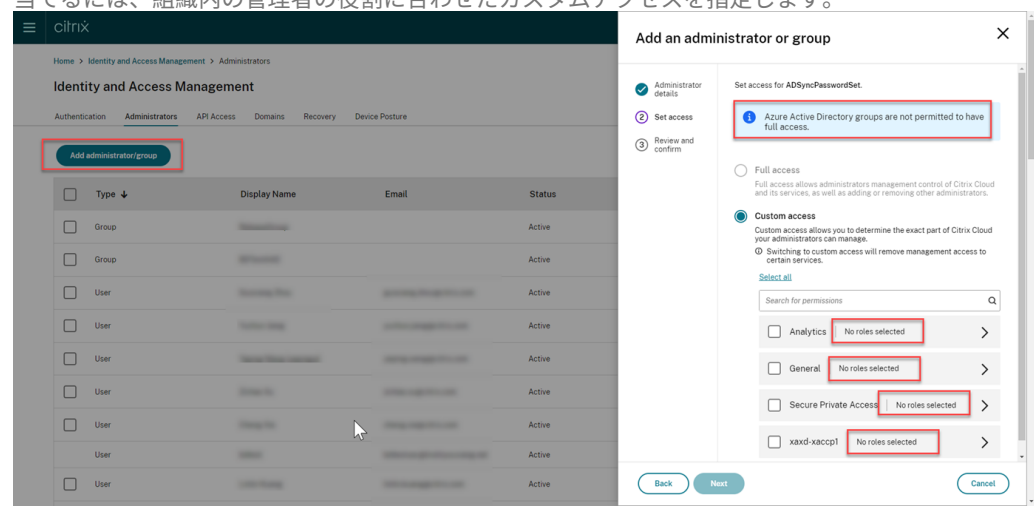

- Session Recording サービスの左側のナビゲーションにある[再生権限]メニューは、Azure AD グループを通じて追加された管理者には表示されません。
- Azure AD グループを通じて追加された管理者は、クラウドクライアントインストールの[コマン ドの生成]ボタンを使用できません。

## **Session Recording** 管理者の権限

Session Recording 管理者の権限については、次の表を参照してください:

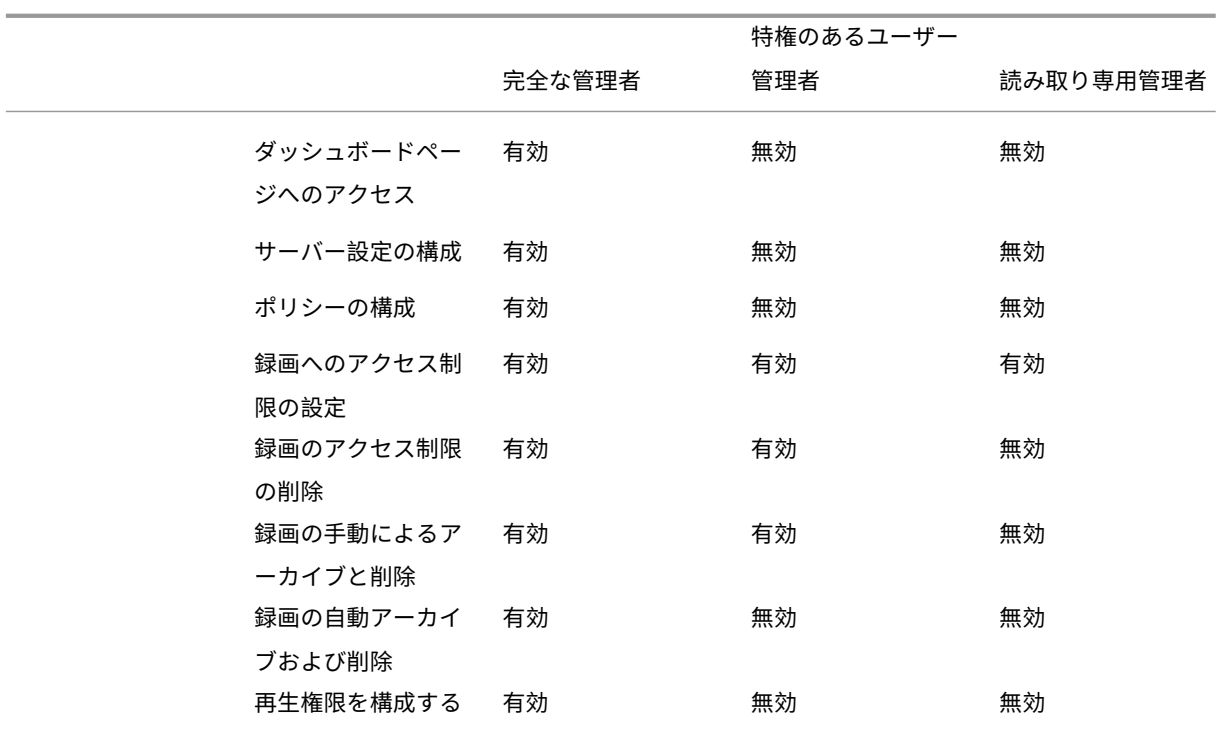

Session Recording の読み取り専用管理者の権限の構成については、「再生権限」を参照してください。

基本設定を構成する

# September 21, 2023

Session Recording の基本設定を構成するには、左側のナビゲーションで[構成]**>**[ユーティリティ設定]を選択 します。

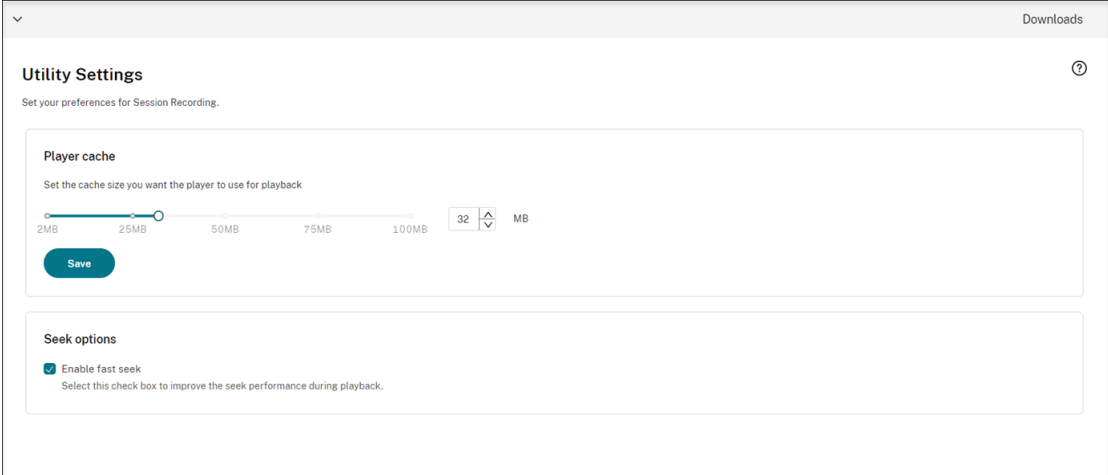

Session Recording では、次の基本設定を構成できます:

- **Player** キャッシュ。スライダーをドラッグして、Player が再生に使用するキャッシュサイズを設定します。
- 高速シーク。I フレームの生成頻度を構成することで、ICA 画面録画による高速シークを有効にすることがで きます。この機能により、再生シークのエクスペリエンスが大幅に向上し、Session Recording 2308 以降 で使用できます。

録画の表示

July 15, 2022

ライブセッションの再生機能を有効にしてセッションを録画する場合は、進行中のセッションを 1~2 秒遅れで表示 できます。

時間やファイルサイズの上限を超えるセッションは、複数のセッションファイルに分けて表示されます。

注:

録画された VDA のセッションへのアクセス権をユーザーに付与してください。

#### 録画の検索

September 26, 2022

#### 録画の検索

[録画]の各サブページで、次のように指定して録画を検索できます:

- 特定の期間。オプションには、[今日]、[過去 **7** 日間]、[過去 **30** 日間]、[過去 **90** 日間]、[常時]、[カスタム] があります。
- 1 つまたは複数のサイト。
- フィルターには、ホスト名、クライアント名、ユーザー名、アプリケーション、クライアント **IP** アドレス、イ ベントテキスト、イベントの種類、時刻などがあります。
- 高度な検索条件。

# Session Recording サービス

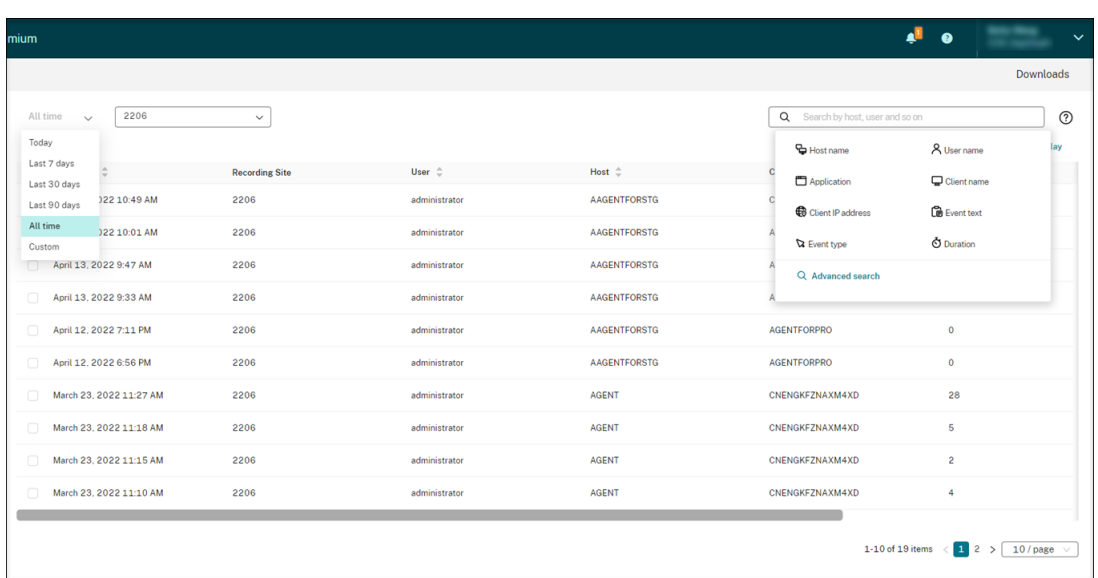

# 表示する列を指定することもできます。

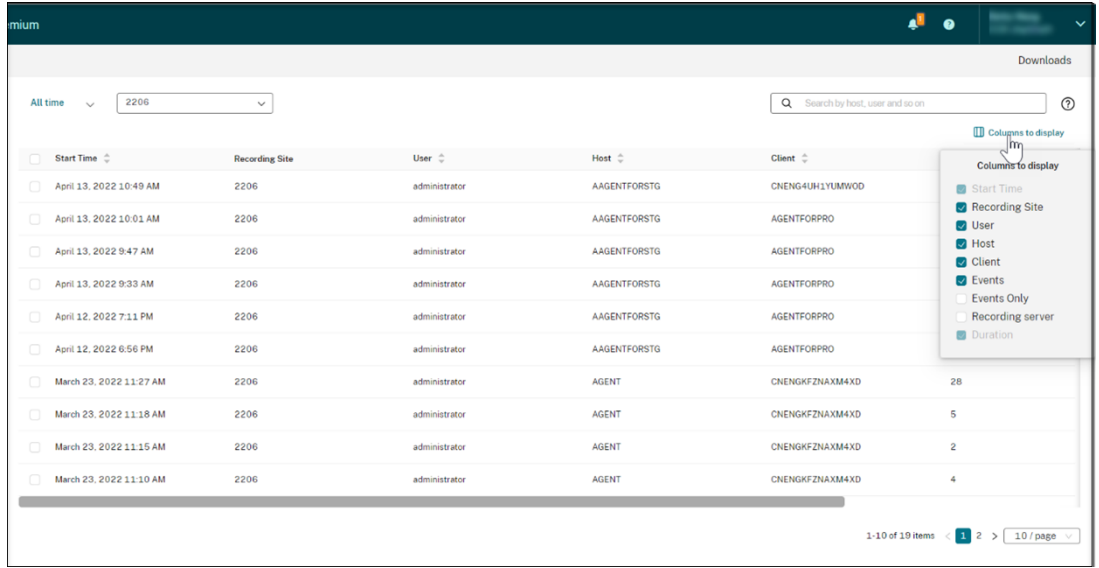

セッションのすべての録画の表示

録画を選択し、[フォローアップ]アイコンを選択して録画済みセッションのすべての録画を表示できます。

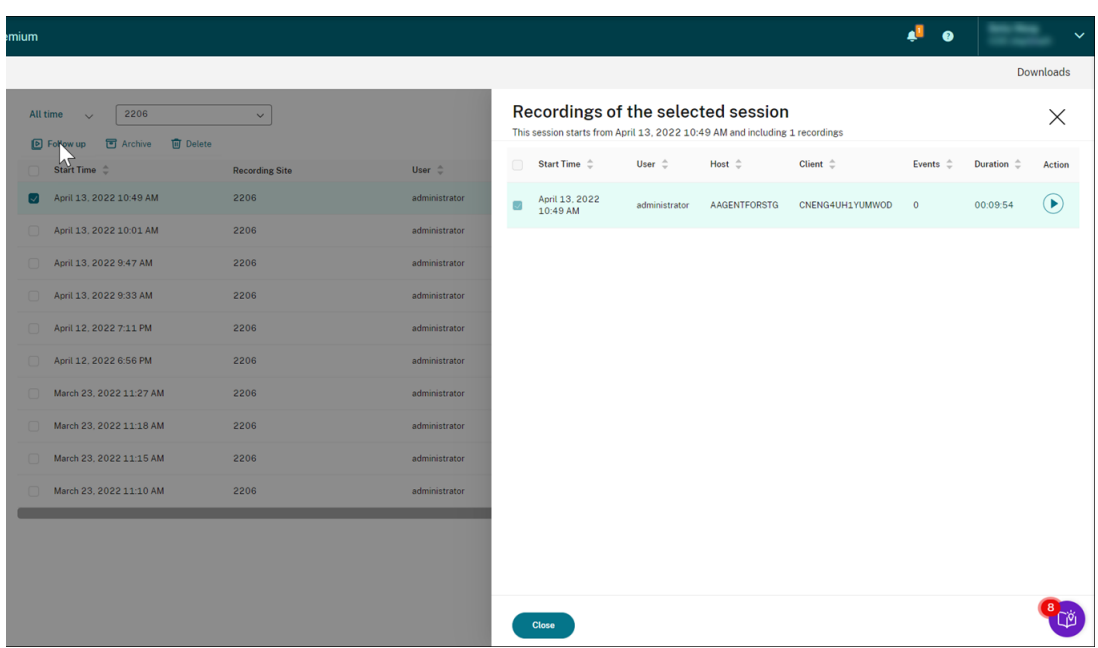

録画へのアクセス制限の設定

February 20, 2024

#### 概要

Session Recording サービス内から選択した録画へのアクセスを制限できます。再生権限に加えて、この機能でよ り詳細なアクセス制御ができます。

次のアクセス権限のいずれかが割り当てられた Citrix Cloud 管理者は、録画にアクセス制限を設定できます:

- フルアクセス
- [Cloud Administrator, All] の役割
- [Session Recording-FullAdmin, All] の役割
- [Session Recording-PrivilegedPlayerAdmin, All] の役割
- [Session Recording-ReadOnlyAdmin, All] の役割

制限付き録画には、Session Recording の読み取り専用管理者([**Session Recording‑ReadOnlyAdmin, All**] の役割のみが割り当てられた Citrix Cloud 管理者)はアクセスできません。Session Recording の読み取り専用管 理者には、[制限]ページにアクセスしたり、ページのアクセス制限を解除したりする権限がありません。

注:

• この機能には、Session Recording サーバー 2209 以降が必要です。

• ライブ録画へのアクセス制限はサポートされていません。

# 録画へのアクセス制限の設定および削除

- 1. Session Recording サービスの左側ナビゲーションで、[録画]**>**[すべての録画]を選択します。
- 2. Session Recording サーバー 2209 以降で構成されるサイトを選択します。

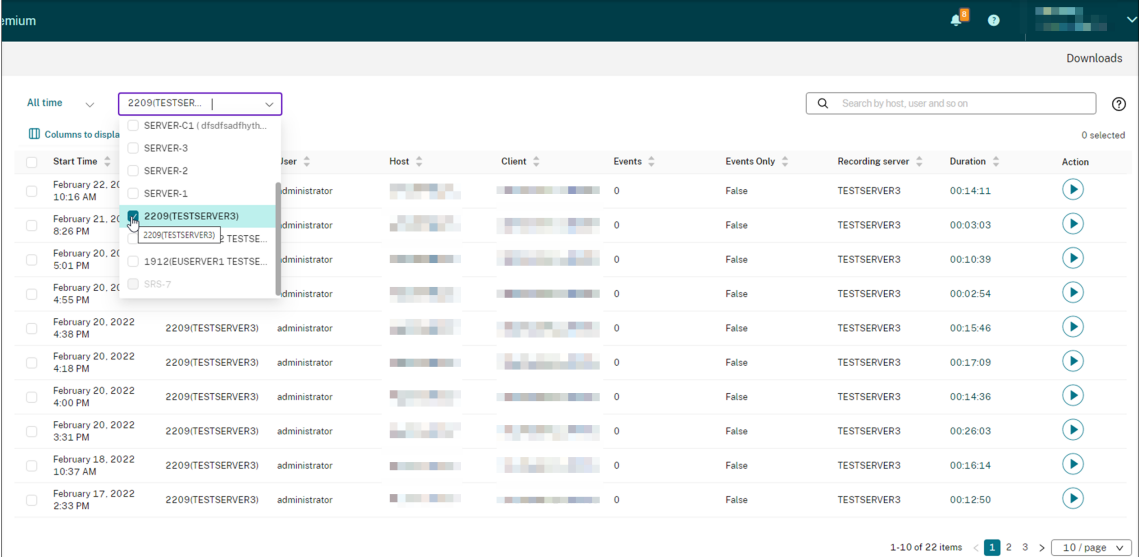

- 3.[すべての録画]ページで、1 つまたは複数の録画を選択します。
	- 注:

一度に選択する録画は、40 個を超えないようにすることをお勧めします。そうしないと、アクセス制限 に失敗する場合があります。

4.[アクセス制限を設定する]をクリックします。

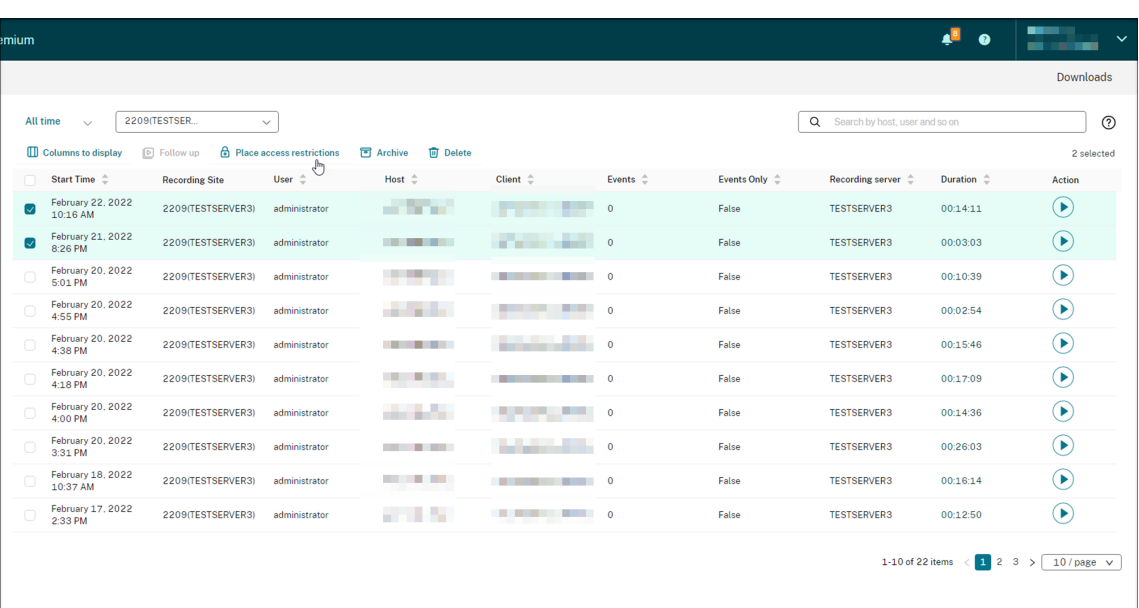

5. プロンプトを読み、[確認]をクリックします。

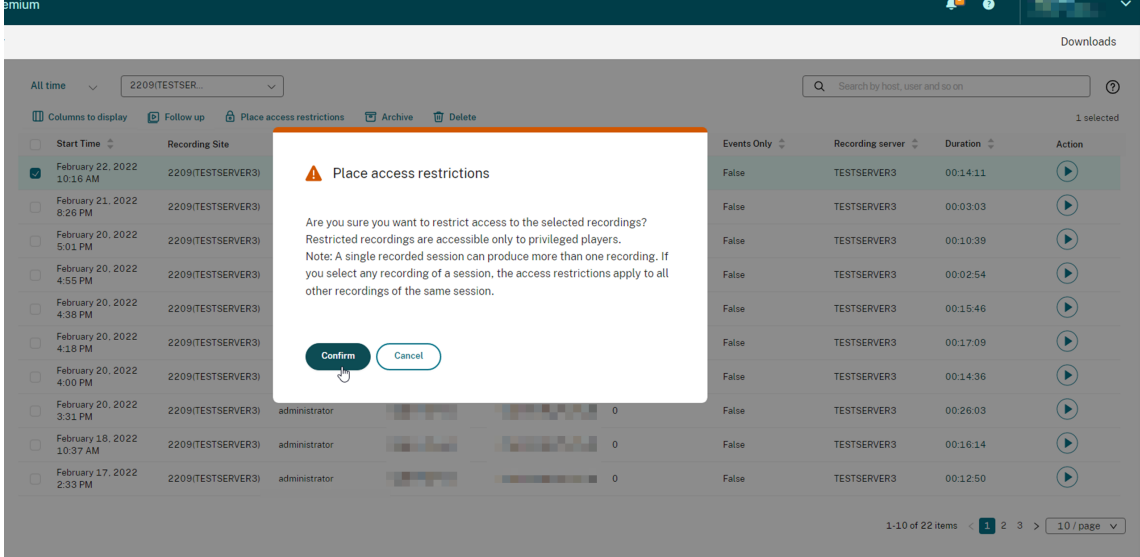

- 6. アクセス制限を設定した選択した録画が、[すべての録画]ページから [制限]ページに移動したことを確認 します。
- 7.[制限]ページで、必要に応じてアクセス制限を解除します。アクセス制限が解除されると、録画は [すべての 録画]ページに戻ります。

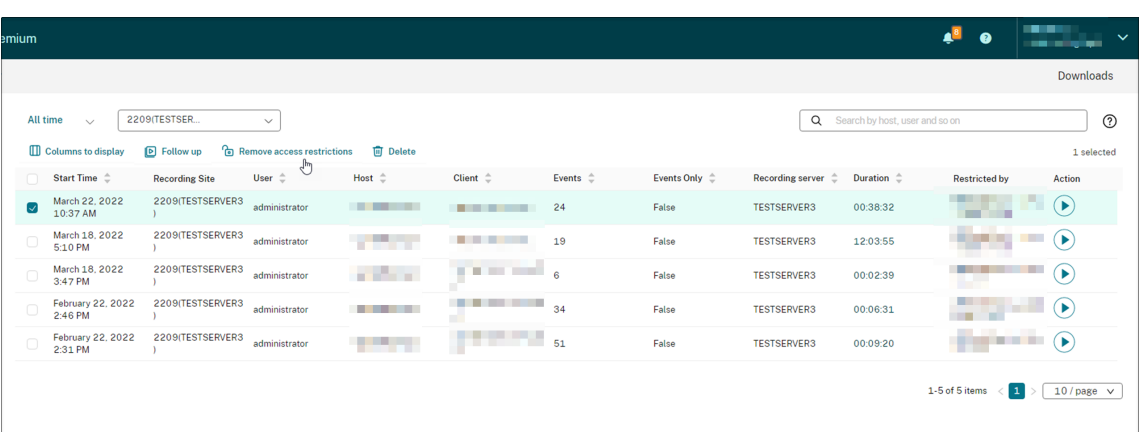

録画を開いて再生

February 20, 2024

録画を開いて再生

ライブと録画を再生できます。[すべての録画]および [アーカイブ済み]ページの各録画には [経過時間]項目の右 側に再生ボタンがあります。

ヒント:

より適切な再生エクスペリエンスのために、GPU を搭載したマシンを使用してください。

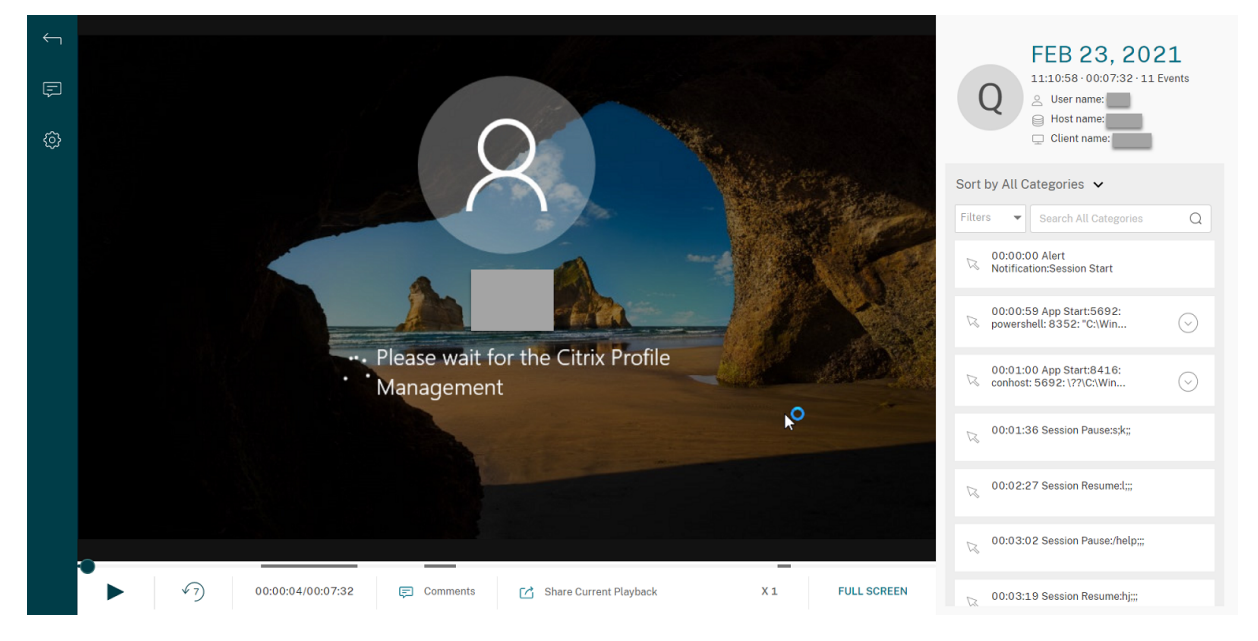

再生ボタンをクリックします。再生ページが表示されます。メモリキャッシュの後に再生が開始されます。

ヒント:

- セッションの進行時間をクリックすると、セッションが録画された絶対日時に切り替えることができま す。
- イベントのみの録画の場合、左上隅の再生アイコンは使用できません。

# **Player** ウィンドウの制御

Player ウィンドウの説明については、次の表を参照してください:

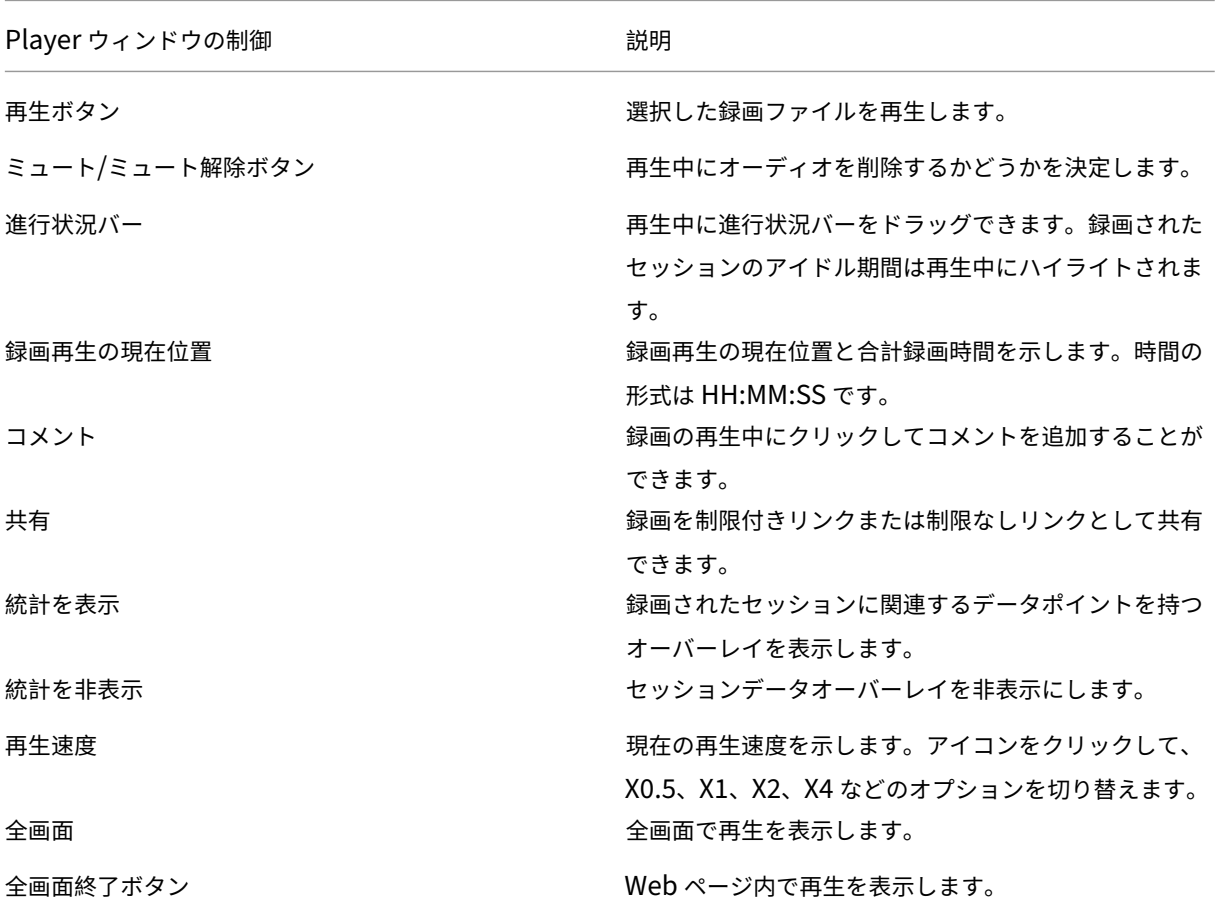

再生ページの右ペインでは、イベントフィルターとコメントフィルター、クイック検索ボックス、一部の録画データ を使用できます:

## Session Recording サービス

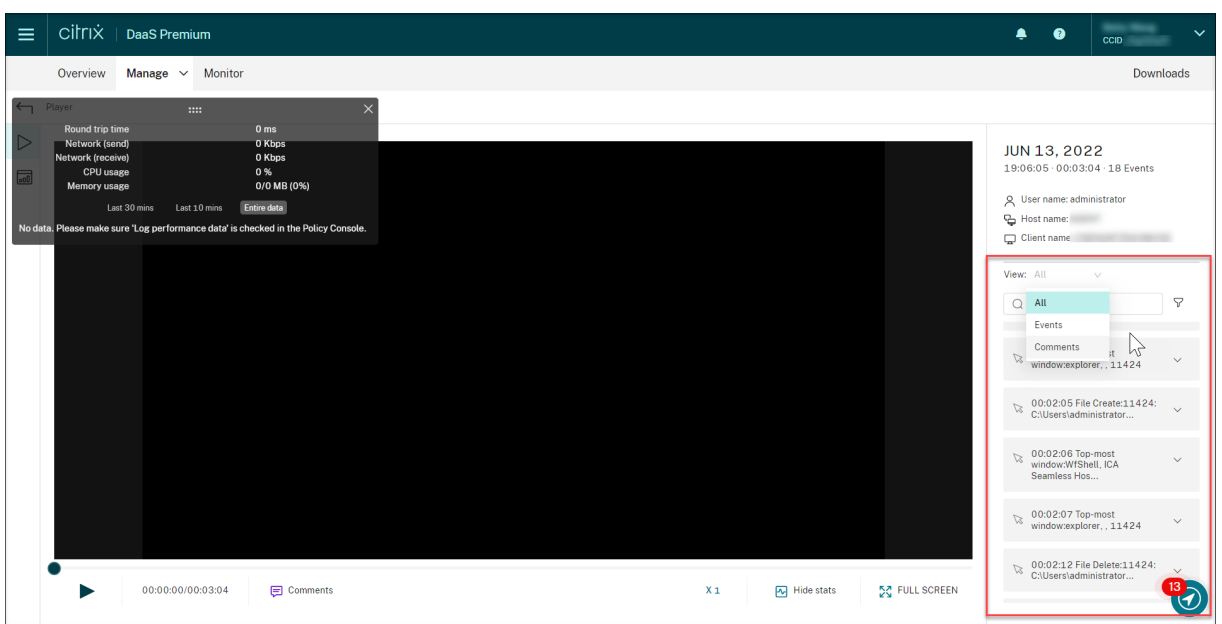

- Player マシンの日付と時刻。この例では、**JUN 13, 2022** および **19:11:02**。
- 再生中の録画の時間。この例では、**00:03:04**。
- 録画内のイベント数。この例では、**18 EVENTS**。
- セッションが録画されたユーザー名。
- 録画されたセッションがホストされている VDA のホスト名。
- セッションが実行されているクライアントデバイスの名前。
- 検索結果を並べ替えるオプション: [すべて]、[イベント] または [コメント] を選択して検索結果を並べ替え ます。
- イベントフィルター。複数のフィルターを選択して、現在の録画内のイベントを検索できます。

アイコンをクリックして、イベントの表示を展開します。例:

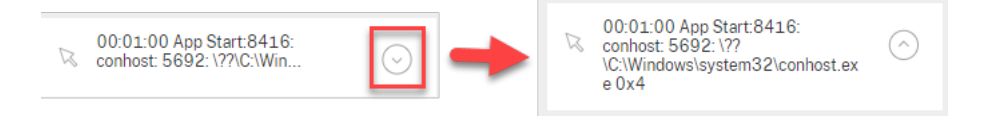

- イベント一覧。一覧のイベントをクリックすると、録画内のイベントの位置に移動します。
- クイック検索ボックス。[イベントを検索]クイック検索ボックスによって、現在の録画でイベント一覧をすば やく絞り込むことができます。

# 録画をリンクとして共有する

February 20, 2024

#### 概要

録画をクラウドプレーヤーから制限付きリンクまたは制限なしリンクとして共有できます。他のユーザーはリンクを 使用して共有した録画に直接アクセスできるため、多数の録画の中から検索する必要がなくなります。録画を制限付 きリンクとして共有すると、既に再生権限を持っているユーザーのみがそのリンクを使用して録画を表示できます。 録画を無制限のリンクとして共有すると、AD ドメイン内の誰もがそのリンクを使用して録画を表示できます。

無制限の録画共有では、さらに次のことが可能です:

- 無制限の録画リンクが生成されたときに、特定の受信者にメール通知を発行するかどうかを指定します。詳し くは、「通知」を参照してください。
- •[アクティビティフィード]の [イベント] タブで、無制限の録画共有に関連するイベントを表示します。

無制限のリン[クの管](https://docs.citrix.com/ja-jp/session-recording/service/notifications)理を容易にするために、Session Recording サービスでは次の操作が可能です:

- リンクごとに有効期限を設定[します。](https://docs.citrix.com/ja-jp/session-recording/service/activity-feed)
- •(オプション)リンクを生成するときに理由を入力します。
- どの録画が無制限のリンクとして共有されているかの概要を取得します。
- 特定の録画のすべての無制限のリンクを表示します。
- どのユーザーが無制限のリンクにアクセスしたかを把握します。
- 有効期限が切れていない無制限のリンクを取り消します。
- 期限切れになったか取り消された無効なリンクを削除します。

録画をリンクとして共有し、無制限のリンクを管理するには、Session Recording サービスへのフルアクセスが必 要です。これには、次のいずれかの権限を割り当てられた Citrix Cloud 管理者である必要があります:

- フルアクセス
- [Cloud Administrator, All] の役割
- [Session Recording-FullAdmin, All] の役割
- 注:
- 無制限のリンクを使用して録画を表示するには、ユーザーは理由を入力する必要があります。

#### 録画を制限付きリンクとして共有する

録画を制限付きリンクとして共有するには、次の手順を実行します:

- 1. クラウドプレーヤーで、共有する録画を開いて再生します。
- 2. 録画の再生ページで [共有]をクリックします。[録画リンクの生成] ダイアログが表示されます。

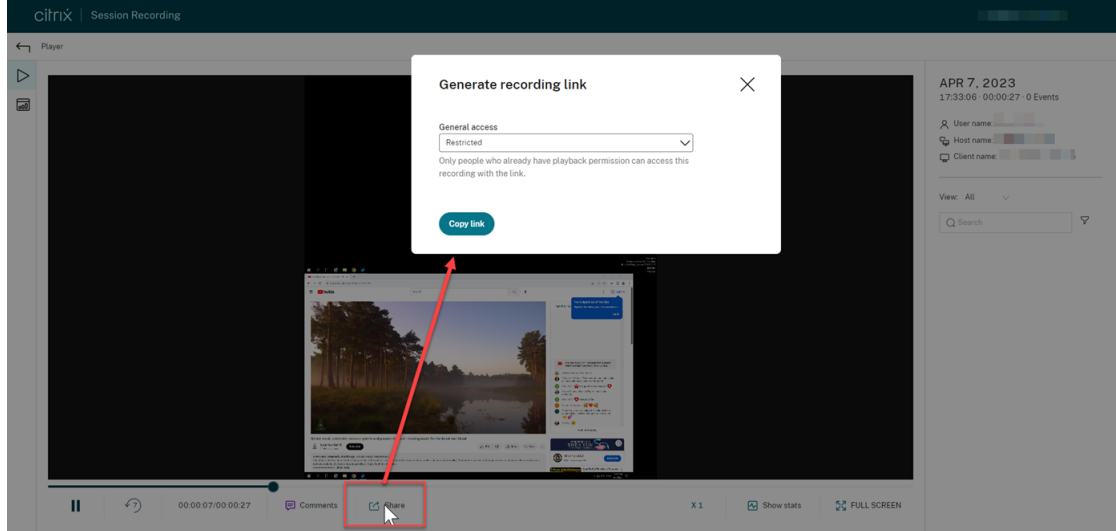

- 3. [一般アクセス]ドロップダウンから [制限付き]を選択します。
- 4.[リンクのコピー]をクリックします。

[リンクのコピー]をクリックした後、次のメッセージのいずれかが表示され、操作が成功か失敗かが示されま す:

- 共有された録画の **URL** がクリップボードにコピーされました
- 録画 **URL** の共有に失敗しました
- 5. 生成された URL リンクを、再生権限を既に持っているユーザーと共有します。

アドレスバーにリンクを貼り付けると、リンクがコピーされた場所にジャンプできます。

録画を無制限のリンクとして共有する

録画を無制限のリンクとして共有するには、次の手順を実行します:

- 1. クラウドプレーヤーで、共有する録画を開いて再生します。
- 2. 録画の再生ページで [共有]をクリックします。[録画リンクの生成] ダイアログが表示されます。
- 3. [一般アクセス]ドロップダウンから [制限なし]を選択します。

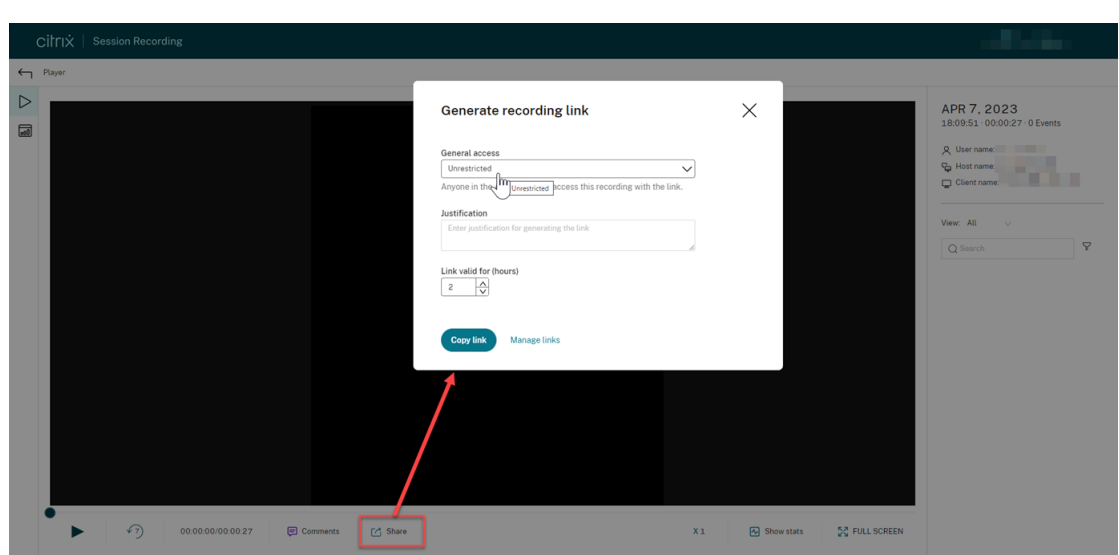

- 4. (オプション)録画を共有する理由を入力します。
- 5. 生成されたリンクの有効期限を設定します。
- 6.[リンクのコピー]をクリックします。

[リンクのコピー]をクリックした後、次のメッセージのいずれかが表示され、操作が成功か失敗かが示されま す:

- 共有された録画の **URL** がクリップボードにコピーされました
- 録画 **URL** の共有に失敗しました
- 7. 生成された URL リンクを AD ドメイン内の他のユーザーと共有します。

アドレスバーにリンクを貼り付けると、URL リンクがコピーされた場所にジャンプできます。

注:

- 無制限のリンクを使用して録画を表示するには、ユーザーは理由を入力する必要があります。
- 無制限のリンクを生成するアクションは、[アクティビティフィード]の [イベント] タブに記録 されます。
- 無制限の録画の共有では、無制限の録画リンクが生成されたときに、特定の受信者にメール通知を 発行するかどうかを指定します。詳しくは、「通知」を参照してください[。](https://docs.citrix.com/ja-jp/session-recording/service/activity-feed)

#### 無制限のリンクを管理する

どの録画が無制限のリンクとして共有されているかを表示する

どの録画が無制限のリンクとして共有されているかの概要を確認するには、[すべての録画]ページの[**Links**]列を クリックします。[**Links**]列が表示されない場合は、[表示する列]をクリックしてから [**Links**]を選択します。

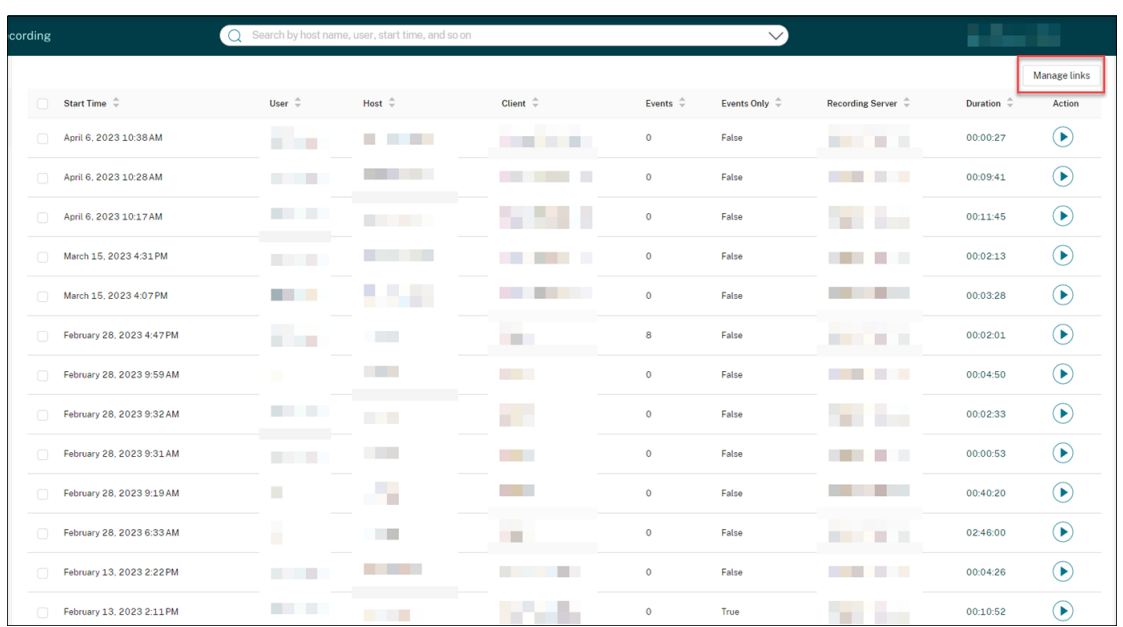

録画に対応するリンクのアイコンをクリックすると、現在の録画に対して生成された無制限のリンクに関する詳細が 表示されます。例:

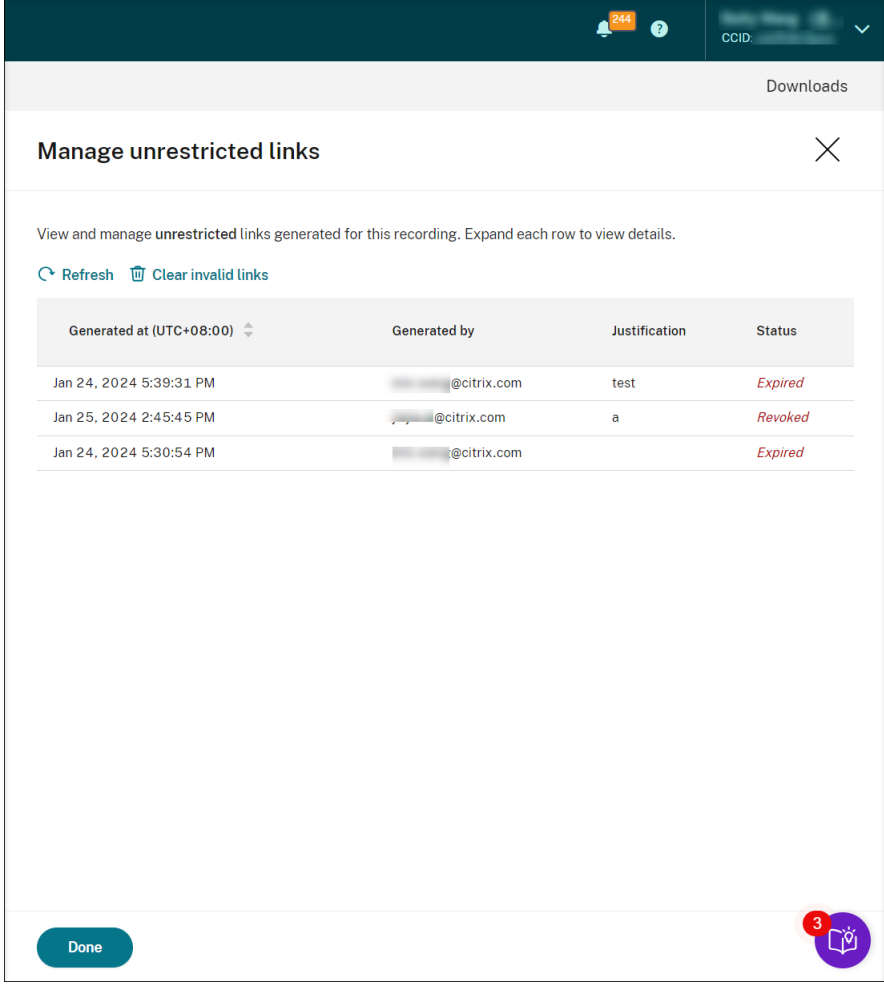

## 特定の録画の無制限のリンクを表示および管理する

1.[無制限のリンクを管理する]ページを開きます。

方法 1:[すべての録画]ページで、特定の録画の横にある[**Links**]列のリンクのアイコンをクリックします。

| cording                               | Search by host name, user, start time, and so on<br>◠ |                   |                      | $\checkmark$     |                          |                               | <b>WA9KL\Administrator</b> |                       |
|---------------------------------------|-------------------------------------------------------|-------------------|----------------------|------------------|--------------------------|-------------------------------|----------------------------|-----------------------|
|                                       |                                                       |                   |                      |                  |                          |                               |                            | Manage links $\times$ |
| $\Box$<br>Start Time $\hat{\div}$     | User<br>÷                                             | Host $\hat{\div}$ | Client $\hat{=}$     | Events $\hat{=}$ | Events Only $\hat{\div}$ | Recording Server $\hat{\div}$ | <b>Duration</b>            | Action                |
| $\Box$<br>April 6, 2023 10:38 AM      |                                                       |                   | linlin_s_MacBook_Pro | $\circ$          | False                    |                               | 00:00:27                   | $\sigma^2$ 6          |
| $\Box$<br>April 6, 2023 10:17 AM      |                                                       |                   | linlin_s_MacBook_Pro | $\bullet$        | False                    |                               | 00:11:45                   | $\delta^2$ 2          |
| $\Box$<br>February 28, 2023 9:32 AM   |                                                       |                   | QHPLAY               | $\bf{0}$         | False                    |                               | 00:02:33                   | $\delta^2$ 1          |
| $\Box$<br>November 30, 2022 3:01 PM   | <b>TIME</b>                                           |                   | APACPMD2221          | $\mathbf{1}$     | False                    |                               | 00:32:15                   | $\sigma^2$ 5          |
| $\Box$<br>September 21, 2022 11:37 AM | --                                                    |                   | NKGWYUCHUNJ01        | $\bullet$        | False                    |                               | 00:14:59                   | $\delta^2$ 1          |
|                                       |                                                       |                   |                      |                  |                          |                               |                            |                       |
|                                       |                                                       |                   |                      |                  |                          |                               |                            |                       |

方法 2: [録画リンクの生成] ダイアログで [リンクの管理]をクリックします。

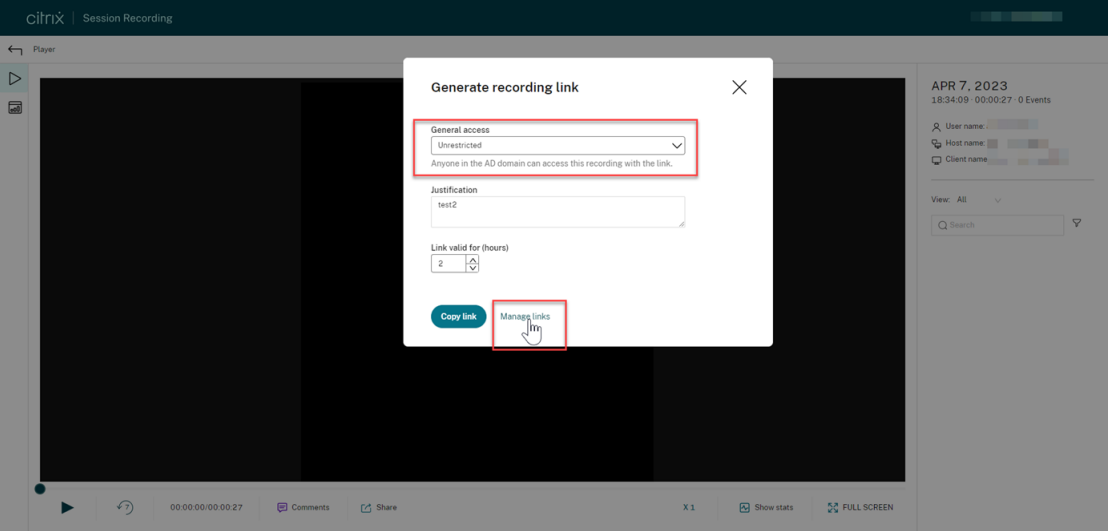

2.[無制限のリンクを管理する]ページで各行を展開すると、特定の録画に対して生成された無制限のリンクに関 する詳細が表示されます。

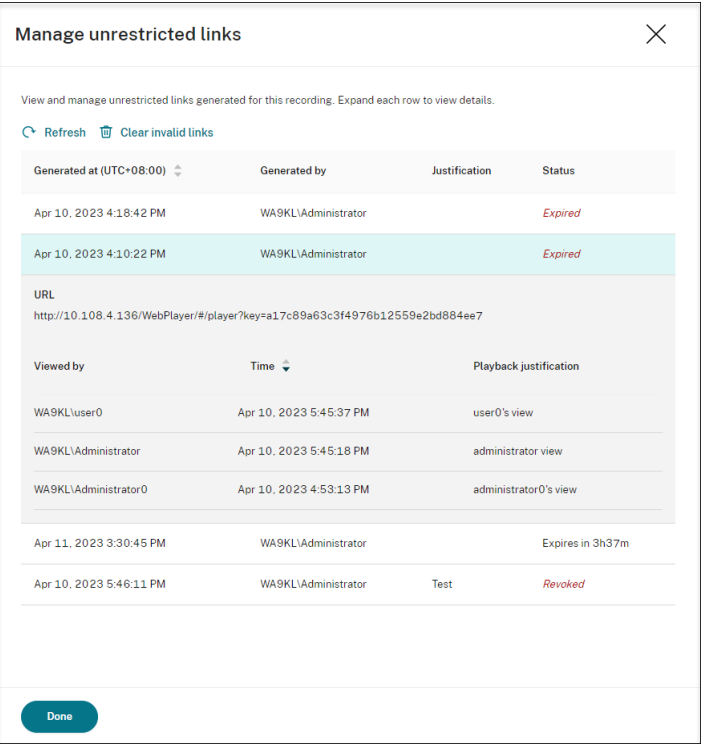

3. (オプション)リンクを取り消すには、リンクを選択し、表示される [取り消し] をクリックします。

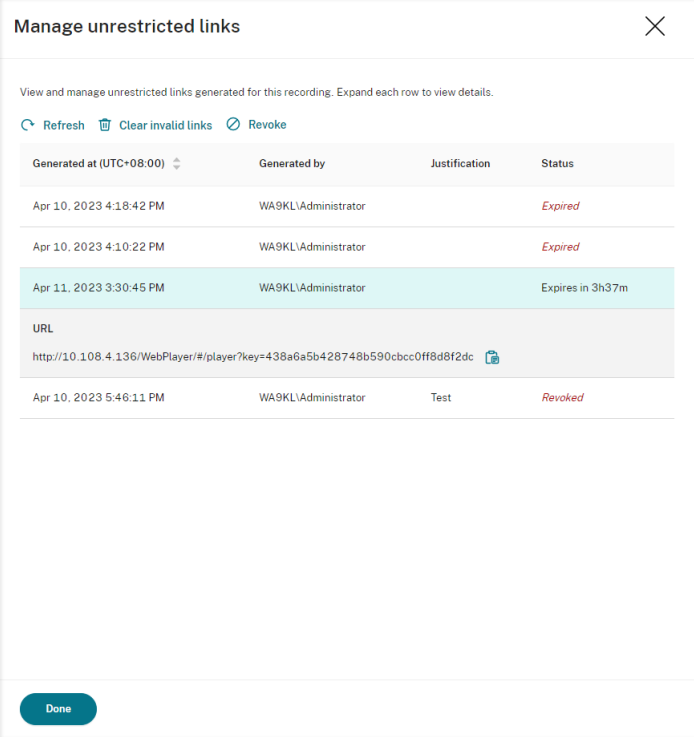

[取り消し]をクリックすると、アクションを確認するプロンプトが表示されます。

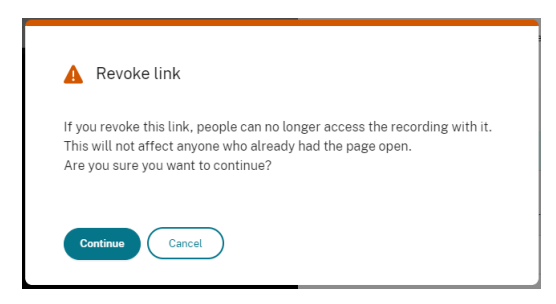

4. (オプション) 期限切れになったリンクまたは取り消されたリンクを削除するには、[無効なリンクをクリア] をクリックします。

サイトのプレーヤーを指定

August 4, 2023

概要

サイトの録画を再生するために、クラウドプレーヤー、オンプレミスプレーヤー、またはその両方を指定できるよう になりました。デフォルトでは、クラウドプレーヤーとオンプレミスプレーヤーの両方が選択されています。

注:

この機能は、Session Recording サーバー 2308 以降のみで使用できます。

オンプレミスプレーヤーには、Session Recording Player (Windows) および Session Recording Web Player が含まれます。

#### 構成

サイトの録画の再生に使用できるプレーヤーを指定するには、次の手順を実行します:

- 1. Session Recording サービスの左側ナビゲーションで、[構成]**>**[サーバー管理]を選択します。
- 2. ターゲットサイトの [設定] をクリックします。[サイト設定] ページが開きます。

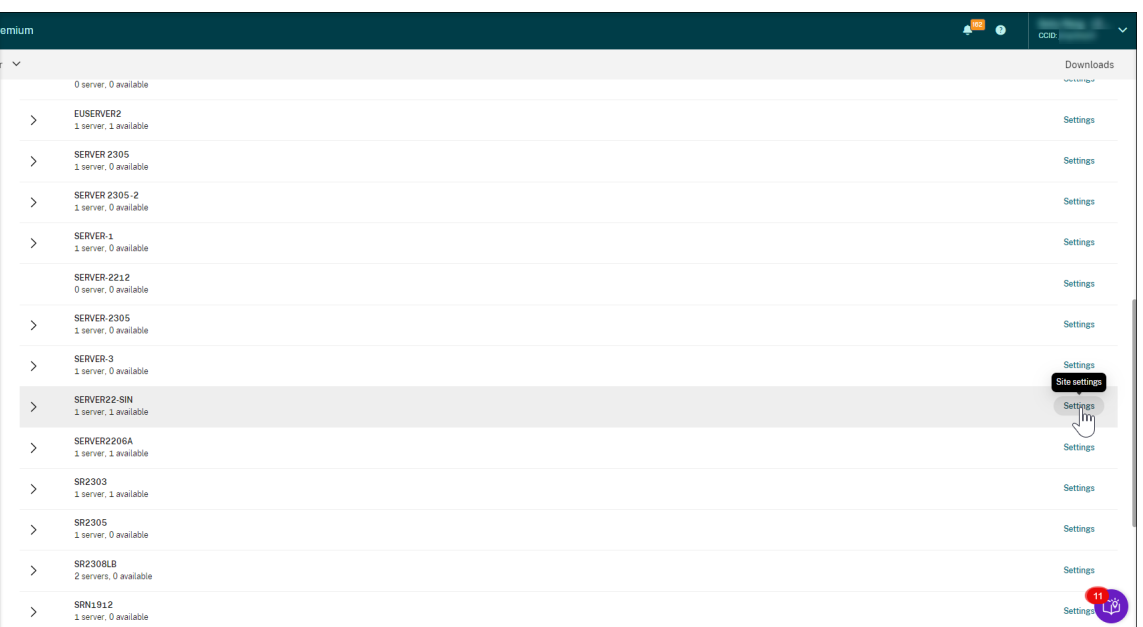

3.[サイト設定]ページで、[再生]メニューを選択します。プレーヤーの選択ページが開きます。デフォルトで は、両方のオプションが選択されています。

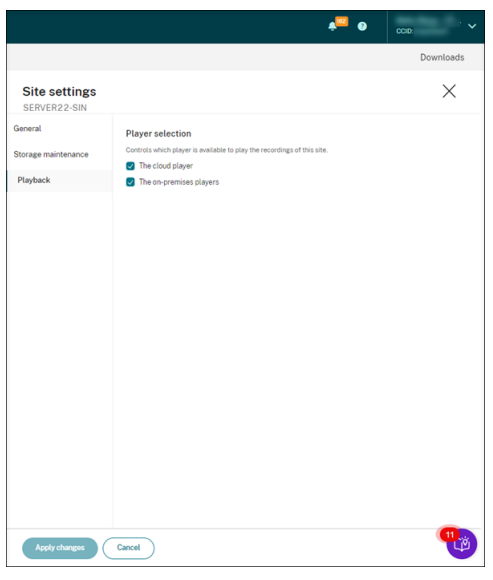

4. 必要に応じてオプションを少なくとも1つ選択し、[変更の適用]をクリックします。たとえば、オンプレミス プレーヤーのみを選択します:

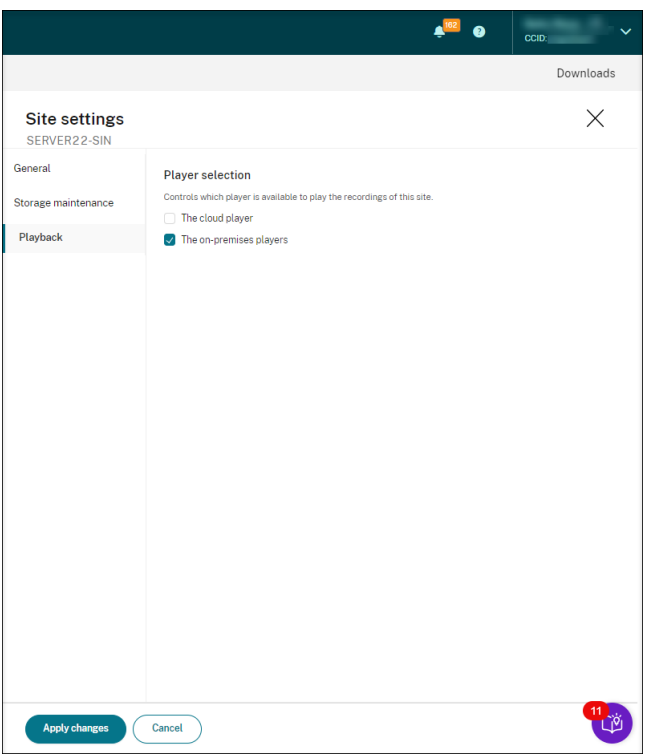

プレーヤーが無効になっている(選択されていない)場合

• サイトの録画再生に対してクラウドプレーヤーが無効になっている場合、サイトからの録画の再生ボタンはホ バーによるヒントでは使用できません。

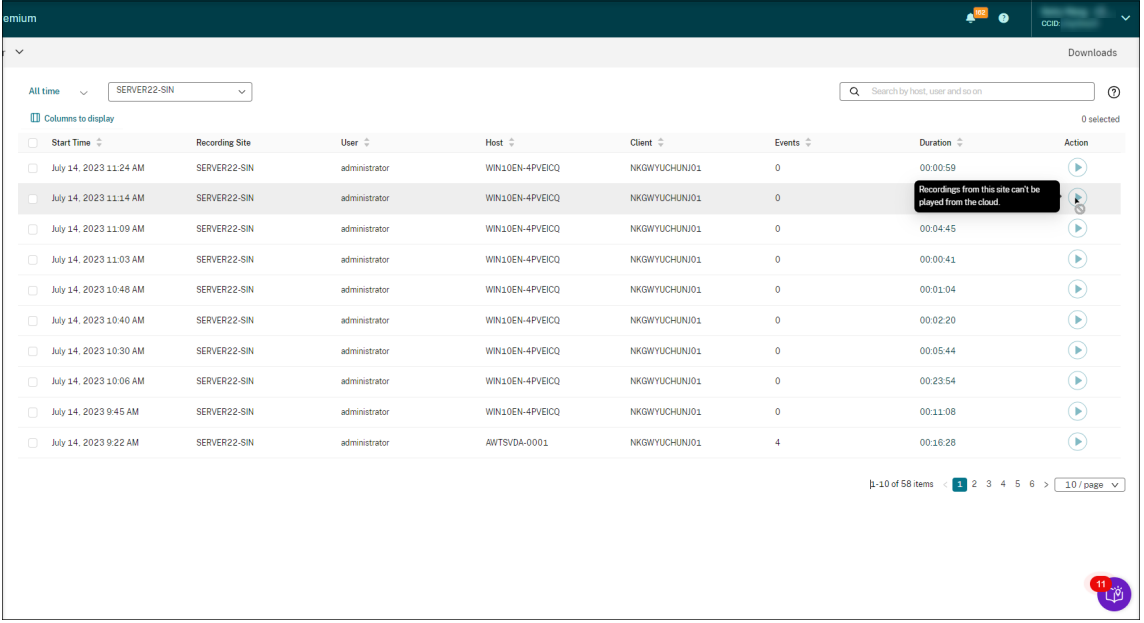

• オンプレミスプレーヤーがサイトの録画再生に対して無効になっている場合は、サイトの録画を選択するとき にプロンプトが表示されます。プロンプトのメッセージには、「現在のプレーヤーでは、このサーバーの録画の 再生が無効になっています。」と表示されます。オンプレミスの Session Recording Web Player のプロン プトメッセージの例:

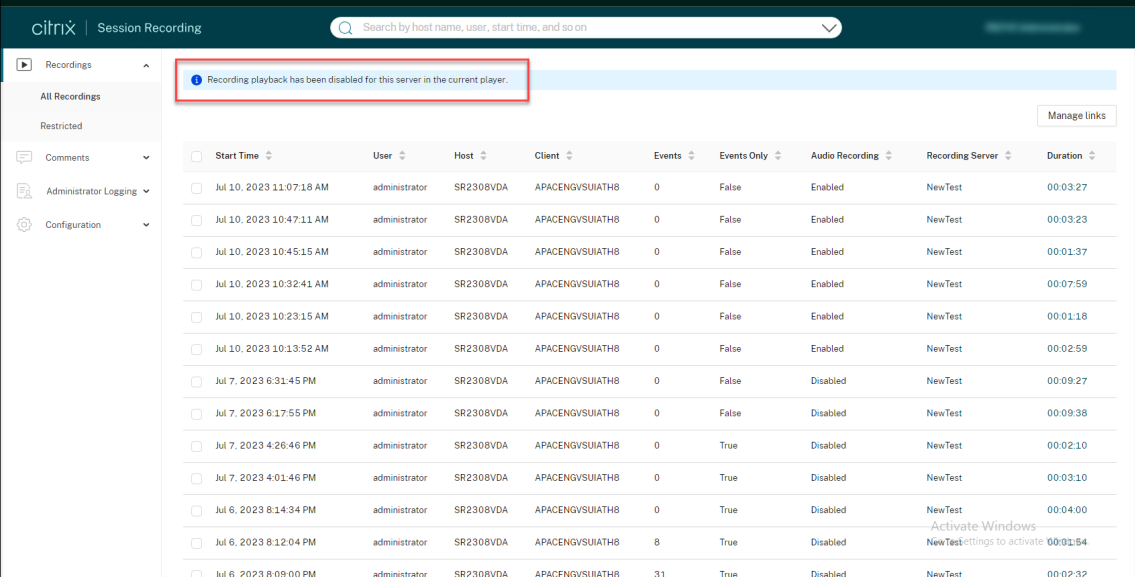

一方、サイトの録画が以前にリンクとして共有されていた場合、閲覧者が録画にアクセスするためにリンクを 開いたときに、「再生を利用できません」というメッセージが表示されます。

アイドル期間のハイライト

July 15, 2022

Session Recording はアイドルイベントを録画し、Player でアイドル期間をハイライトできます。

アイドルイベント機能をカスタマイズするには、HKEY\_LOCAL\_MACHINE\SOFTWARE\Citrix\ SmartAuditor\SessionEventsにある以下のレジストリキーを設定します。

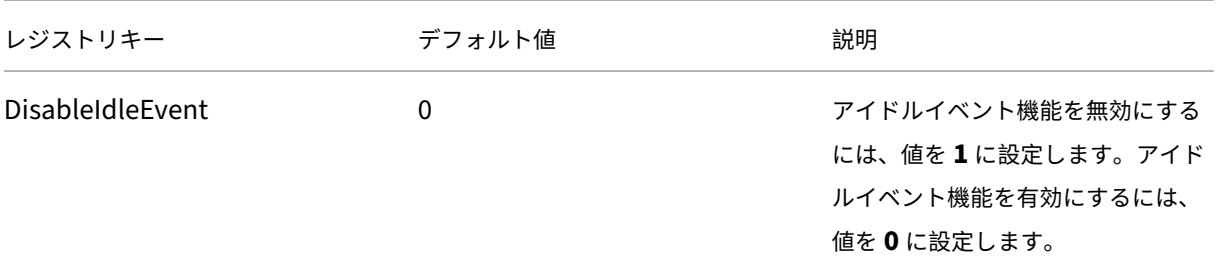

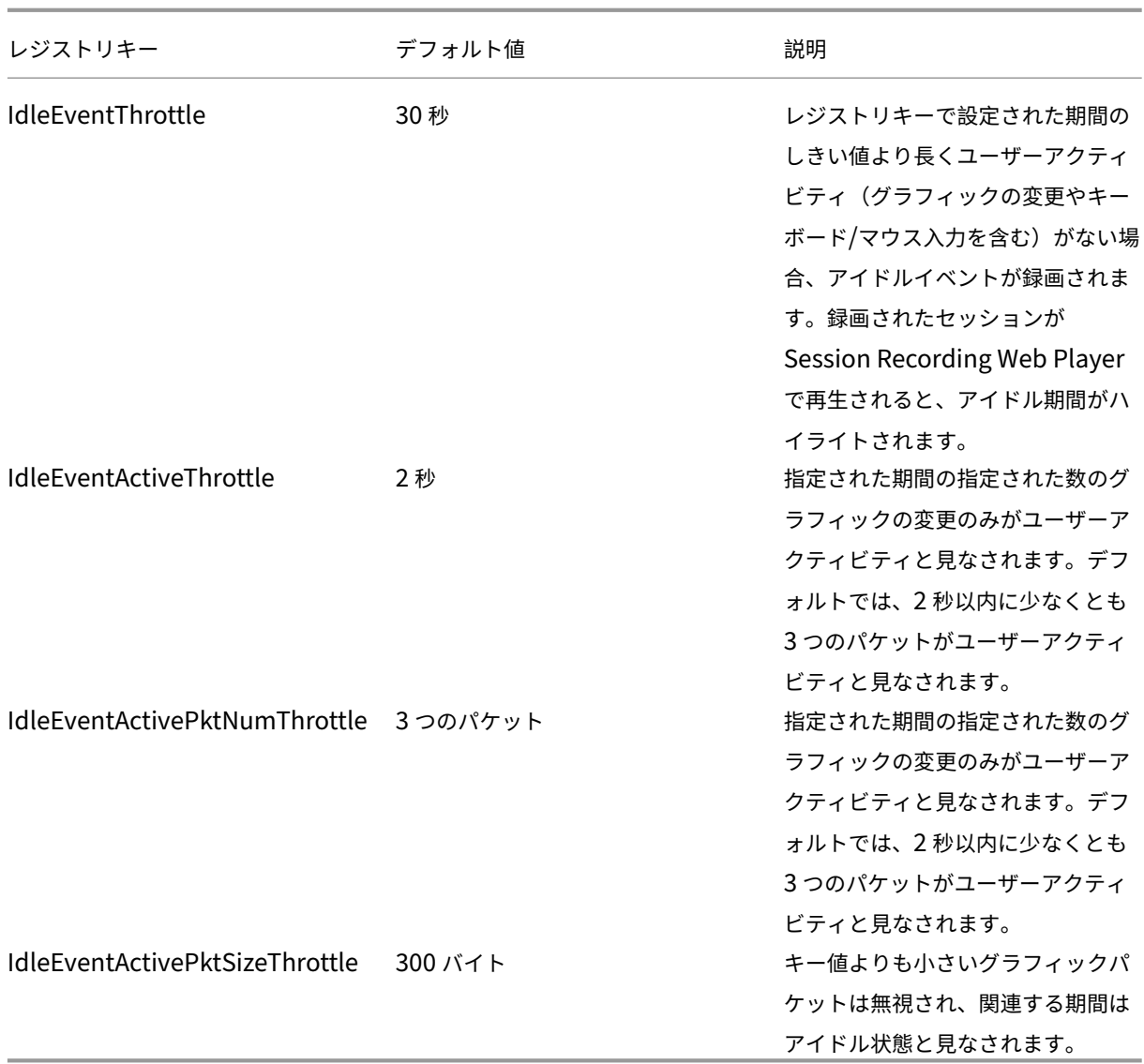

イベントとコメントの使用

November 14, 2022

再生ページの右ペインでは、[イベント]フィルターと [コメント]フィルターを使用できます。Web Player でイベ ントとコメントを使用して、録画されたセッション内を簡単に移動できます。

# Session Recording サービス

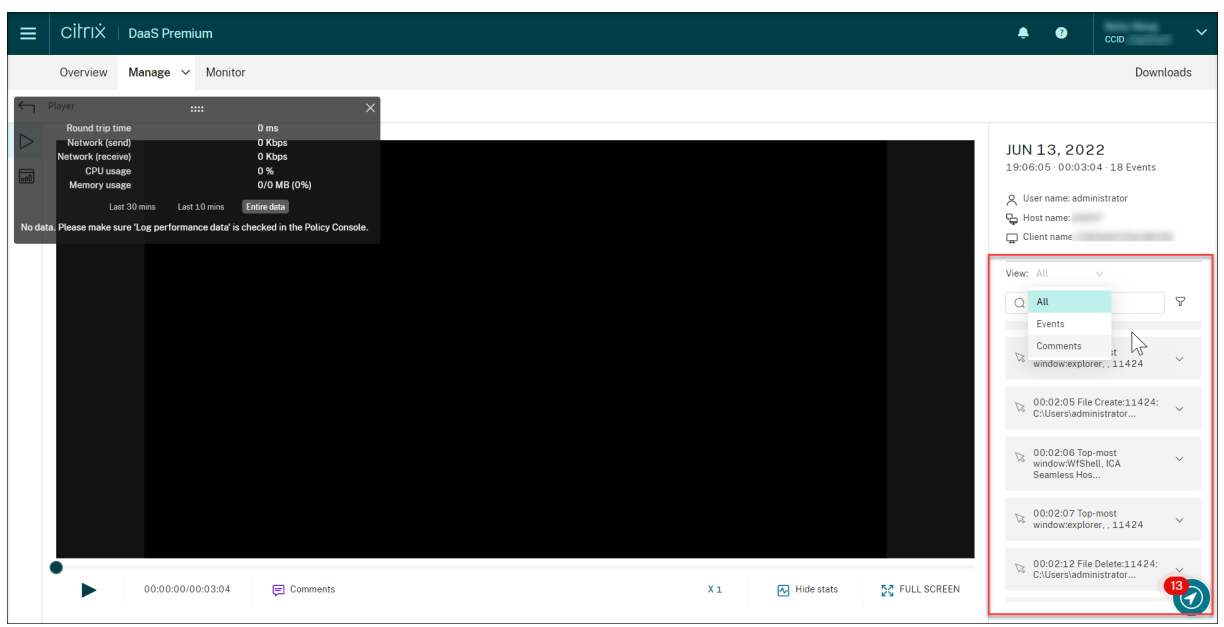

録画へのコメント

録画されたセッションが再生されると、「コメント]プレイヤーウィンドウをクリックしてコメントを追加し、コメン トの重要度を設定できます。重要度には [通常]、[中]、[高]があります。[高]コメントと[中]コメントは、それ ぞれ赤とオレンジのドットで示されます。セッションの再生中、録画に関するすべてのコメントを表示できます。自 分が追加したコメントを削除するには、Web ページを更新しコメントを展開して、[削除]をクリックします。

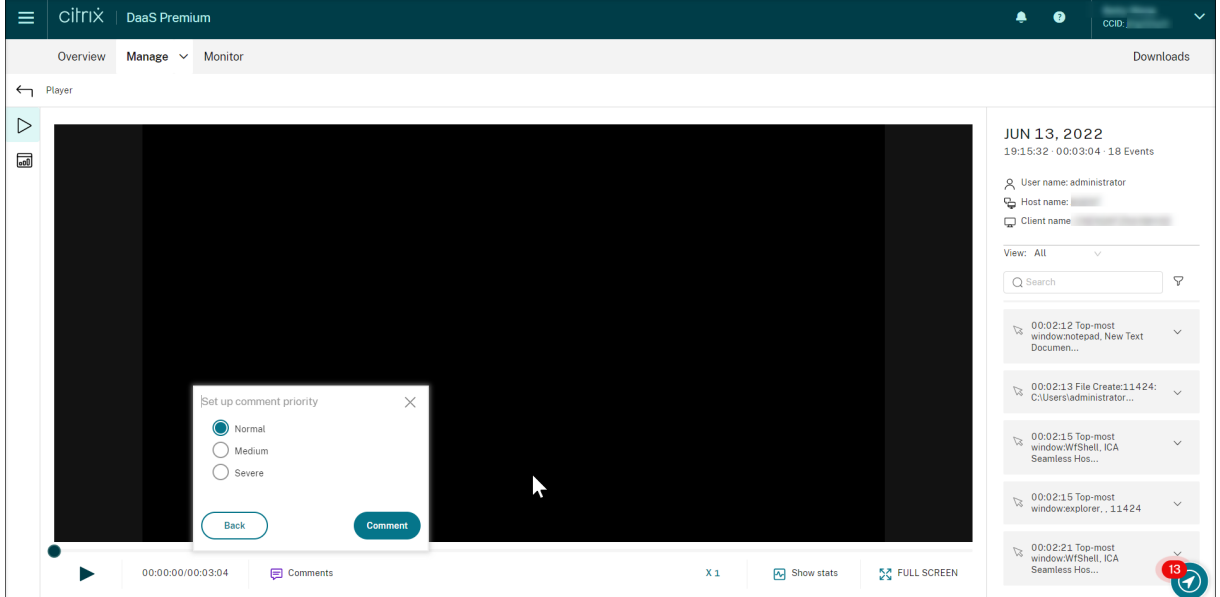

コメントをクリックすると、コメントが追加された場所にジャンプできます。[マイコメント]ページですべてのコメ ントを表示できます。

# Session Recording サービス

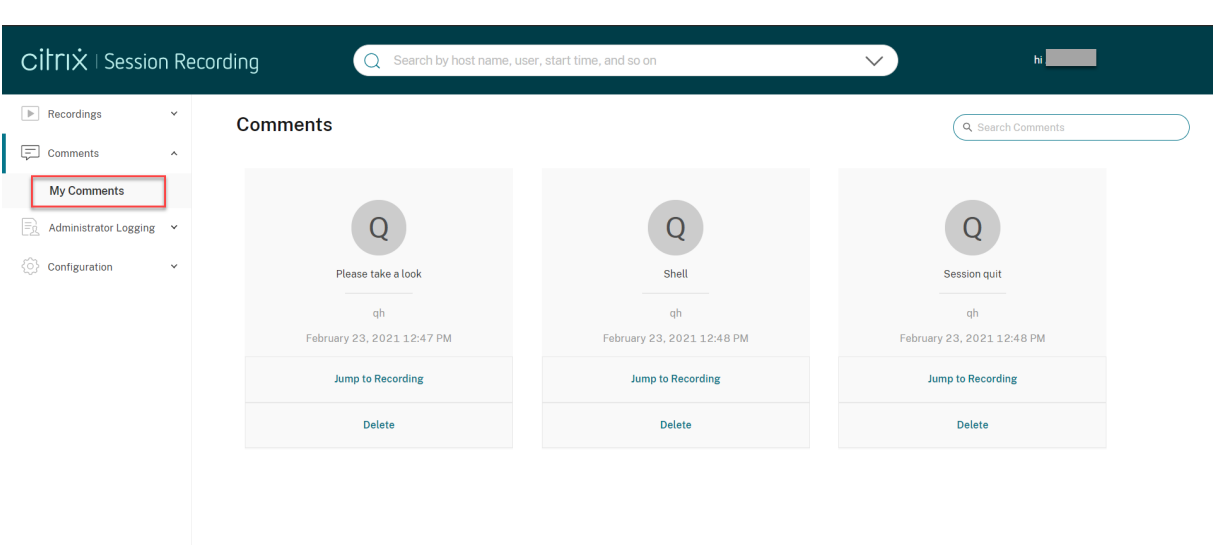

\*\*

コメント機能を正常に動作させるには、Session Recording サーバー上の Server Manager の[**Add Roles and Features**]ウィザードで [**WebDAV Publishing**]チェックボックスをオフにします。

# Add Roles and Features Wizard

# Select server roles

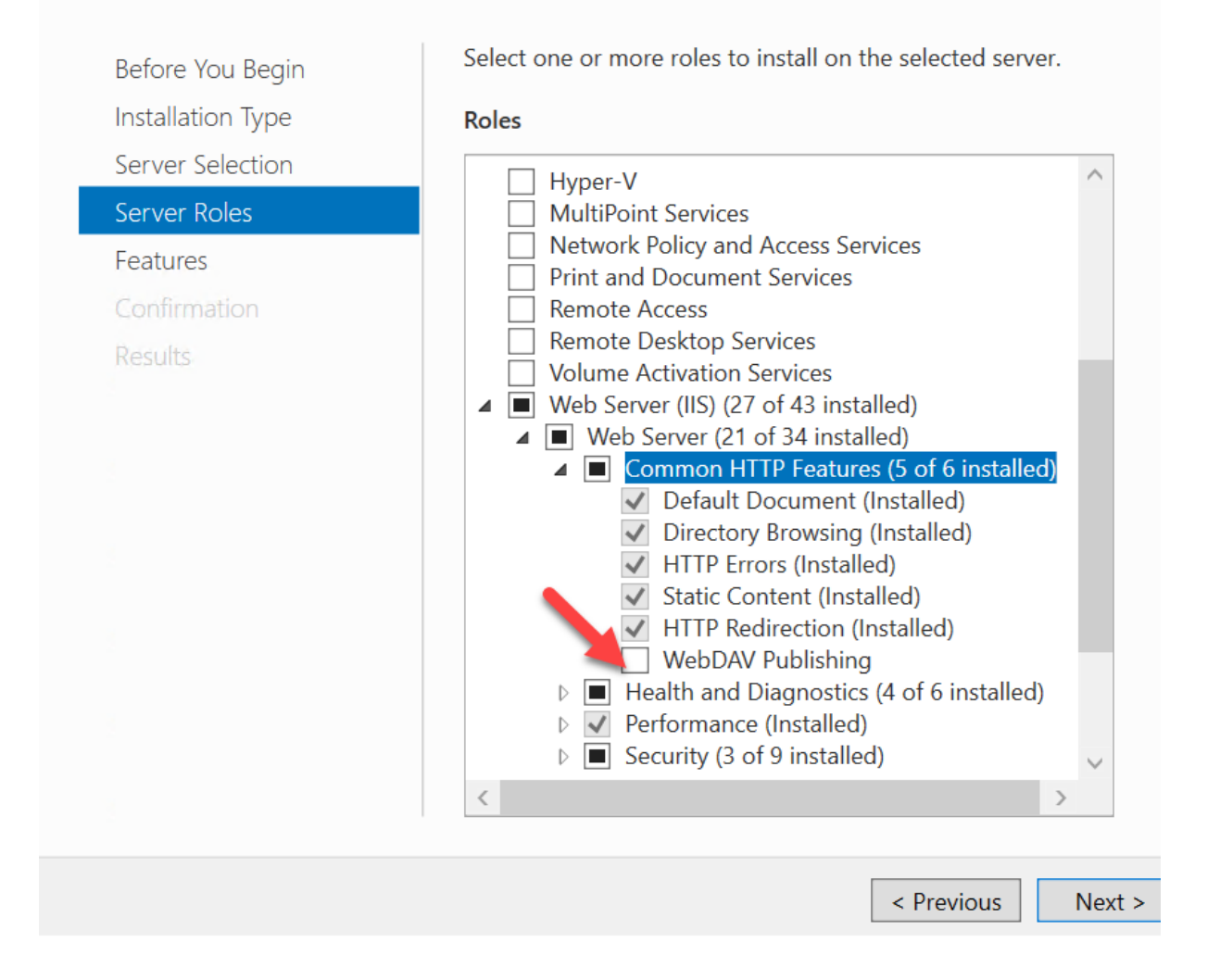

グラフィカルなイベント統計の表示

November 14, 2022

イベントデータの視覚化は、録画ごとに利用できます。グラフィカルなイベント統計により、録画に挿入されたイベ ントをすばやく把握できます。

グラフィカルなイベント統計を表示するには、次の手順を実行します:

1. 録画を開いて再生します。

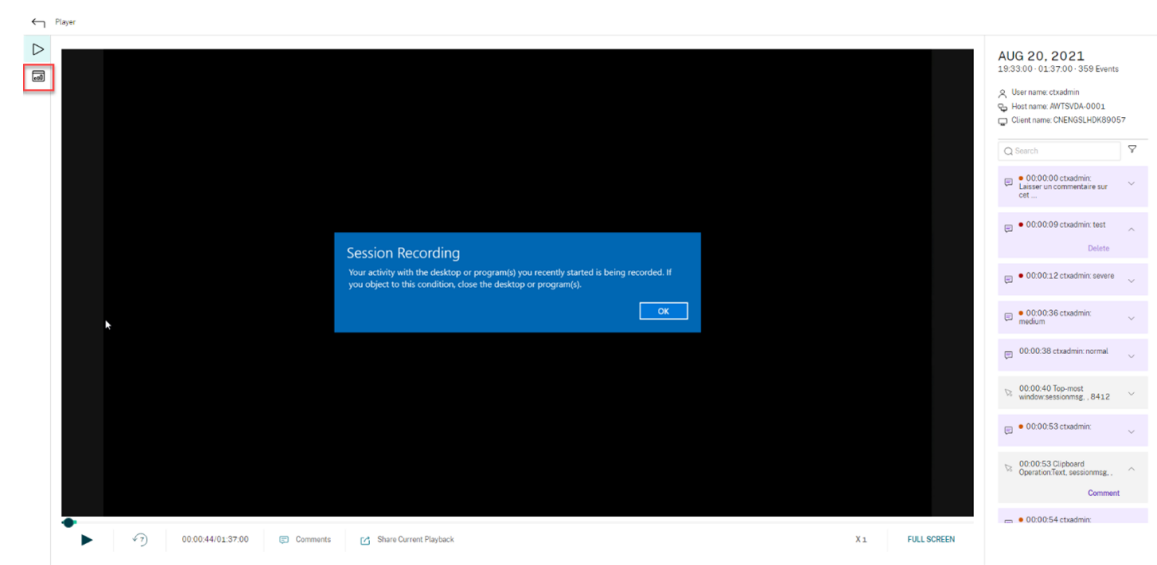

2. 再生ページの左上隅にある統計アイコンをクリックします。

- 3. [画面表示時間]、[ファイル転送]、[コマンド]、[イベント]タブを切り替えて、さまざまな観点から統計を表 示します。
	- スクリーンタイム

[画面表示時間]タブでは、アプリケーションウィンドウがフォーカスされている累積時間を知ることが できます(アクティブウィンドウ)。

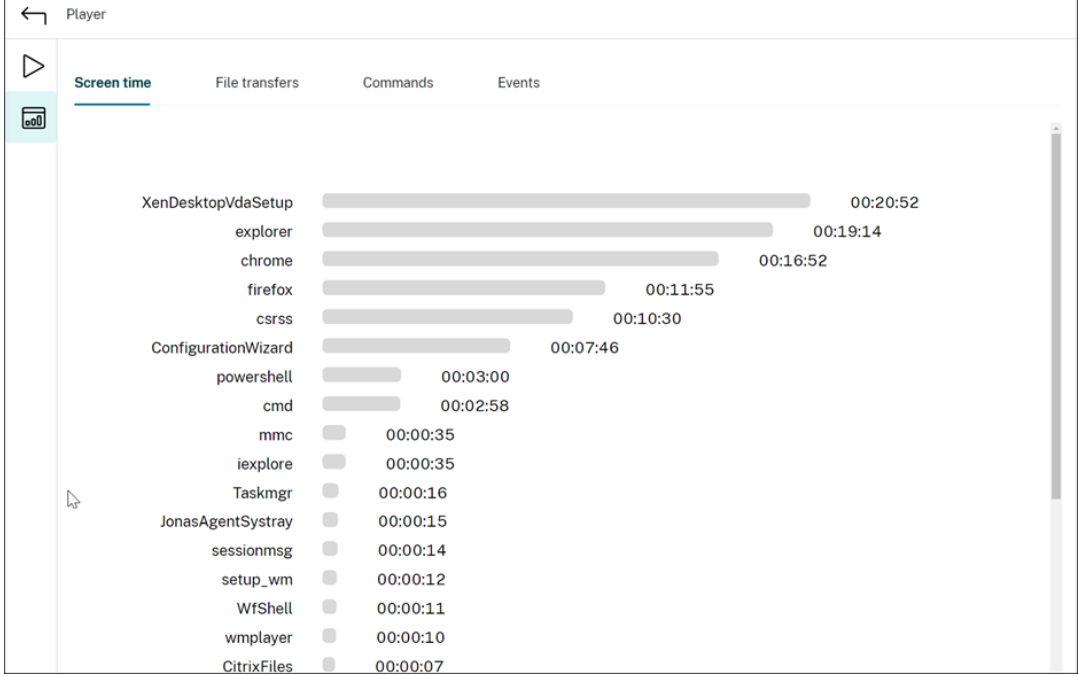

各アプリケーションの横に水平のタイムバーがあります。バーをクリックすると、アプリケーションが フォーカスされるたびに開始時間とフォーカスの期間を表示できます。デフォルトの [すべて] オプシ ョン以外の期間の範囲を指定することにより、検索範囲を絞り込むことができます。例:

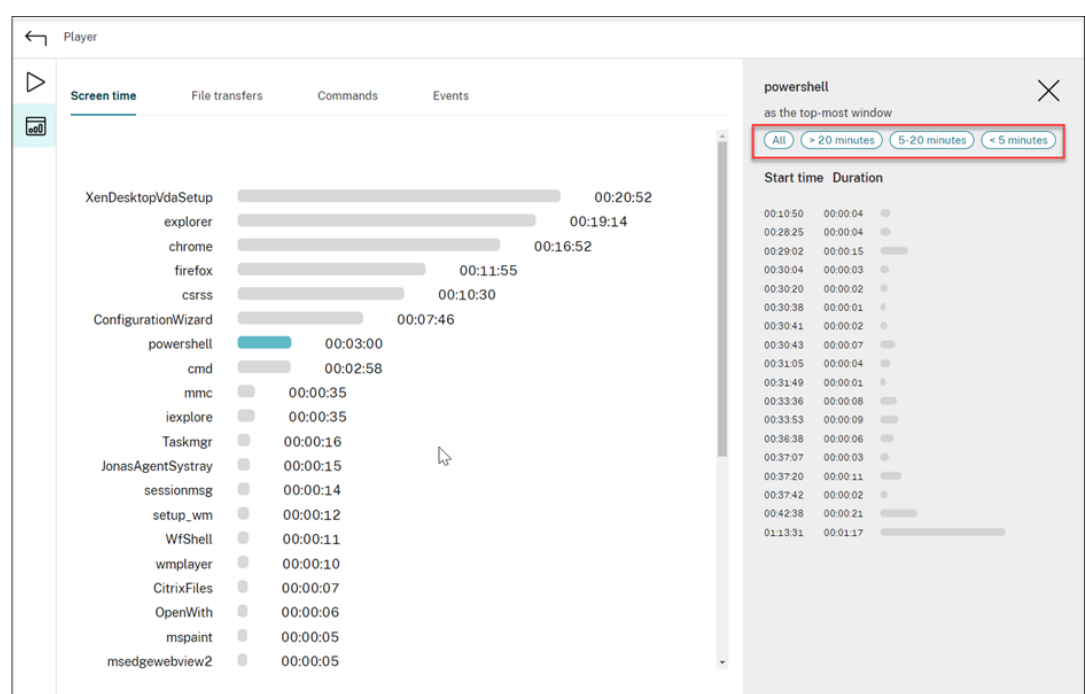

• ファイル転送

[ファイル転送]タブには、セッションの録画をホストしている VDA とセッションが実行されているク ライアントデバイスとの間の双方向ファイル転送に関するグラフィカルな統計が表示されます。次の設 定を使用して、視覚化をカスタマイズできます:

- **–** 時間の単位:[**1** 分ごと]、[**10** 分ごと]、[**1** 時間ごと]
- **–** ファイル転送先:[すべての転送]、[ホストからクライアントへの転送]、[クライアントからホスト への転送]
- **–** 転送されたファイルの数またはサイズ(バイトまたは MB)

X 軸は、24 時間形式での絶対時間を表します。

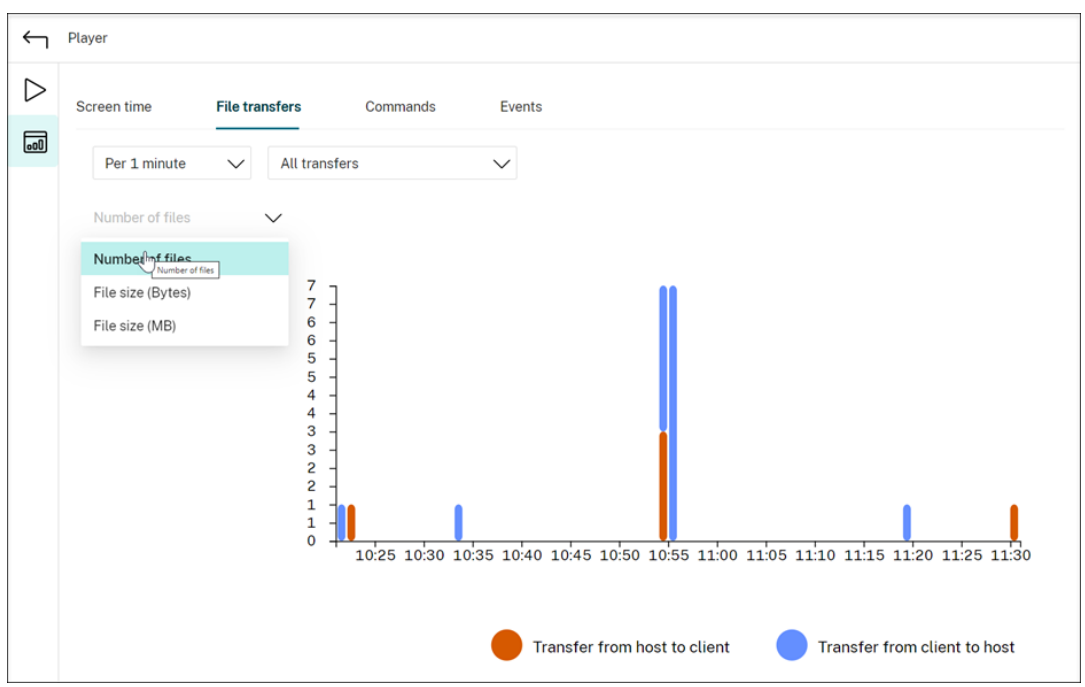

• コマンド

[コマンド]タブには、録画されたセッション中に実行される CMD コマンドと PowerShell コマンドが 表示されます。[カスタム検索]にカスタム検索を入力するか、[保存した検索]から保存した検索を選 択することで、データの表示をカスタマイズできます。「OR」論理演算子は、最終アクションを計算す るために使用されます。

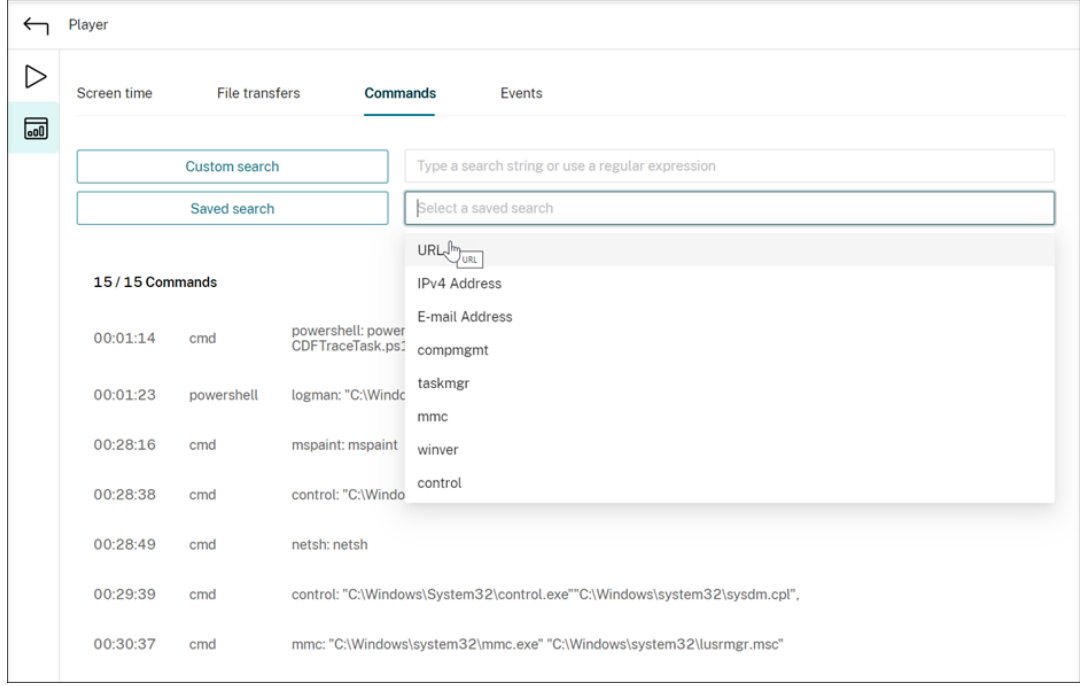

• イベント
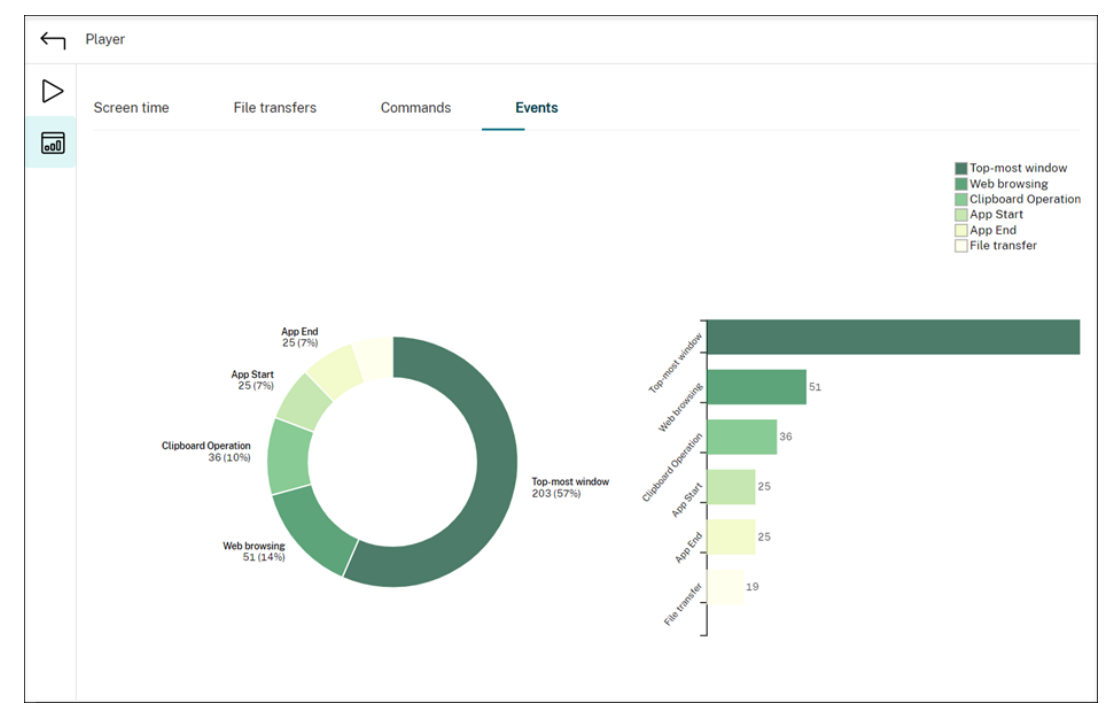

[イベント] タブには、録画されたセッションのすべての種類のイベントの割合と数が表示されます。

パフォーマンスデータポイントの表示

May 22, 2024

再生中に、[統計を表示]コントロールをクリックすることで、録画されたセッションに関連する次のデータポイント をオーバーレイで表示できます:

- 往復時間
- ネットワーク (送信)
- ネットワーク(受信)
- CPU 使用率
- メモリ使用率

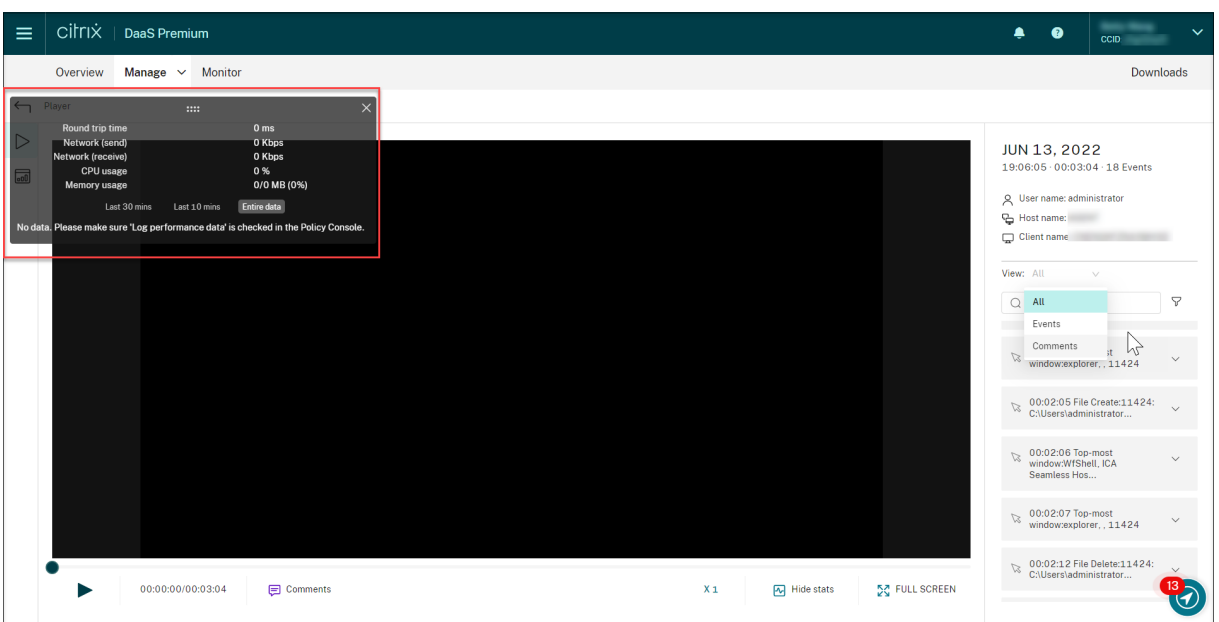

### 注:

- Session Recording は、15 秒ごとに往復時間を収集し、残りのデータポイントを 1 秒ごとに収集しま す。
- 理論的には、Session Recording は 5 秒ごとに往復時間のデータを更新します。ただし、往復時間デー タは、収集サイクルのため、実際には 15 秒ごとに更新されます。
- Session Recording は、残りのデータポイントを 5 秒ごとに更新し、それらの平均値をオーバーレイに 表示します。

オーバーレイは半透明です。移動したり、非表示にしたりすることができます。

- オーバーレイを移動するには、マウスを 8 つのドットの上に置いてから、ドラッグアンドドロップを実行しま す。
- オーバーレイを非表示にするには、[統計を非表示]をクリックします。

イベント検出ポリシーを作成するときに、[パフォーマンスデータをログに記録する]を選択すると、オーバーレイを 有効にできます。詳しくは、「イベント検出ポリシーの構成」を参照してください。

録画の管理

November 25, 2022

このセクションでは、以下を実行する手順を説明します:

• 選択した録画の管理

- **–** 録画の手動アーカイブ
- **–** 録画の手動削除
- スケ[ジュールに基づく録画の](https://docs.citrix.com/ja-jp/session-recording/service/manage-recordings/manage-selected-recordings.html#archive-recordings-manually)管理
	- **–** [スケジュールに基](https://docs.citrix.com/ja-jp/session-recording/service/manage-recordings/manage-selected-recordings.html#delete-recordings-manually)づく録画のアーカイブと削除

選択した[録画の管理](https://docs.citrix.com/ja-jp/session-recording/service/manage-recordings/manage-recordings-on-schedule.html#archive-and-delete-recordings-on-schedule)

November 14, 2022

アーカイブおよび削除する録画を手動で選択できます。

録画の手動アーカイブ

録画を手動でアーカイブするには:

- 1. Session Recording サービスの左側ナビゲーションで、[録画]**>**[すべての録画]を選択します。
- 2. 1 つまたは複数の録画を選択します。
- 3.[アーカイブ]をクリックします。

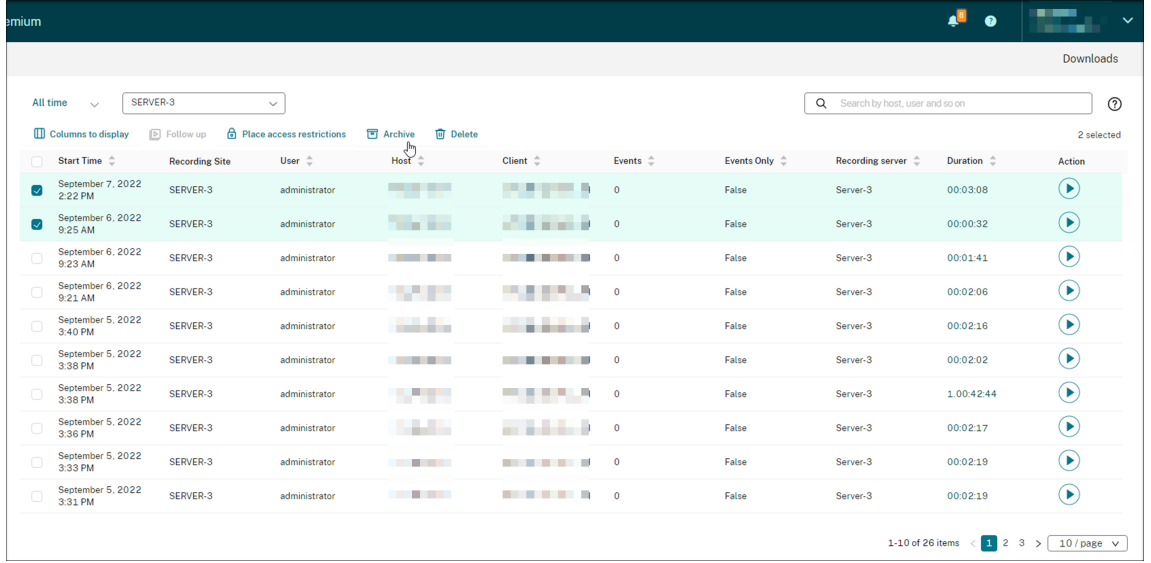

注:

次の役割の Citrix Cloud 管理者のみが録画をアーカイブできます:

• フルアクセス

• [Cloud Administrator, All] の役割

- [Session Recording-FullAdmin, All] の役割
- **[Session Recording-PrivilegedPlaverAdmin, All**] の役割

録画のアーカイブが正常に完了しない場合、アーカイブ操作後の最初の 24 時間は録画を再生または削除できませ ん。

1 つのセッションで複数の録画を作成できます。全体が記録されたセッションの録画のみをアーカイブできます。

セッションの録画を選択すると、同じセッションの他のすべての録画もアーカイブされます。

一度に 1 つ以上の録画を選択してアーカイブできます。録画をアーカイブする場合、元の保存場所とは別の場所に録 画ファイルを移動することを選択できます。

- 録画ファイルを同じ Session Recording サーバー上の別の場所に移動する場合は、アーカイブされた録画を 読み書きする権限を System および Network Service アカウントに付与します。
- 録画ファイルを UNC パスに移動する場合は、サイト内のすべてのコンピューターアカウントに、アーカイブ された録画の読み取りと書き込みの権限を付与します。

録画の手動削除

録画を手動で削除するには:

- 1. Session Recording サービスの左側ナビゲーションで、[録画]を選択します。
- 2. [すべての録画]、[アーカイブ済み]、[制限]ページのいずれかで、1つまたは複数の録画を検索します。
- 3. [削除] をクリックします。

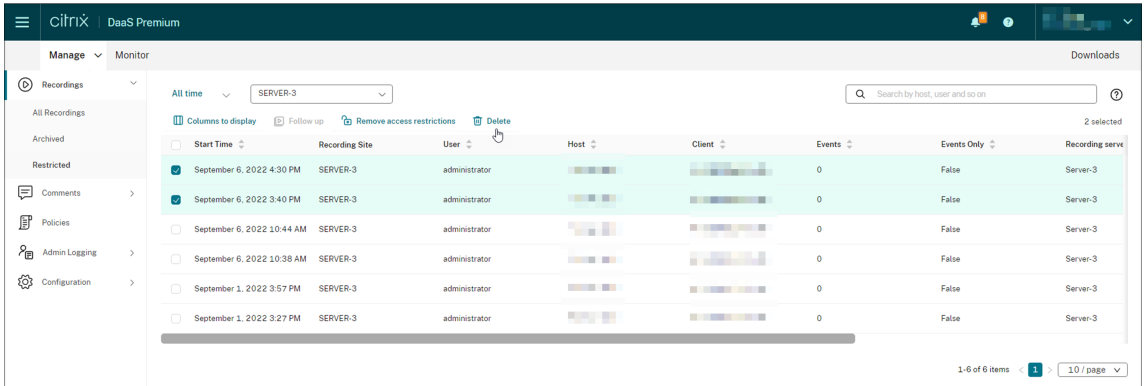

注:

次の役割の Citrix Cloud 管理者のみが録画を削除できます:

- フルアクセス
- · [Cloud Administrator, All] の役割
- [Session Recording-FullAdmin, All] の役割
- [Session Recording-PrivilegedPlayerAdmin, All] の役割

1 つのセッションで複数の録画を作成できます。全体が記録されたセッションの録画のみを削除できます。

セッションの録画を選択すると、同じセッションの他のすべての録画も削除されます。

一度に 1 つ以上の録画を選択して削除できます。録画を削除する場合、録画ファイルをデータベースレコードととも に削除することを選択できます。

# スケジュールに基づく録画の管理

## May 16, 2023

サイトレベルのタスクをスケジュールして、録画を定期的に自動でアーカイブおよび削除できます。

注:

次の役割の Citrix Cloud 管理者のみがタスクをスケジュールできます:

- フルアクセス
- [Cloud Administrator, All] の役割
- [Session Recording-FullAdmin, All] の役割

## スケジュールに基づく録画のアーカイブと削除

- 1. Session Recording サービスの左側ナビゲーションで、[構成]**>**[サーバー管理]を選択します。
- 2. 対象サイトの横にある省略記号(…)をクリックします。

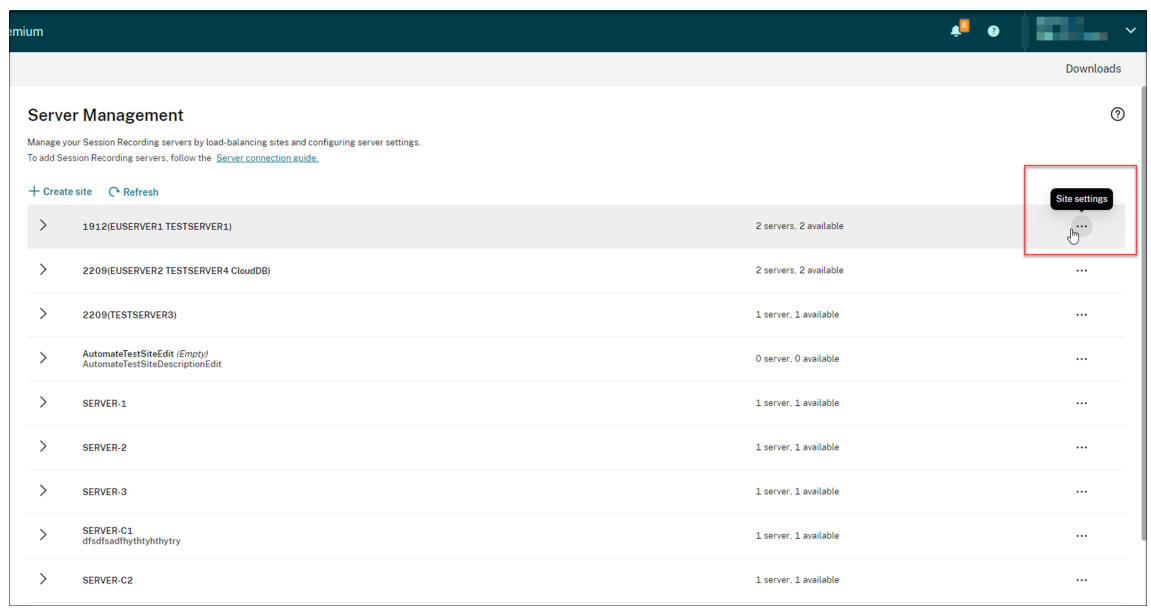

3.[サイト設定]ページで、[ストレージメンテナンス]を選択します。

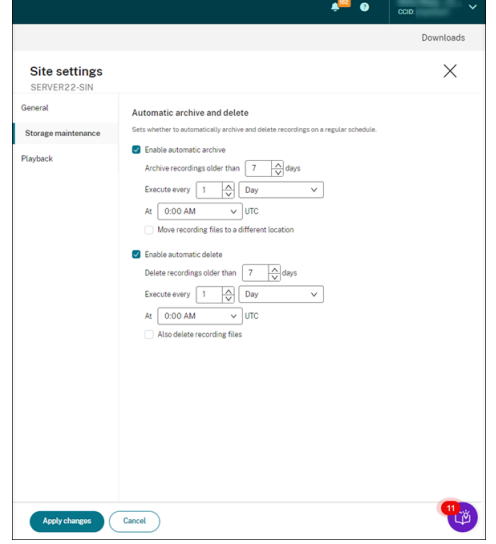

4. 必要に応じてタスクをスケジュールし、[変更の適用]をクリックします。

注:

自動アーカイブと自動削除に設定する時間は、クラウドクライアントの自動アップグレードに設定する 時間よりも遅くする必要があります。そうしないと、自動アーカイブと自動削除が失敗する可能性があ ります。

## 管理者ログ

## May 16, 2023

Session Recording サーバー 2204 以降を使用すると、Session Recording サービスを介して管理者のログデー タを照会できます。

注:

SQL Server を Session Recording サーバーと同じマシンにインストールすると、管理者ログデータが利用 できない場合があり、「使用できるデータがありません」というメッセージが表示されます。管理者ログデータ を表示できるようにするには、Session Recording データベースに **NT AUTHORITY\SYSTEM** ユーザーを 追加して、それに **db\_owner** 権限に割り当てます。

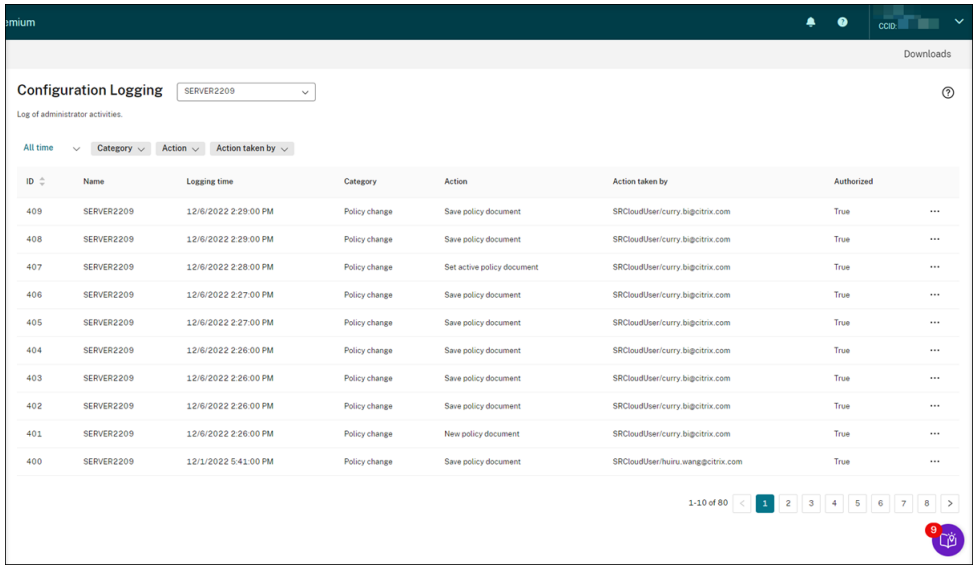

フルアクセス権を持つ管理者は、管理者ログを表示できます。フルアクセス権限を付与するには、Citrix Cloud の [**ID** およびアクセス管理]に移動します。

バージョン 2204 より前の Session Recording サーバーが含まれるサイトを選択すると、次のバナーが表示され、 データは利用できません。

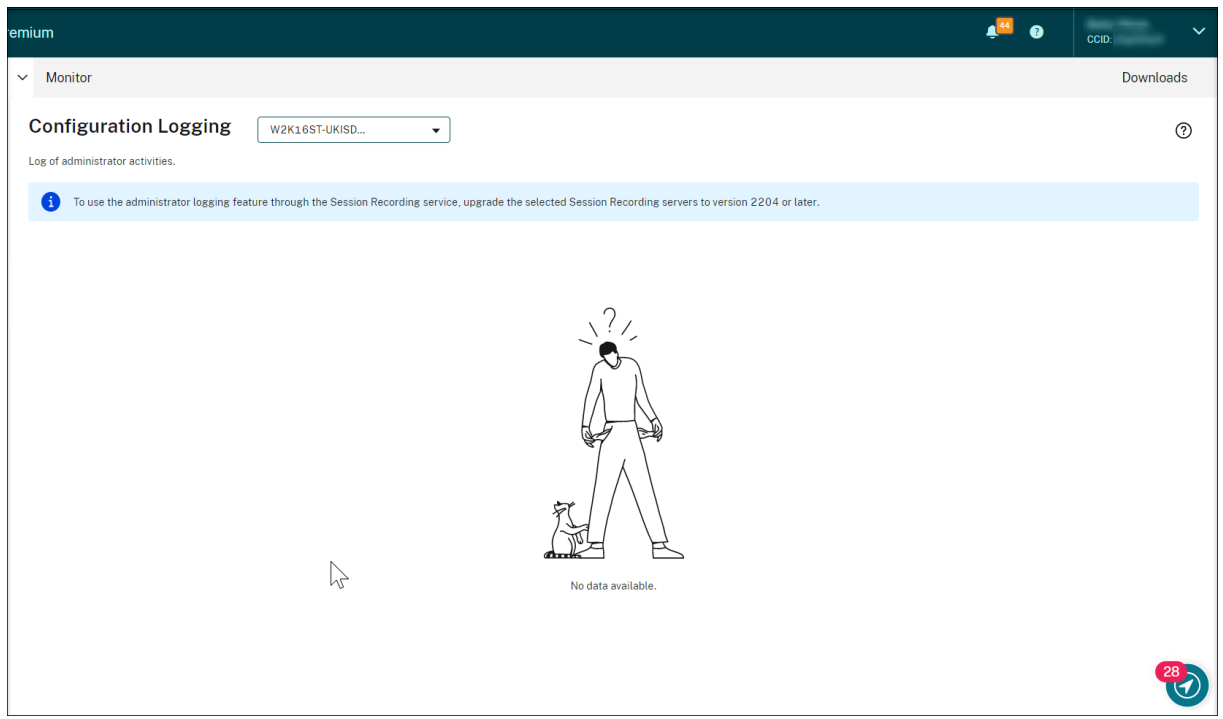

ログデータの概要

管理者のログデータの構成内容は次のとおりです:

- 構成ログ
- 録画の理由のログ
- 再生に関するログ

複数の Session Recording サイトを選択してログを表示できます。

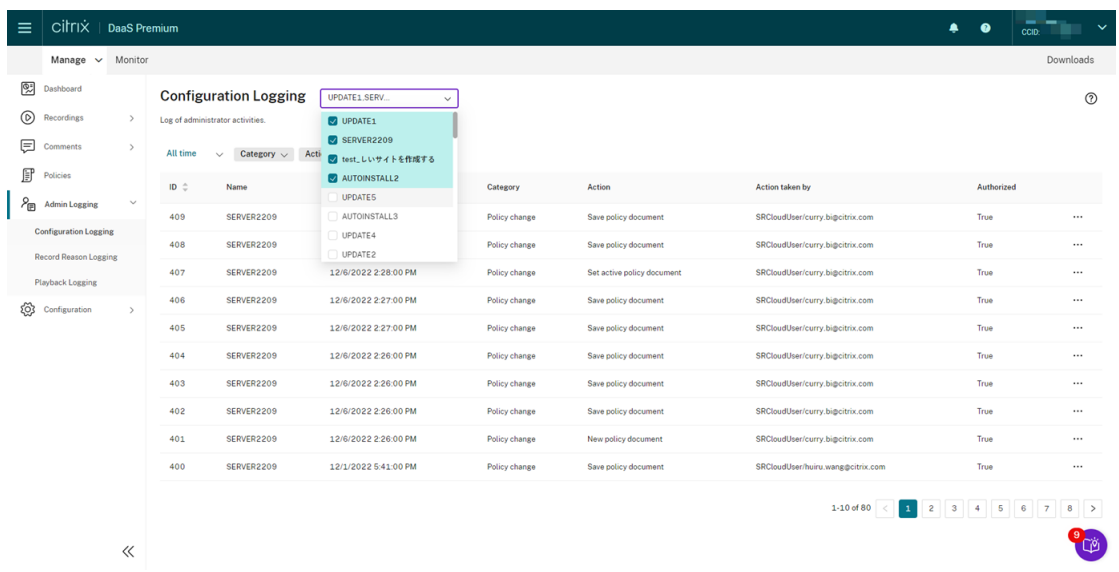

3 つのドット(⋯)をクリックすると、各ログの詳細が表示されます。

#### 構成ログ

この部分は、次の管理者アクティビティをログに記録します:

- ポリシーの変更 ‑ Session Recording ポリシーコンソールまたは Citrix Director でのポリシーへの変更
- サーバー設定の変更 ‑ Session Recording サーバーのプロパティにおける変更
- ログの読み取り 権限のない管理者ログサービスへのアクセス試行

[**Logging time**]、[**Category**]、[**Action**]、および [**Action taken by**]フィルターで、検索を絞り込むことが できます。「AND」演算子は、検索アクションを計算するためにフィルター間で使用されます。

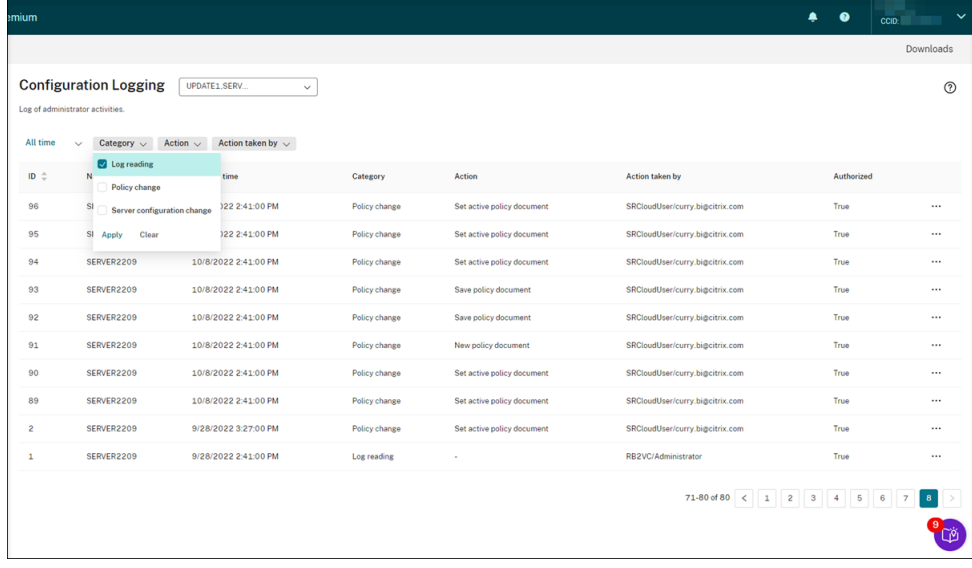

管理者のアクティビティをログに記録するには、次の手順を実行して、Session Recording サーバーで管理者ログ を有効にします。

- 1. Session Recording サービスの左側ナビゲーションで、[構成]**>**[サーバー管理]を選択します。
- 2. Session Recording サーバーを見つけます。
- 3. 各 Session Recording サーバーに対応する歯車アイコンをクリックします。
- 4.[サーバー設定]ページで、左側のナビゲーションから [ログ]を選択し、[管理者ログを有効にする]を選択 します。

[必須のブロック機能を有効にする]を選択すると、ログが失敗したときに次のアクティビティがブロックされ ます。システムイベントもイベント ID 6001 でログに記録されます:

- Session Recording ポリシーコンソールまたは Citrix Director での録画ポリシーへの変更
- **Session Recording** サーバーのプロパティにおける変更

セッションの録画は必須のブロック設定による影響を受けません。

ヒント:

管理者ログは、Session Recording サービスと Session Recording サーバーのプロパティの両方で有効にで きます。**Session Recording** サーバーのプロパティを使用して管理者ログを有効にする方法については、「管 理者ログの無効化または有効化」を参照してください。

セキュリティを強化するために、管理者ログサービスアカウントを構成することもできます。

#### 録画の理由のログ

この部分は、どのポリシーが録画をトリガーしたかをログに記録します。

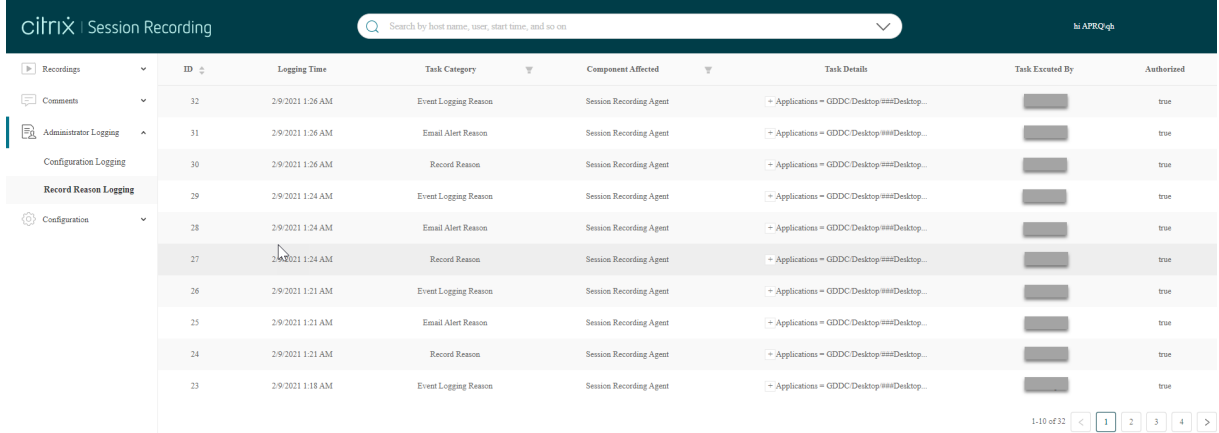

この機能を有効にするには、Session Recording サーバーで管理者ログと録画の理由のログの両方を有効にしま す。[管理者ログを有効にする]が選択されていない場合、録画の理由のログを有効にしても適用されません。

録画の理由のログを有効にする方法については、「録画の理由のログの無効化または有効化」を参照してください。

#### 再生に関するログ

この部分は、再生関連の操作をログに記録します。3 つのドット(…)をクリックすると、各ログの詳細が表示されま す。

## Session Recording サービス

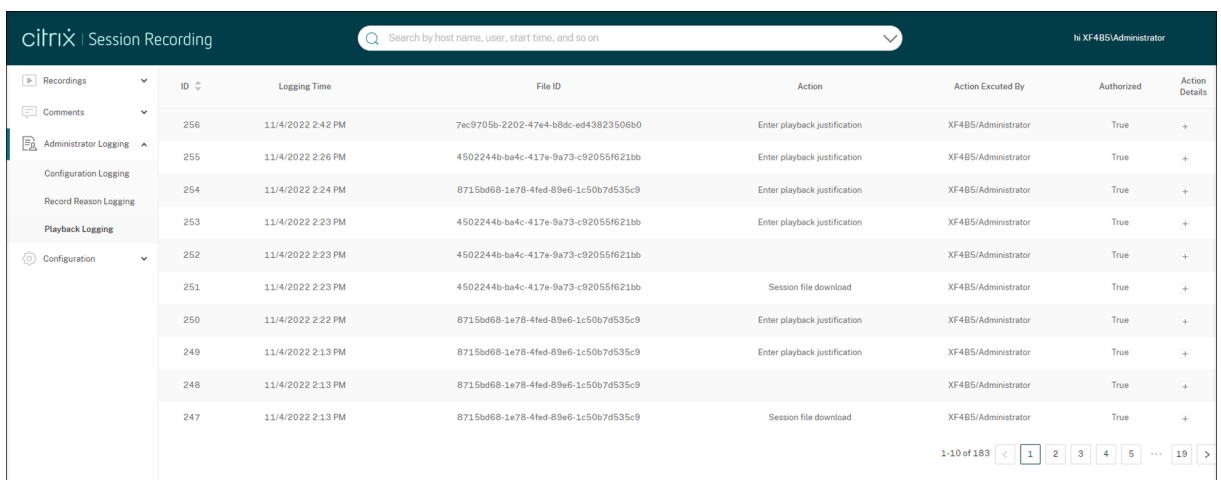

再生理由をログに記録するには、Session Recording サーバーで管理者ログと再生理由ログの両方を有効にします。 管理者ログが無効になっている場合、再生理由ログを有効にしても適用されません。

注:

再生理由ログは、Session Recording サーバー 2212 以降でのみ使用できます。バージョン 2212 より前の Session Recording サーバーが含まれるサイトを選択した場合、サイト内のどのサーバーでも再生理由ログの イネーブラーは使用できません。

管理ダッシュボード

May 27, 2024

### 概要

Session Recording 管理ダッシュボードは、システムに関する分析情報を得るのに役立ちます。以下を含む、シス テムのさまざまな側面を監視できます:

- サーバーの状態
- 録画の成功率
- ストレージ消費量
- セッションの統計情報
- クライアントデバイス情報

ダッシュボードの例として、以下のスクリーンショットを参照してください:

## Session Recording サービス

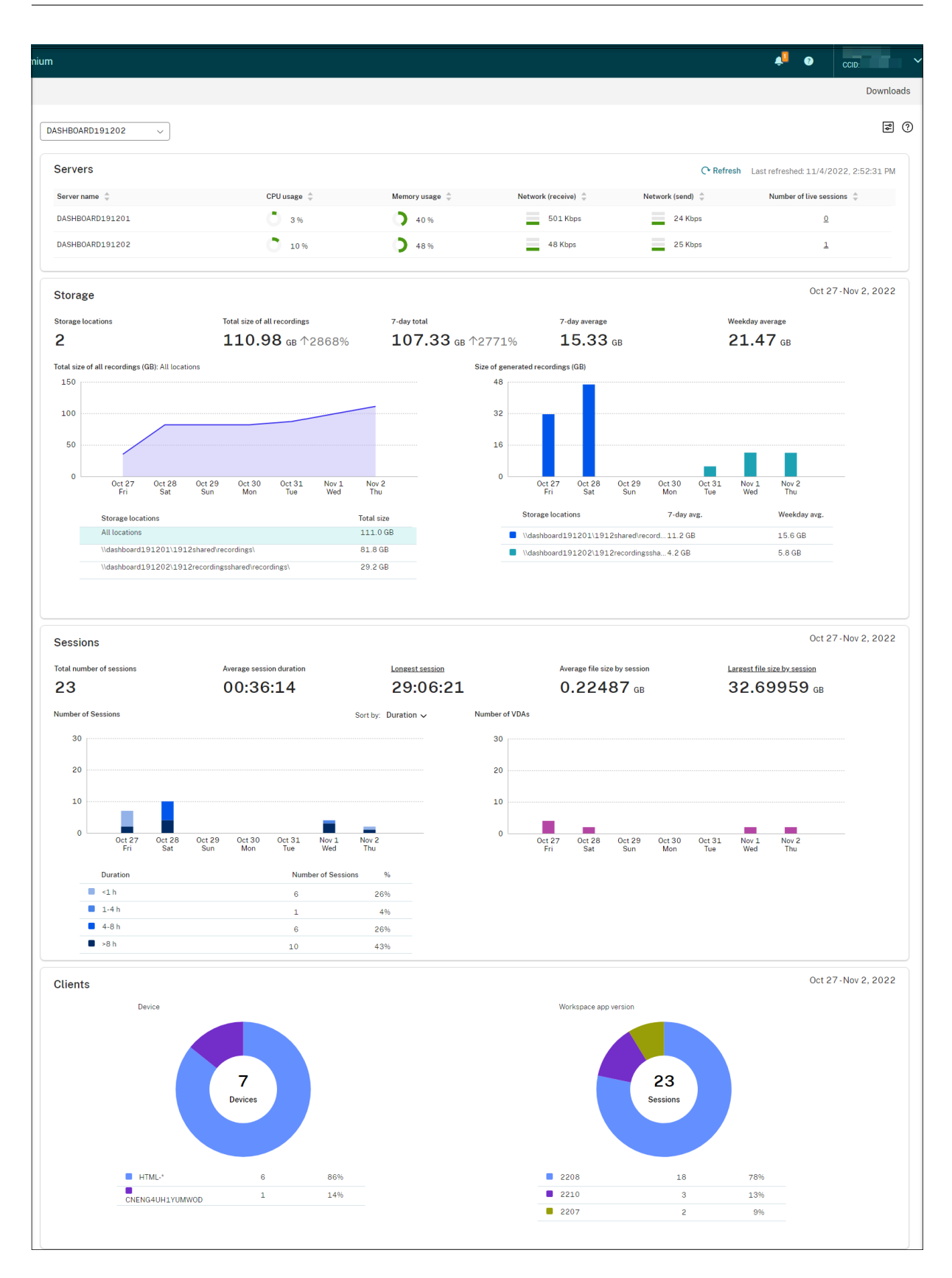

注:

次の条件が満たされている場合、録画の成功率ウィジェットは [サーバー] セクションの横に表示されます:

- クラウドクライアントバージョン 7.42.15010.4 以降を使用している。
- 利用可能なサーバーがあるサイトは 1 つだけであり、そのサイトのダッシュボード設定ページでフィー チャートグルをオンにしている。

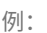

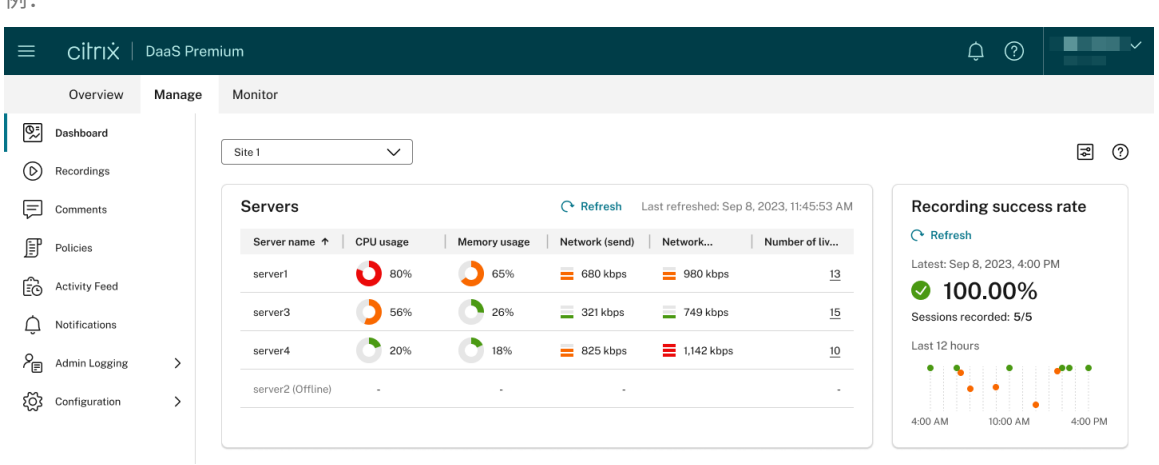

ダッシュボードの使用に関するヒント

- ダッシュボードは、Session Recording サービスコンソールの新しいホームページです。次のいずれかの役 割を割り当てられた Citrix Cloud 管理者のみが使用できます:
	- **–** フルアクセス
	- [Cloud Administrator, All] の役割
	- **[Session Recording-FullAdmin, All**] の役割
- ダッシュボードには、左上隅のドロップダウンメニューから選択したサイトに関連するデータが表示されます。

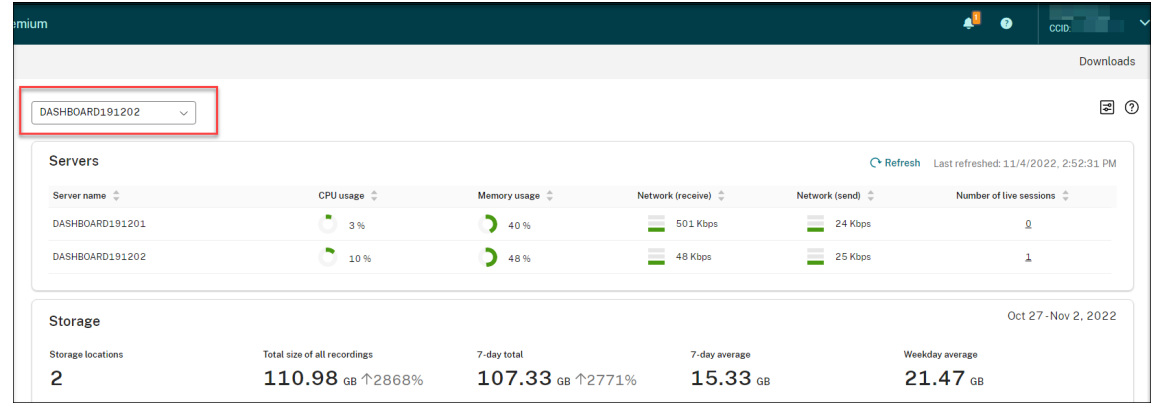

•[サーバー]セクションでは、120 秒ごとにデータが自動的に更新されます。ダッシュボードページを開くか、

サイトを選択するか、または [更新]をクリックすると、すぐにデータが更新されます。前回の更新が完了す るまで、次のデータ更新は開始されません。そのため、データ更新中に [更新]をクリックすると、後で再試 行するように求めるポップアップウィンドウが表示されます。

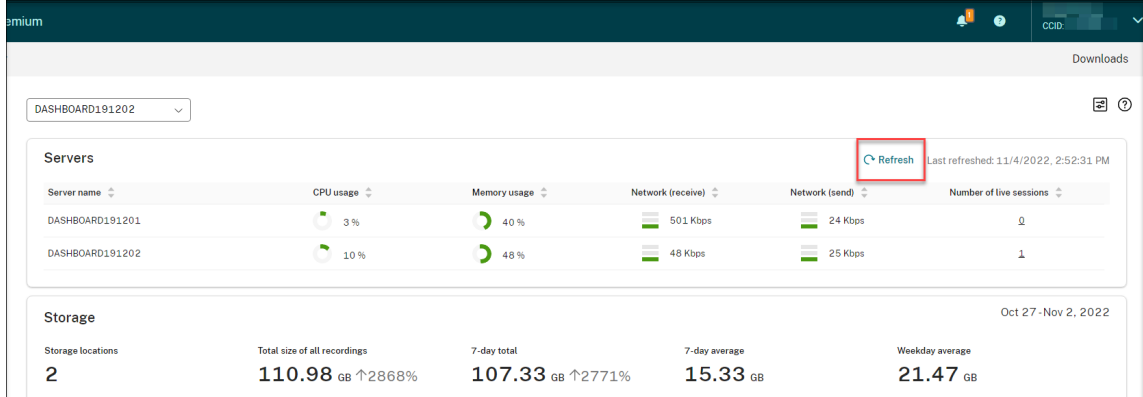

- •[ストレージ]、[セッション]、および [クライアント]セクションでは、データは毎日特定の時間に自動的に 更新されます。サイトを選択するか、ダッシュボードページで [更新]をクリックすると、すぐにデータが更 新されます。
- ドロップダウンリストからサイトを選択し、アイコンをクリックしてダッシュボード設定を表示および構成し ます。

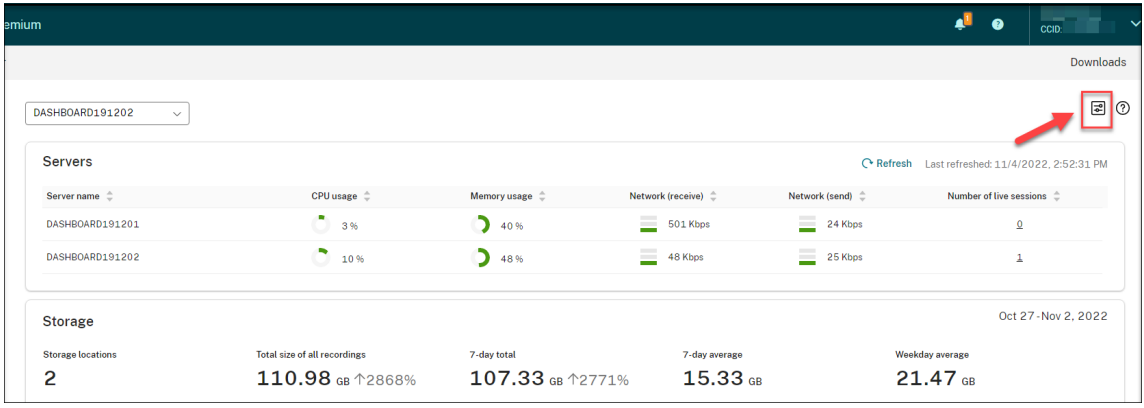

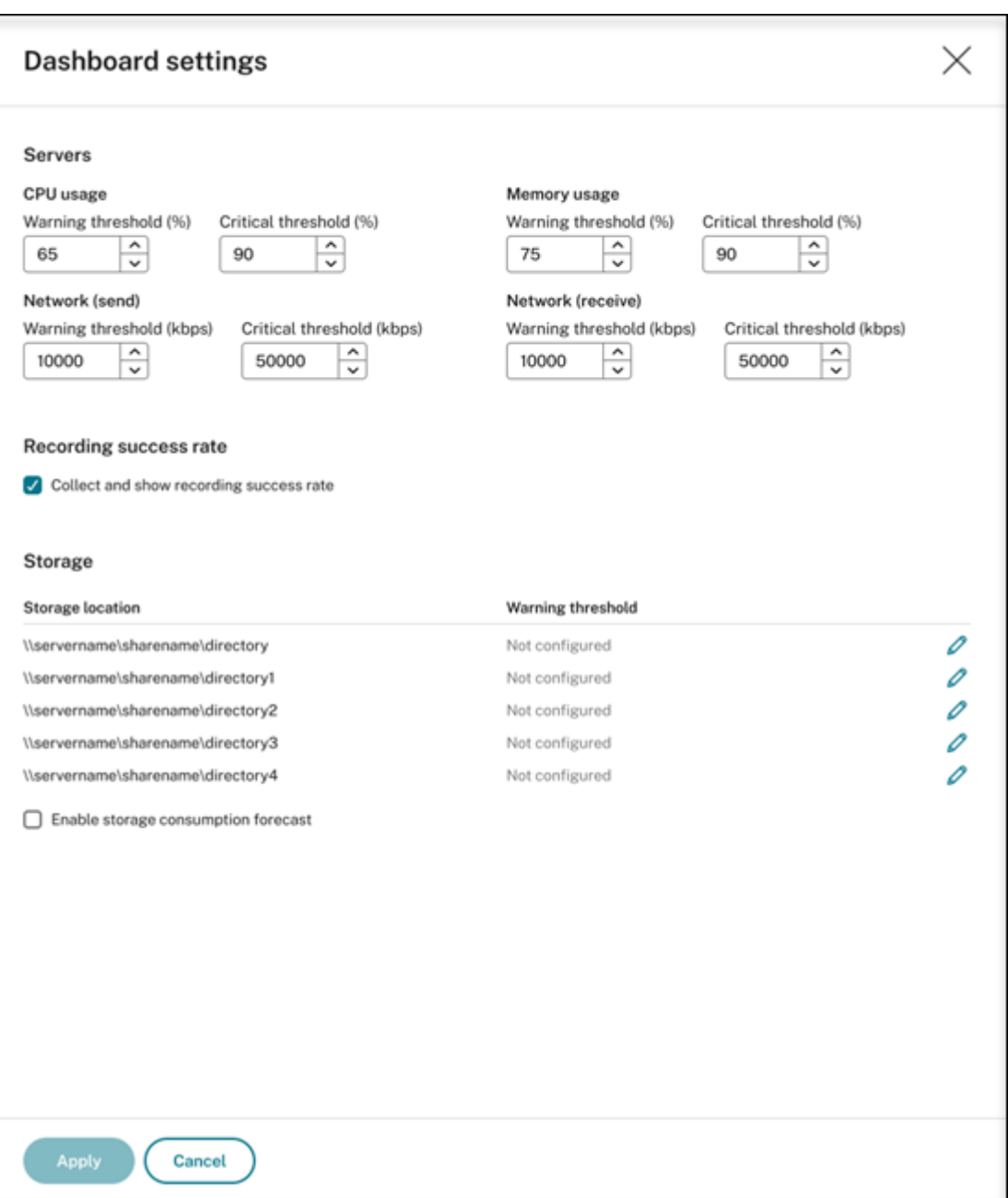

ダッシュボード設定では次の操作が可能です:

- **–** 以下の警告とクリティカルのしきい値を設定する:
	- \* CPU 使用率
	- \* メモリ使用率
	- \* ネットワーク(送信)
	- \* ネットワーク(受信)
- **–** 録画成功率を取得して表示する機能を有効にする。
- **–** ストレージの場所で録画の格納に使用可能な領域サイズを割り当て、および領域の使用量の警告しきい

値を設定する。警告しきい値または重大しきい値に達すると、項目にオレンジ色または赤のアイコンが 表示されます。

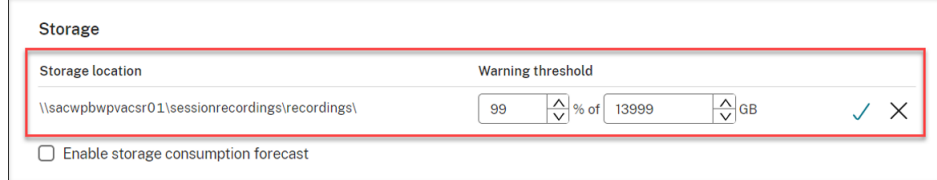

**–** ストレージ消費量の予測を有効にします。ストレージ消費量の予測により、リソースの使用量を予測し、 事前に予防策を講じることができます。この機能を有効にすると、約 1 か月分の十分な消費量履歴デー タに基づいて、今後7日間のストレージ消費量予測を生成できます。[ストレージ]セクションの「すべ ての録画の合計サイズ]グラフで予測を確認できます。

ストレージ消費量の予測が有効になっていない場合、[すべての録画の合計サイズ]のグラフには、過去 7 日 間の実際の消費量データのみが表示されます。例:

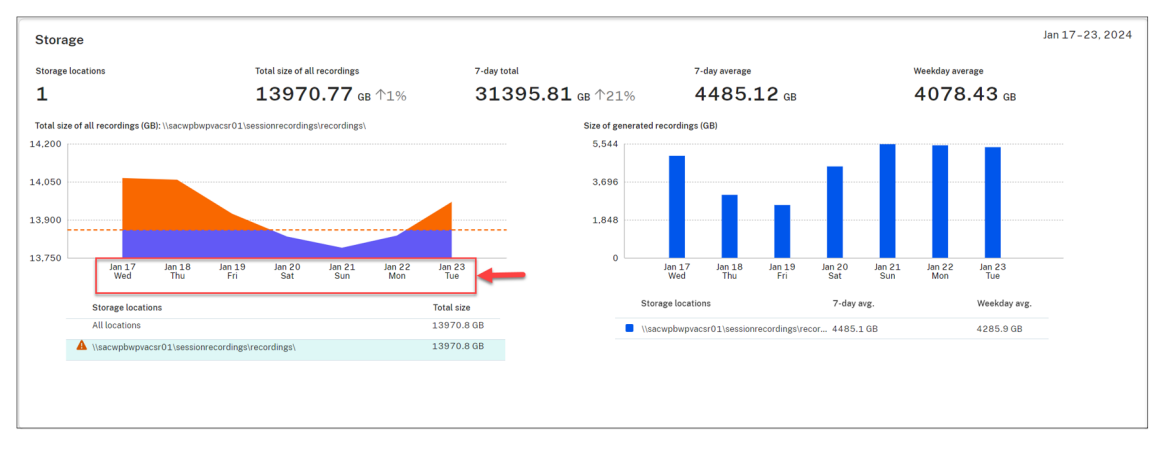

ストレージ消費量の予測が有効になっている場合、[すべての録画の合計サイズ]グラフには、過去 7 日間の 実際の消費量データだけでなく、今後 7 日間の消費量の予測も表示されます。例:

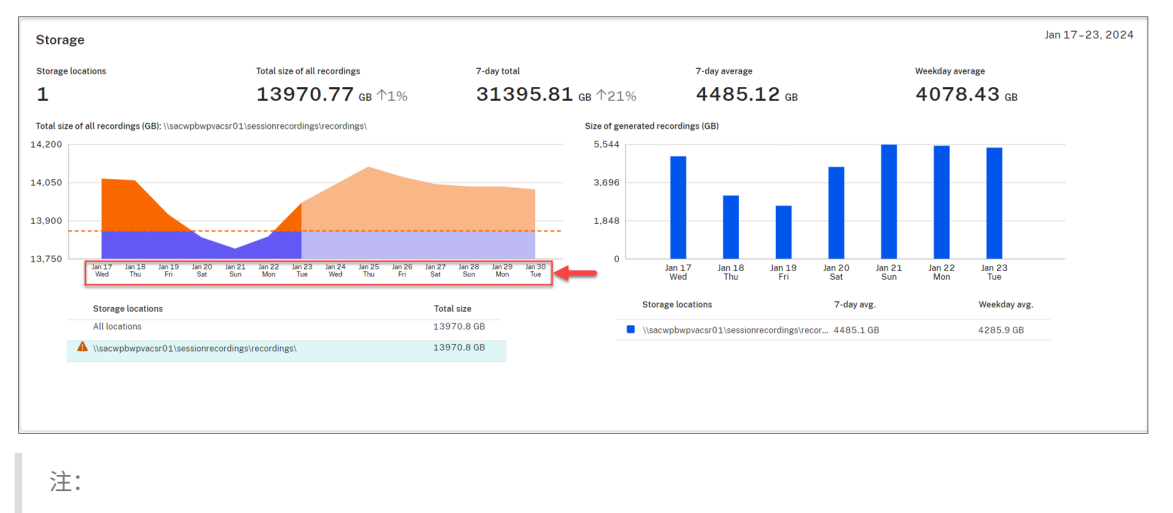

消費量の予測には、約 1 か月分の十分な履歴データが必要です。たとえば、次のようなメッセージが表

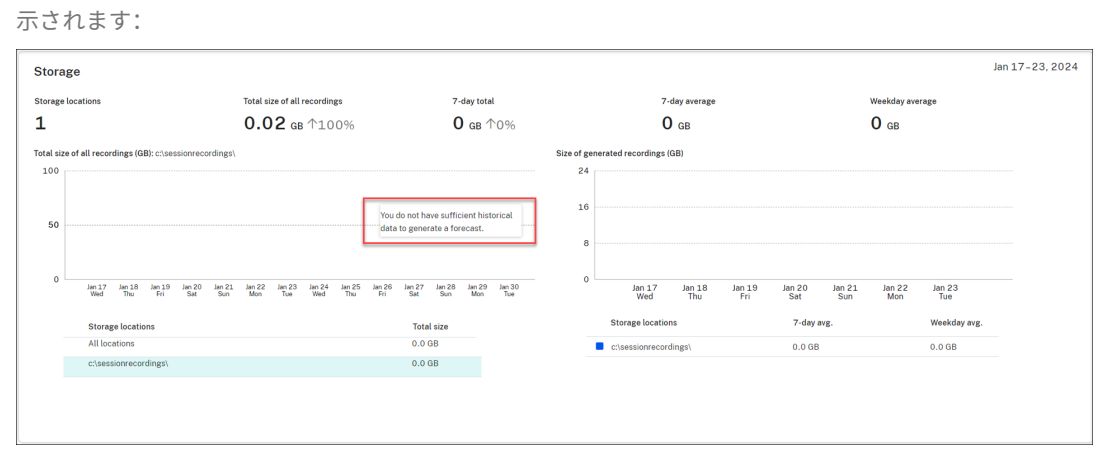

•[サーバー]セクションでは、ライブセッションの数をクリックすると、ライブセッションを開いて再生できま す。例:

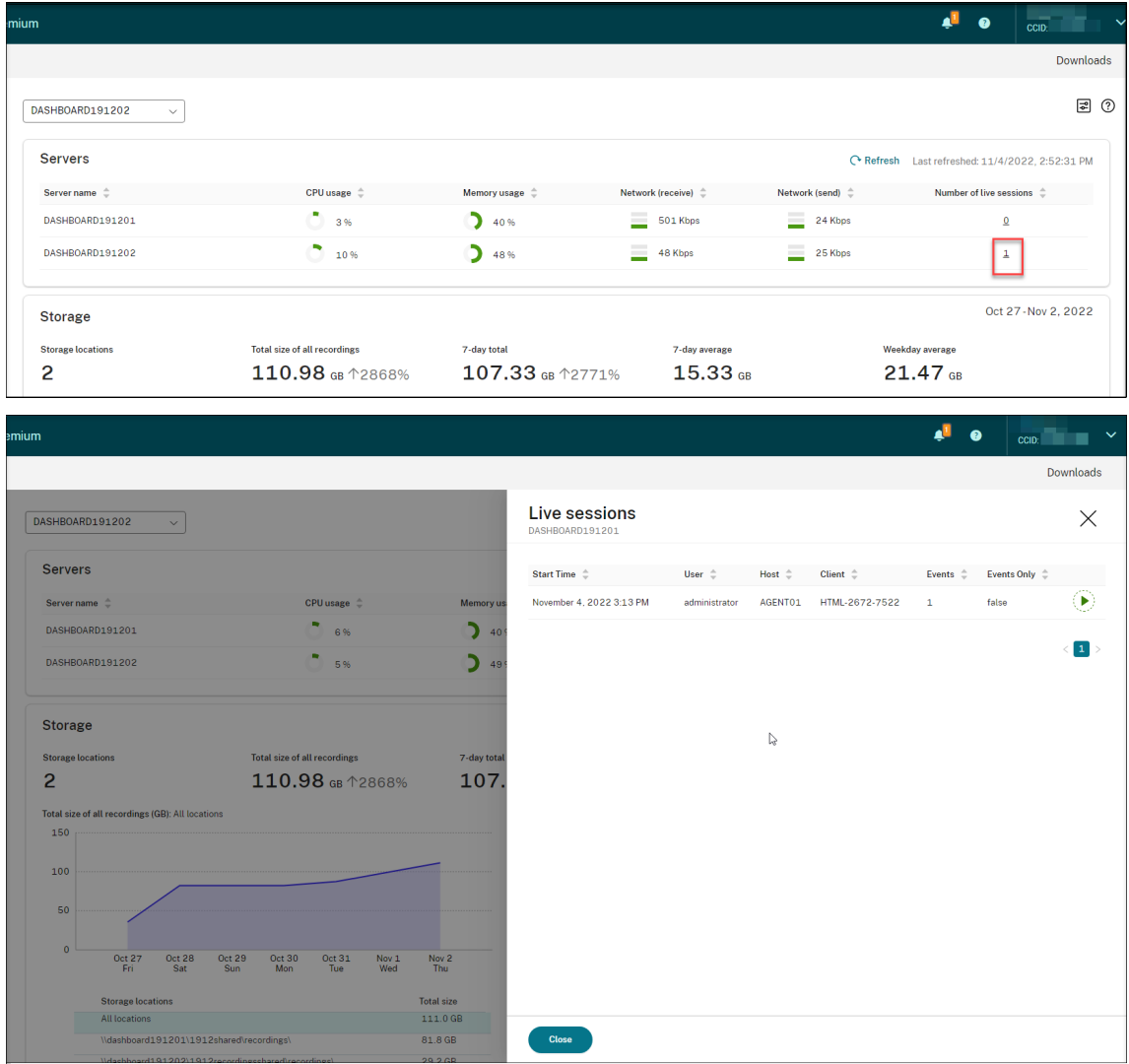

•[録画の成功率]セクションでは、現在のサイトの録画の成功率を示すウィジェットが表示されます。録画の成

功率は次のように計算されます:

録画の成功率 = 正常に録画されたセッション数/現在アクティブな録画ポリシーに一致するセッションの合計 数

注:

次の条件が満たされている場合、録画の成功率ウィジェットは 「サーバー]セクションの横に表示され ます:

- **–** クラウドクライアントバージョン 7.42.15010.4 以降を使用している。
- **–** 利用可能なサーバーがあるサイトは 1 つだけであり、そのサイトのダッシュボード設定ページでフ ィーチャートグルをオンにしている。

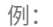

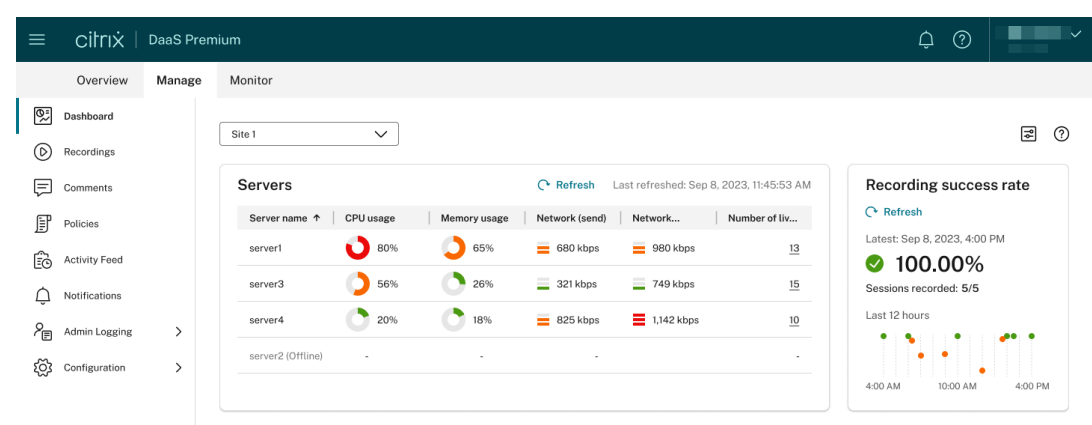

•[すべての録画の合計サイズ(**GB**)]セクションでは、ストレージの場所を切り替えて関連データを表示できま す。グラフの上にカーソルを合わせると、特定の日のすべての録画の合計サイズを表示することもできます。

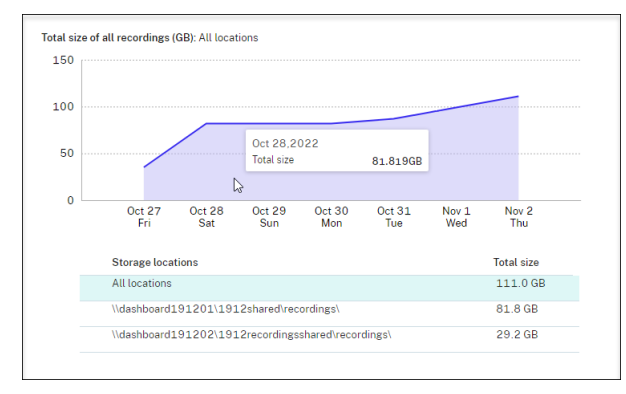

•[生成された録画のサイズ(**GB**)]セクションでは、特定の日の棒グラフの上にカーソルを合わせると、その日 に新しく生成された録画のサイズを表示できます。

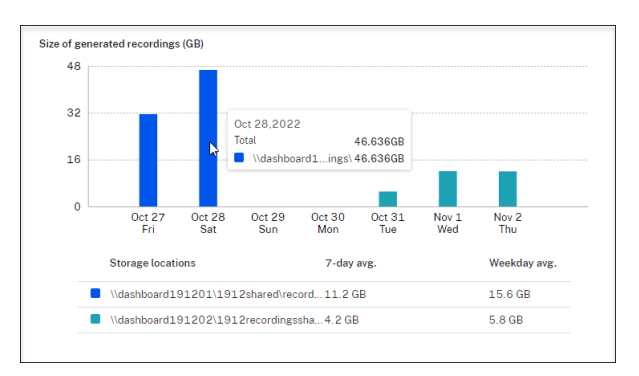

•[セッション]セクションでは、[最長のセッション]と [セッションごとの最大ファイルサイズ]をクリック すると、セッションの詳細を表示できます。

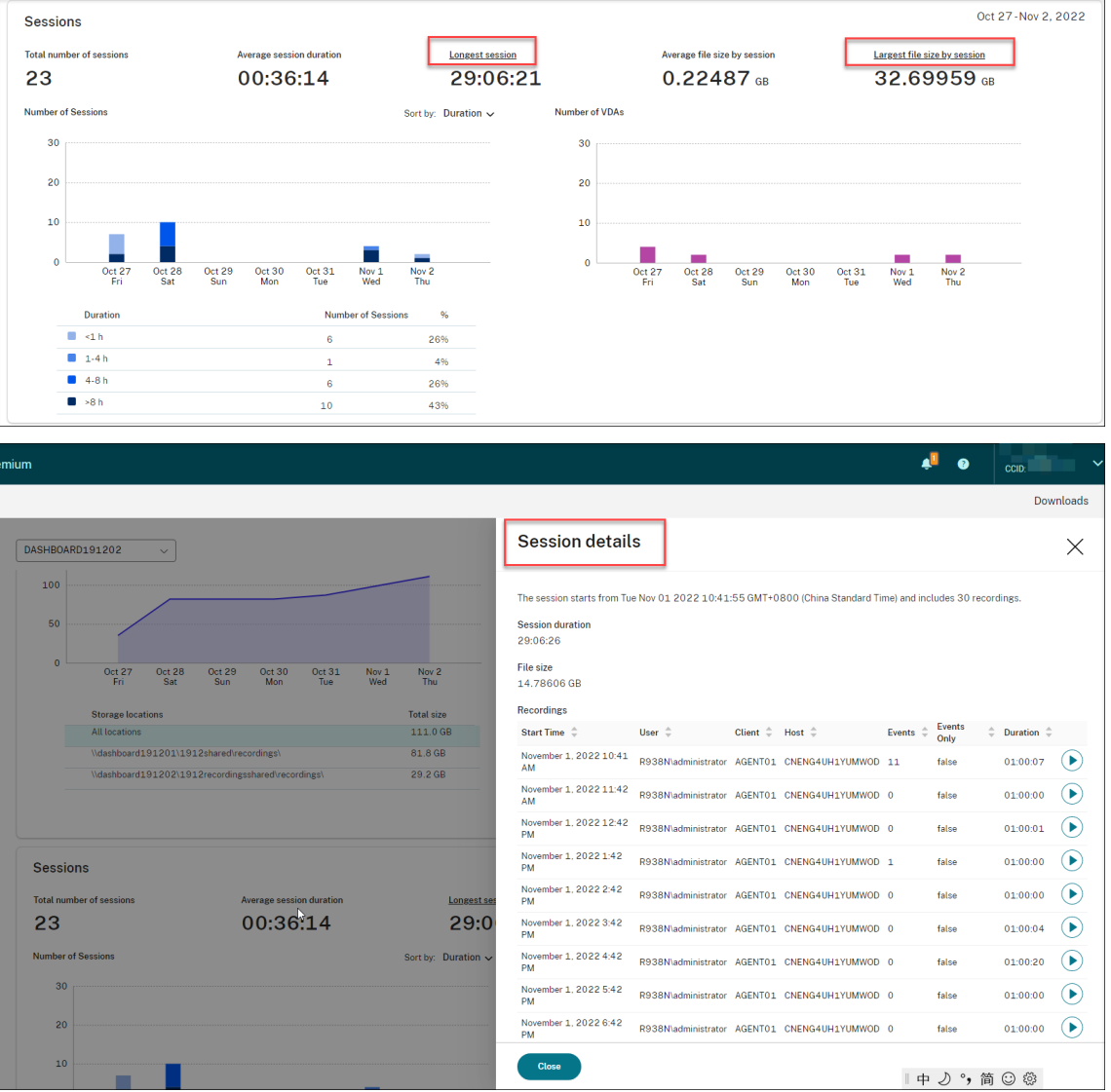

•[クライアント]セクションには、異なるマシン名のプレフィックスを持つクライアントデバイスの割合と、異 なるバージョンの Citrix Workspace アプリで実行されているセッションの割合が表示されます。

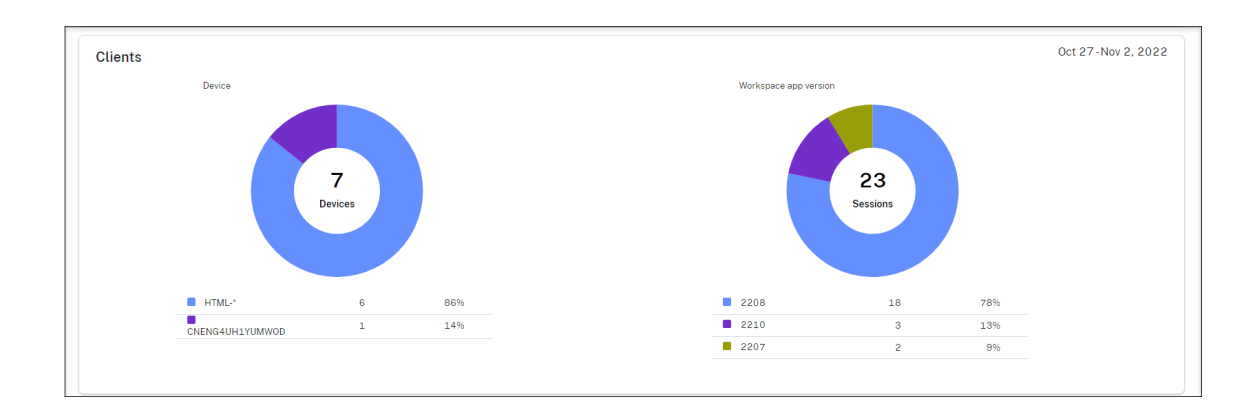

アクティビティフィード

## May 22, 2024

概要

Session Recording 管理ダッシュボードの追加機能として、Session Recording サービスにはアクティビティフ ィードが導入され、データの表示とデータの視覚化が向上しています。

[アクティビティフィードは、過去に発生した](https://docs.citrix.com/ja-jp/session-recording/service/management-dashboard.html)イベントやタスクに関する情報を提供します。

アクティビティフィードで表示できるイベント

- CPU 使用率がしきい値を超えています
- メモリ使用率がしきい値を超えています
- ネットワーク使用量(送信)がしきい値を超えています
- ネットワーク使用量(受信)がしきい値を超えています
- 録画の成功率アラート
- ストレージ使用量がしきい値を超えています
- サーバーの状態の変更
- 無制限の再生リンクの共有

注:

録画の成功率アラートのしきい値とトグルは、Session Recording 管理ダッシュボードから設定できます。詳 しくは、「ダッシュボードの使用に関するヒント」セクションでダッシュボード設定を参照してください。

アクティビティフィードで表示できるタスク

- 自動アーカイブ
- 自動削除
- 手動アーカイブ
- 手動削除
- 統計

注:

- アーカイブおよび削除する録画を手動で選択できます。サイトレベルのタスクをスケジュールして、録画 を自動でアーカイブおよび削除することもできます。詳しくは、「選択した録画の管理」および「スケジ ュールに基づく録画の管理」を参照してください。
- 統計とは、ストレージ消費、セッション、およびクライアントデバイスに関するデータを収集するため に、システムによって開始される毎日のタスクを指します。3 種[類のデータは、](https://docs.citrix.com/ja-jp/session-recording/service/manage-recordings/manage-selected-recordings.html)Session Recor[ding](https://docs.citrix.com/ja-jp/session-recording/service/manage-recordings/manage-recordings-on-schedule.html#archive-and-delete-recordings-on-schedule) 管 [理ダッシュボードの対応する](https://docs.citrix.com/ja-jp/session-recording/service/manage-recordings/manage-recordings-on-schedule.html#archive-and-delete-recordings-on-schedule)セクションに表示されます。

### アクティビティフィードを表示する

- 1. Citrix Cloud にサインインします。
- 2. 左上のメニューで、[マイサービス]**>**[**DaaS**]を選択します。
- 3.[管理]から [**Session Recording**]を選択します。
- 4. Session Recording サービスの左側ナビゲーションで、[アクティビティフィード]を選択します。
- 5. [イベント] タブと [タスク] タブを切り替えて、過去に発生したイベントとタスクに関する情報を表示します。 [アクティビティフィード]–[イベント]タブ

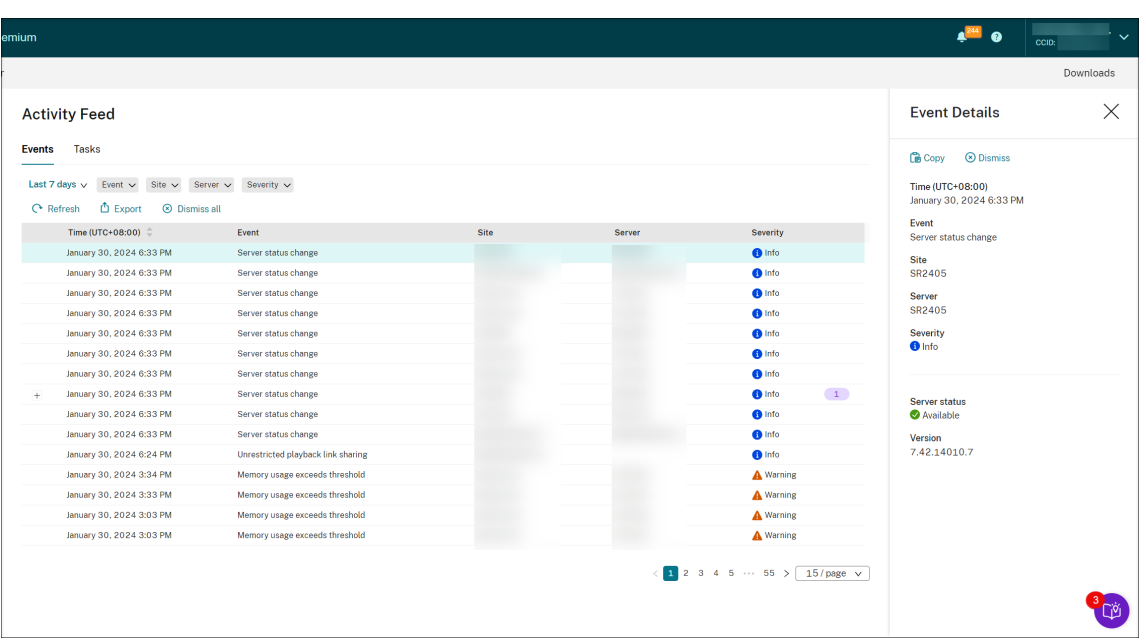

# [アクティビティフィード]-[タスク]タブ

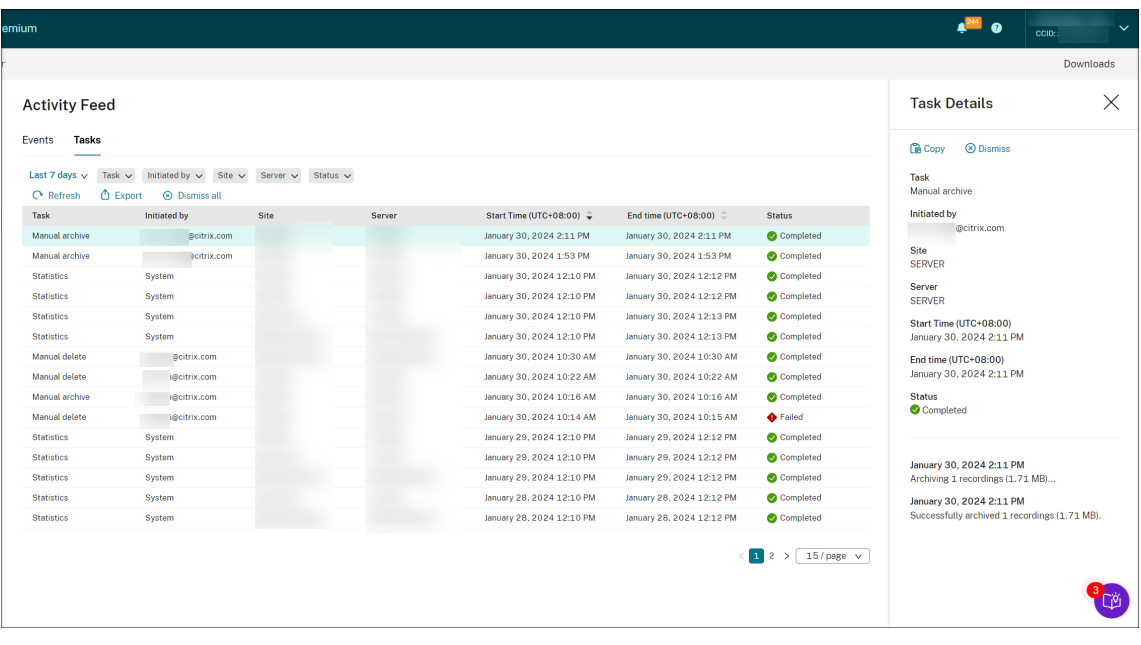

アクティビティフィードを表示するときは、次のヒントに注意してください:

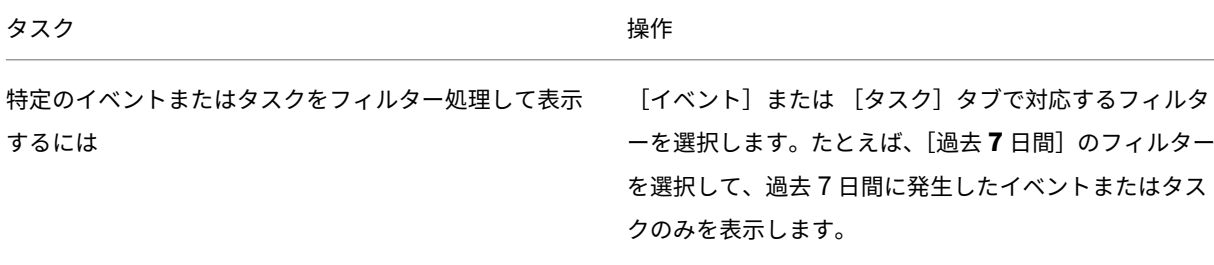

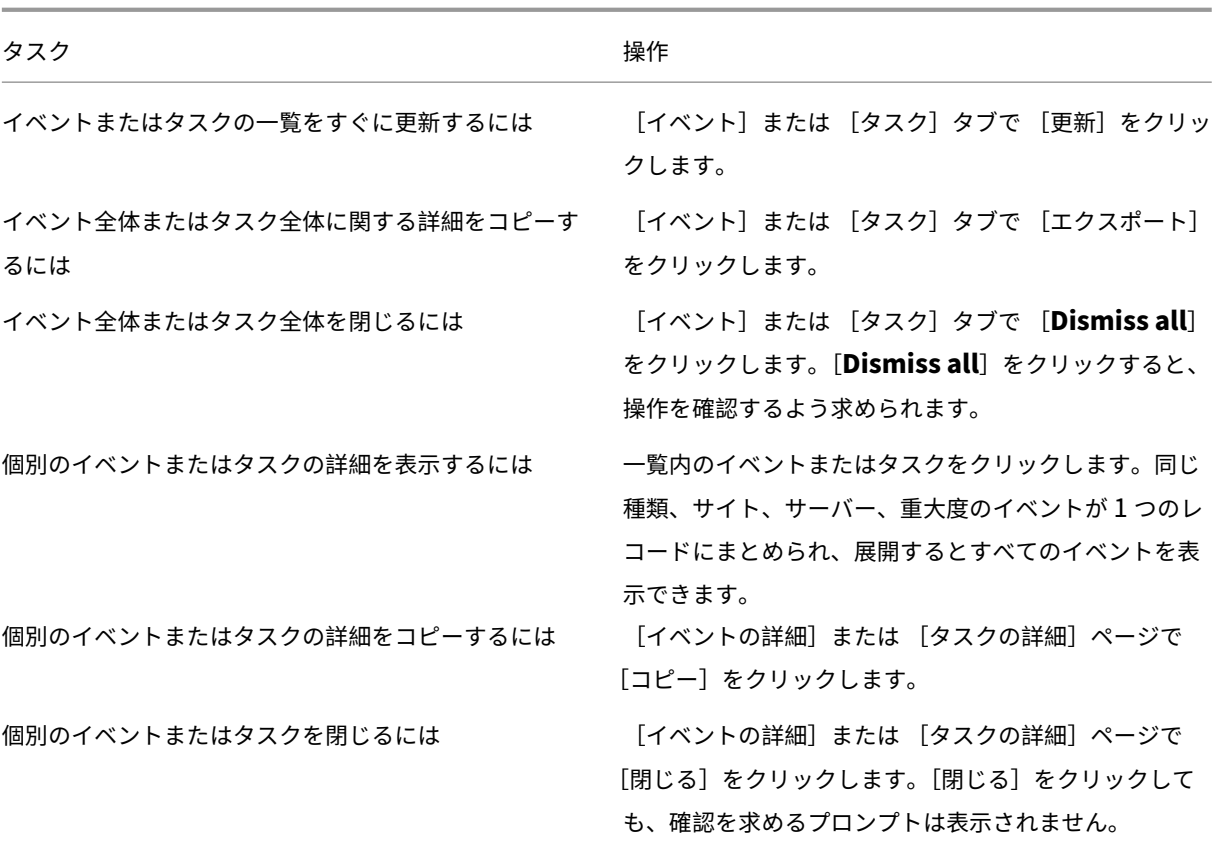

通知

May 22, 2024

メール通知

概要

特定のイベントやタスクに関する通知をメールで受け取るには、メール通知にサブスクライブします。

サブスクライブすると、次の場合に通知を受け取ることができます:

• リソース使用状況アラート:リソース使用状況のしきい値を超えた場合

リソースの使用状況には以下が含まれます:

- **–** CPU 使用率
- **–** メモリ使用率
- **–** ネットワーク使用量(送信)
- **–** ネットワーク使用量(受信)
- **–** ストレージ使用量

リソース使用状況のしきい値は、Session Recording 管理ダッシュボードから設定できます。詳しくは、「ダ ッシュボードの使用に関するヒント」セクションでダッシュボード設定を参照してください。

• サーバーの状態の変更: Session Recording サーバーの状態が変化した場合

[サーバーの状態は、次のように変化す](https://docs.citrix.com/ja-jp/session-recording/service/management-dashboard.html#tips-for-using-the-dashboard)る可能性があります:

- **–** オフライン
- **–** 検出
- **–** 使用可能
- **–** 削除済み
- **–** アンインストール済み
- **–** アップグレードしています
- **–** インストールの開始
- **–** インストールが進行中です
- 録画の成功率アラート:録画の成功率が 100% より低い場合。録画の成功率に関するメール通知を確実に受信 できるようにするには、サイトのダッシュボード設定ページで機能を有効にします。詳しくは、「管理ダッシュ ボード」を参照してください。
- ストレージメンテナンスの結果:録画を自動でアーカイブおよび削除するタスクの結果に関するダイジェスト [ストレ](https://docs.citrix.com/ja-jp/session-recording/service/management-dashboard)ージメンテナンスタスクのスケジュール設定については、「スケジュールに基づく録画の管理」を参照 してください。
- 無制限の再生リンクの共有:無制限の再生リンクが共有されている場合

詳しくは、「録画をリンクとして共有する」を参照してください。

メール通知にサブ[スクライブ](https://docs.citrix.com/ja-jp/session-recording/service/view-recordings/share-recordings-as-links)

- 1. Citrix Cloud にサインインします。
- 2. 左上のメニューで、[マイサービス]**>**[**DaaS**]を選択します。
- 3.[管理]から [**Session Recording**]を選択します。
- 4. Session Recording サービスの左側ナビゲーションで、[通知]を選択します。

ヒント:

Session Recording サービスから毎月 500 件のメール通知を受け取ることができます。毎月のクォー

タが使い果たされると、Session Recording サービスは、新しい月の第1日目(UTC)までメール通知 の送信を停止します。

5. サブスクライブしているすべてのカテゴリに適用できるデフォルトの受信者を設定します。

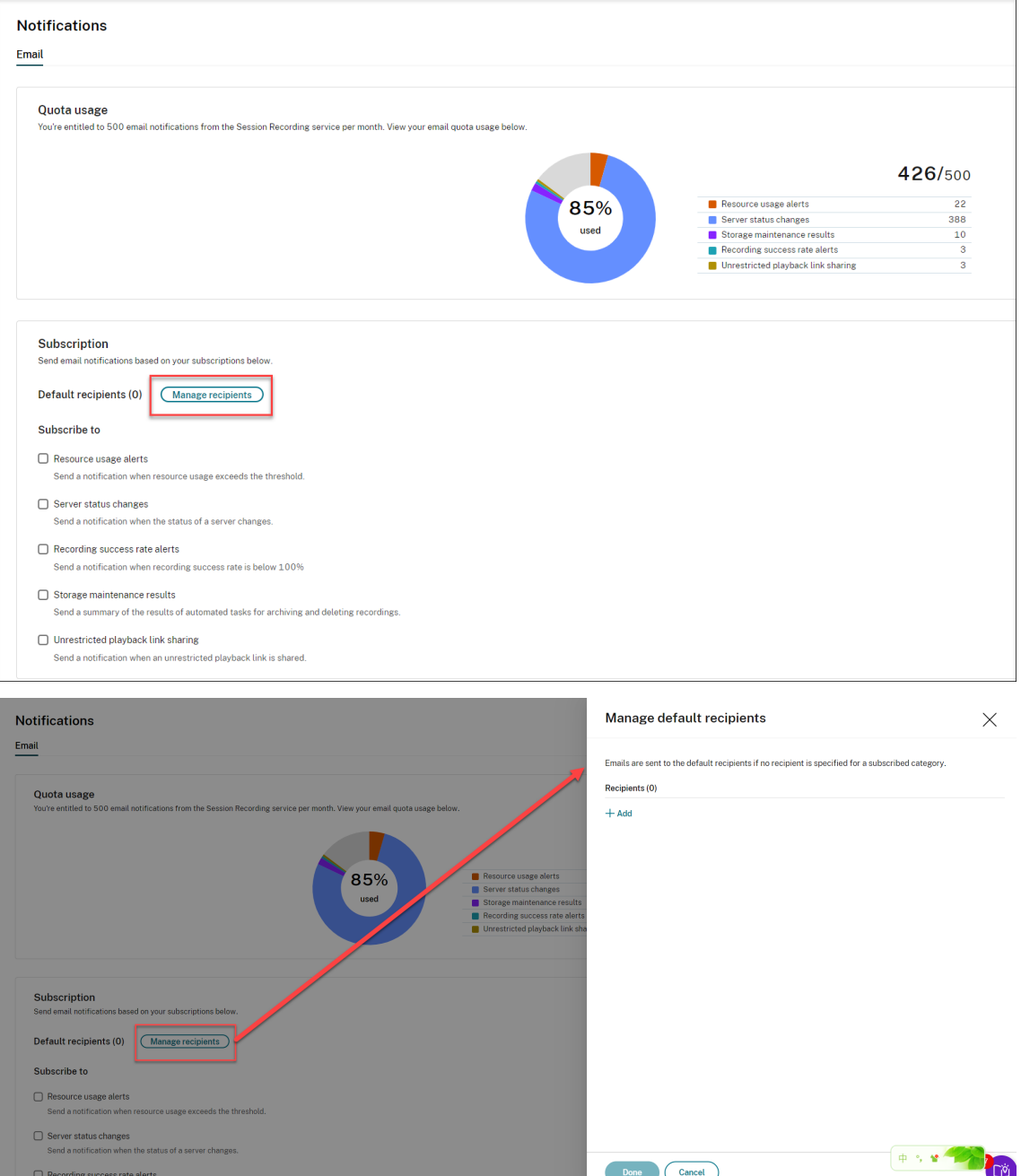

サブスクライブしたカテゴリに受信者が指定されていない場合、メールはデフォルトの受信者に送信されます。

サブスクライブしたカテゴリの受信者を指定するには、[デフォルトの受信者を使用する]チェック ボックス をオフにし、[受信者を管理する]をクリックして受信者を追加します。

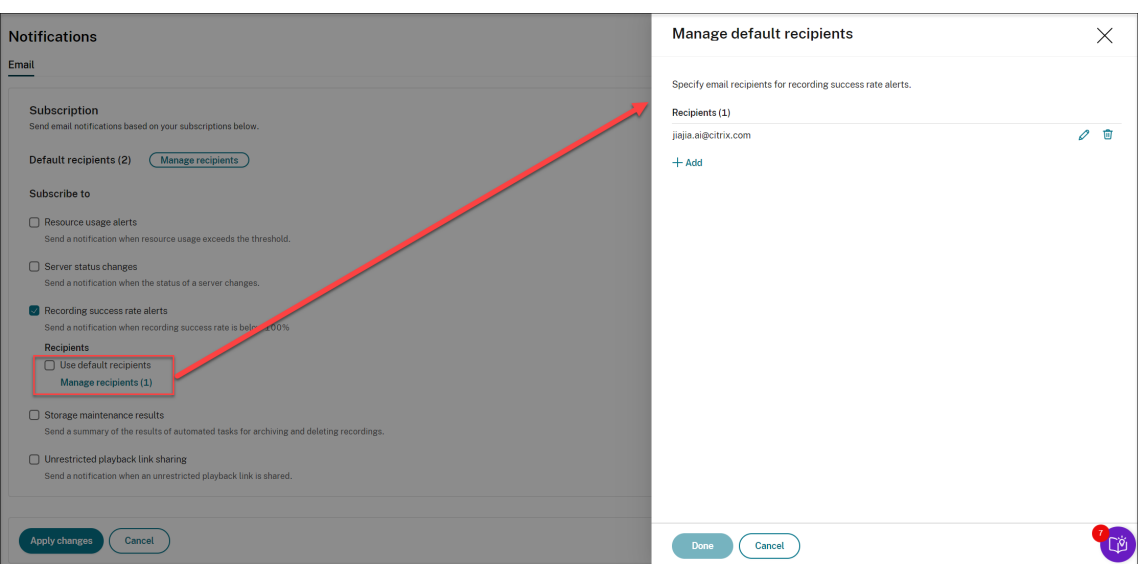

- 6. 次のカテゴリの横にあるチェック ボックスをオンにして、いずれかにサブスクライブします:
	- リソース使用状況アラート
	- サーバーの状態の変更
	- 録画の成功率アラート
	- ストレージメンテナンスの結果
	- 無制限の再生リンクの共有

ヒント:

•[リソース使用状況アラート]を選択した場合は、アラートの種類と重大度を指定します。クォータの使 用を最適化するために、クォータの 50% を超えると、月末まで警告アラートが保留されます。

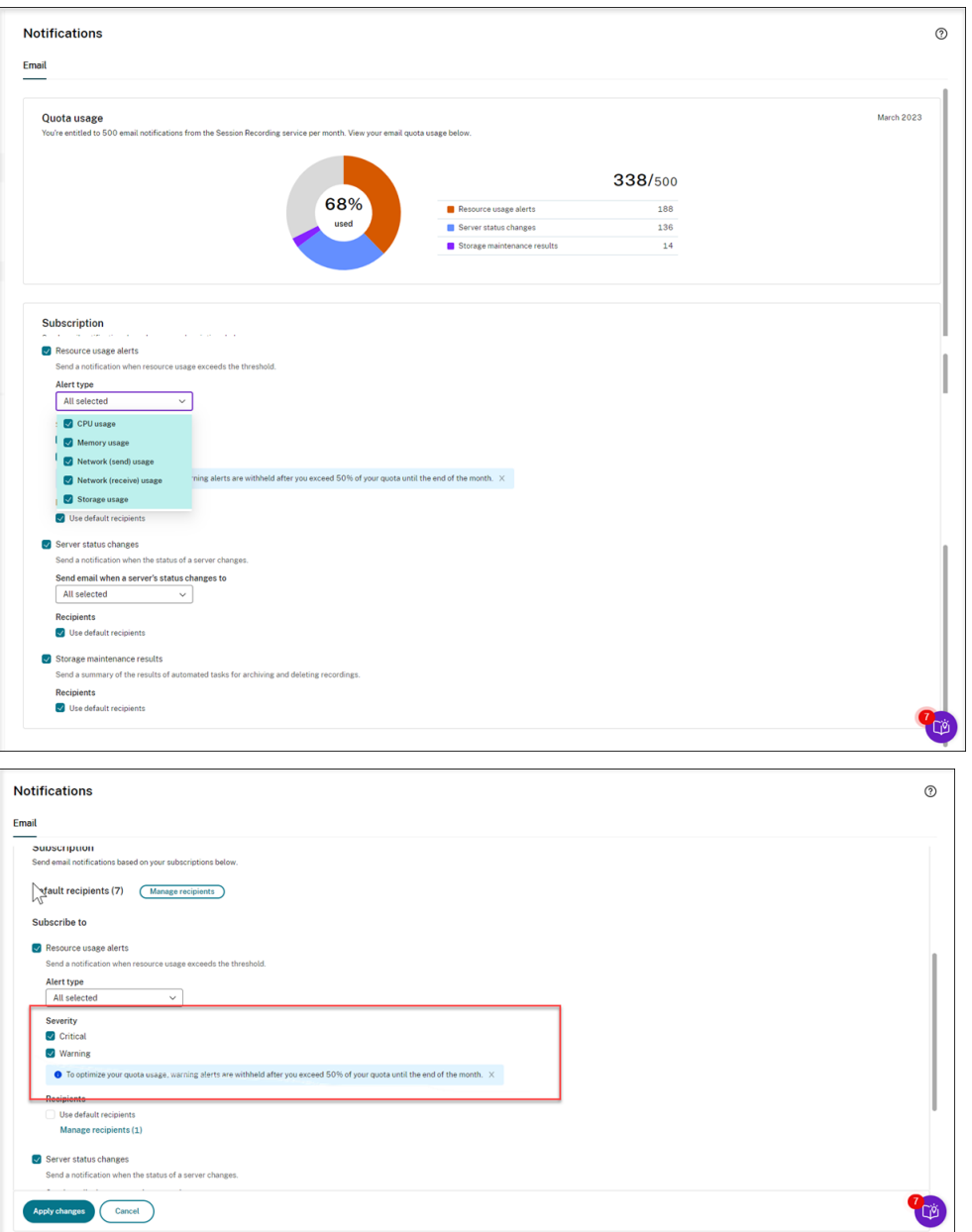

• 利用可能なサーバーの状態については、次のスクリーンショットを参照してください:

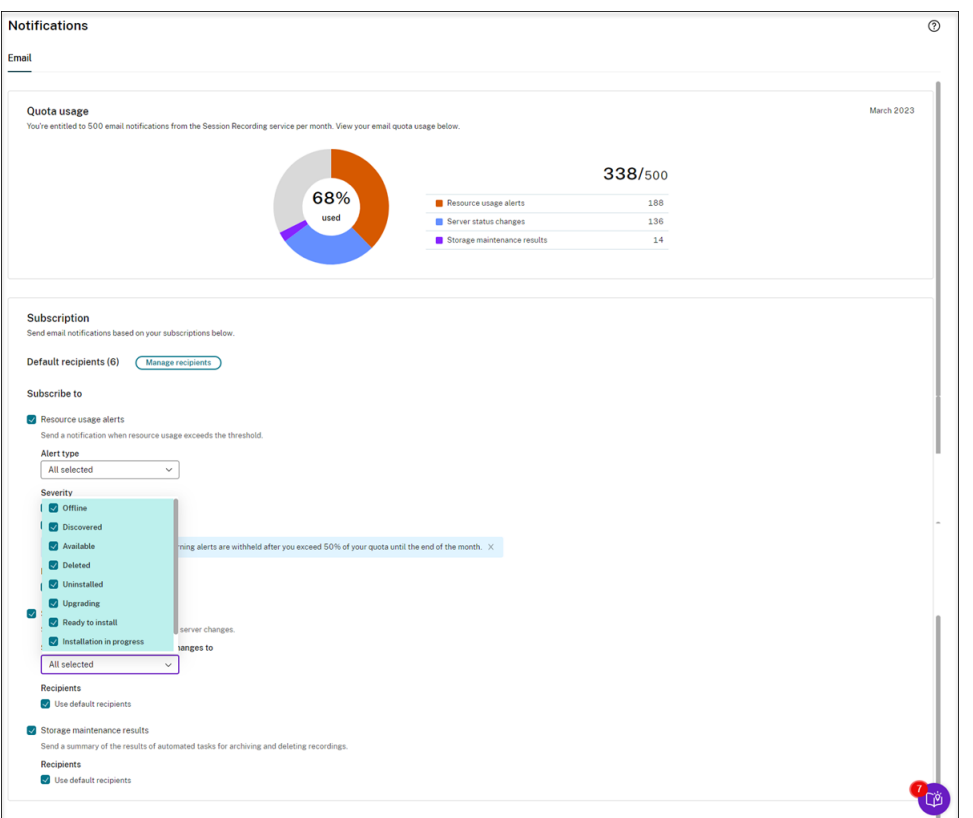

• メールは、サブスクライブしたカテゴリごとに個別に送信されます。たとえば、リソースの使用状況に 関するメール通知は次のようになります:

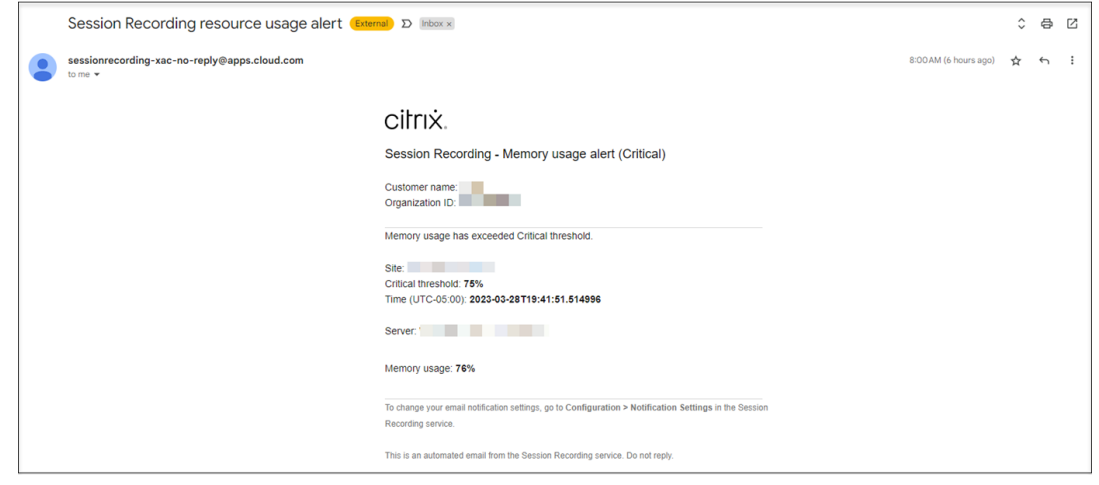

顧客データ管理

April 28, 2022

## データ収集

Session Recording サービスは、Citrix Cloud に次の 3 種類の顧客データを収集します:

- Session Recording サービスコンソールおよび Session Recording インフラストラクチャサービスから収 集されたログ
- 管理者によって定義された Session Recording サービスの構成とポリシー
- Session Recording サーバーに関連する統計

データの制御と保存

ログファイル。すべてのログファイルは Splunk に送信されます。

**Session Recording** サービスの構成とポリシー。構成するすべての設定とポリシーは、オンプレミス展開の SQL Server データベースに保存および格納されます。

**Session Recording** サーバーに関連する統計。Session Recording サーバーに関連付けられているすべての統 計は、バックエンドの Azure データベースに保存および格納されます。顧客はそれらのデータにアクセスできませ ん。

データ保持

Session Recording サービスに関連する顧客データは、Citrix によって保持されます。保持期間は、データの種類 によって異なります:

- ログファイルは、デフォルトで 90 日間保持され、その後削除されます。これらのログファイルを保持する期 間のカスタマイズはできません。
- Session Recording サーバーに関連付けられた統計は、デフォルトで 90 日間保持され、その後削除されま す。

トラブルシューティング

April 3, 2024

トラブルシューティング情報には、Session Recording サービスの使用時に発生する可能性がある問題の解決策が 含まれています。たとえば、次のようなものがあります:

- クラウドからのサーバーのトラブルシューティング
- サーバーがクラウドに表示されない

クラウドからのサーバーのトラブルシューティング

August 4, 2023

Session Recording サーバーがクラウドで使用可能と表示されていても正常に動作しない場合は、クラウドからい くつかのトラブルシューティングアクションを実行できます:

- 1. Session Recording サービスの左側ナビゲーションで、[構成]**>**[サーバー管理]を選択します。
- 2. サイトを展開してターゲットの Session Recording サーバーを見つけ、その横のトラブルシューティングア イコンをクリックします。[トラブルシューティング]ページが開きます。
	- ヒント: トラブルシューティングアイコンは、使用可能な状態のサーバーにのみ表示されます。

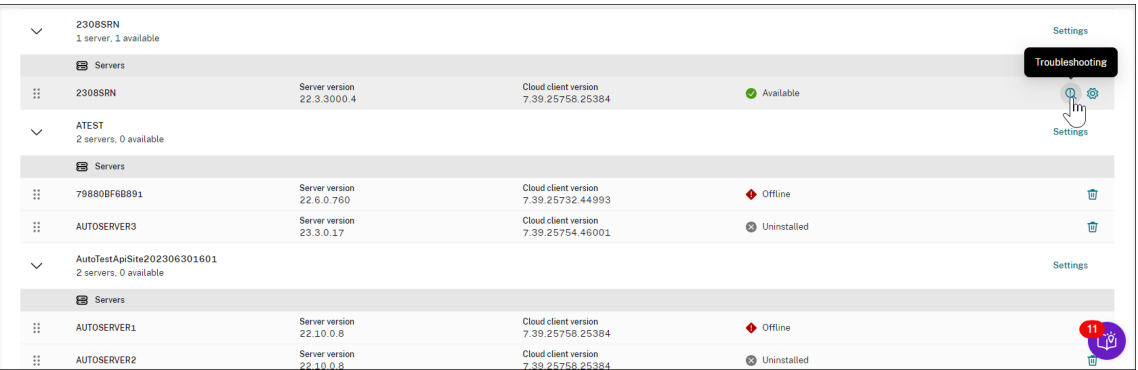

- 3. 必要に応じて、ターゲットサーバーで次のトラブルシューティング操作を実行します:
	- a)[サービス監視]セクションで、Session Recording サーバー上で実行されている次のサービスを確認 して再起動します:
		- $\cdot$  IIS.
		- Citrix Session Recording Analytics サービス(CitrixSsRecAnalyticsService)、
		- Session Recording ストレージマネージャーサービス(CitrixSsRecStorageManager)、およ び
		- Citrix Session Recording クラウドクライアント監視サービス(CitrixSsRecCloudClientMon‑ itorService)。

例:

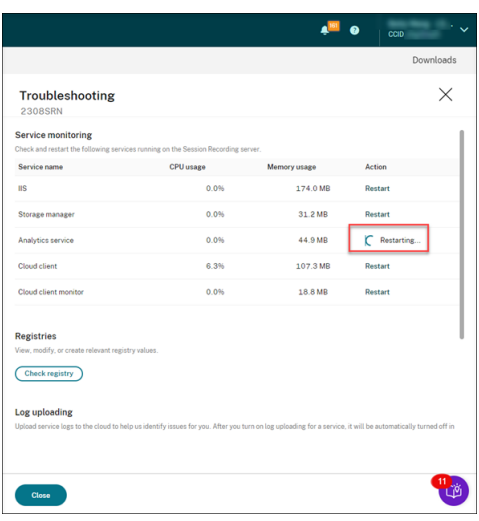

サービスが正常に再起動されると、最初に [再起動されました] の状態が表示され、次に [再起動] ボ タンが表示されます。

サービスの再起動に失敗した場合、最初に [失敗] の状態が表示され、次に [再起動] ボタンが表示さ れます。

b)[レジストリ]セクションで、[レジストリを確認する]をクリックして、関連するレジストリ値を表示、 変更、および作成します。

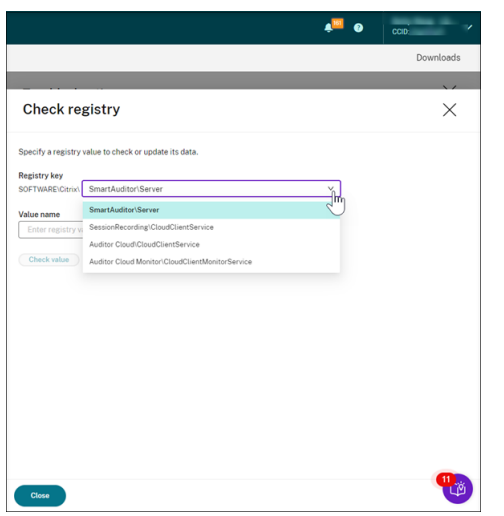

ドロップダウンリストからレジストリキーを選択します。

レジストリ値を入力して、その値が存在するかどうかを確認します。入力したレジストリ値が存在しな い場合は、必要に応じて手順に従って作成できます。

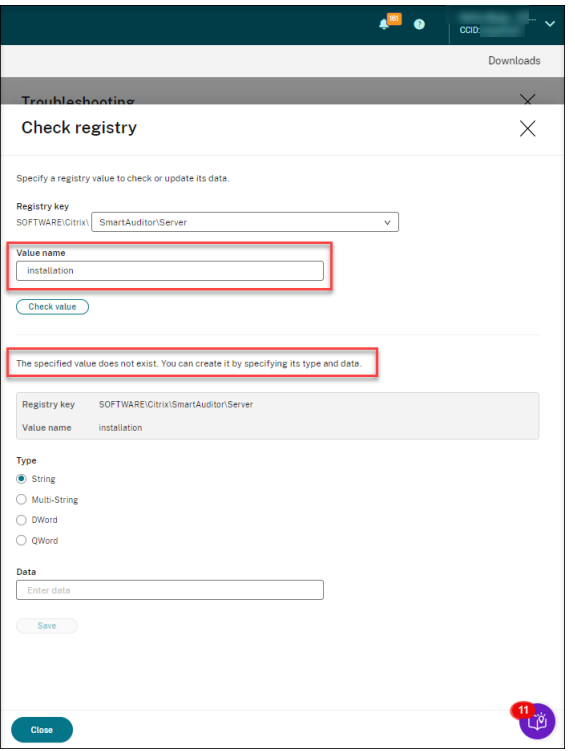

入力したレジストリ値が存在する場合は、その情報を表示し、必要に応じて値データを変更できます。

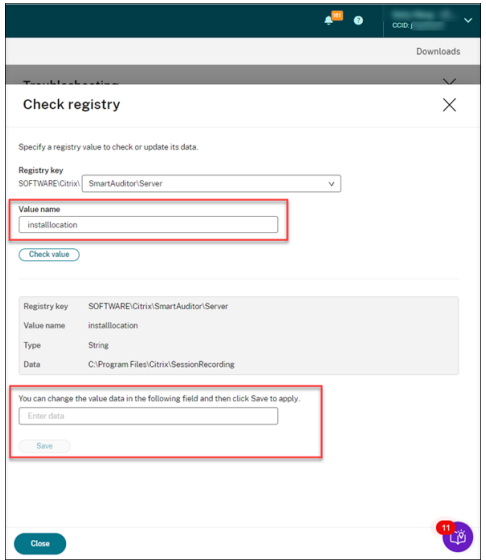

c) [ログのアップロード] セクションで必要なサービスを選択して、そのサービスに関するログをクラウド にアップロードします。ログは、Citrix が問題を特定するのに役立ちます。選択を行った後、[保存]を クリックします。

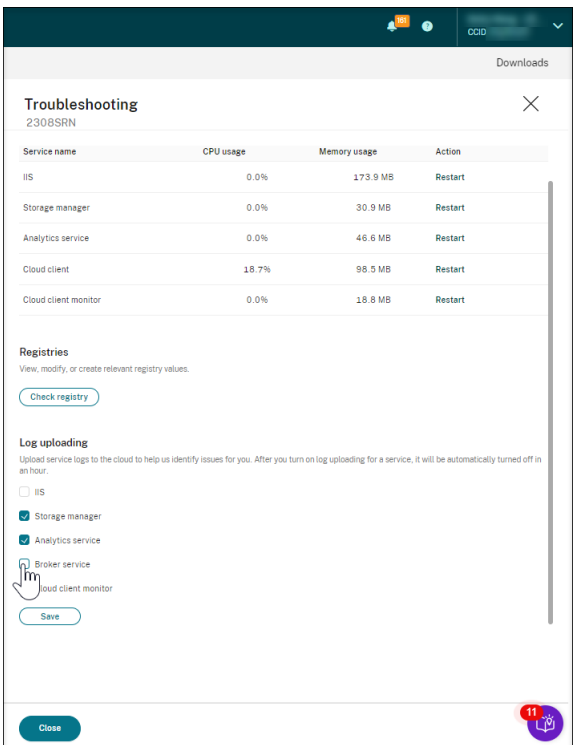

サーバーがクラウドに表示されない

April 3, 2024

接続した Session Recording サーバーがクラウドに表示されない場合があります。

考えられる原因: Session Recording サーバーがポート 443 またはポート 80、443、8088、および 9090~9094 経由(クラウドクライアントのバージョンによる)で Session Recording サービスに到達するための送信トラフィ ックが拒否されています。

クラウドクライアントのバージョン 7.40.13020.11 以降では、通信用に開く必要があるポートは 1 つのみ(TCP ポ ート 443)です。バージョン 7.40.13020.11 より前のクラウドクライアントでは、さらに多くのポートを開く必要 があります。詳しくは、「ポート」を参照してください。

クラウドクライアントのバージョン **7.40.13020.11** 以降を使用している場合は、次の手順を実行して問題に対処し てください:

1. Session Recording サーバーで次のスクリプトを実行して、ポート 443 が開いているかどうかを確認しま す:

1 # Copyright (c) Citrix Systems, Inc. All Rights Reserved. 2 3 <#

```
4 .SYNOPSIS
5 こ の ス ク リ プ ト は 、 ポ ー ト 443 が 開 い て い る か ど う か を 確 認 す る た め
          に 使 用 さ れ ま す 。
6 注: このスクリプトは、クラウドクライアントをインストールしたマ
          シ ン か ら 実 行 し ま す 。
7 #>
8
9 $SR_CLOUD_DOMAIN = "srs.apps.cloud.com"
10 function Check-PortStatus {
11
12
\frac{13}{14}14 $ctResult = tnc $SR_CLOUD_DOMAIN -port 443<br>15 if($ctResult IcnTestSucceeded -pe $True) f
       15 if($ctResult.TcpTestSucceeded -ne $True) {
16
17 Write-Host "Error : $SR CLOUD DOMAIN : $ is unreachable"
              -ForegroundColor Red
18 }
19
20 else {
2122 Write-Host "$SR_CLOUD_DOMAIN : 443 is open" -
              ForegroundColor Green
23 }
24
25 }
26
27
28 Check-PortStatus
29 <!--NeedCopy-->
```
The output of the port checking script can be **srs.apps.cloud.com <port number> is unreachable** or **srs.apps.cloud.com** <port number> is open.

- 2. Session Recording サーバーがポート 443 経由で Session Recording サービスに到達するための送信トラ フィックを許可します。
- 3. クラウドクライアントを Session Recording サーバーに再インストールします。

Session Recording クラウドクライアントのインストールが完了すると、ターゲットサーバーは Session Recording サービスに接続されます。[サーバー管理]ページの [更新]をクリックして、接続されているサ ーバーの一覧を更新します。サーバーが検出されるまでに数分かかる場合があります。

バージョン **7.40.13020.11** より前のクラウドクライアントを使用している場合は、次の手順を実行して問題に対処 してください:

1. Session Recording サーバーで次のスクリプトを実行して、ポート 8088、443、9090、9091、9092、9093、 および 9094 が開いているかどうかを確認します:

```
1 # Copyright (c) Citrix Systems, Inc. All rights reserved.
2
3 <#
```

```
4 .SYNOPSIS
5 This script is used to check whether or not ports
          8088,443,9090,9091,9092,9093,and 9094 are open.
6 Note: Execute this script from the machine where you installed
           the cloud client.
7 #>
8
9 $SR_CLOUD_DOMAIN = "sessionrecording.apps.cloud.com"
10 function Check-PortStatus {
11
12 (8088,443,9090,9091,9092,9093,9094) | ForEach-Object {
13
14 $ctResult = tnc $SR_CLOUD_DOMAIN -port $_<br>15 if($ctResult TonTestSucceeded -ne $True) f
             15 if($ctResult.TcpTestSucceeded -ne $True) {
16
17 Write-Host "Error : $SR_CLOUD_DOMAIN : $_ is
                 unreachable" -ForegroundColor Red
18 }
19
20 else {
2122 Write-Host "$SR_CLOUD_DOMAIN : $_ is open" -
                 ForegroundColor Green
23 }
24
25 }
26
27 }
28
2930 Check-PortStatus
31 <!--NeedCopy-->
```
ポートチェックのスクリプトの出力は、「**sessionrecording.apps.cloud.com <** ポート番号**\>** に到達で きません」または「**sessionrecording.apps.cloud.com <** ポート番号**\>** は開いています」のようになり ます。

- 2. Session Recording サーバーがポート 80、443、8088、および 9090~9094 経由で Session Recording サービスに到達するための送信トラフィックを許可します。
- 3. クラウドクライアントを Session Recording サーバーに再インストールします。

Session Recording クラウドクライアントのインストールが完了すると、ターゲットサーバーは Session Recording サービスに接続されます。[サーバー管理]ページの [更新]をクリックして、接続されているサ ーバーの一覧を更新します。サーバーが検出されるまでに数分かかる場合があります。

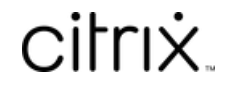

© 2024 Cloud Software Group, Inc. All rights reserved. Cloud Software Group, the Cloud Software Group logo, and other marks appearing herein are property of Cloud Software Group, Inc. and/or one or more of its subsidiaries, and may be registered with the U.S. Patent and Trademark Office and in other countries. All other marks are the property of their respective owner(s).

© 1999–2024 Cloud Software Group, Inc. All rights reserved. 215